# 25TSP42 **ドリルパーク 利用マニュアル**

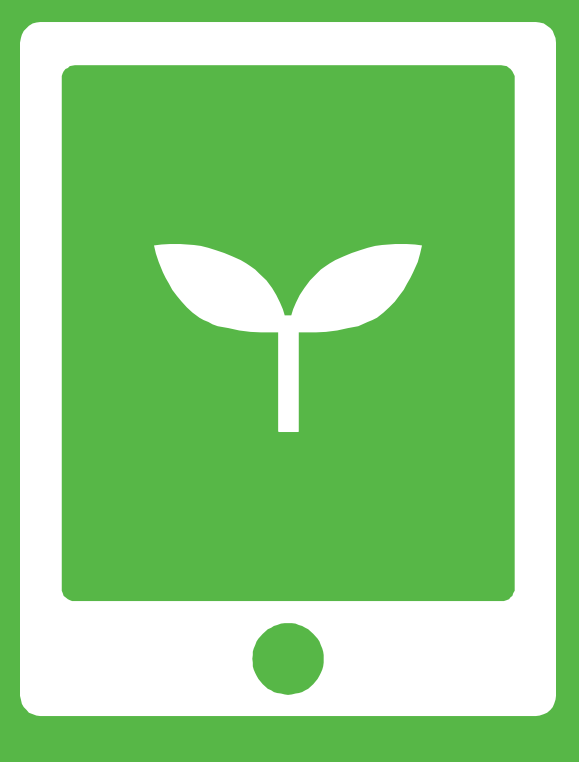

TEL  $0120 - 301 - 013$ **ミライシードお問い合わせ窓口 受付時間 9:00-17:00(土・日・祝、お盆期間、年末年始を除く)**

**▼ ミライシードの操作や活用についての情報をご確認いただけます。** https://bso.benesse.ne.jp/miraiseed/fansite/ **ミライシード ファンサイト で検索!**

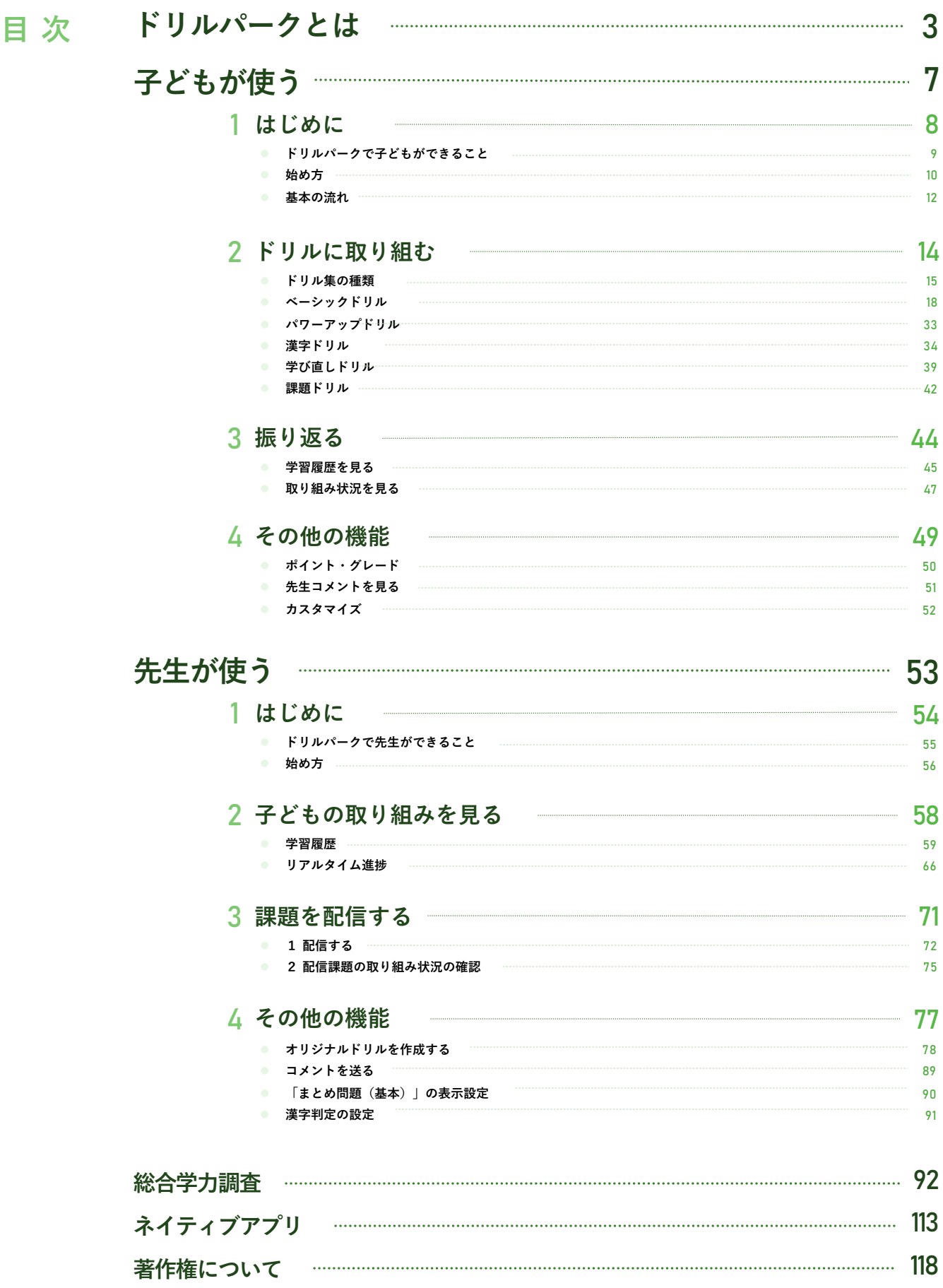

■ <u>ご注意ください 本マニュアルに掲載されている画面写真は2024年2月時点のもので、予告なく変更される可能性があります。<br>■ ご注意ください <sub>また、ネットワークや端末の動作環境については「インストールマニュアル」をご参照ください。</u></sub> **また、ネットワークや端末の動作環境については「インストールマニュアル」をご参照ください。**

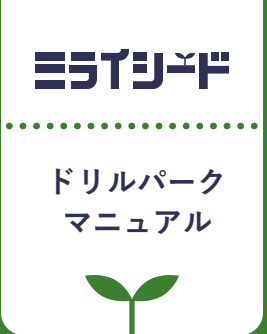

# **ドリルパークとは**

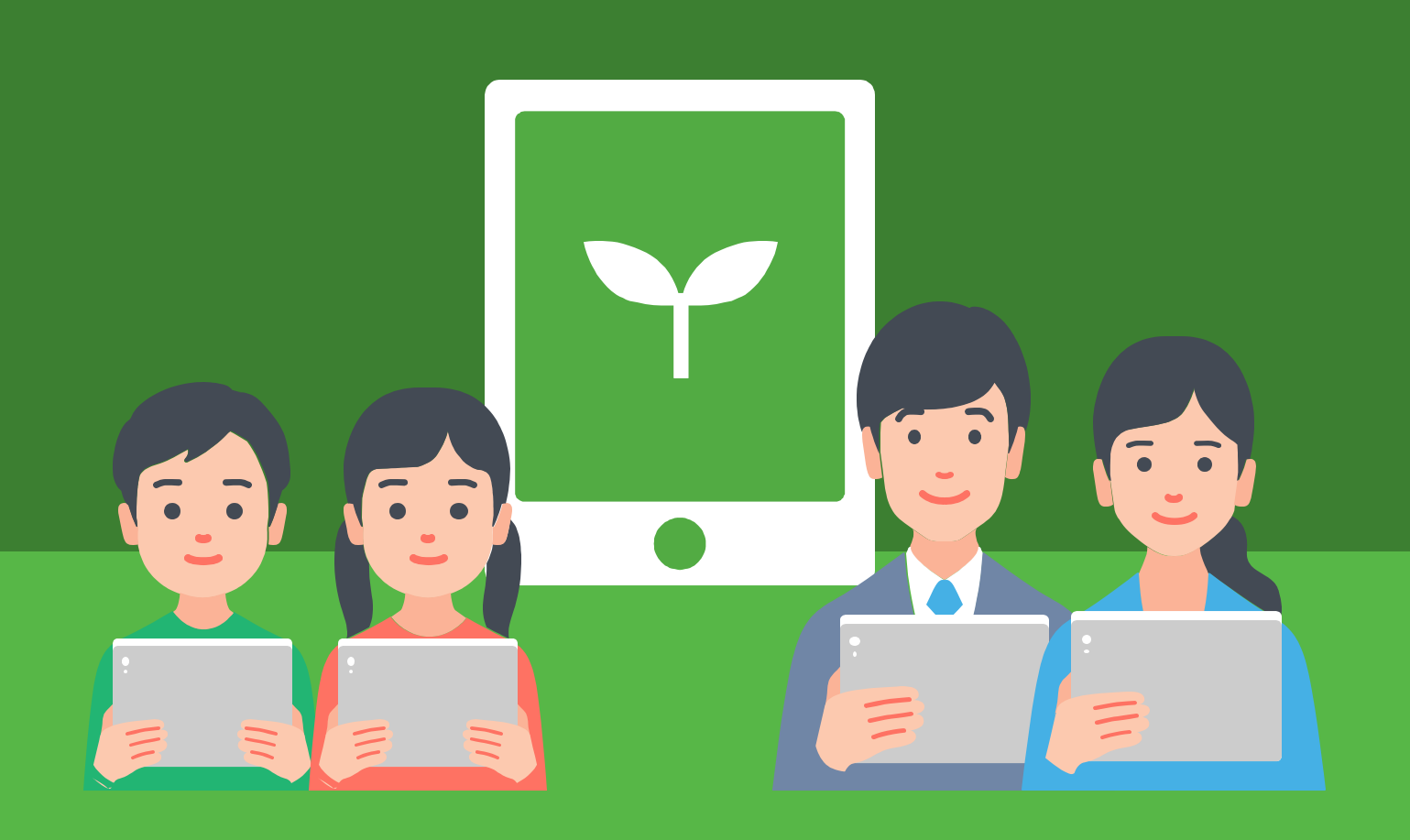

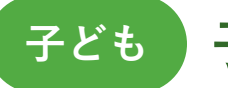

子ども フともが自立してドリルに取り組めます

**わかる! もっと**

## **「わかった!」「できる!」 が続く**

**レベルや単元ごとにドリルが 分かれているので、自分に あった難易度や、取り組みた い単元を自由に選んで学習で きます。**

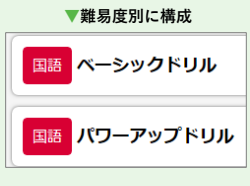

#### **AIによる伴走でつまずきを解消**

**AIドリル※(p.13参照)では、習熟度に応じて問題を分 けて出題することでつまずきを予防。 誤答の原因を解 きほぐし、「わかった」「できる」の気持ちが続きます。**

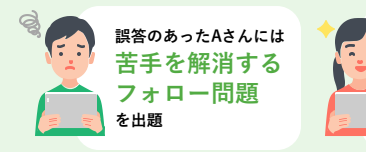

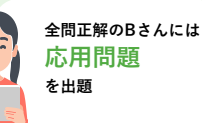

※学習者の習熟度に応じてドリルパークの問題が出し分けられたり、 復習や課題配信機能で個別最適化された問題が出題されます。 (以下、AIドリルとします)

#### **紙ドリルのような便利さを実現**

**漢字の書き取りや、計算の途中式を手書きのメモで残し ておける機能など、紙のドリルと同じような感覚で学習 できます。**

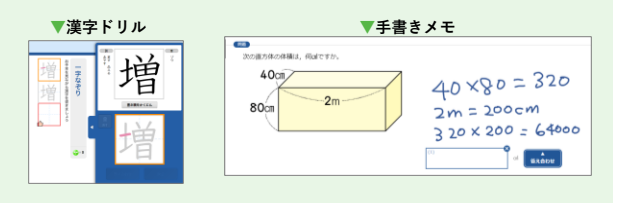

**正誤だけでなく、考え方も確認**

**「ヒント」や「イラスト解説」で、 解答のための考え方を学べます。**

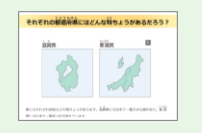

## **「もっとやりたい」 気持ちを引き出す**

**やりたい!**

#### 基礎から応用までを網羅 **イントウメダルを獲得**

**ドリルに取り組むごとにポイントを獲得。ポイントがた まると、グレードが上がっていきます。さらに、連続し て正答するとボーナスポイントとなるメダルを付与。正 答したことへの達成感を醸成します。ゲーム感覚で友達 とポイントを競ったり、次のグレードを目標にしてドリ ルに取り組むモチベーションを引き出します。**

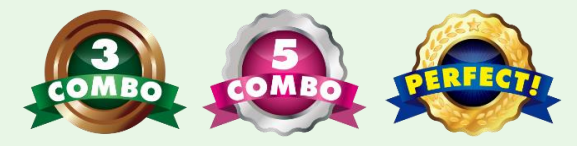

#### **間違えた問題だけを復習できる**

**間違えた問題だけに特化して解き直せるので、手軽に効 率よく復習できます。復習に向かう気持ちのハードルを 低くし、つまずきの芽を小さなうちに解消していけます。**

まちがえた問題だけとく

#### **みんなの正答率と比較 ※AIドリルのみ**

**学習履歴で、学年の平均と自分の正答率がグラフで比較 できるため、自分に足りていない力を客観的に把握でき**

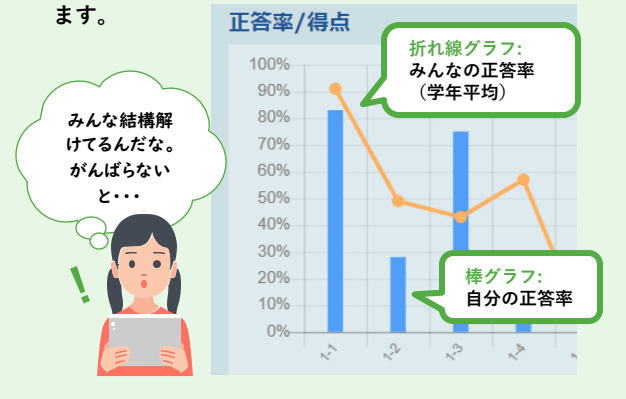

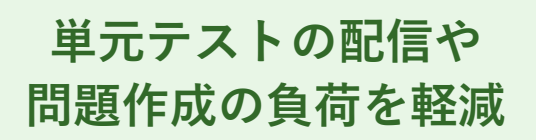

**宿題や小テストが 手軽にできる**

**先生は該当の単元ドリルを選ぶだけで、簡単に単元テス トを配信できます。難易度も基礎から応用まで幅広く、 授業後の小テストや、単元終了時の確認テストなどさま ざまな場面に対応できます。**

#### **期限の設定、予約配信も**

**課題に期限を設定したり、あらかじめ作成しておいた課 題を所定の日時に予約配信したり、配信・提出管理に関 する機能も充実。**

**また、配信した課題に取り組んでいない子どもや、問題 をやり残している子どもなど、声掛けや指導が必要な子 どもを先生画面ですばやくチェックできます。**

### **オリジナル問題を作成可 ● カラス単位での平均取り組み時間や平均正答率もわかる**

**+α**

**コメントや スタンプ送信**

**先生独自の問題を作成して配信できます。作成した問題 は他の先生にも共有できます。**

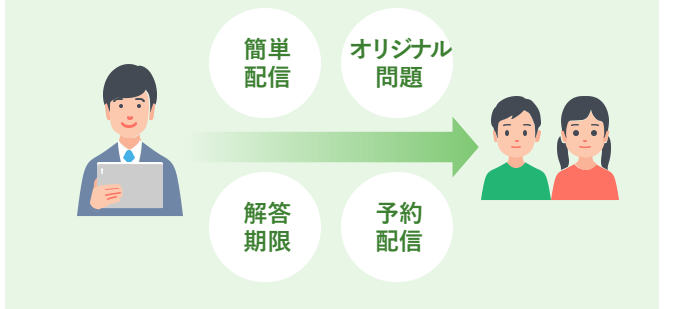

### **子どもの取り組み状況や、 理解度をひと目で確認**

**子どもがどう取り組ん いるかわかって、 安心**

**問題を選ぶだけ 子どもの頑張りがわかる**

**個々の子どもがいつ・どんな問題に取り組み、どう解答 したかを先生画面で確認できます。**

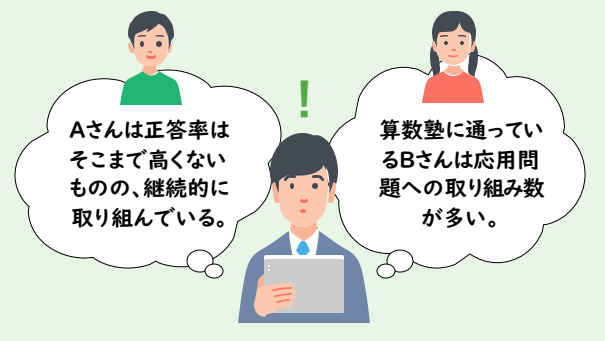

#### **クラスの様子がわかる**

**ので、活発に利用しているクラスや、他のクラスに比べ て苦手になっている単元などを発見できます。**

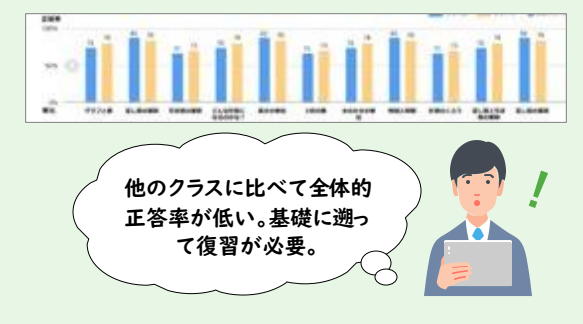

⚫ **頑張りをほめたり気づきを与えるひとことコメントを 送れます。**※送信したコメントは子どもが1回表示すると自動的 に削除されます。再表示できません。

**先生 指導負荷を軽減。手軽な配信&提出管理**

⚫ **先生が取り組みを見守っていることをスタンプで手軽 に伝えることができます。**※AIドリルのみ

がんばってるね。 その調子!

**→ 総合学力調査の振り返りにもご活用いただけます。…p.92** 

## **ドリルパークをご利用いただく前に**

#### **推奨環境**

**下記に、最新の推進環境の情報を掲載しております。**

#### https://bso.benesse.ne.jp/miraiseed/spec/

※環境によっては、本マニュアルの画面写真と実際の画面の表示が異なる場合があります。 ※ネイティブアプリ版の推奨環境・利用方法は→p.113

#### **操作上の注意**

**ご利用の際は1つのブラウザまたはタブを使用してください。 複数のブラウザまたはタブで操作した場合、予期せぬ不具合が発生する可能性があります。**

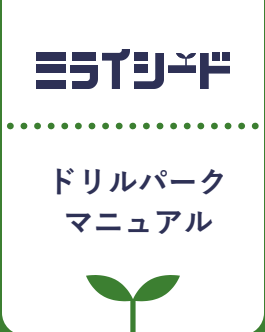

# **子どもが使う**

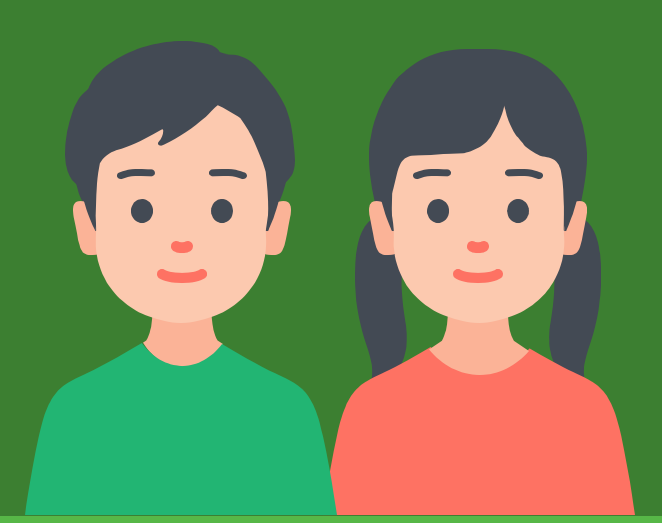

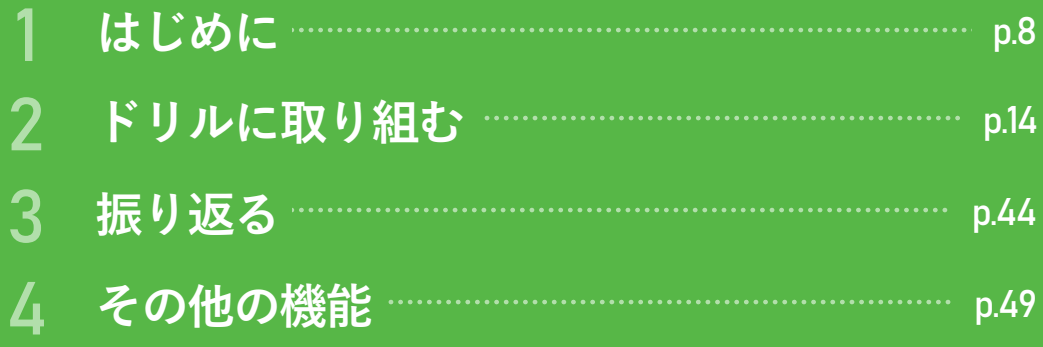

## **子どもが使う**

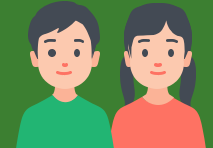

**はじめに**

1

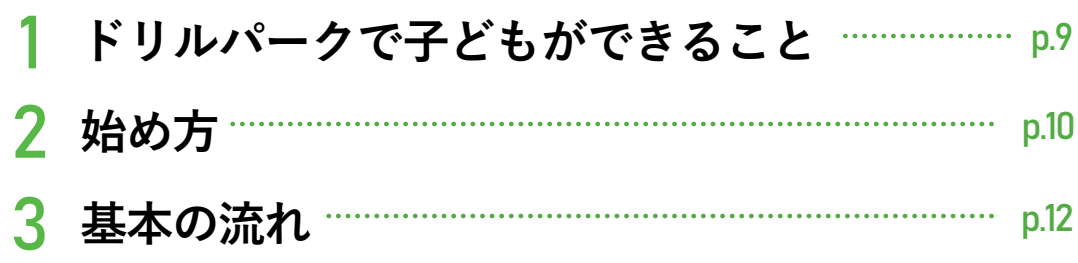

1

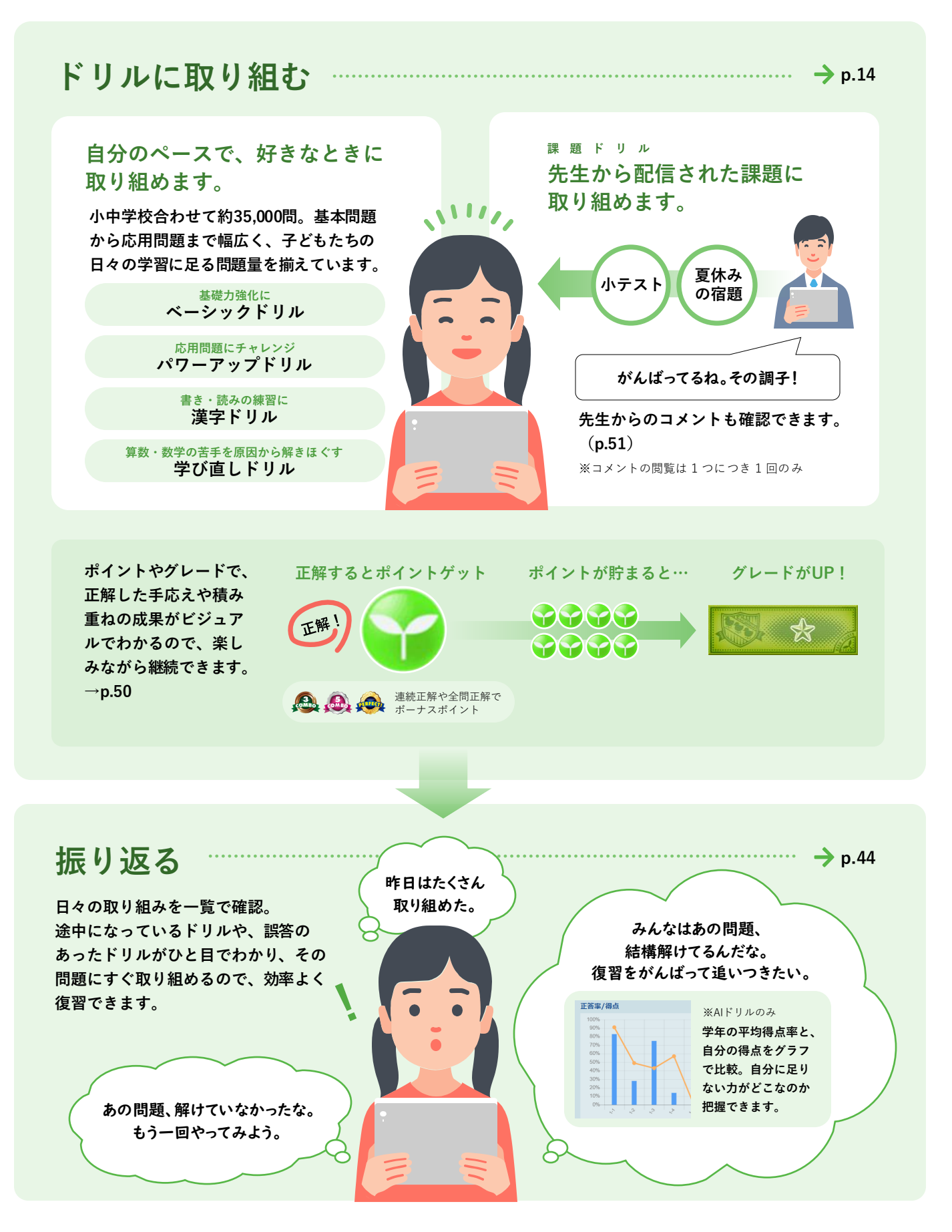

9

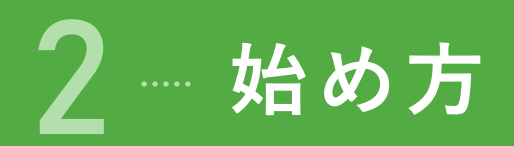

**ログイン**

ミライシードにログインし、ドリルパークを起動します。

1 **ミライシードをタップ**

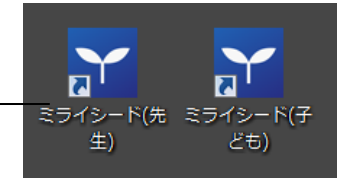

#### 2 **学年を選択し、出席番号とパスワードを入力して[OK]をタップ**

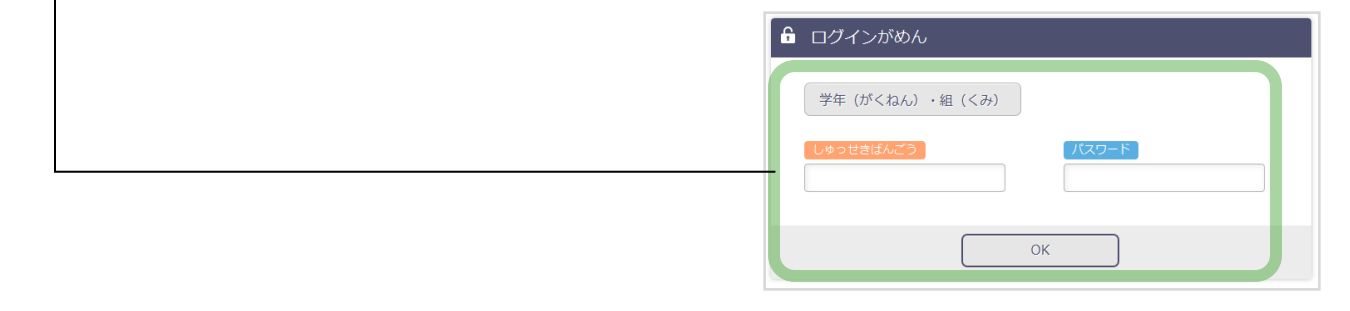

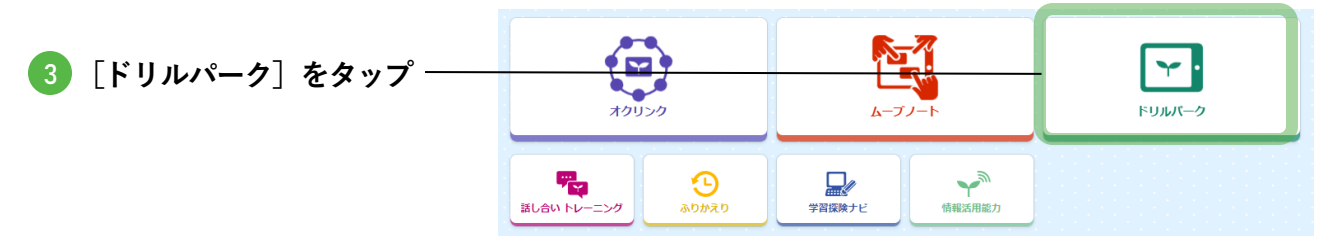

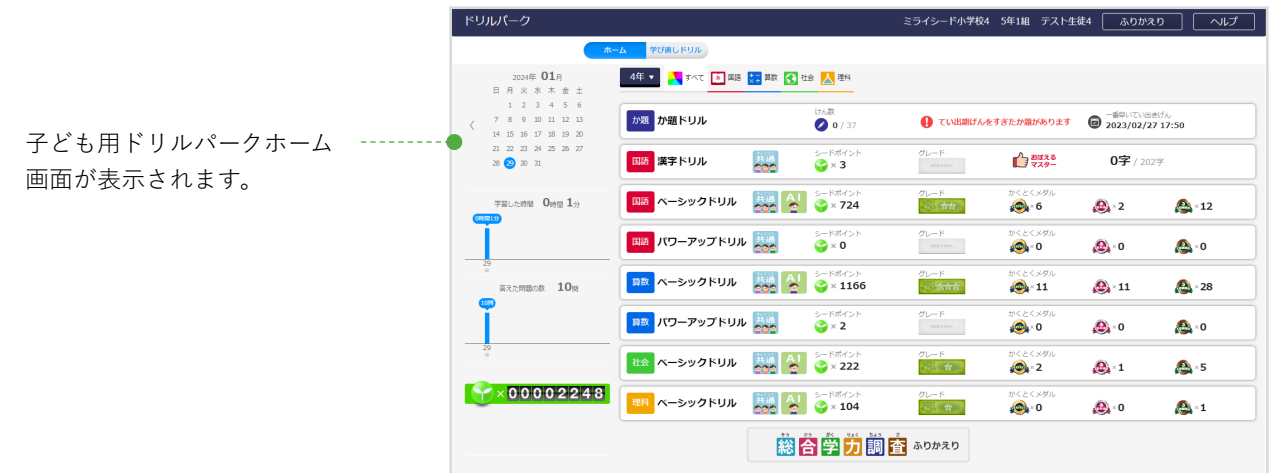

## **ホーム画面**

奥图

**子どもが使う**

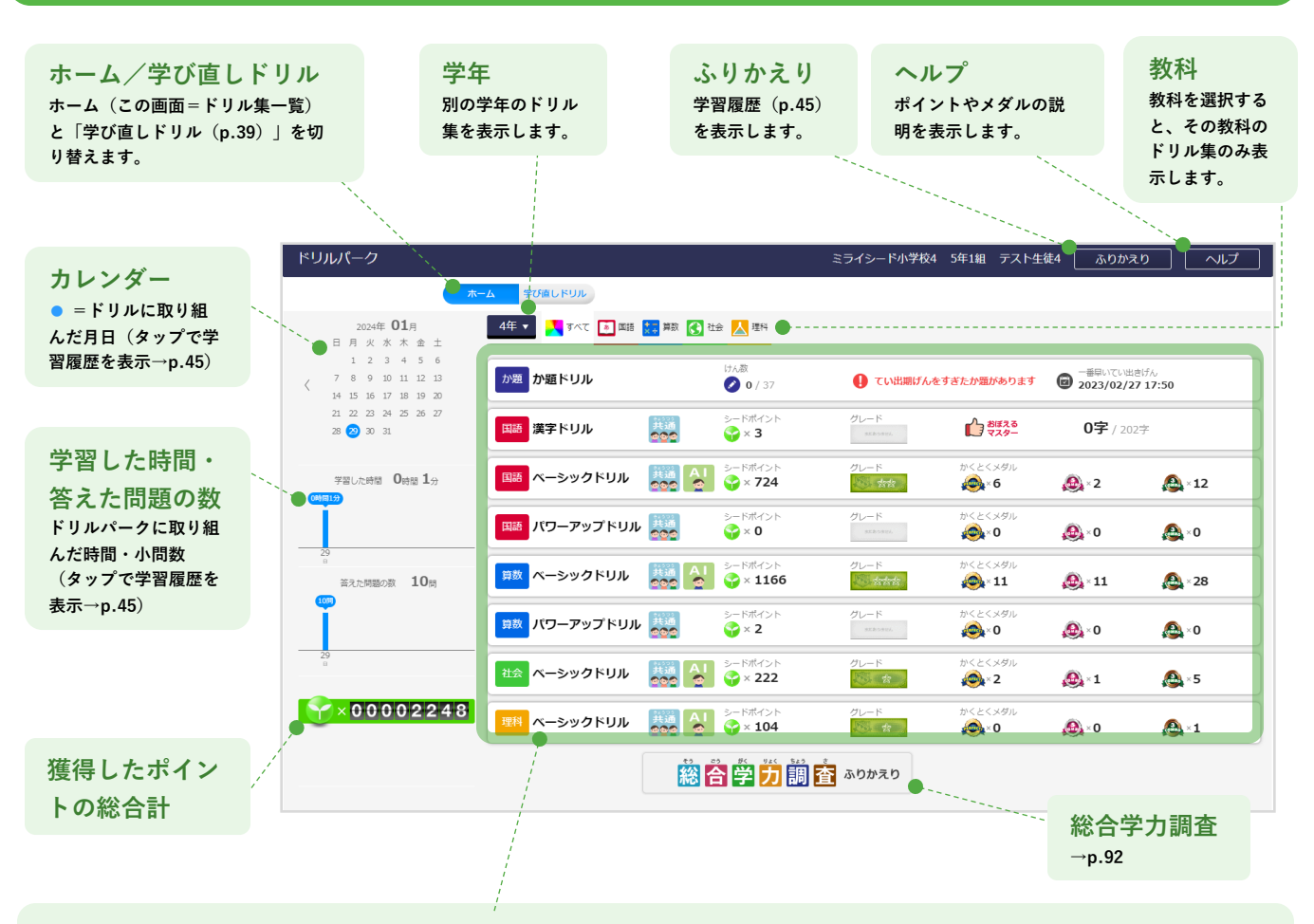

#### **ドリル集一覧**

**表示されるドリル集は、学年によって異なります。(ドリル集の種類については→p.15)**

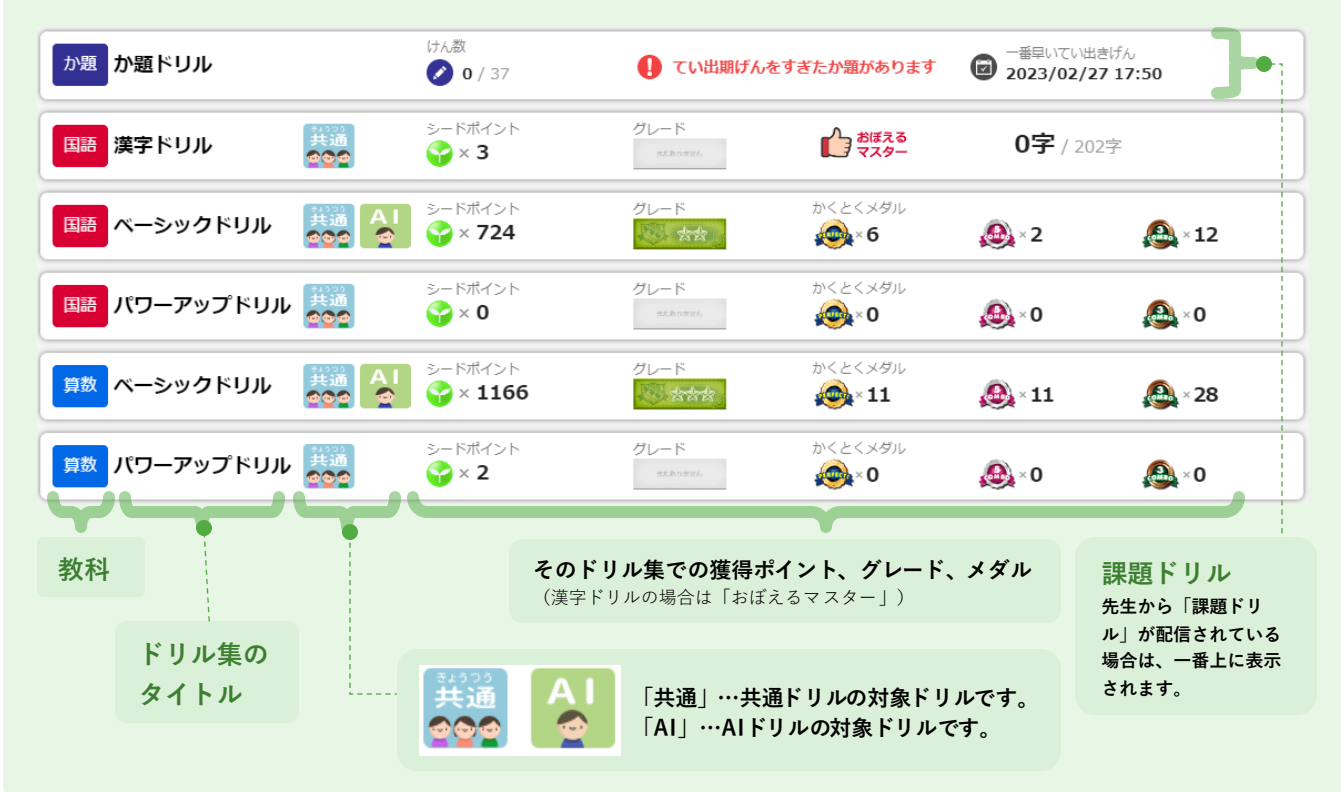

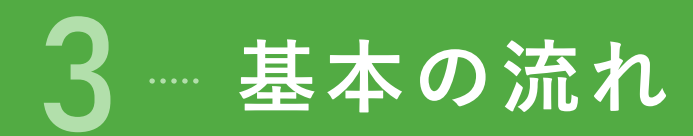

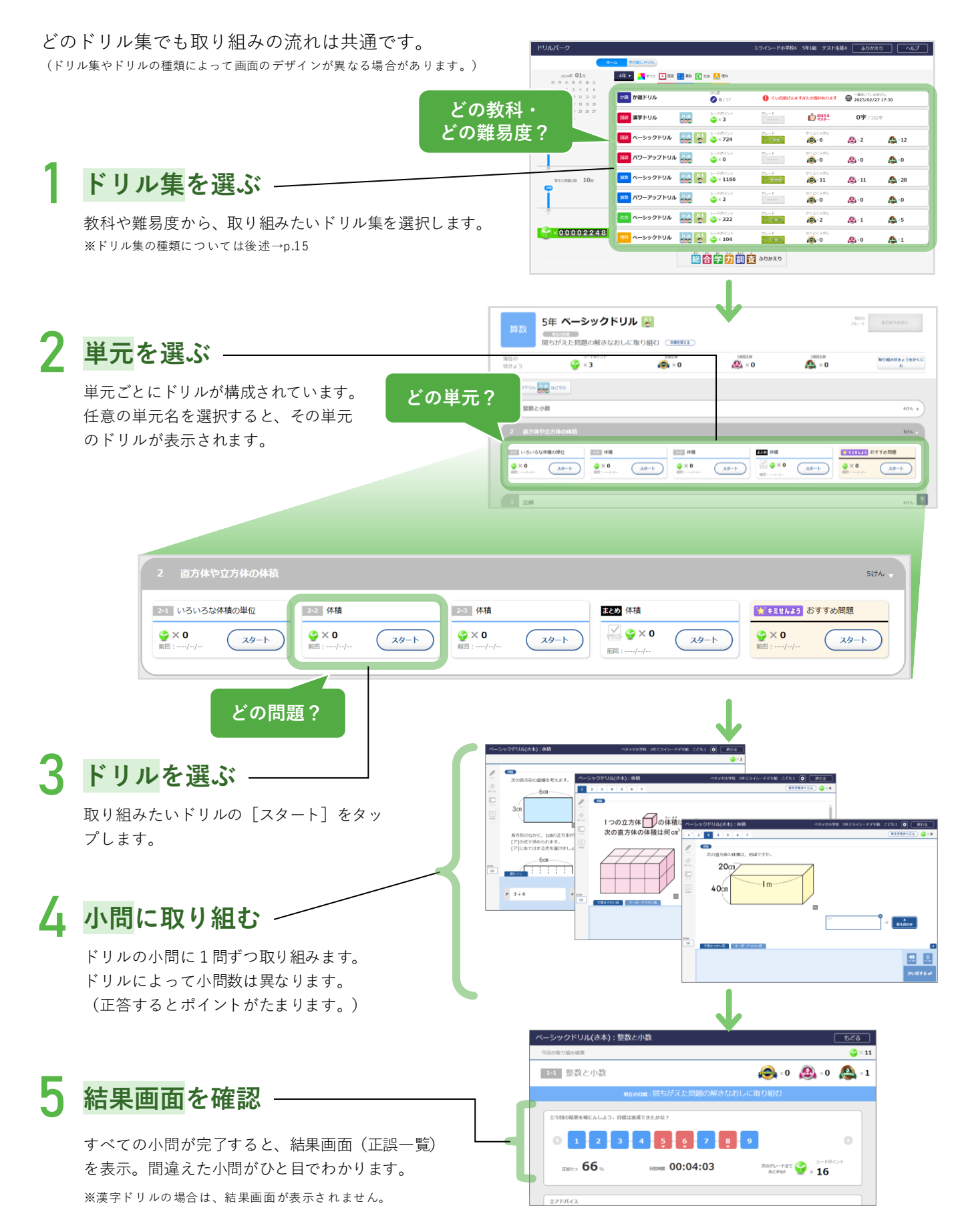

## **出題タイプ 「AIドリル」と「共通ドリル」**

- ミライシードの出題タイプには、「AIドリル」と「共通ドリル」の2種類があります。
- AIドリルと共通ドリルでは、前ページの「4.小問に取り組む→5.結果画面を確認」の流れが異なり ます。

#### **共通ドリル**

- 習熟度によらず、**どの子どもにも同じ問題**が出題されます。**理解度の確認テスト**などにも適した出題タイプです。
- ベーシックドリル (p.18参照)以外はすべて共通ドリルです。

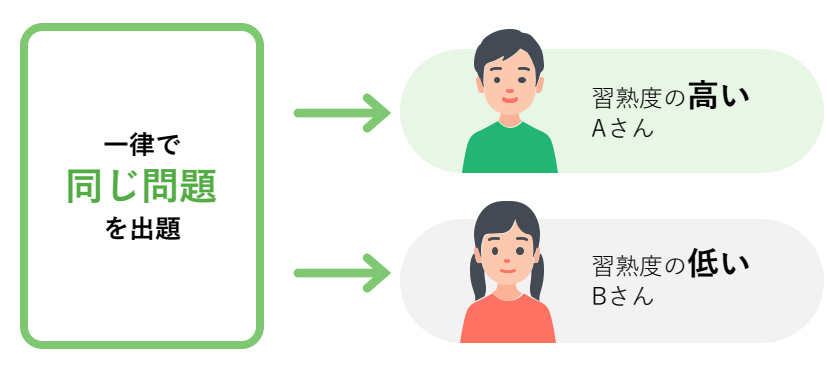

#### **AIドリル**

- **理解度・習熟度に応じて出題**される問題が異なります。 誤答した子どもには「フォロー問題」や「類題」を出題し、誤答の原因を解きほぐします。 ※入試対策問題など一部の問題では正答・誤答で問題が出し分けされず、共通ドリルと同様に一律同じ問題が出題されます。
- 一部の学年・教科を除き、**ベーシックドリル**でAIドリルに取り組めます。(詳しくはp.18参照)
- 先生からの課題ドリルとしても配信できるため、長期休暇中の**苦手克服と学力定着を目的とした課題**にも適した出 題タイプです。

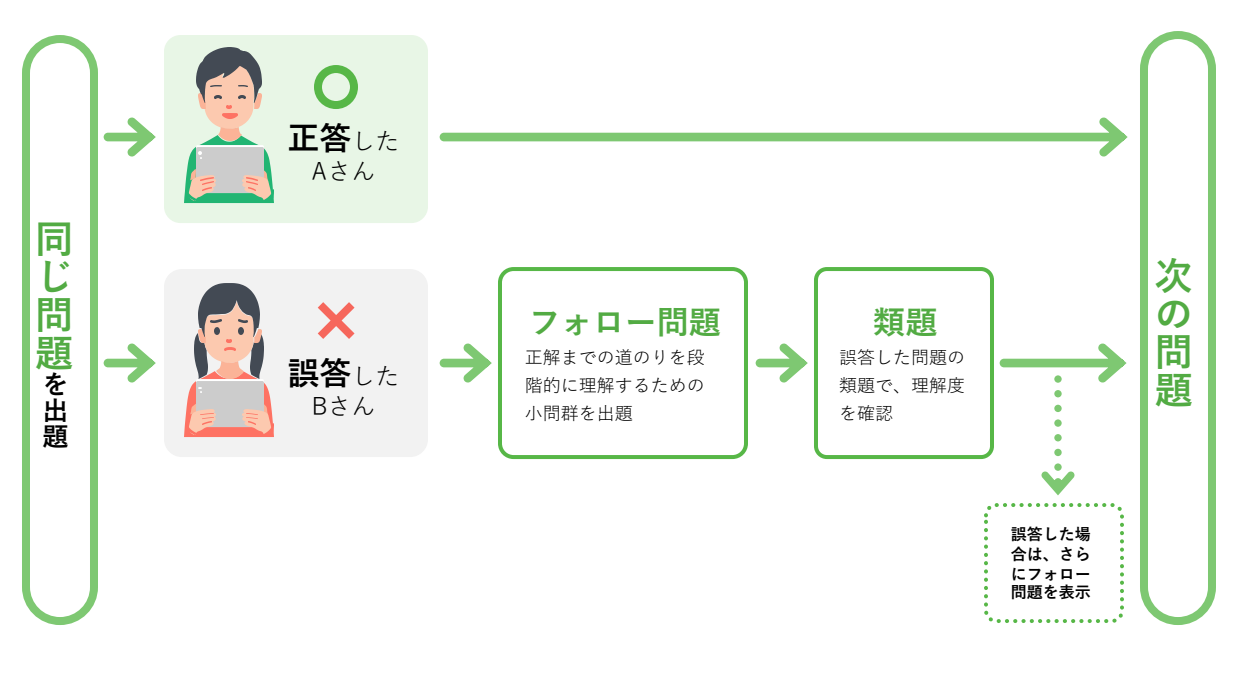

## **子どもが使う**

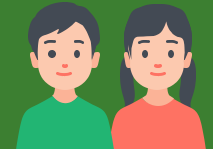

# **ドリルに取り組む** 2

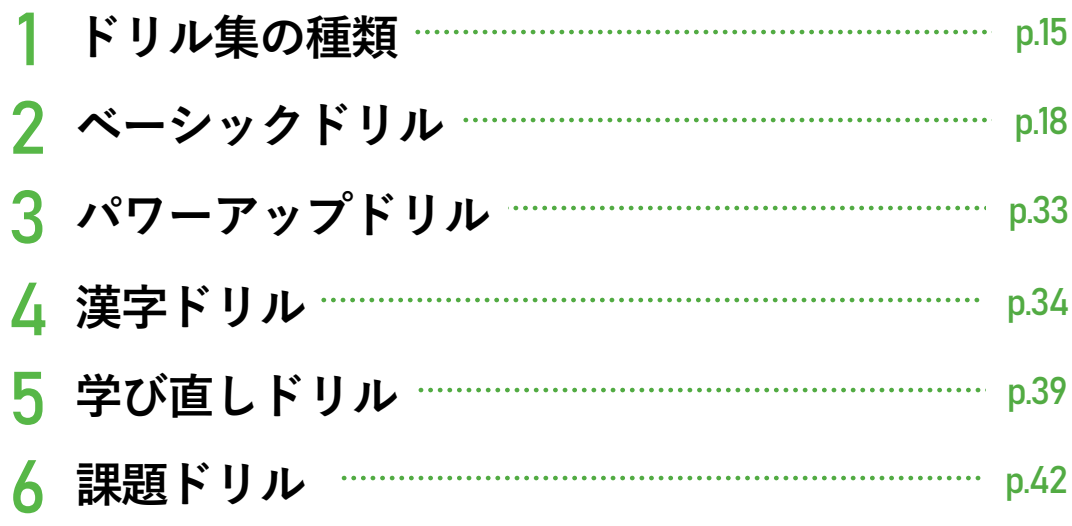

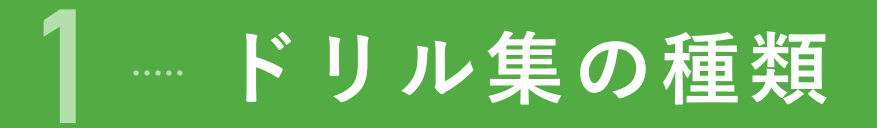

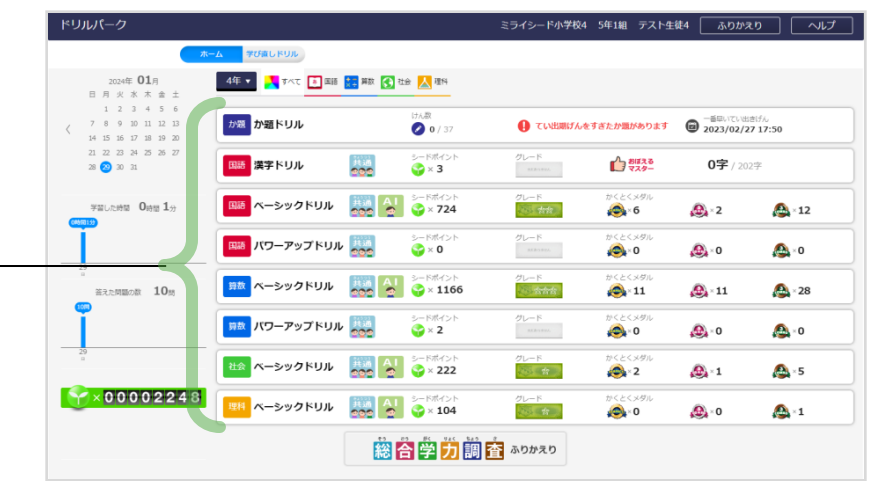

#### ドリル集の名称 および インプ および 出題タイプ (出題タイプ) (出題タイプの説明は→p.13)

**ベーシックドリル** 1 2 パワーアップドリル ※一部学年・教科のみ **漢字ドリル** 3 4 学び直しドリル **課題ドリル** 5共通 ) ( AI **共通 AI 共通 AI 共通 AI 共通 AI**

## 1 **ベーシックドリル 共通 AI**

- ⚫ 「ベーシックドリル」は、 **各教科の基礎・基本のドリ ル集**です。
- AIドリルに取り組めます。
	- ※学年・教科によっては、共通ドリル・ AIドリルの両方に取り組めます。

#### **取り組み方はp.18**

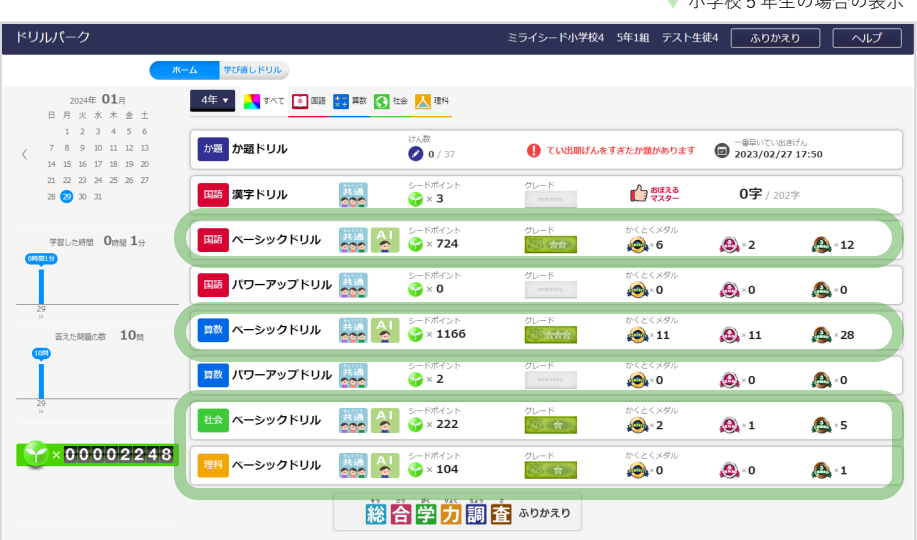

■ 小学校5年生の提合の表示

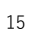

## 2 **パワーアップドリル 共通 AI**

**子どもが使う**

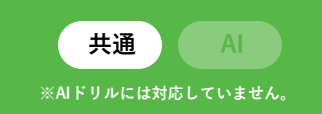

- ⚫ 「パワーアップドリル」は、主に**思考力・判断力・表現力を養う、各教科の応用・発展ドリル集**です。
- 一部の学年・教科のみが対象です。

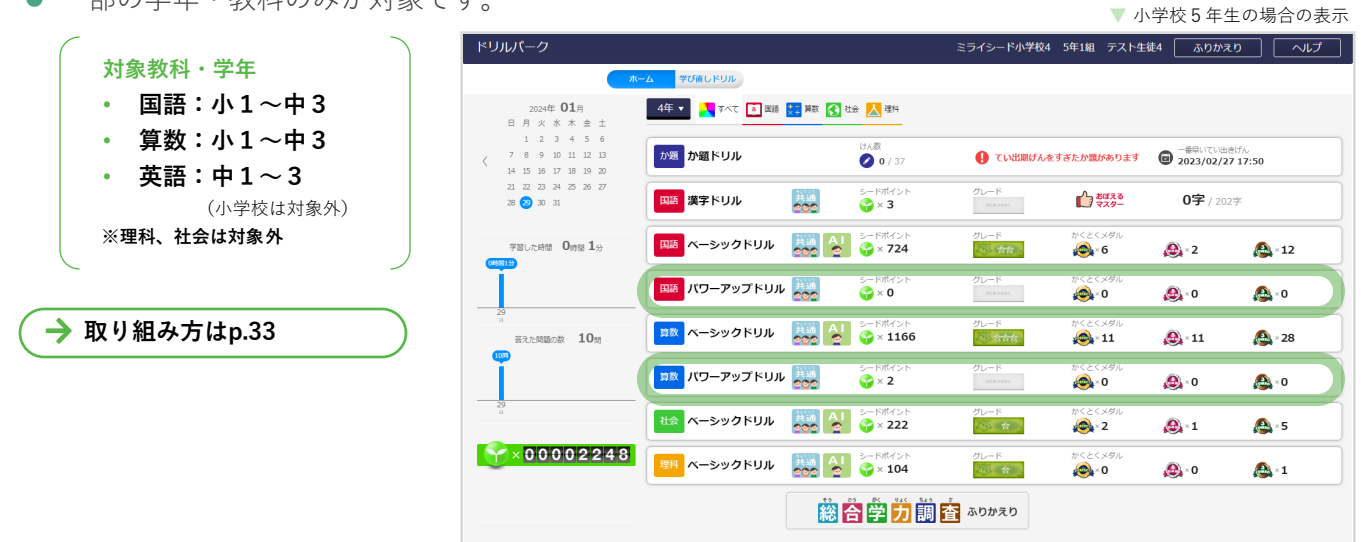

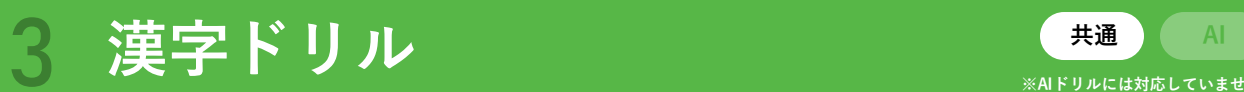

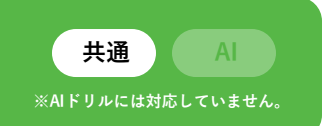

▼ 小学校5年生の場合の表示

- ⚫ 「漢字ドリル」は、国語における**漢字の読み・書きに特化したドリル集**です。
- 筆順の正誤も確認できます。

※中学校に、筆順の正誤および漢字の判定難 易度の設定の機能はございません。

● 書き取りの精度も判定できます。(判定のレベルの調整も可能)

サキを見ながら漢字を 増  $\odot$ **→ 取り組み方はp.34** 

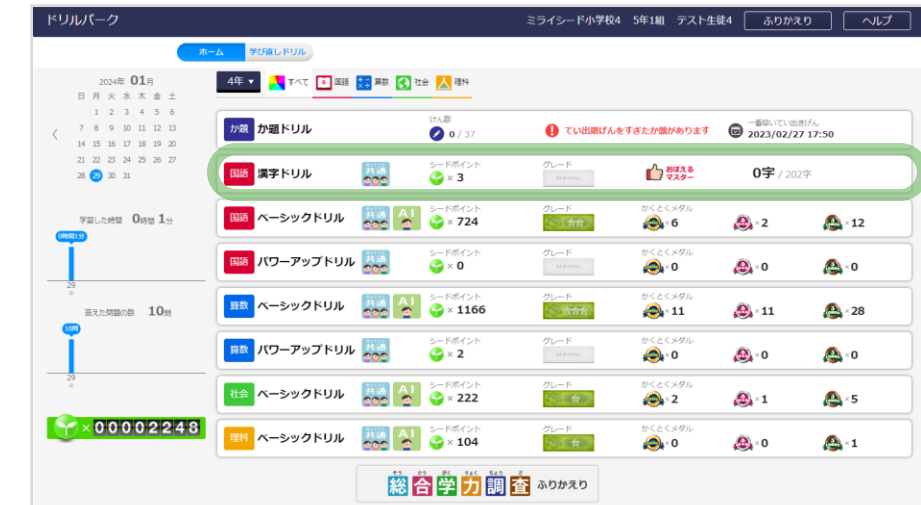

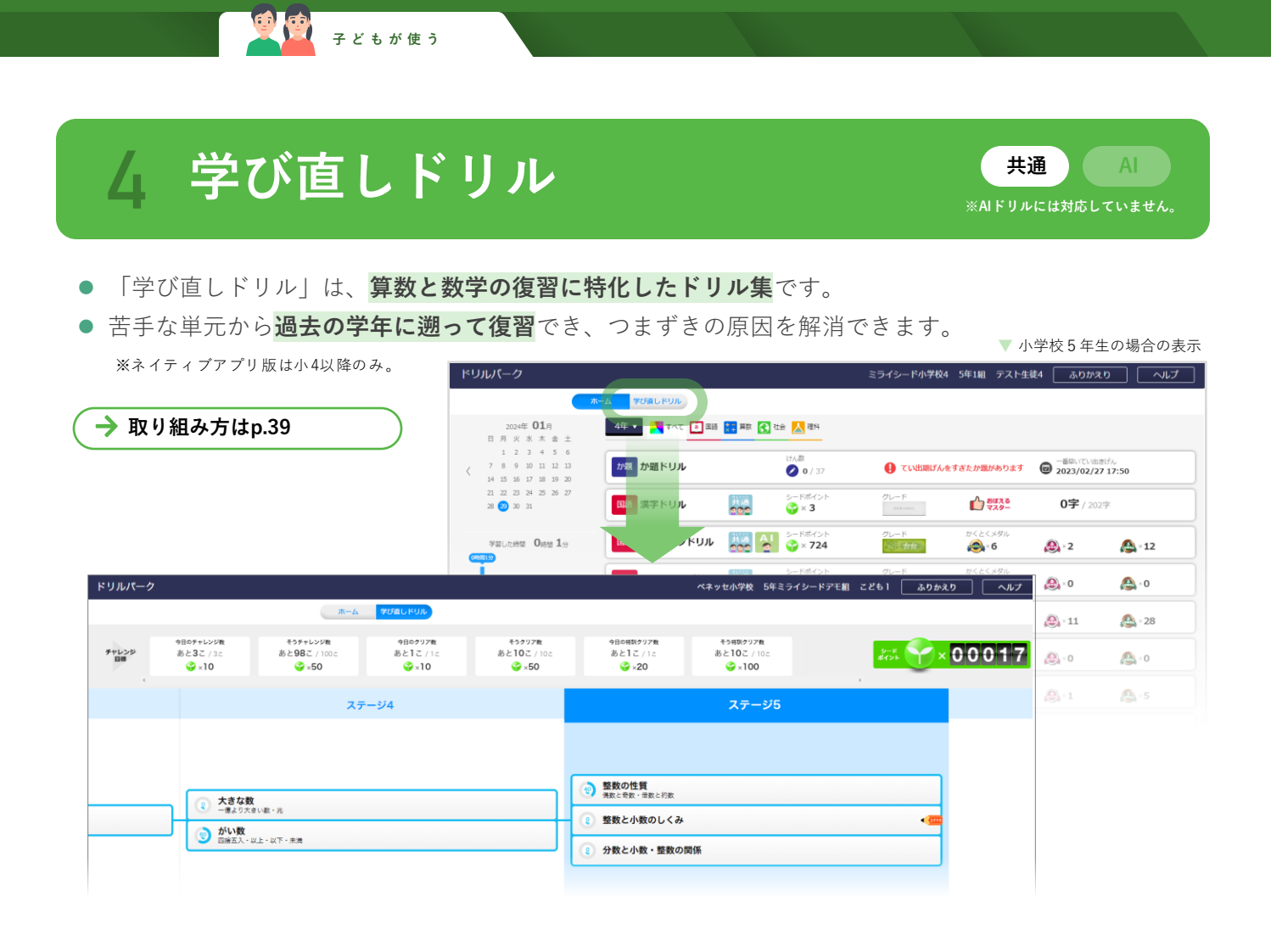

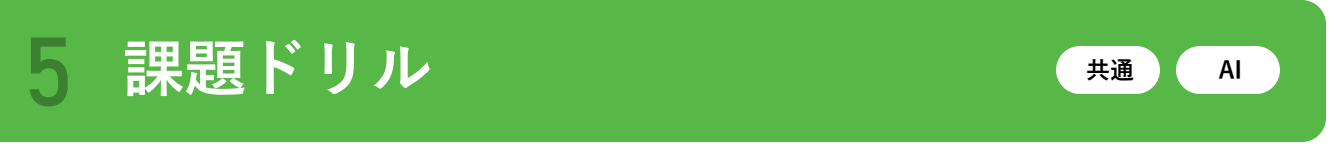

- 先生が配信したドリルは「課題ドリル」として表示されます。
- 提出期限なども設定できます。
- クラス全員に←斉配信したり、特定の子どもだけに配信するなど、対象を自由に選べます。
- 予約配信できるので、長期休暇中にも課題を配信できます。
- AI**ドリル**も配信できます。

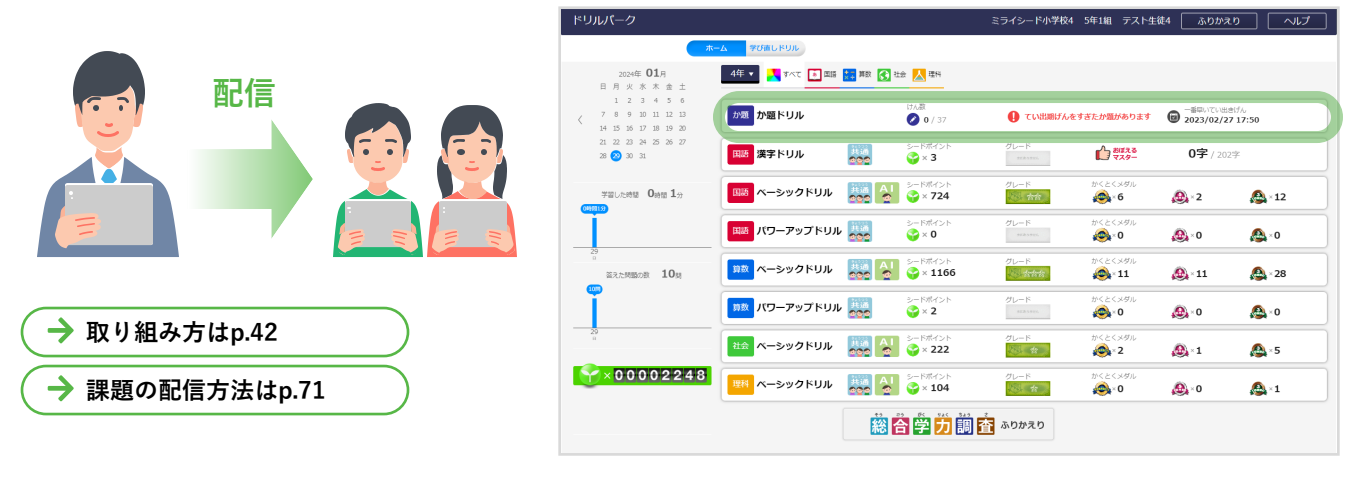

## **AI AIドリルの取り組み方法**

**子どもが使う**

#### **取り組みの流れ**

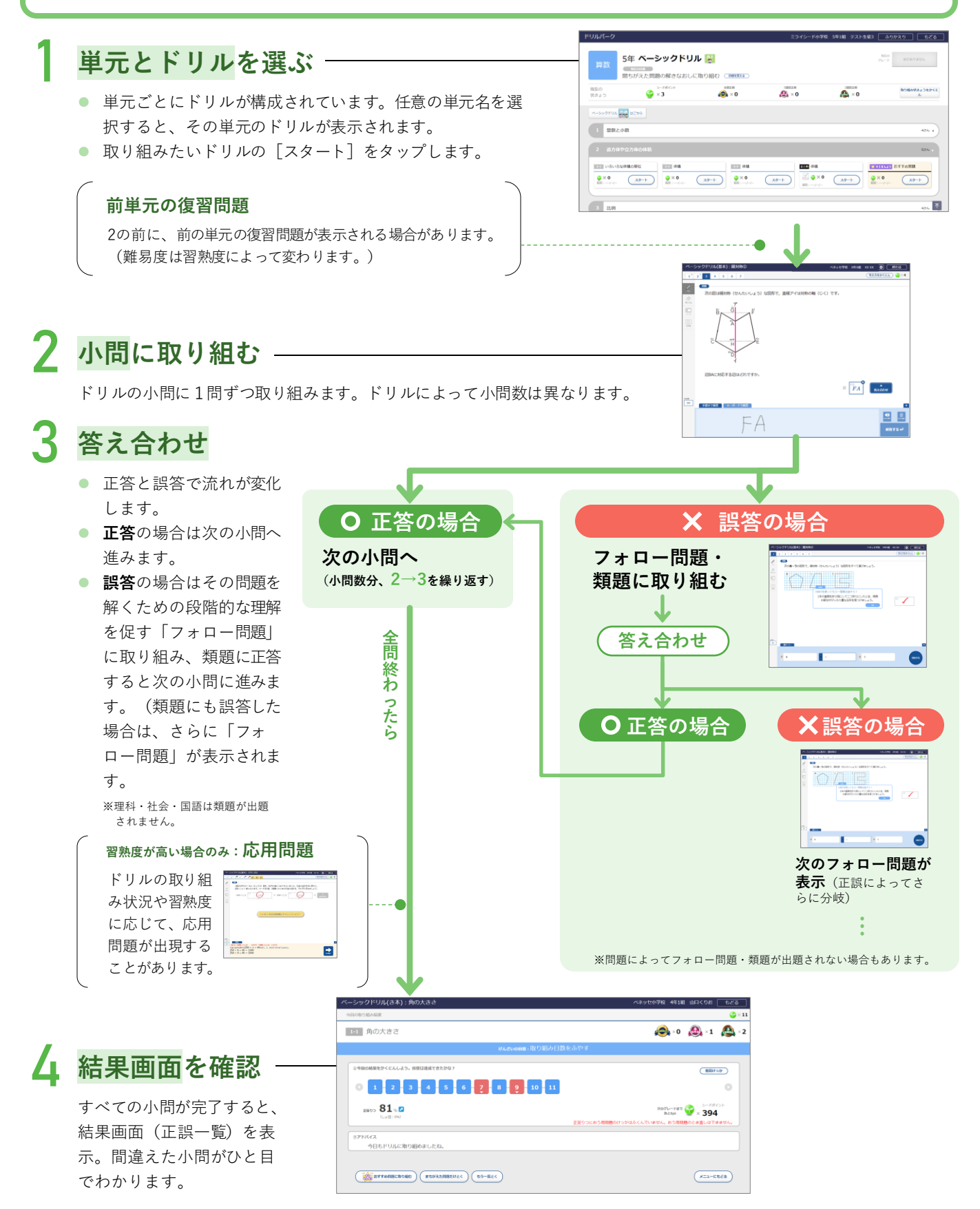

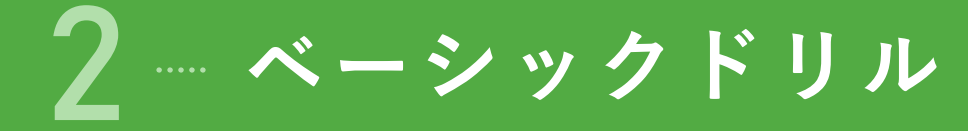

- 「ベーシックドリル」は、各教科の基礎·基本のドリル集です。
- AI**ドリル**に取り組めます。

#### **▼ AIドリルの対象学年・教科**

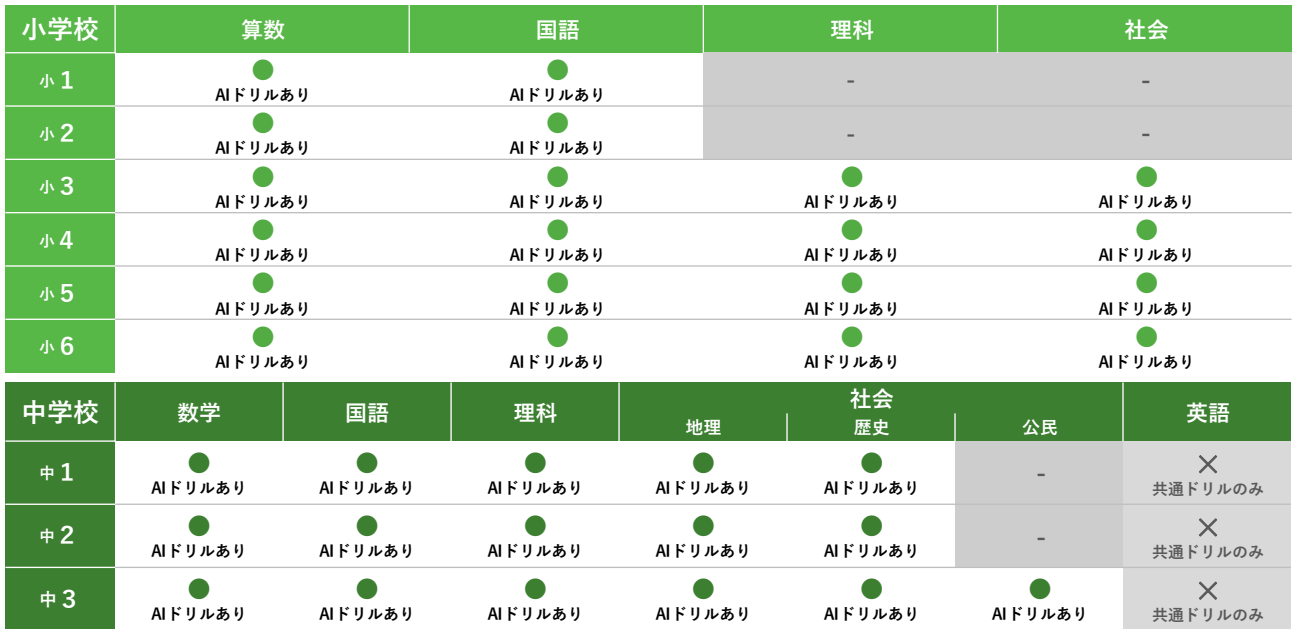

**→ AIドリルの取り組み方法 …次ページ → 共通ドリルの取り組み方法 … p.28** 

#### **授業で利用する場合のヒント**

ベーシックドリルでは、AIドリルと共通ドリルの出題タイプ(※出題タイプの説明はp.13)が混在しています。子どもはその問題 が「AIドリルなのか、共通ドリルなのか」を意識しなくとも問題に取り組めますが、指導上「子どもが今取り組んでいるド リルがどちらの出題タイプのものなのか」を区別する必要がある場合は、小問画面における「ツールバーの形状」でご判断 ください。

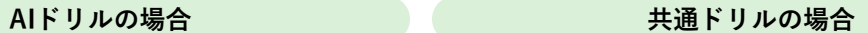

ツールバーの形状が**[縦型」**の場合は、出題タイプが「AIドリ ル」の問題です。

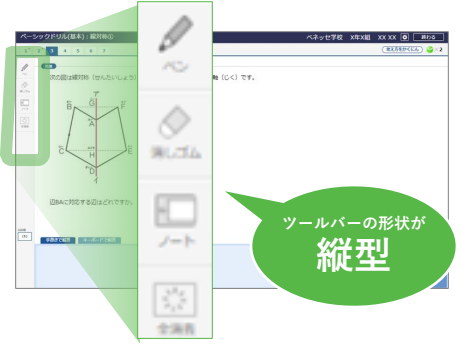

ツールバーの形状が**[横型」**の場合は、出題タイプが「共通ドリ ル」の問題です。

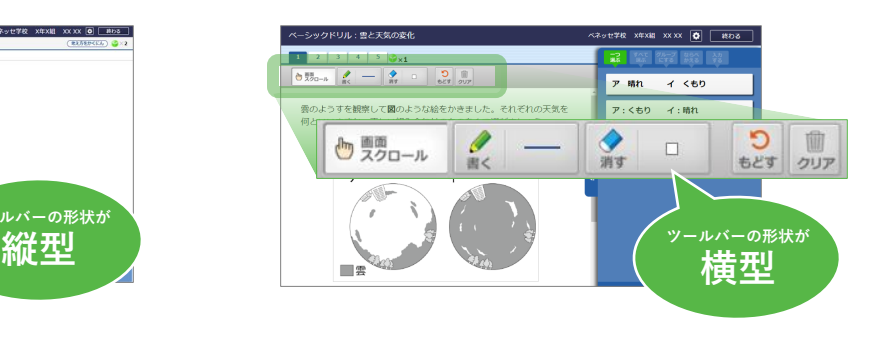

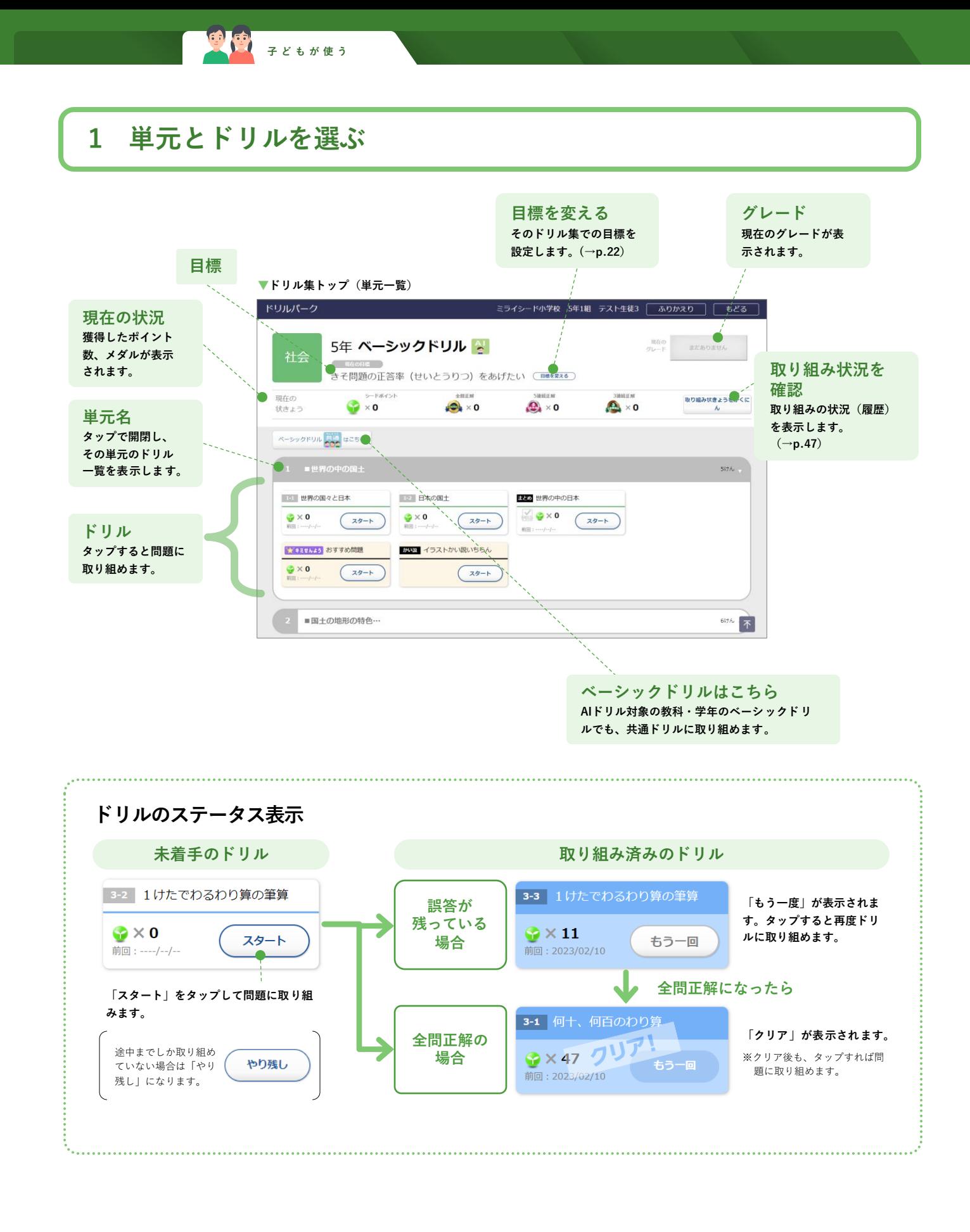

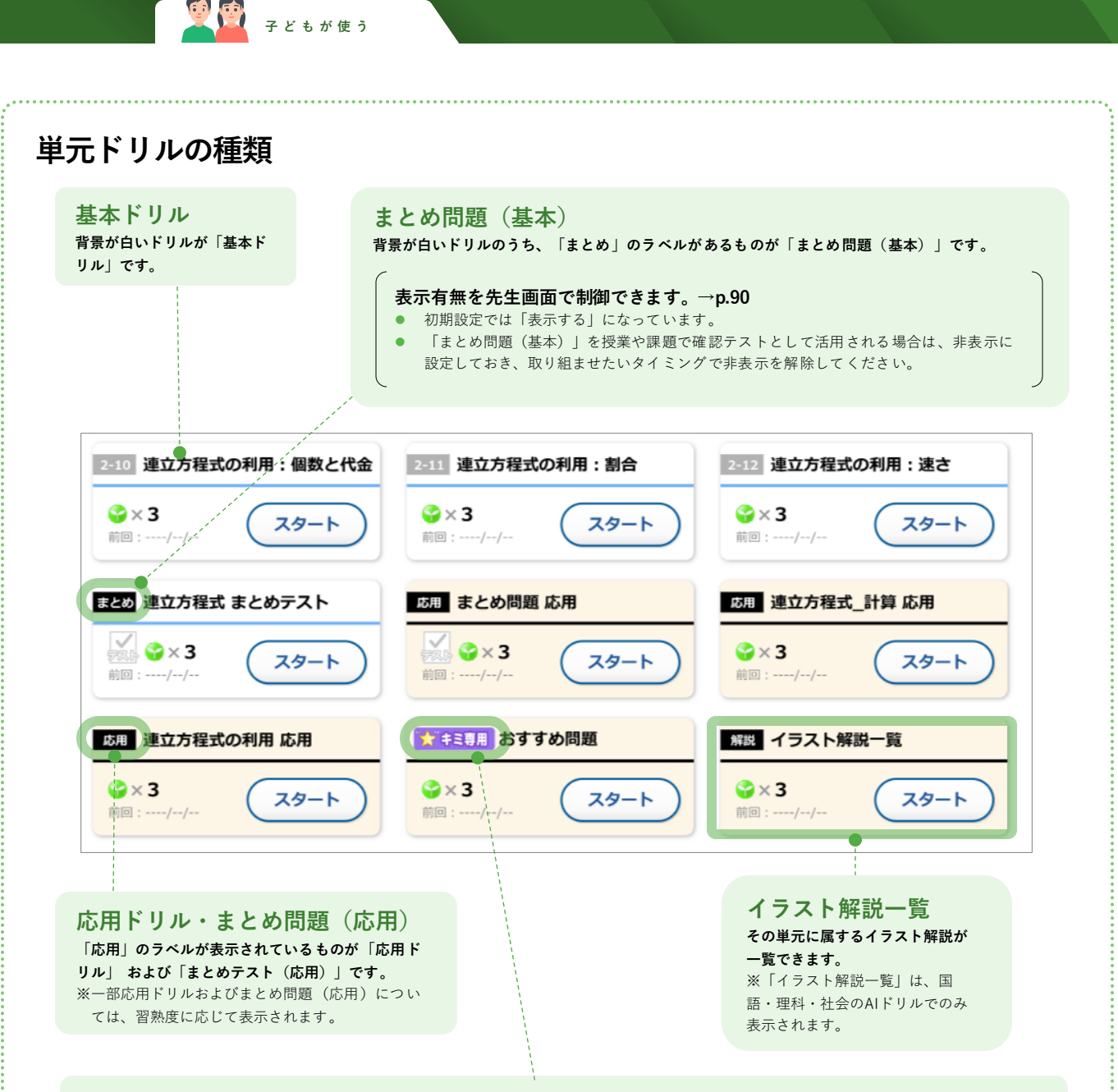

#### **おすすめ問題**

**[★キミ専用]のラベルが表示されているものが「おすすめ問題」です。まとめ問題取り組み後、つまずきの芽の解消に役立ちます。** ※おすすめ問題は、すべての問題に正解した場合などは取り組めません。

#### **おすすめ問題とは?**

#### ■ 個別最適な問題を出題

まとめ問題の正誤状況や単元の学習状況に応じて、 一人ひとりのニガテを解消するための問題を出題し ます。

#### **ニガテ解消に前向きに取り組める設計**

その子が「ちょうど解ける」問題を選定して出題。 取り組むたびに、どのくらいニガテが解消されたか わかるので、テスト前の確認などに何度でもご活用 いただけます。

#### ■ 1回5分

1回5分程度なので、隙間の時間に取り組めます。

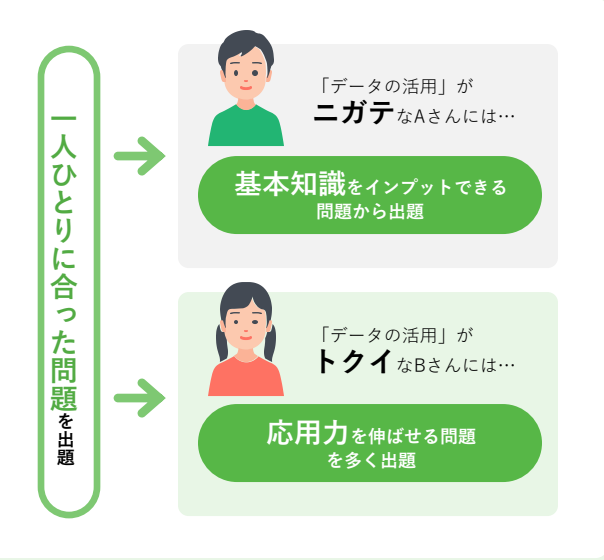

#### $\epsilon_{\rm B}$ **子どもが使う**

#### **目標設定**

- そのドリル集の [日標を変える] をタップすると、目標を設定できます。目標はドリル集ごとに設定できます。
- 初期設定では、「間違えた問題の解きなおしに取り組む」(算数/数学)もしくは「基礎問題を正解する数を増 やしたい」(理科・社会・国語)が目標に設定されています。
- 目標を設定しておくと、ドリルの結果画面でその目標と取り組み結果 (正誤や取り組み率等) に応じてアドバイ スが表示されます。

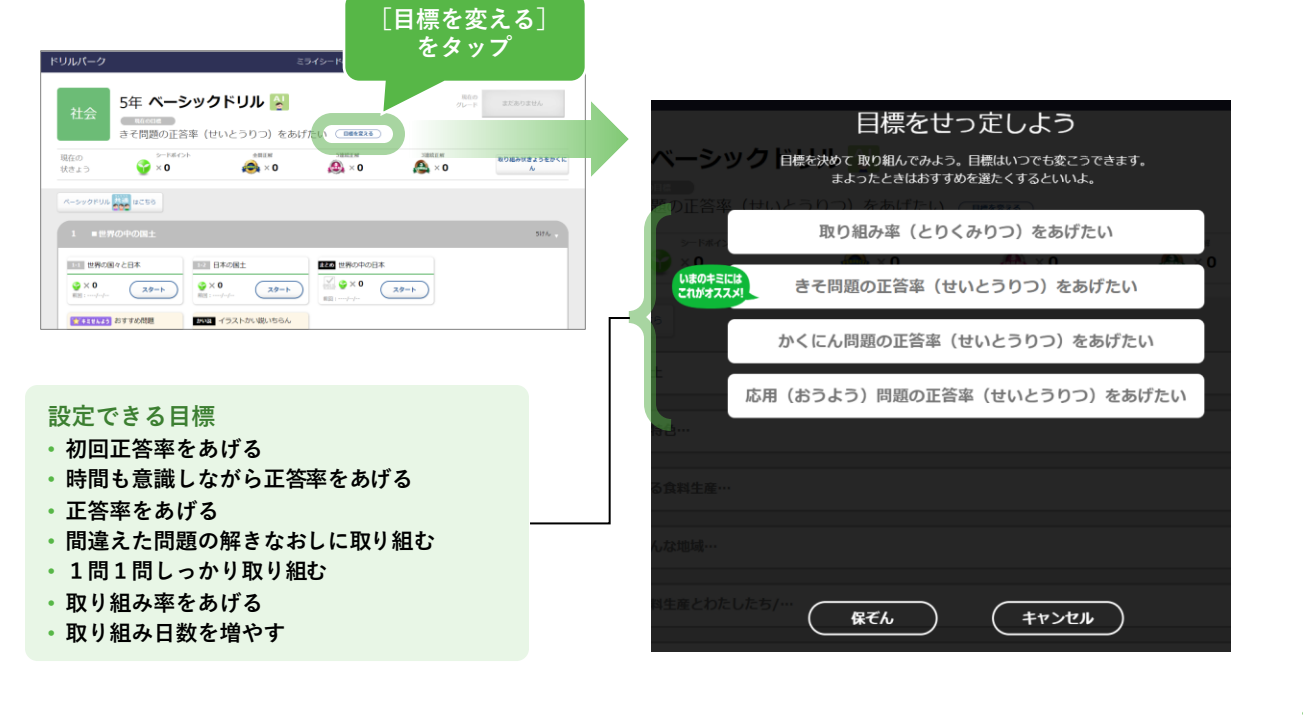

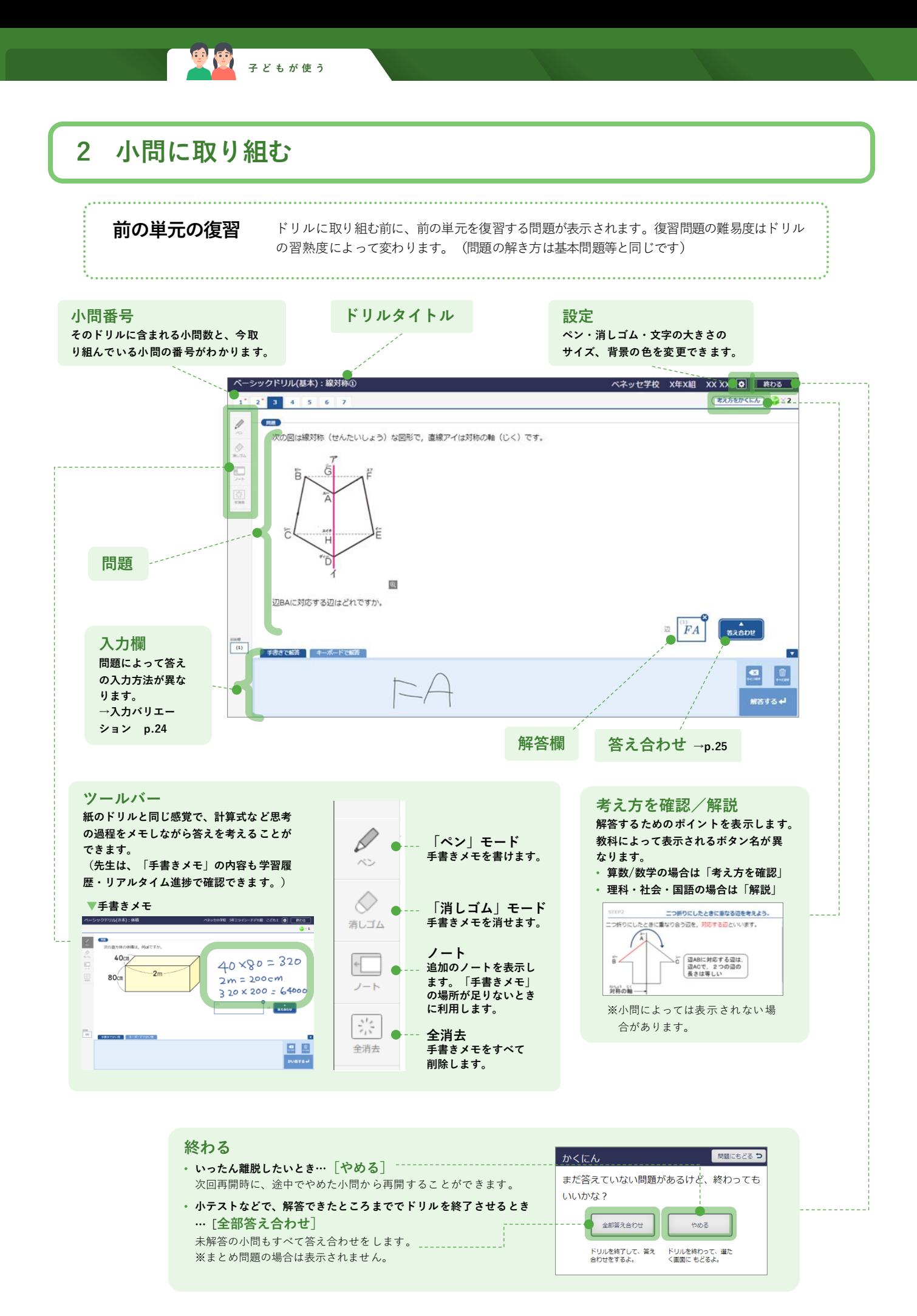

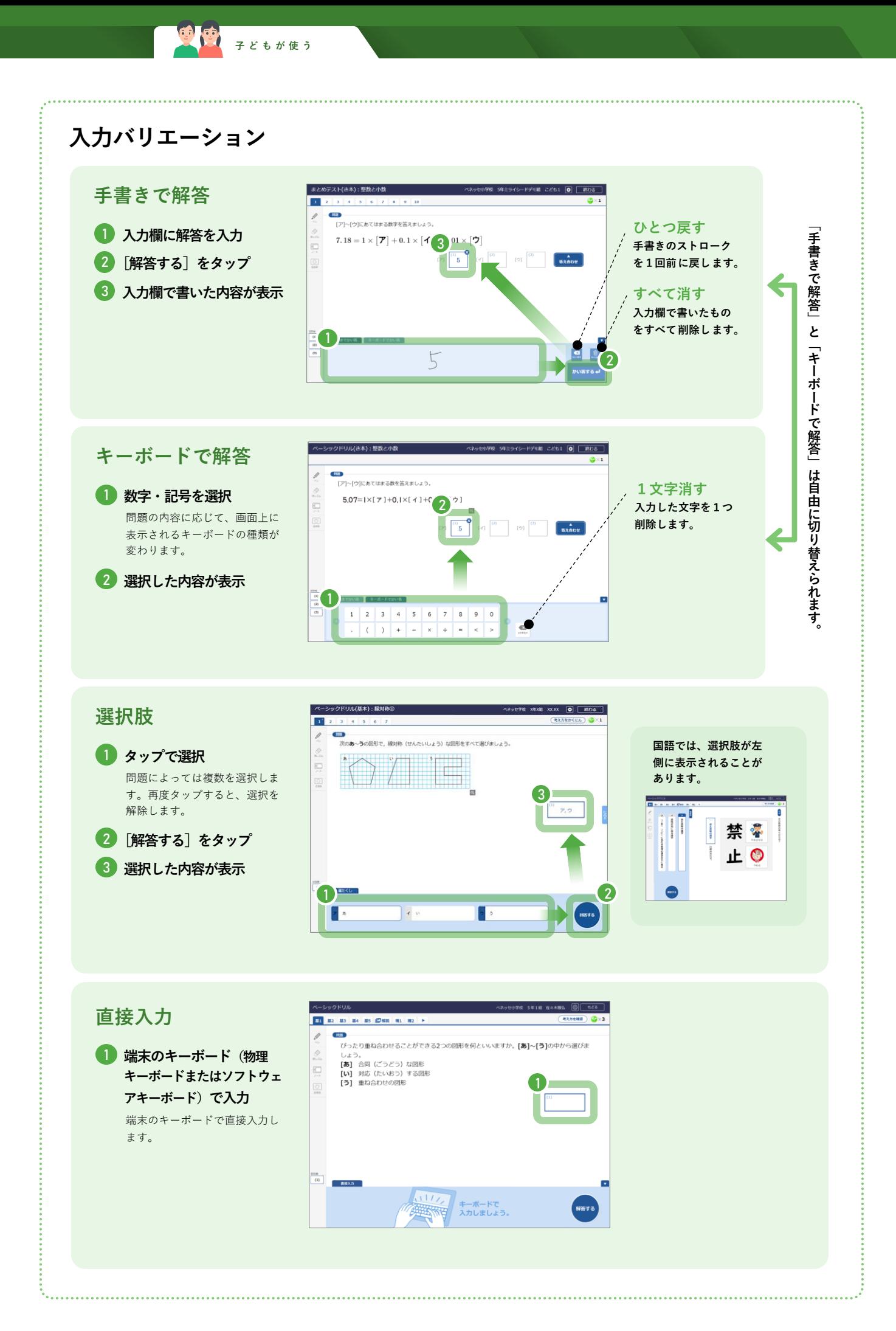

## **生き 子どもが使う**

## **3 答え合わせ**

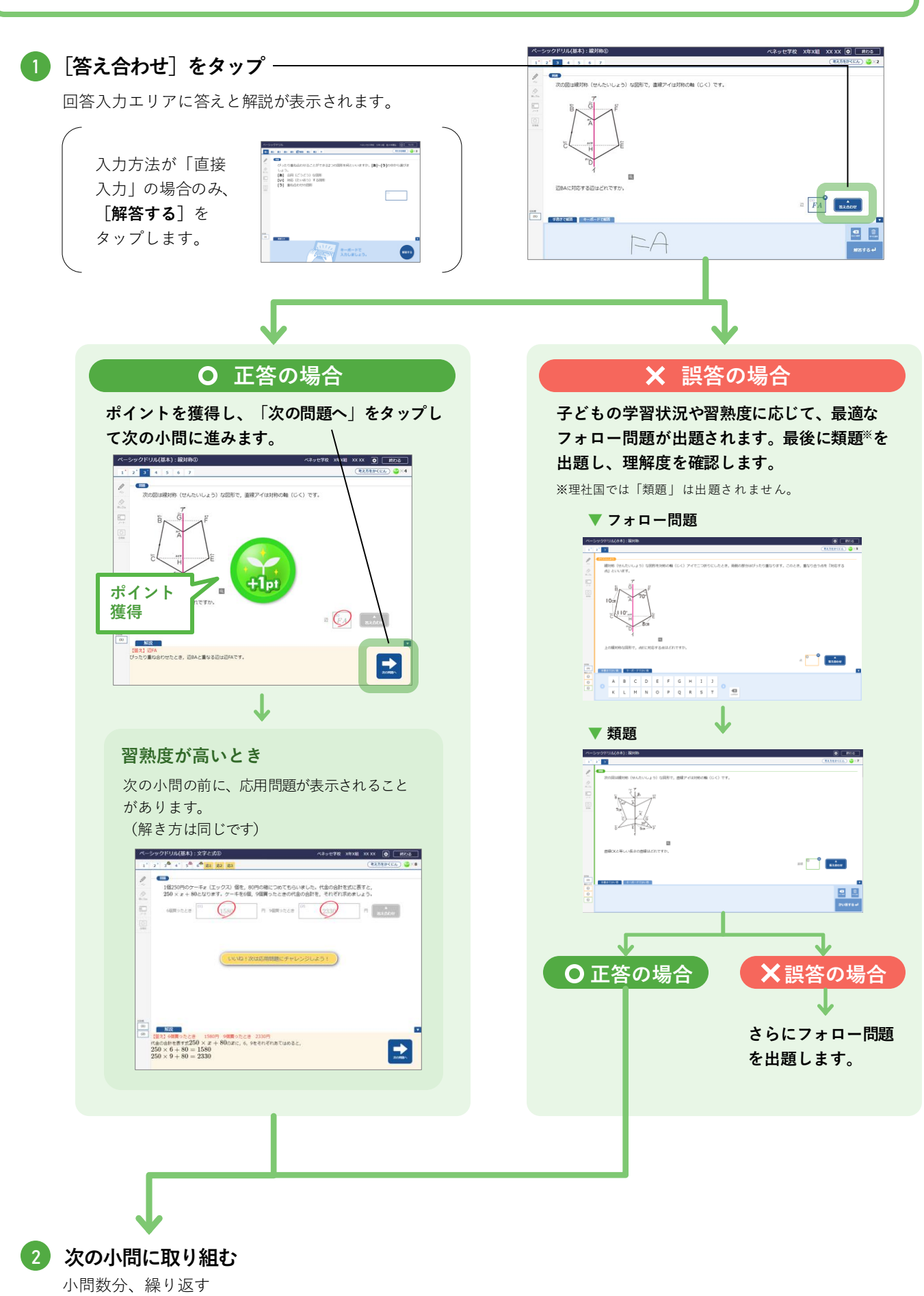

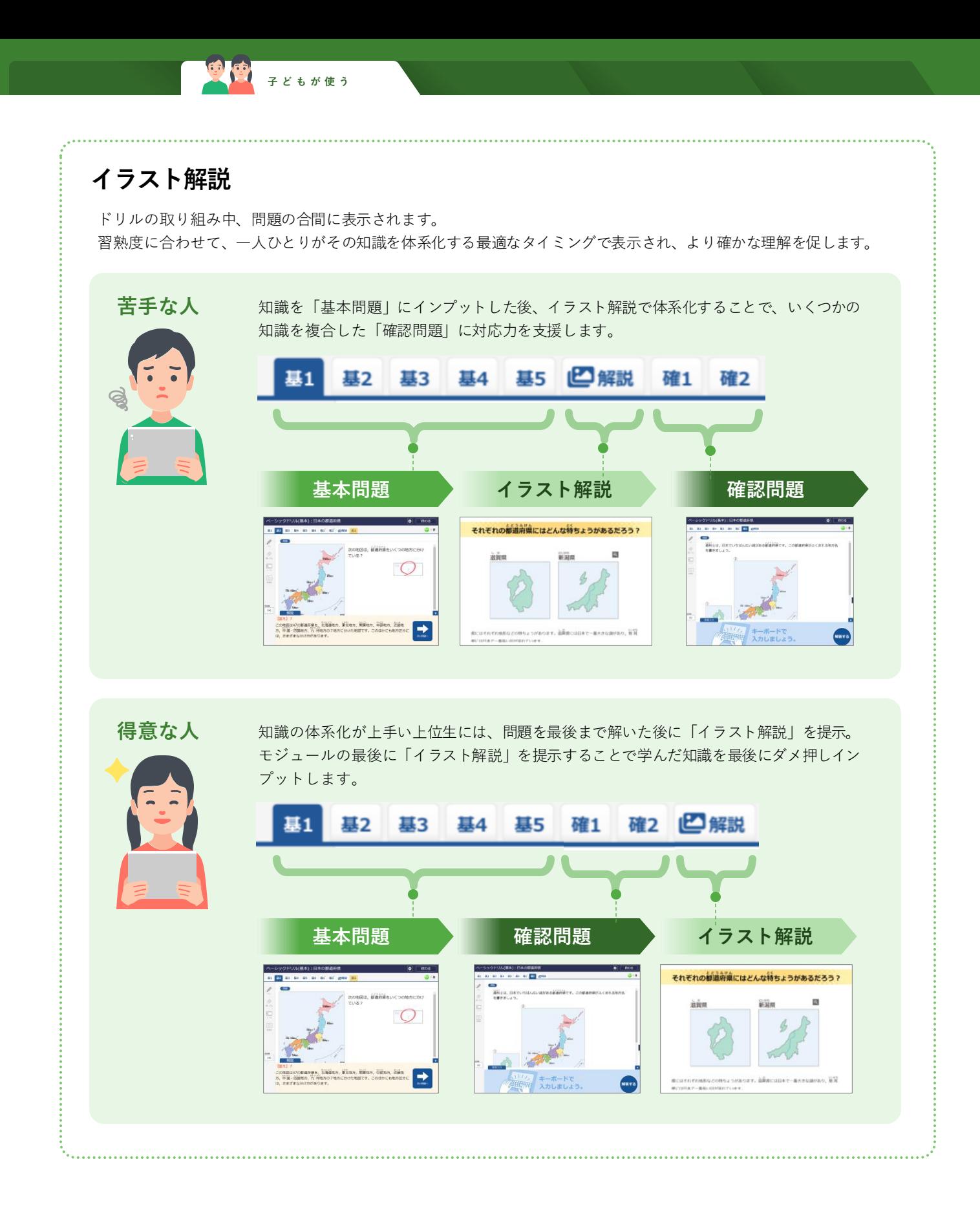

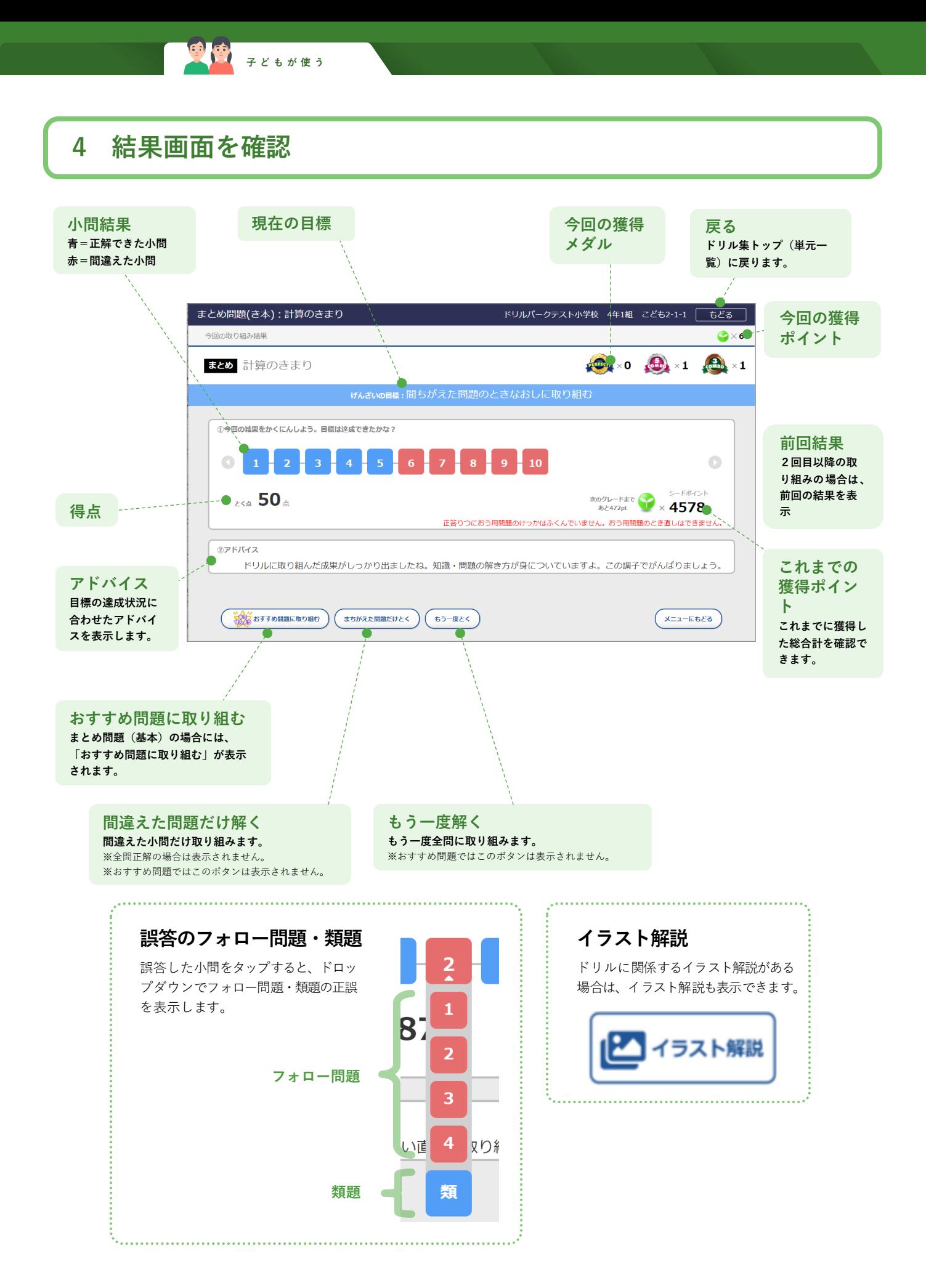

## **共通 共通ドリルの取り組み方法**

**子どもが使う**

### **取り組みの流れ**

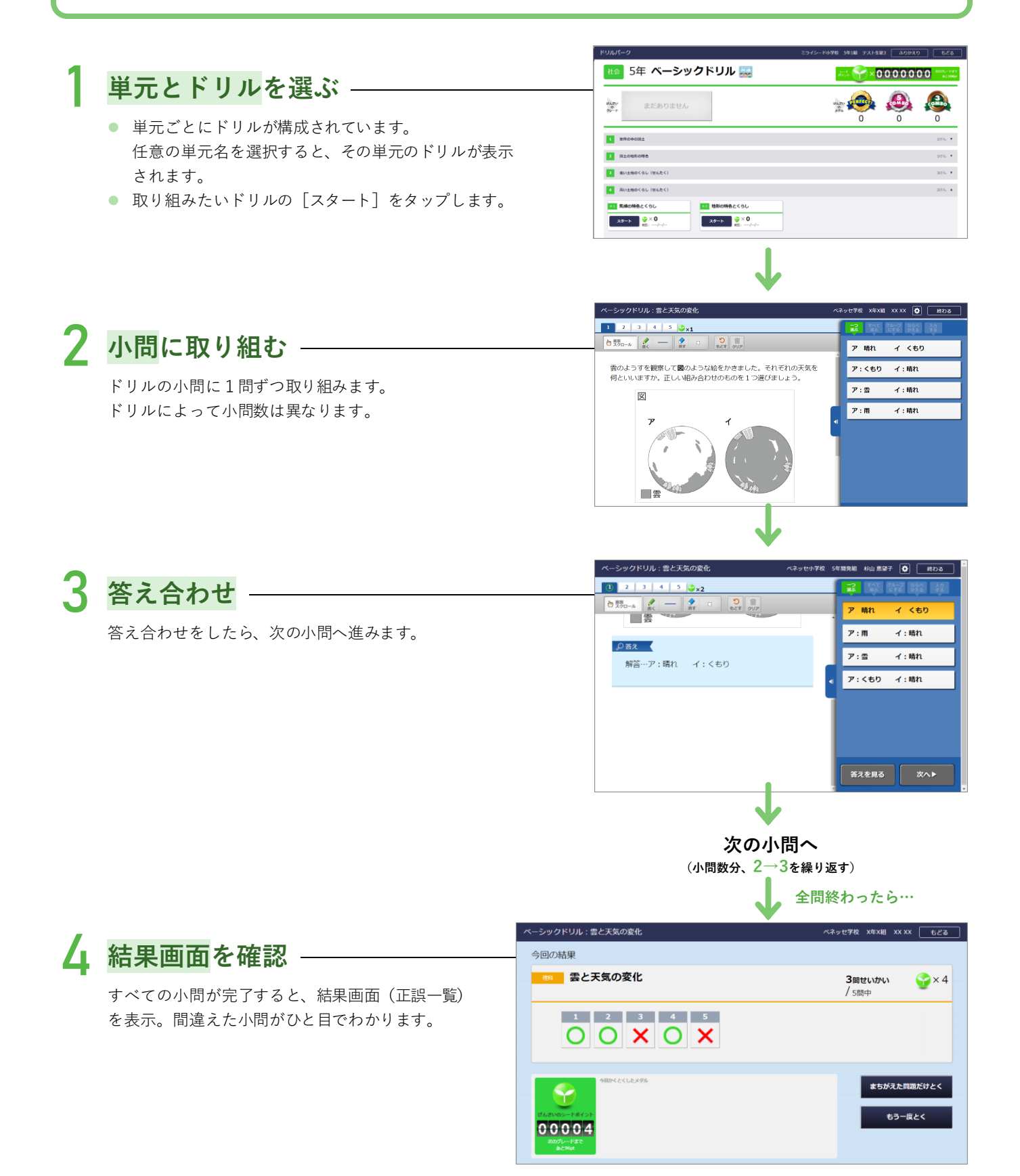

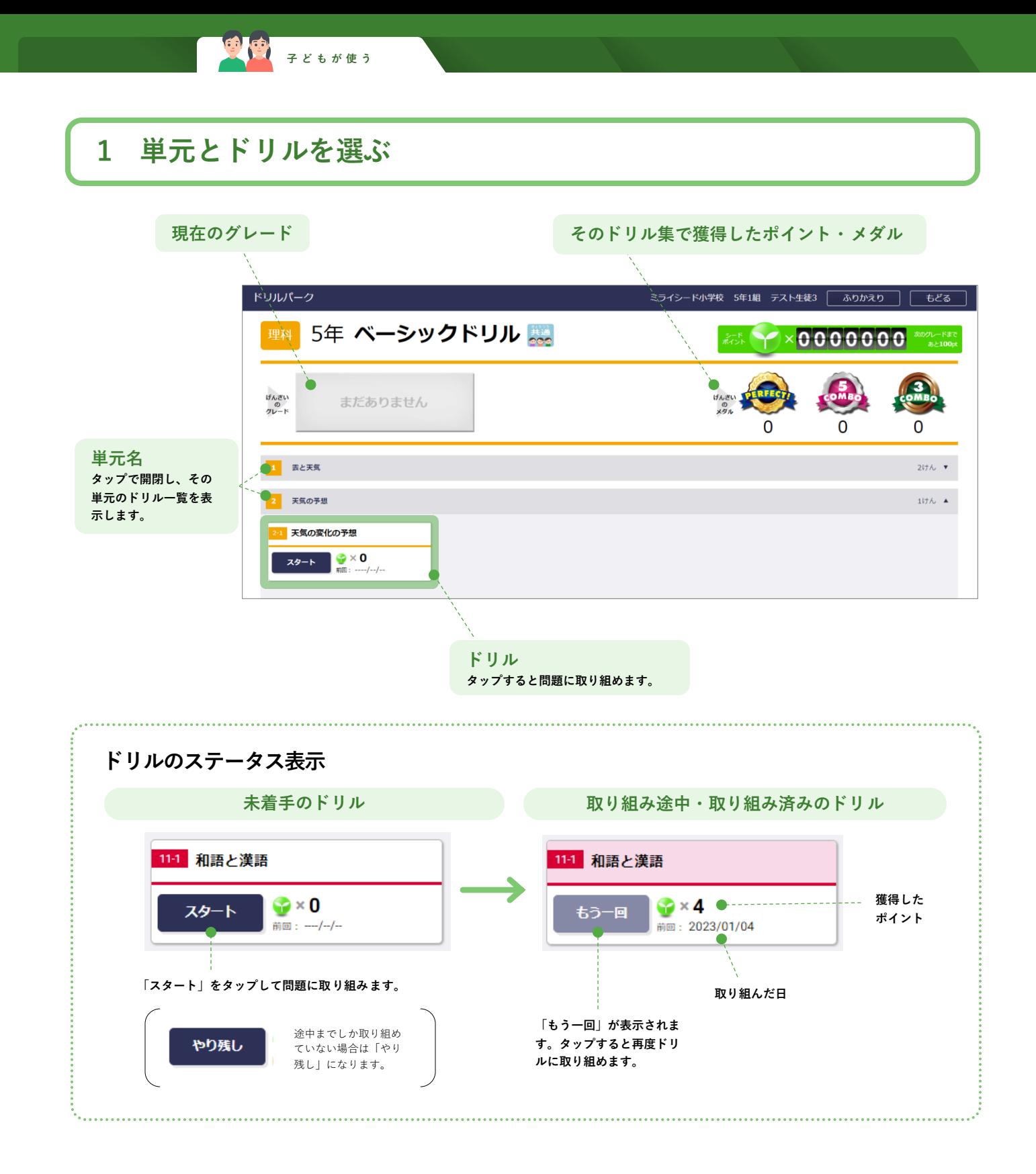

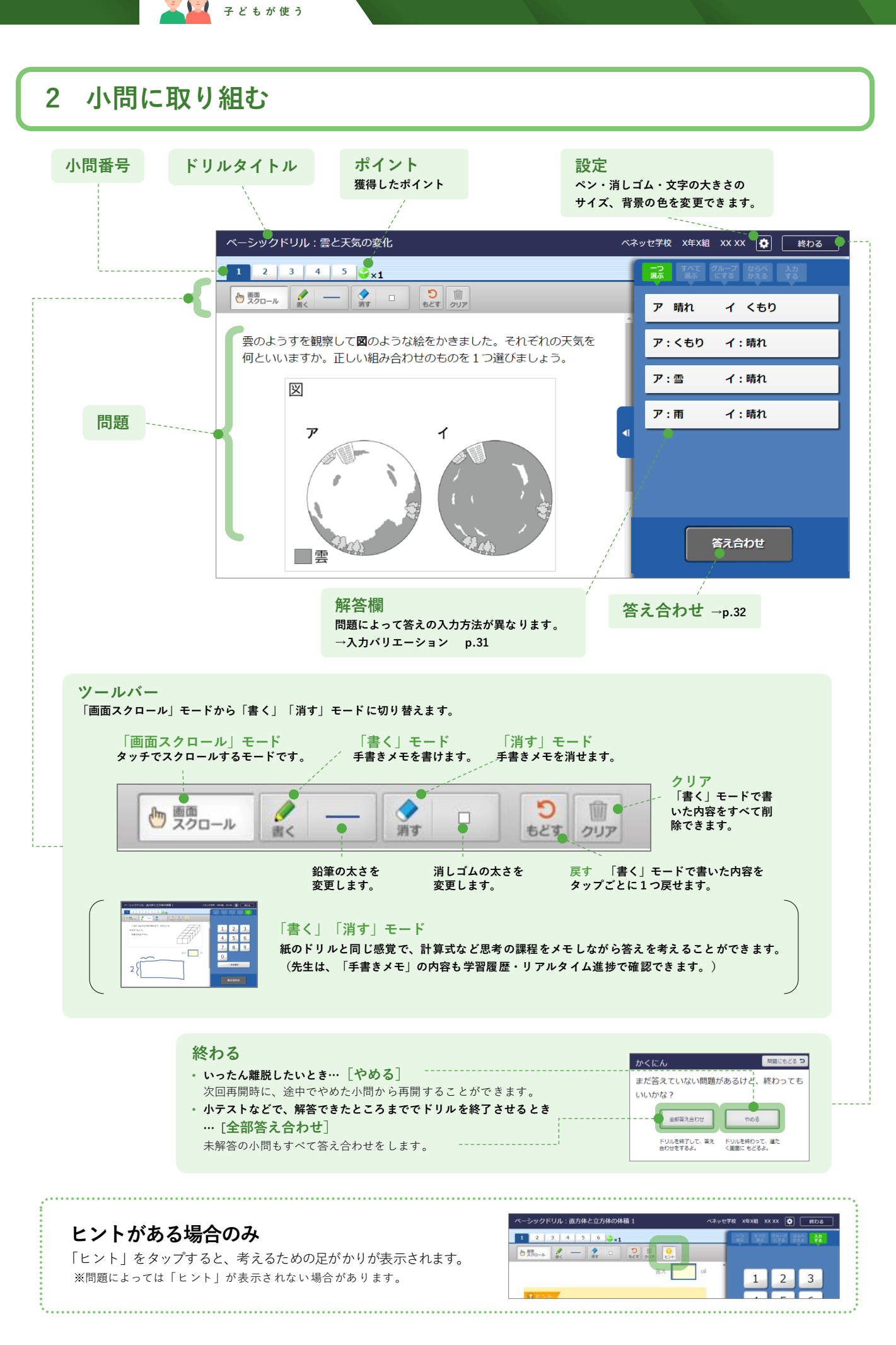

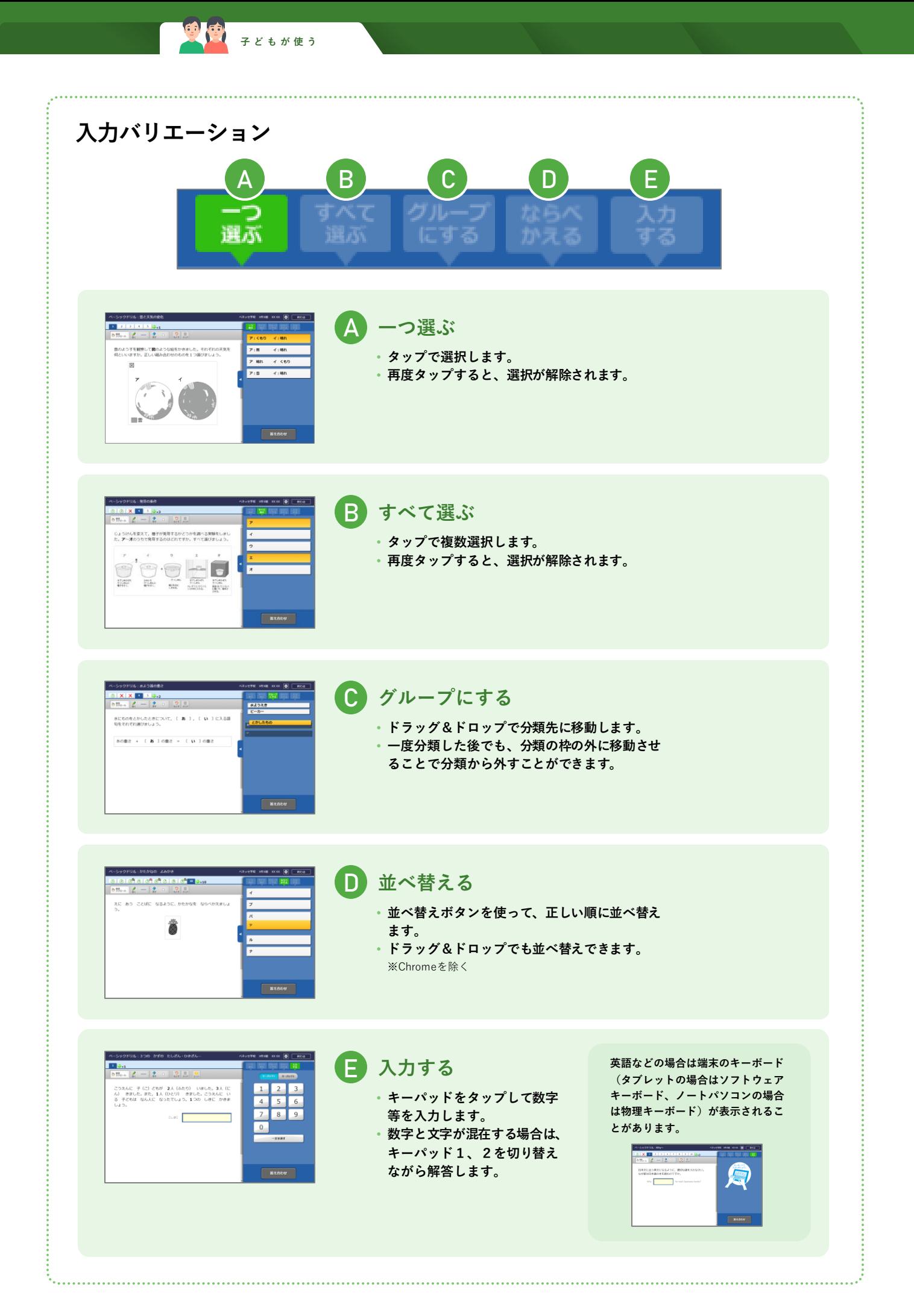

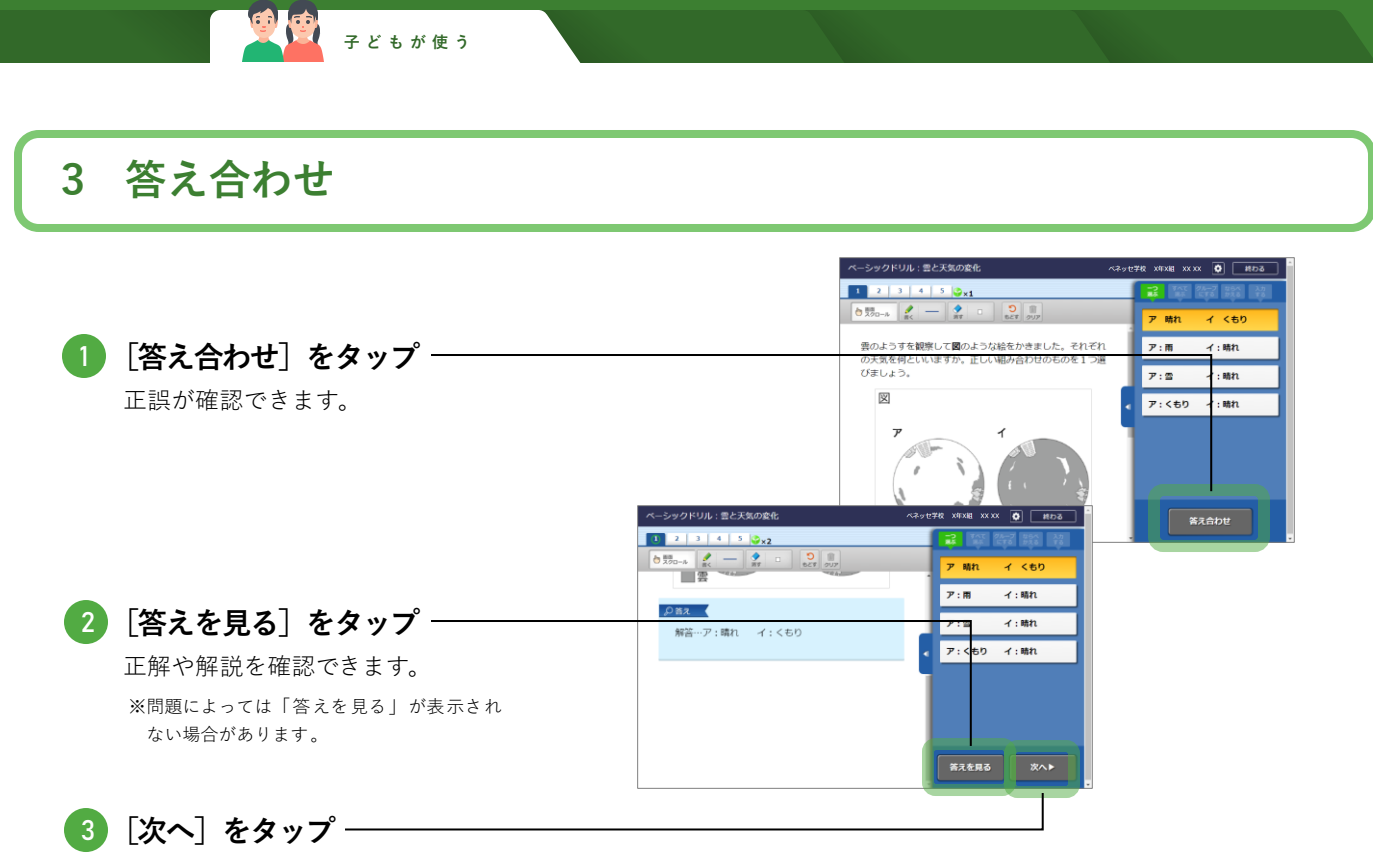

次の小問に取り組みます。(小問の数だけ繰り返します。)

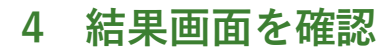

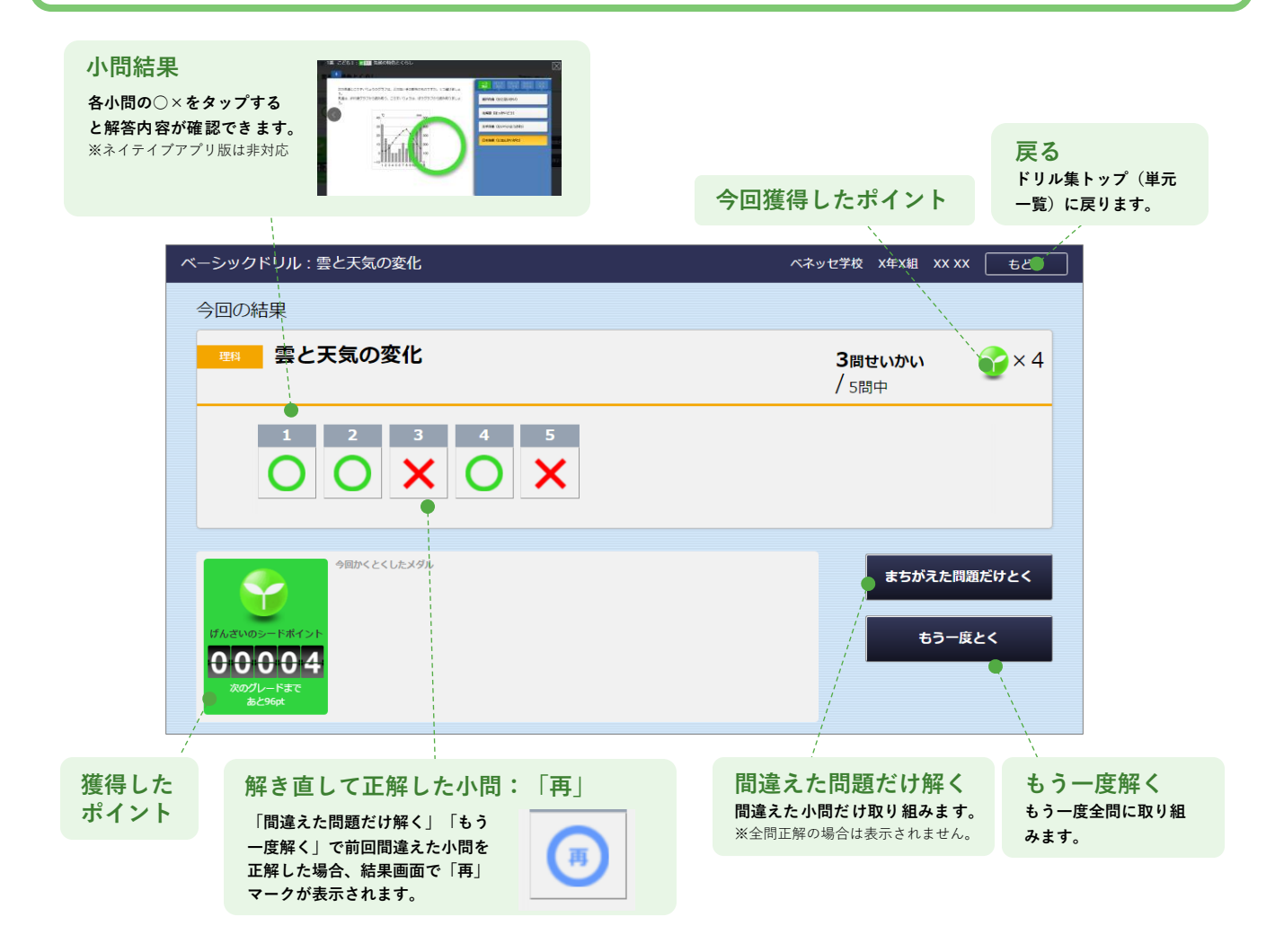

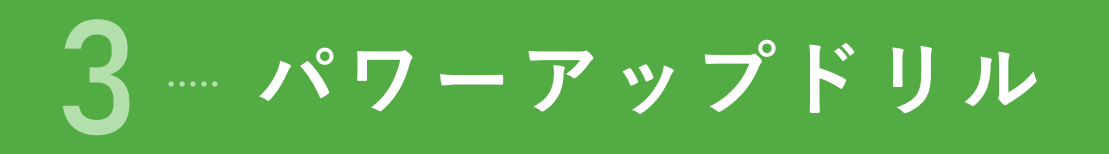

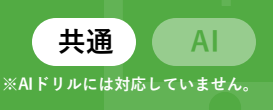

- 「パワーアップドリル」は、主に思考力·判断力·表現力を養う、各教科の応用·発展ドリル集です。
- 一部の学年・教科のみが対象です。

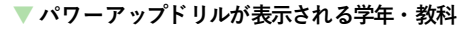

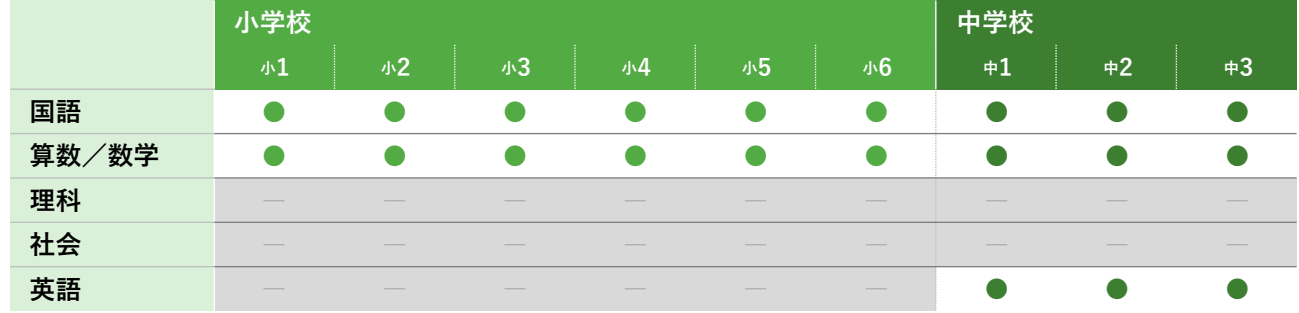

#### **取り組みの流れ**

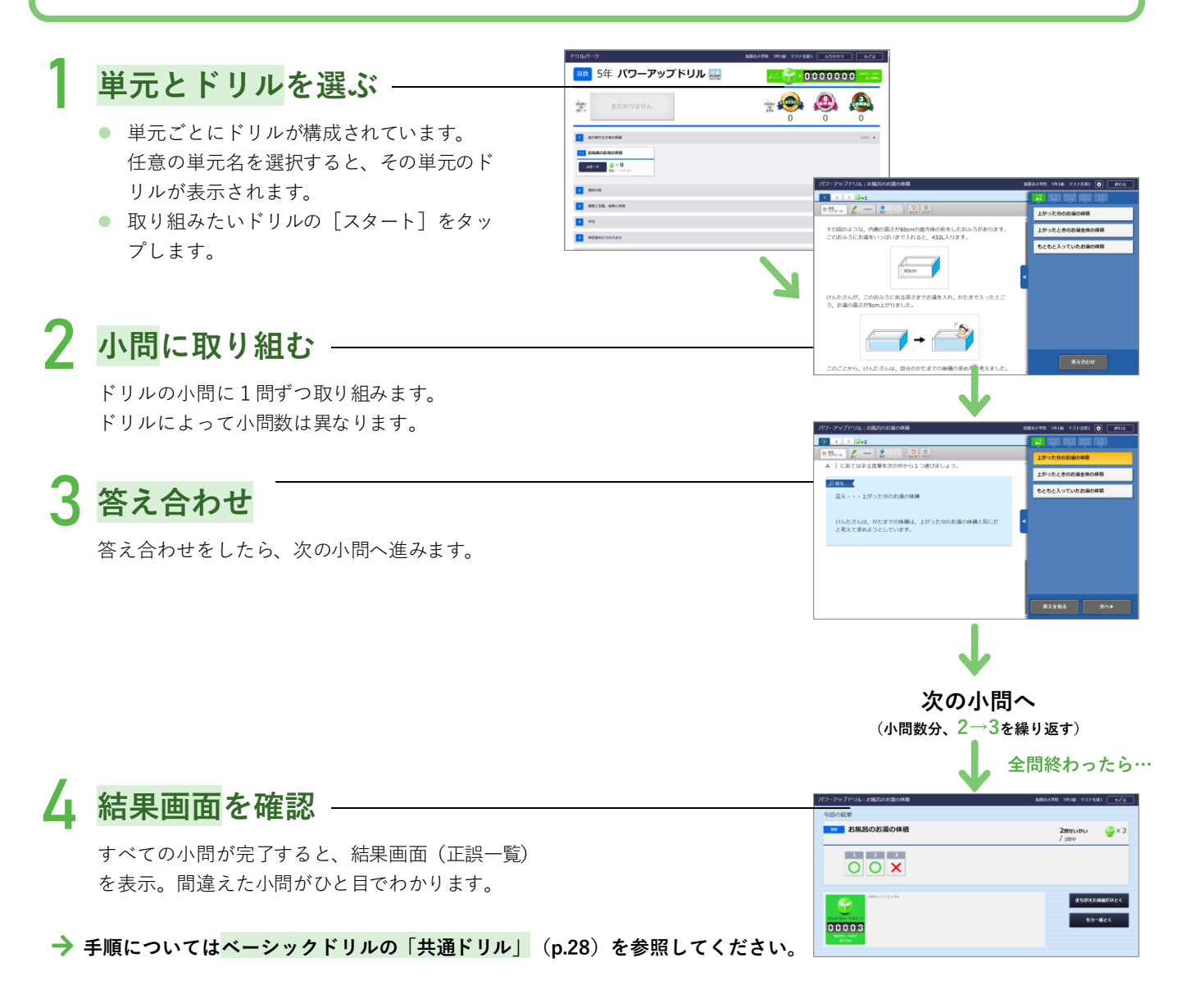

# 4 **漢字ドリル**

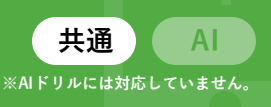

- 「漢字ドリル」は、国語における漢字の読み·書きに特 **化したドリル集**です。
- 筆順の正誤も確認できます。
- 書き取りの精度も判定できます。(判定のレベルの調整 も可能)
- 漢字ドリルは、タッチパネルでの操作を推奨しています。

※ 中学校に、筆順の正誤および漢字の判定難易度の設定の機能はございません。

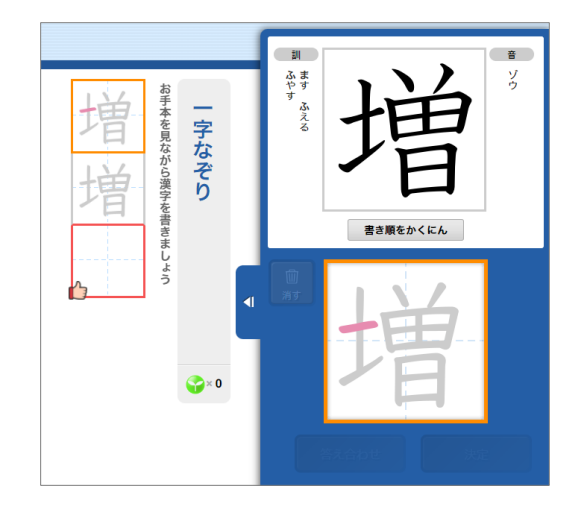

#### **取り組みの流れ**

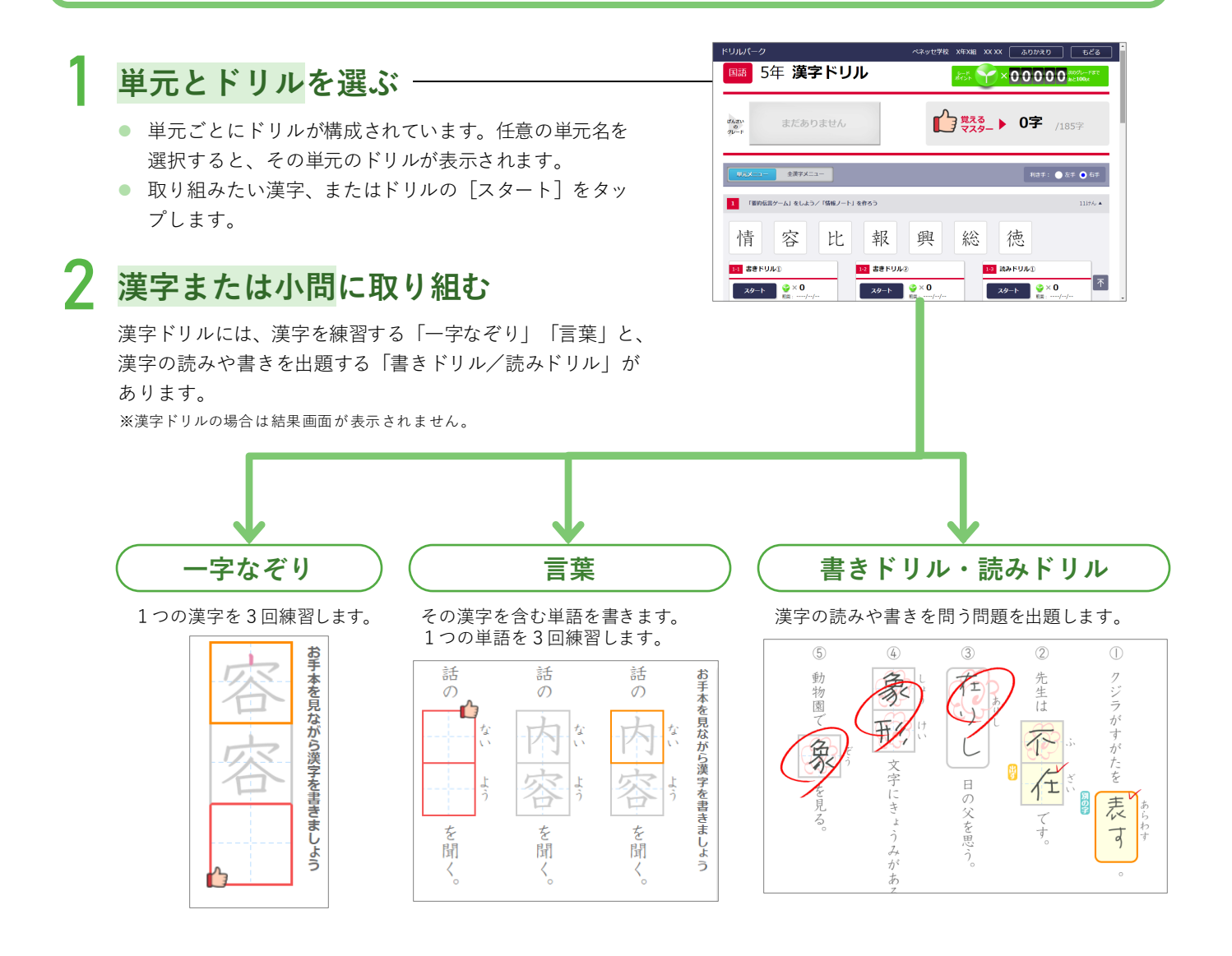

#### **子どもが使う 1 単元とドリルを選ぶ 覚えるマスター グレード 累計ポイント ひとつの漢字の「一字なぞり」と「言 葉」をすべて取り組むと、「覚えるマ 全漢字メニュー スター」に追加されます。**  $= 67.00041$ □ 照 → 2字 **State Contract Contract** ドリルパーク ベネッセ学校 X年X組 XX XX ありかえり |  $\overline{\overline{\phantom{a}}\phantom{a}$ もどる **Excellent Laboration** (International **術 <mark>徒 増 機 過 現 在 象 経 益</mark><br>境 眼 容 資 応 確 型 往 復 査** 5年 漢字ドリル 国語  $\blacksquare$   $\times$  0 0 0 0  $\blacksquare$ Dグレードま<mark>て</mark><br>と100pt 逆 螺 赤 序 提 博 解 通 禁 **その学年のすべての漢字を一覧 できます。** ※ネイテイブアプリ版では、[全漢字 1 克动 1字 げんざい<br>の<br>グレード メニュー]は表示されません。 まだありません /185字 全漢字メニュ 利き手:●左手●右手 単元> 「要約伝言ゲーム」をしよう/「情報ノート」を作ろう  $11l\bar{\tau}\bar{\kappa}$   $\blacktriangle$ 情 容 比 報 興 総 徳 1-1 書きドリル① 1-2 書きドリル2 1-3 読みドリル①  $\bullet \times 0$  $\bullet \times 0$  $\bullet \times \mathbf{0}$ スタート スタート スタート 前回:●--/--/ **利き手 一字なぞり/言葉 書きドリル/読みドリル 一字なぞりはその漢字をマス目にそって書 その単元に含まれる漢字の書き・読みが出題されます。 右と左で入力欄の位置が変わり き取ります。 ます。 「言葉」はその漢字が含まれる単語の書き 未着手のドリル ▼「右手」を選択 取りを練習します。 「一字なぞり」「言葉」が完了すると、** 増 **「覚えるマスター」に追加されます。** 25 書きドリル5 **取り組み前**  $\bullet$   $\times$  0 増 スタート 前回: ----/--/--**▼ 「左手」を選択 「スタート」をタップして問題に取り組みます。 取り組み途中** 増 増 途中までしか取り組め やり残し ていない場合は「やり **獲得したポイント** 残し」になります。  $\overline{\phantom{0}}$ ᠿ **取り組み済み** 増 **取り組み途中・取り組み済みのドリル 、獲得したポイント** 25 書きドリル5 **覚えるマスターマークが付く**  $\bullet \times 2$  o. もう一回 前回: 2023/01/03. **獲得した 「もう一度」が表示されま ポイント**

电电

**す。タップすると再度ドリ ルに取り組めます。**

**取り組んだ日**

### **2 漢字または小問に取り組む**

**子どもが使う**

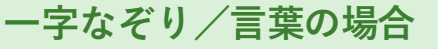

电电

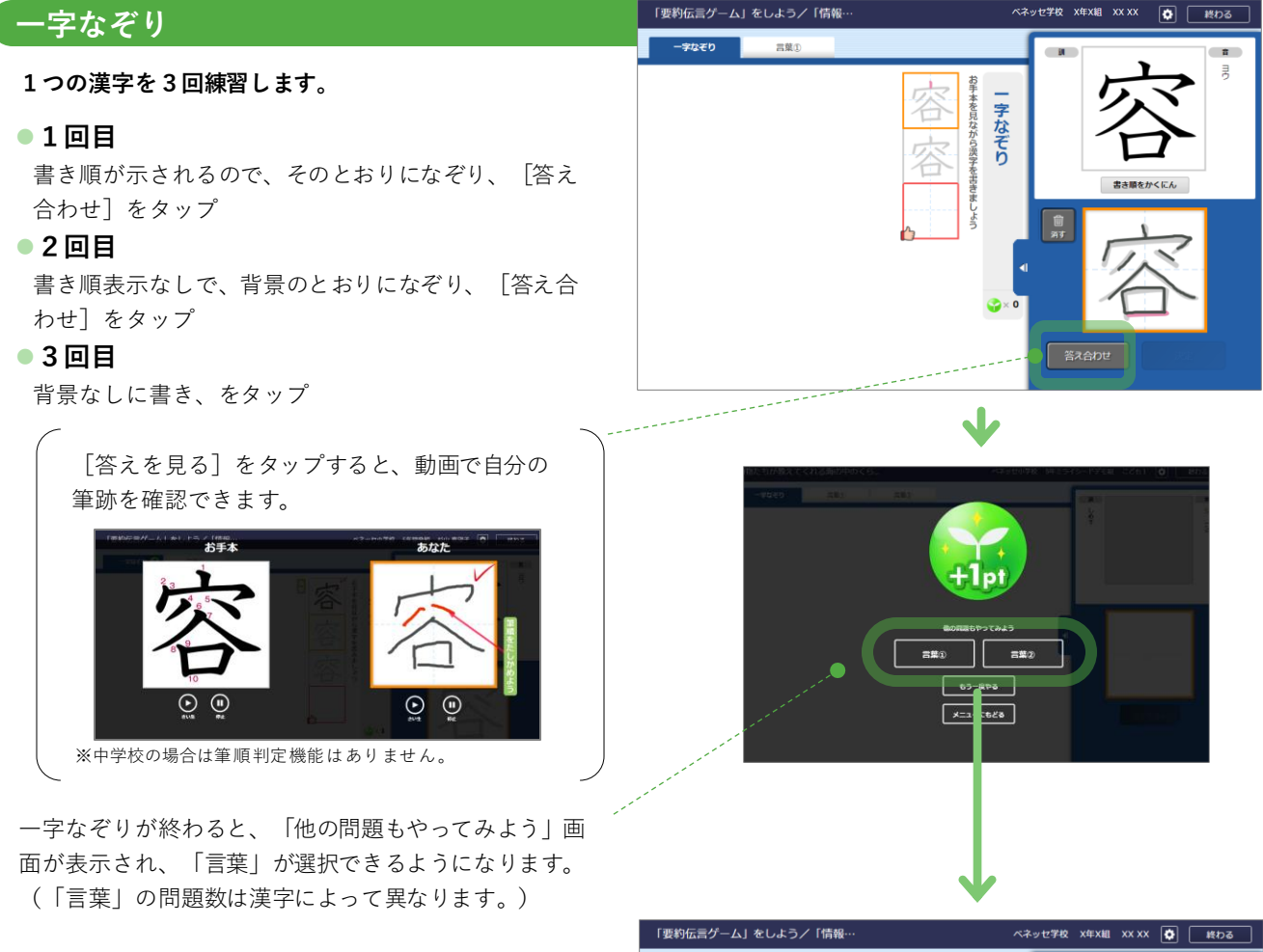

#### **言葉**

**その漢字を含む単語を書きます。 1つの単語を3回練習します。**

#### ● 1回目

書き順が示されるので、そのとおりになぞり、単語 が文字がすべて書けたら [答え合わせ]をタップ

#### ⚫**2回目**

書き順表示なしで、背景のとおりになぞり、単語が 文字がすべて書けたら [答え合わせ]をタップ

#### ⚫**3回目**

背景なしに書き、単語が文字がすべて書けたら[答 え合わせ] をタップ

すべての「言葉」に取り組んだ後に、「覚えるマス ター」を獲得します。

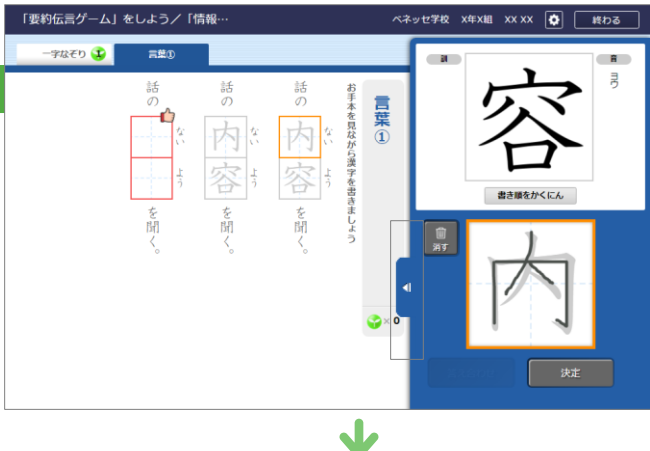

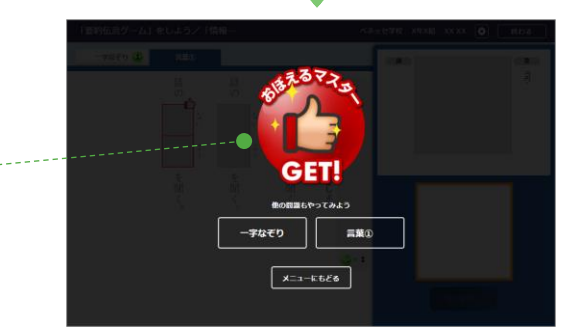
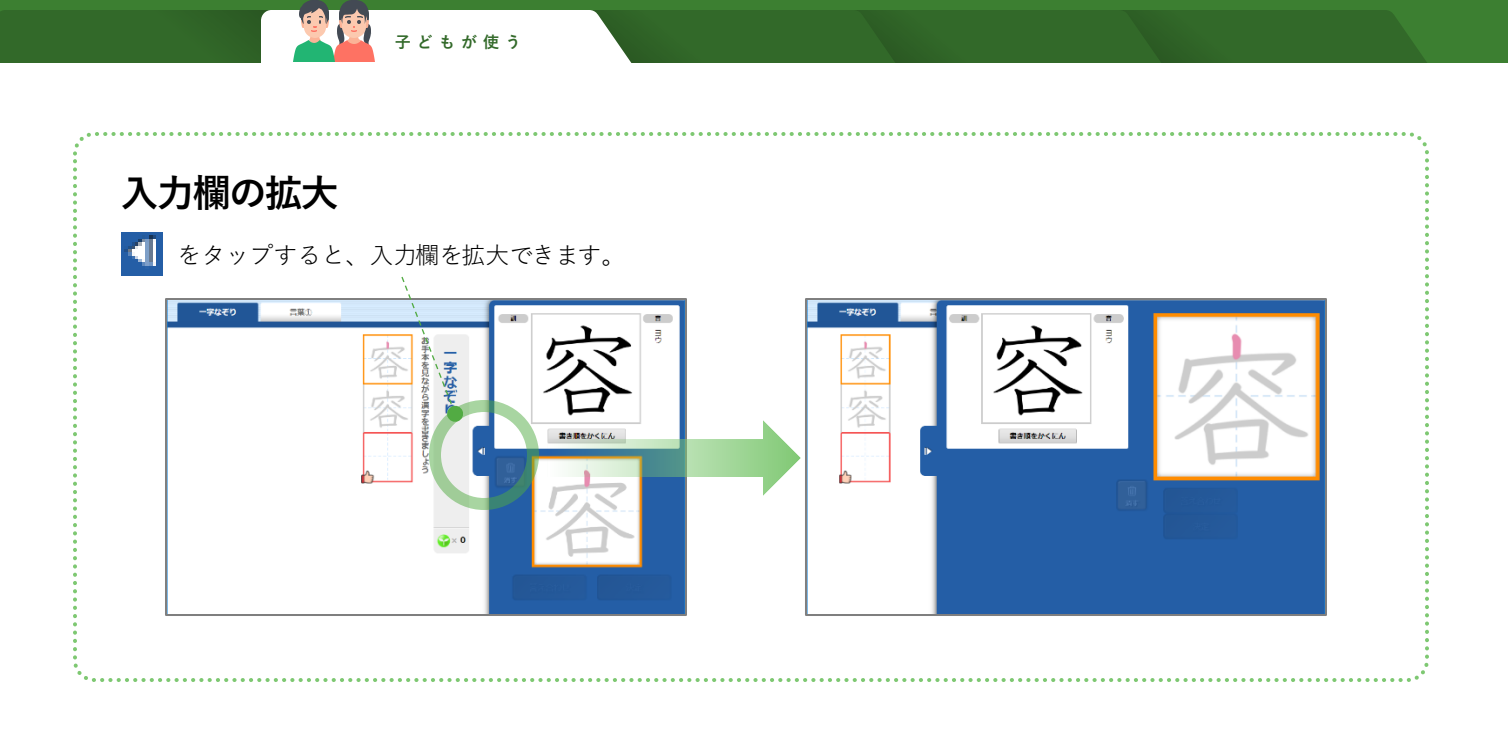

### **書きドリル・読みドリルの場合**

**生き 子どもが使う** 

その単元に含まれる漢字を使った単語の書き・読みに取り組みます。

- **一文字ずつ書き、[決定]をタッ** 1 **プして入力**
- **すべての書き/読みが入力できた** 2 **ら、[答え合わせ]をタップ**

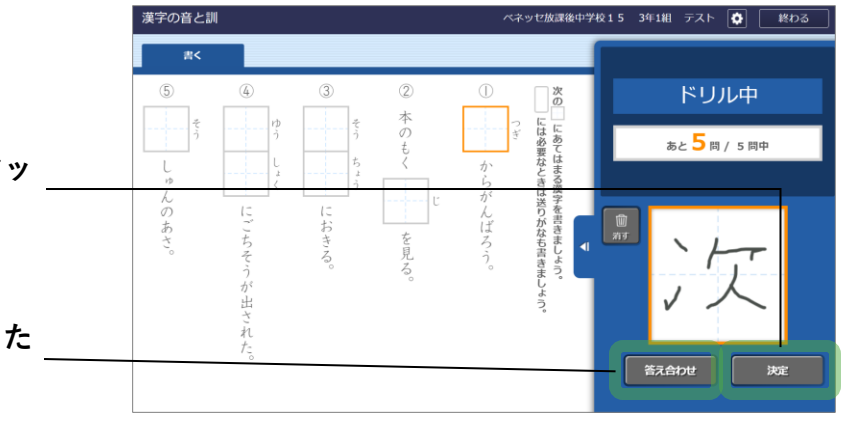

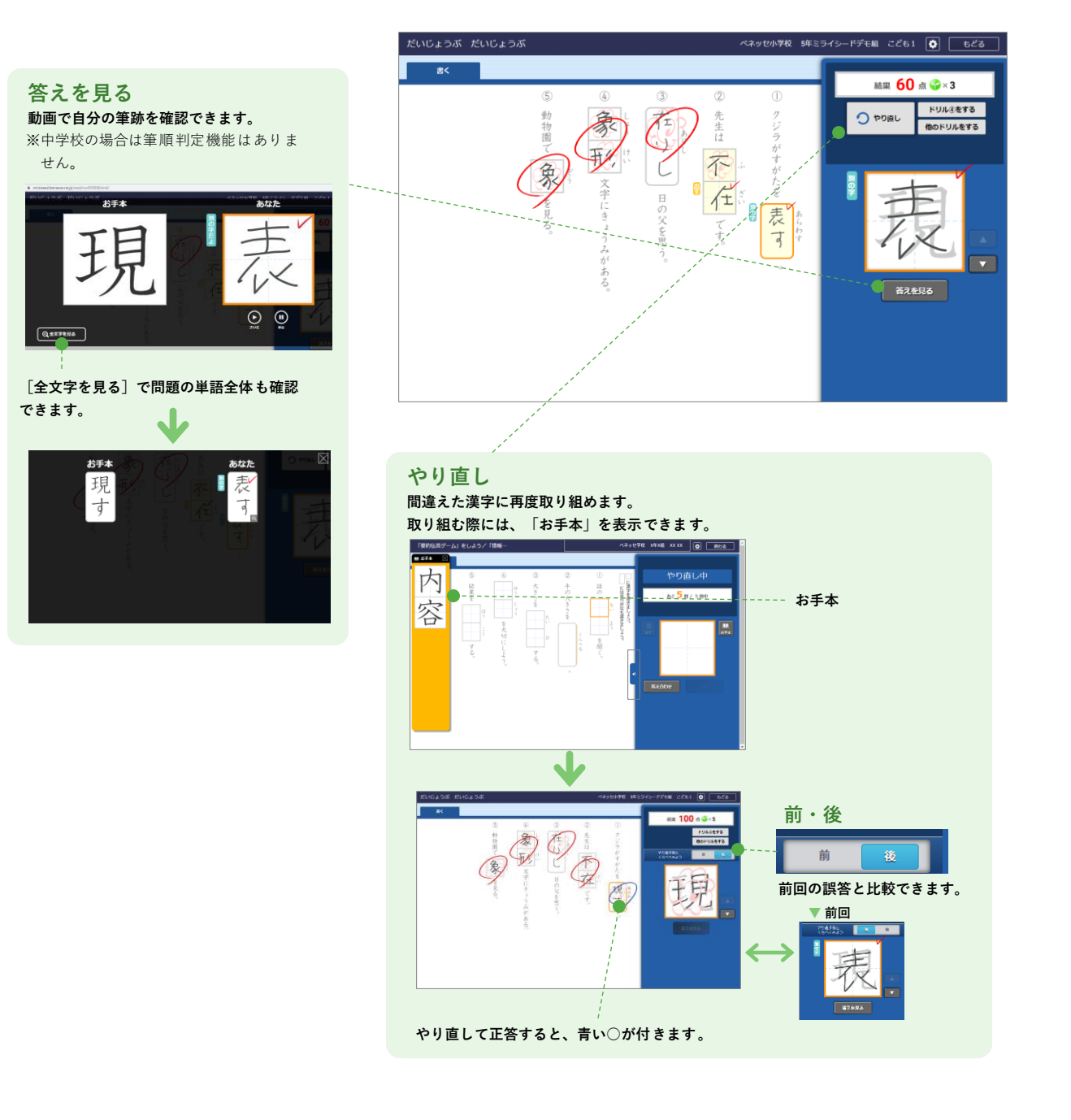

## **1 単元とドリルを選ぶ**

**ホーム/学び直しドリル ホーム(この画面=ドリル集一覧)と**

**「学び直しドリル」を切り替えます。**

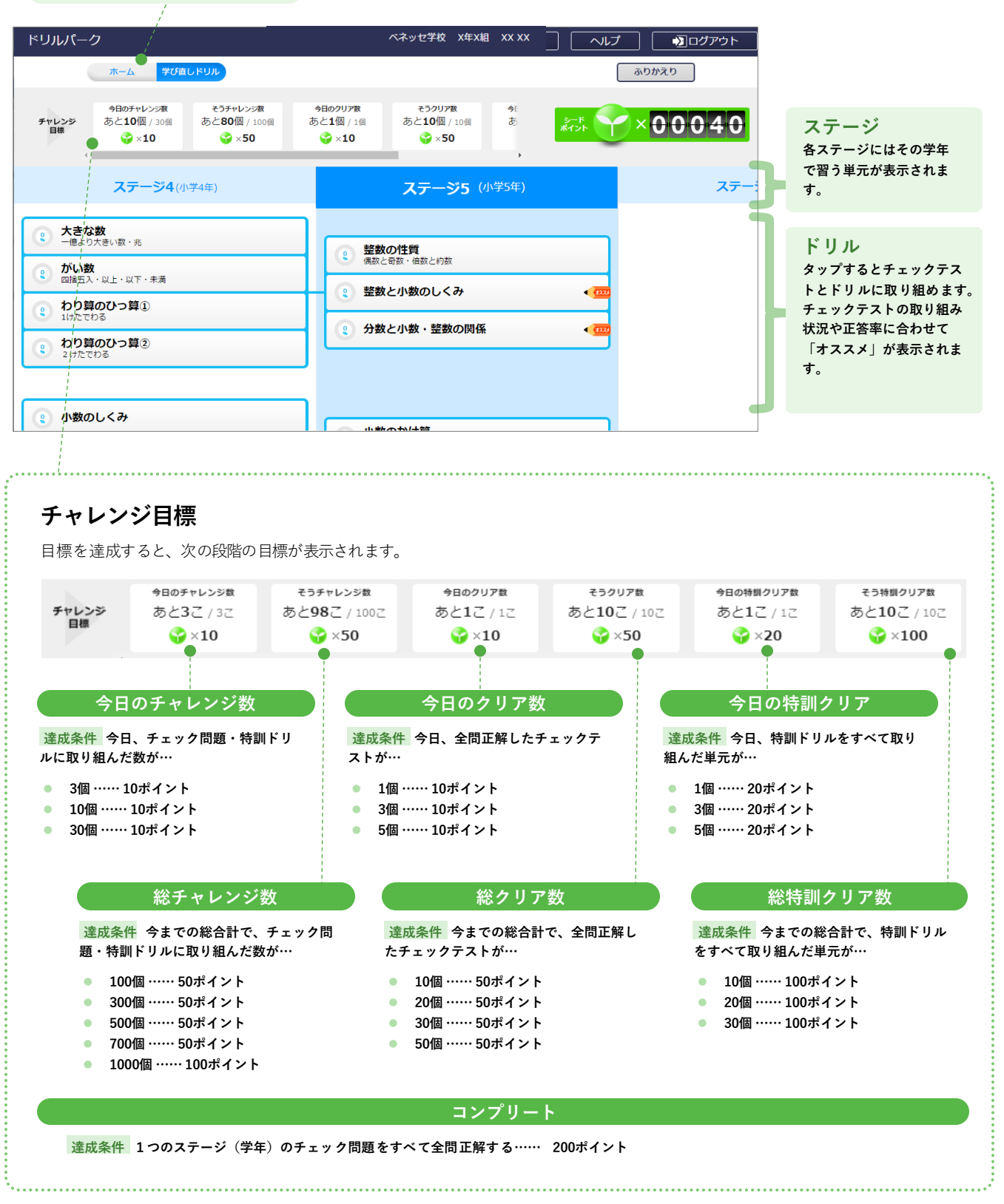

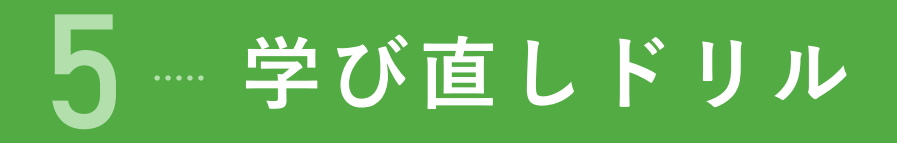

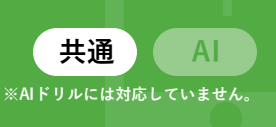

- 「学び直しドリル」は、算数と数学の復習に特化したドリル集です。
- 苦手な単元から**過去の学年に遡って復習**でき、つまずきの原因を解消できます。 ※ネイティブアプリ版は小4以降のみ。

## **取り組みの流れ**

まず、単元を選んで「チェックテスト」に取り組みます。「チェックテスト」の結果に応じて、苦手を克服するための類題 を「特訓ドリル」として出題。必要に応じて、関係する他の単元の問題も出題し、苦手になっている要因に対し包括的に フォローします。

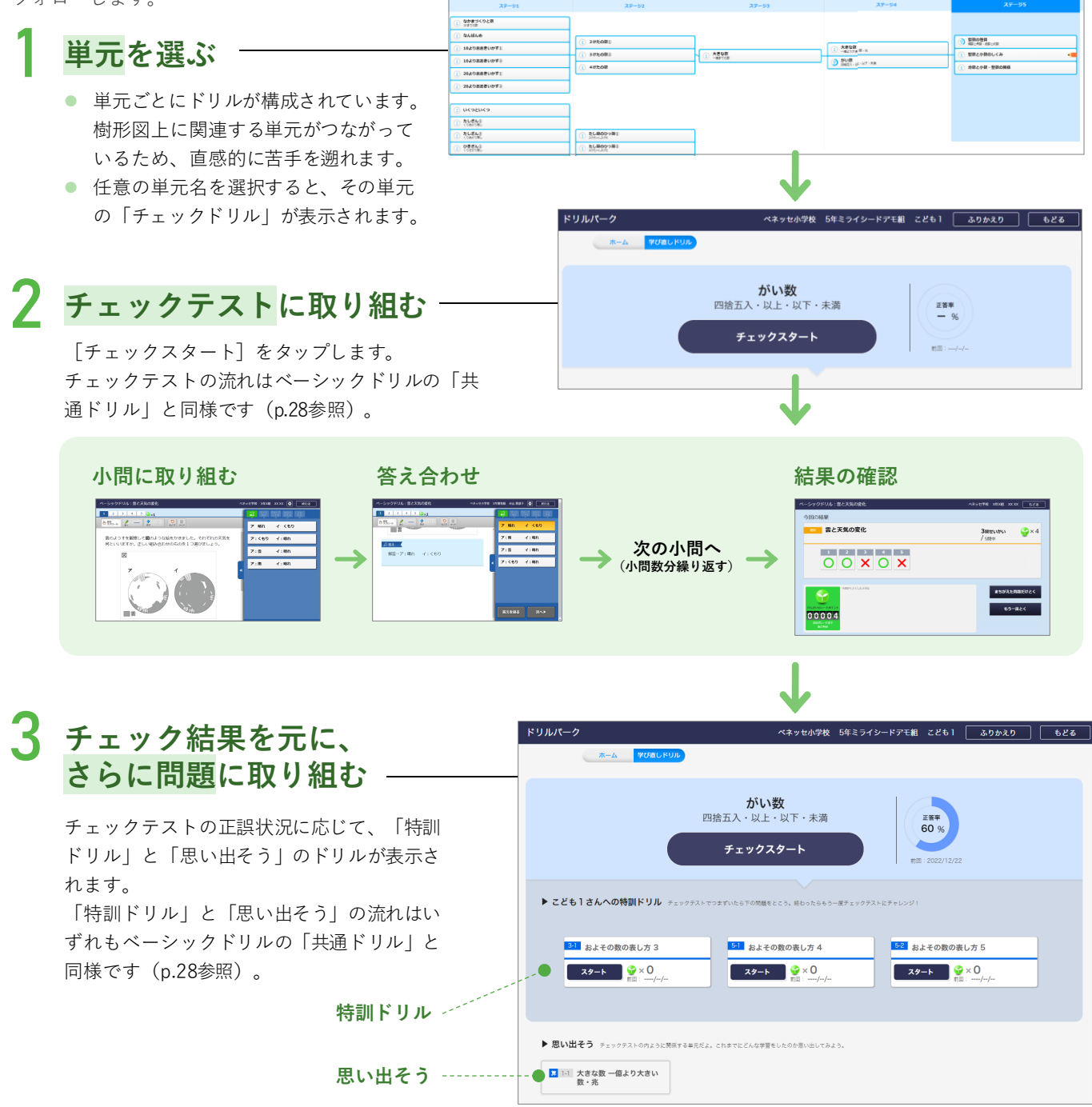

## **2 チェックテストに取り組む**

[チェックスタート]をタップし、チェックテストを開始します。

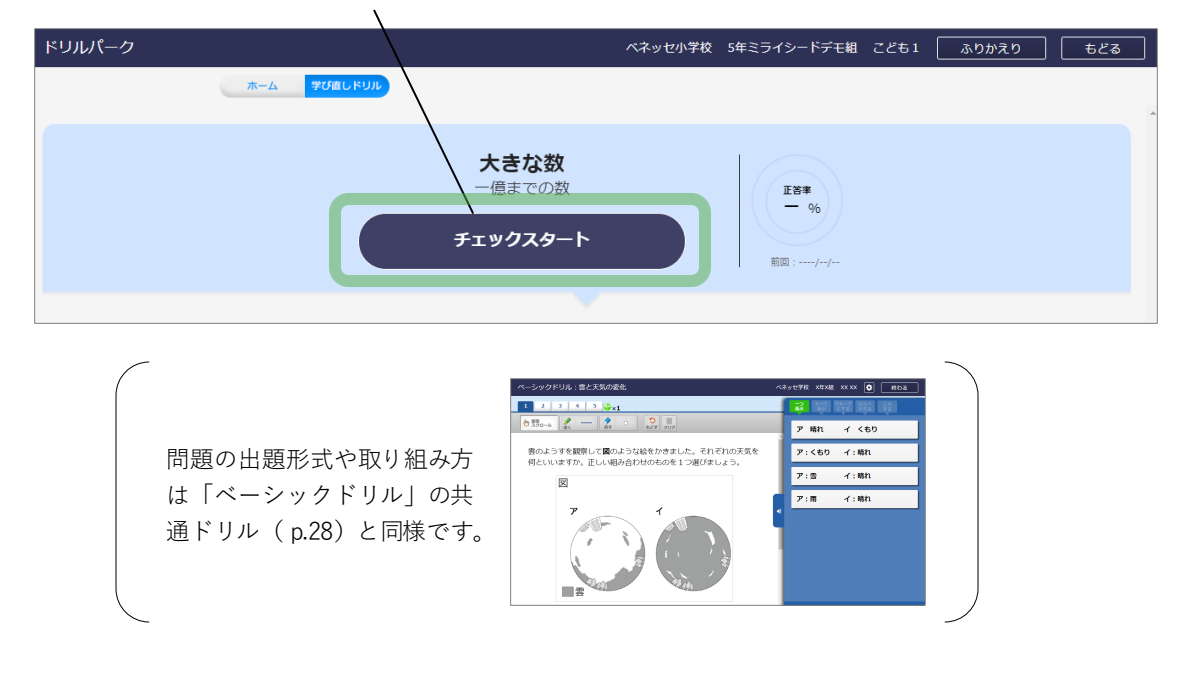

## **3 チェック結果を元に、さらに問題に取り組む**

※「特訓ドリル」および「思い出そう」の問題の出題形式や取り組み方は「ベーシックドリル」の共通ドリル( p.28)と同様です。 チェックテストの正誤などから、最適な「特訓ドリル」と「思い出そう」が表示されます。 「特訓ドリル」と「思い出そう」に取り組み、つまずきを解消します。

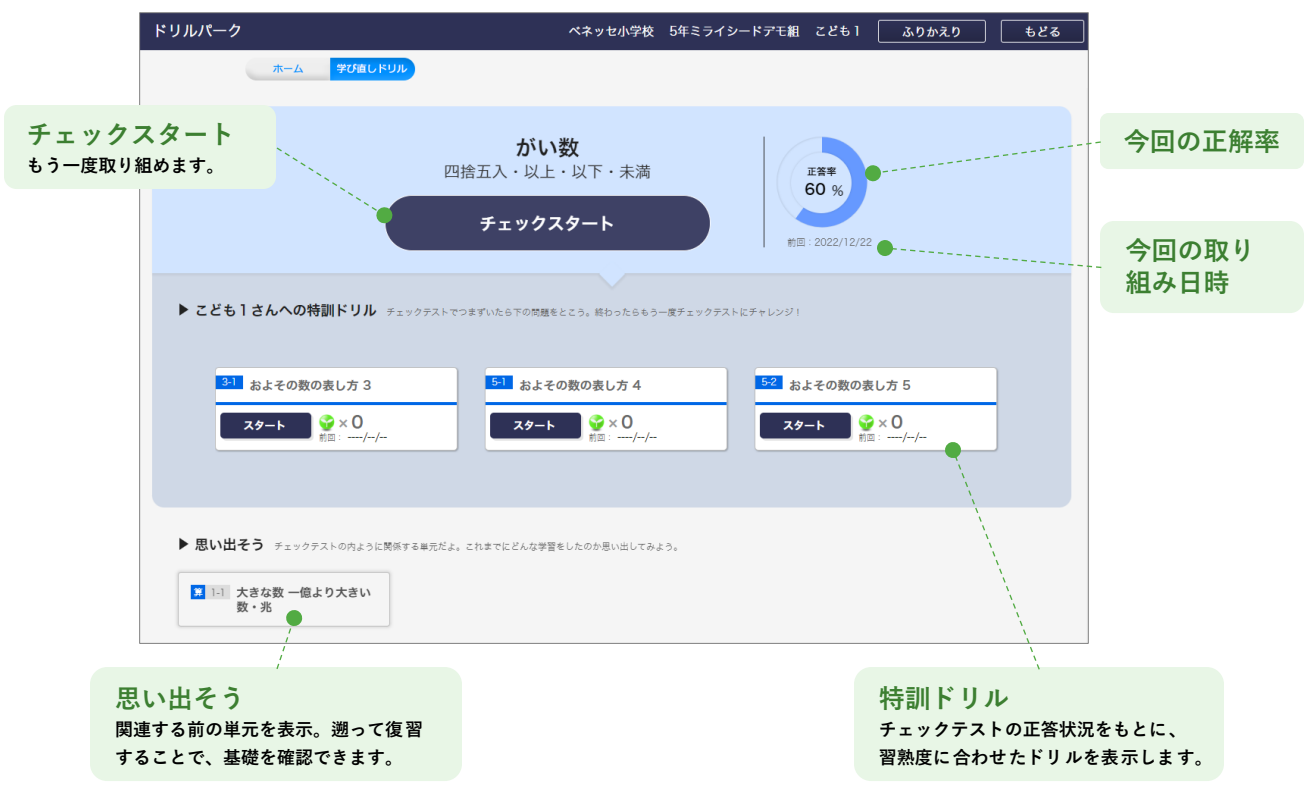

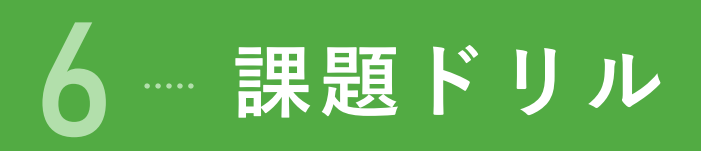

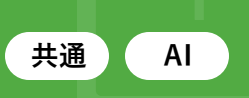

- 先生が配信したドリルは「課題ドリル」として表示されます。
- 提出期限なども設定できます。
- クラス全員に←斉配信したり、特定の子どもだけに配信するなど、対象を自由に選べます。
- 予約配信できるので、長期休暇中にも課題を配信できます。
- AI**ドリル**も配信できます。

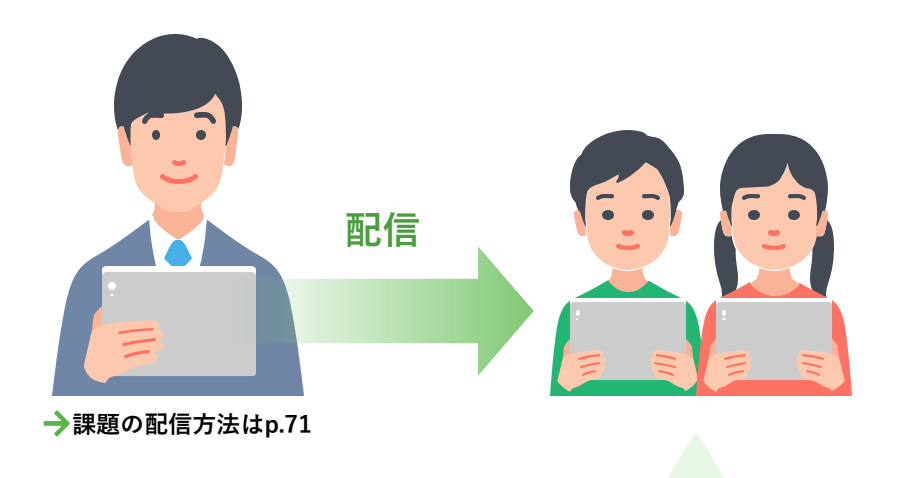

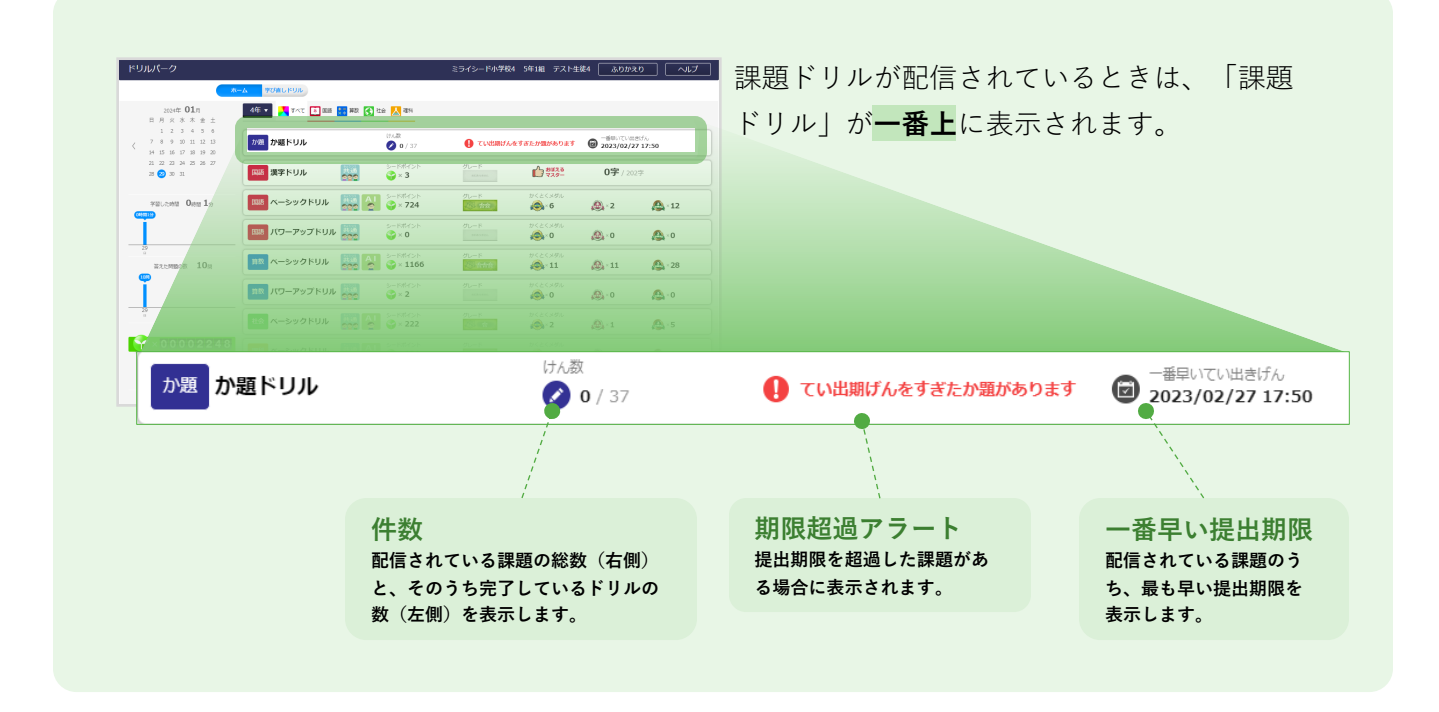

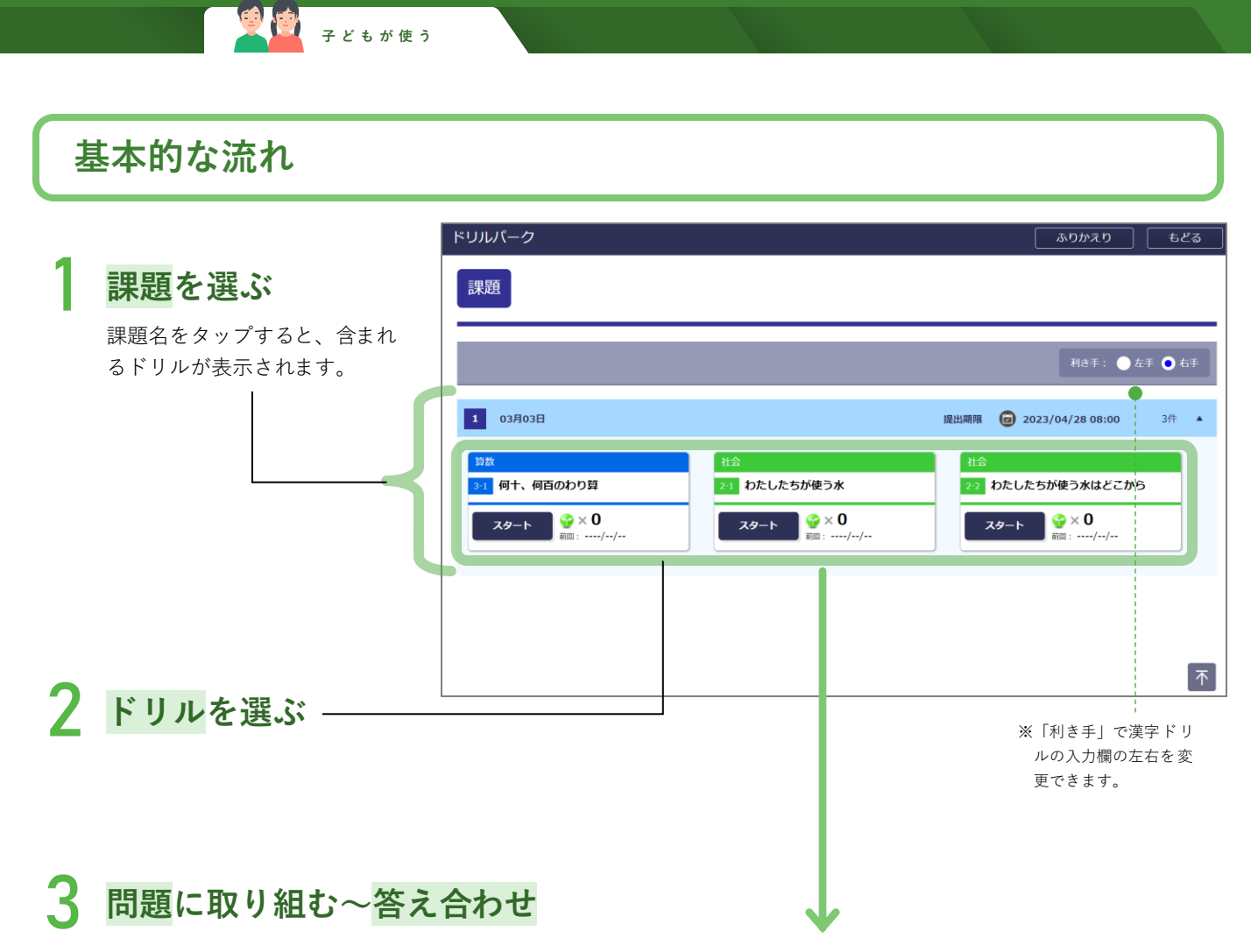

課題ドリルには、問題の出題形式(「AIドリル」「共通ドリル」「漢字ドリル」)を混在して配信できます。 子どものドリルへの取り組み手順は、問題の出題形式によって異なります。

**→ AIドリルの場合の取り組み手順 … p.19 → 共通ドリルの場合の取り組み手順 … p.28** 

**→ 漢字ドリルの場合の取り組み手順 … p.34** 

※課題ドリルの**配信手順**はp.71

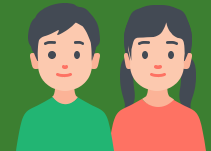

# **振り返る** 3

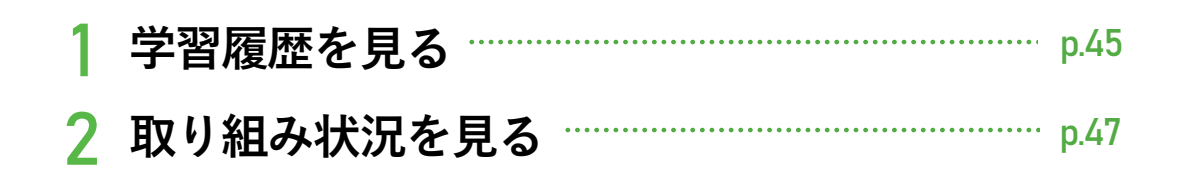

## **「学習履歴」と「取り組み状況」の違い**

**共通ドリルの確認に便利なのが「学習履歴」、AIドリルの確認に便利なのが「取り組み状況」です。** ※子どもは自分が取り組んだ問題が「AIドリルなのか、共通ドリルなのか」を特に意識せず取り組むため、「学習履歴と、取り組み状況の両方」を確認す

るようご指導ください。

#### **AIドリル・共通ドリル共通**

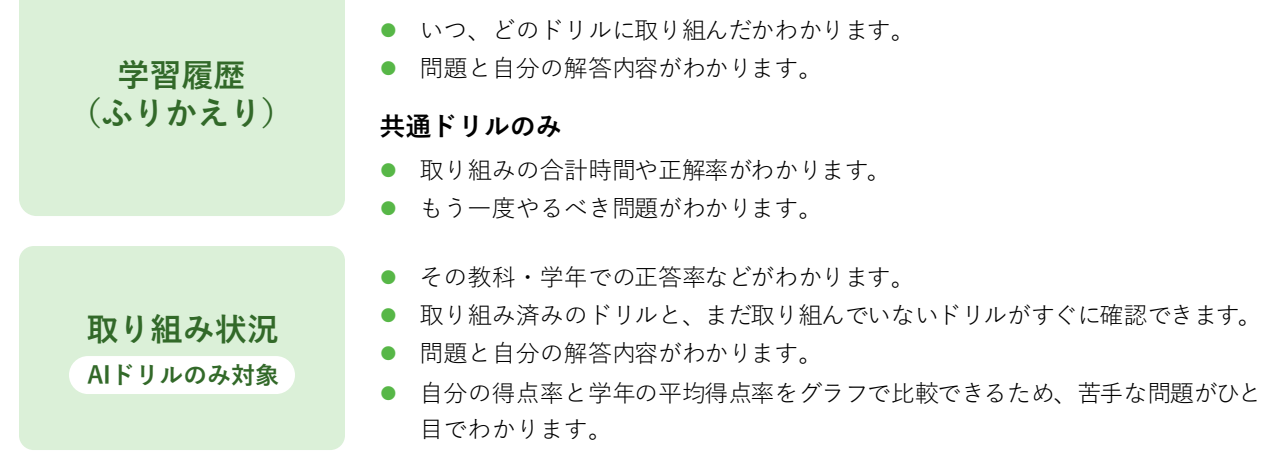

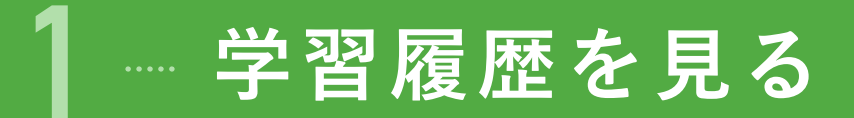

### **学習履歴(ふりかえり)でわかること**

#### **AIドリル・共通ドリル共通**

- いつ、どのドリルに取り組んだかわかります。
- ⚫ 問題と自分の解答内容がわかります。

#### **共通ドリルのみ**

- 取り組みの合計時間や正解率がわかります。
- もう一度やるべき問題がわかります。

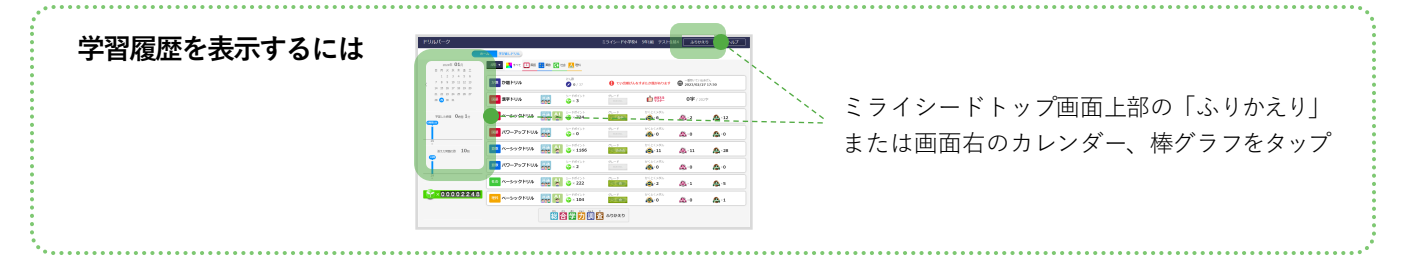

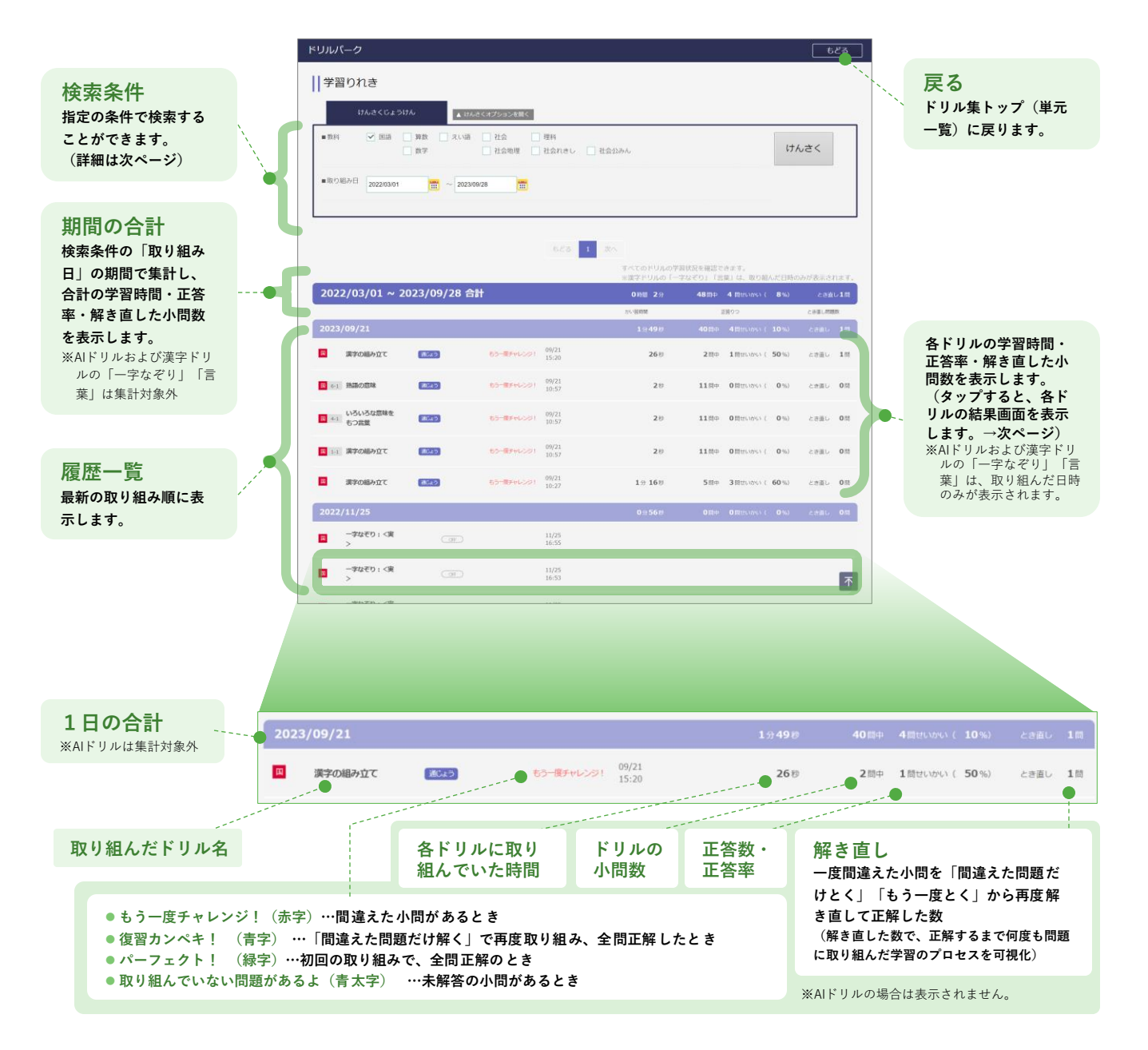

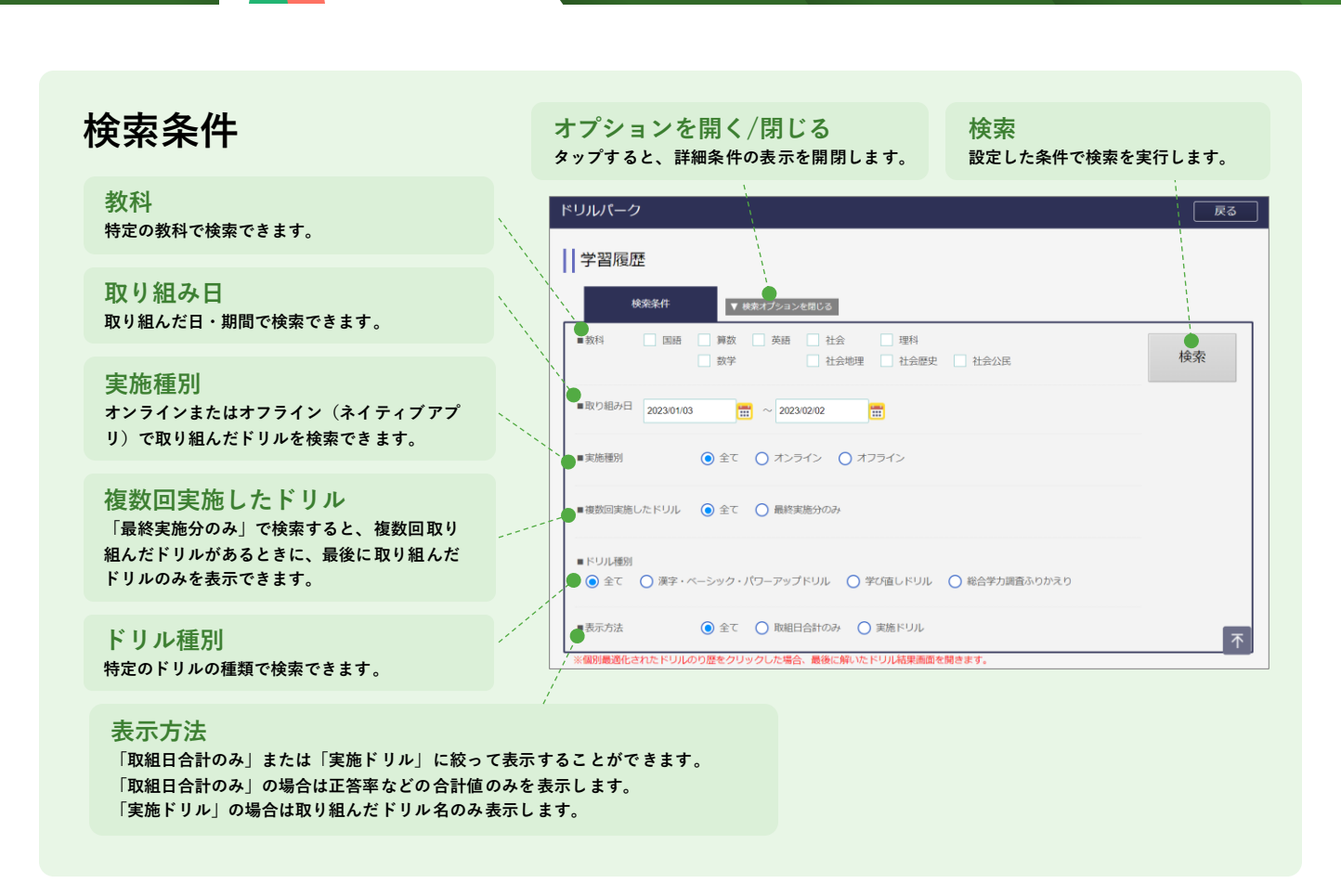

### **ドリルをタップすると、結果(正誤)の詳細を確認できます。**

**子どもが使う**

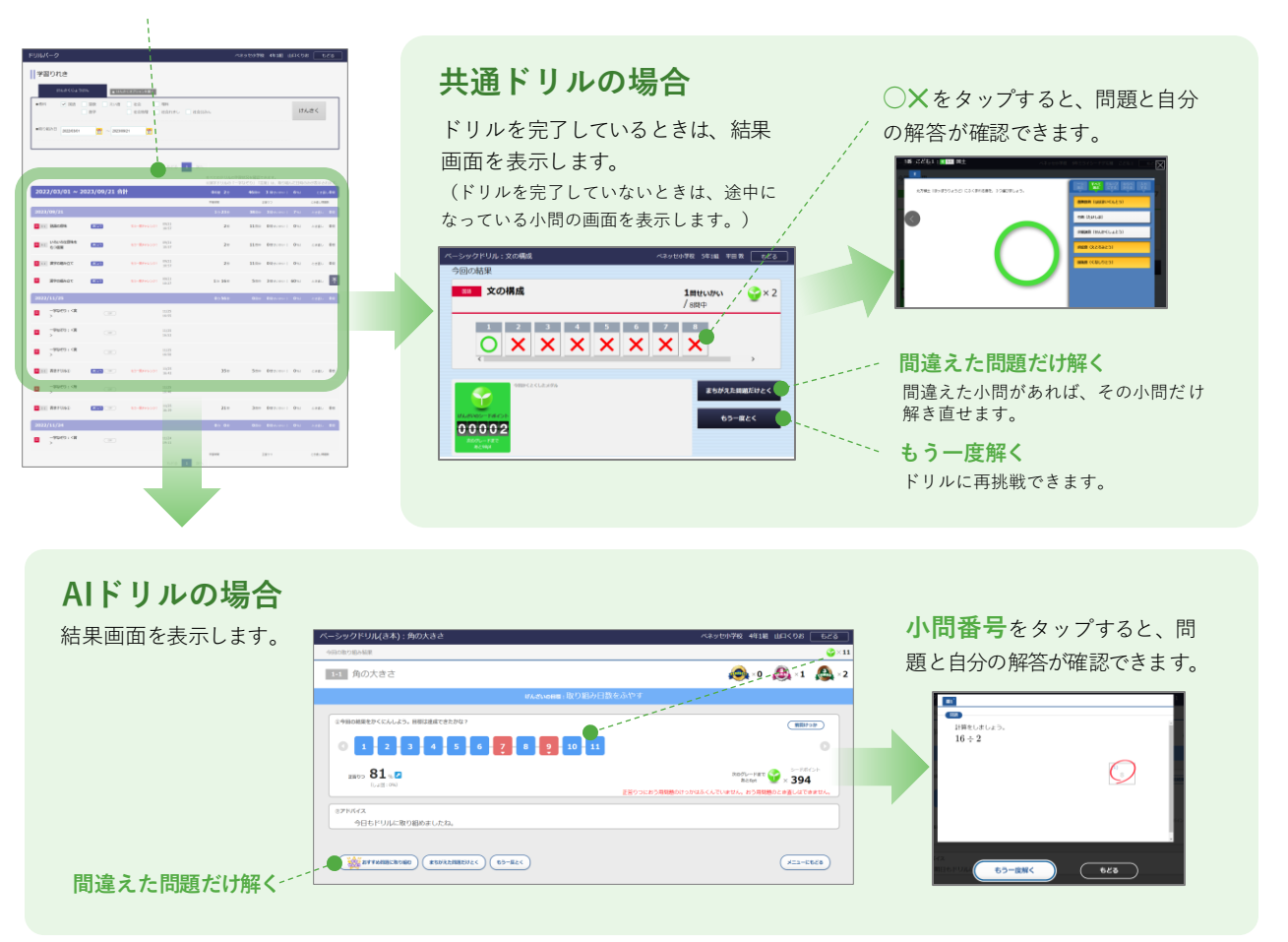

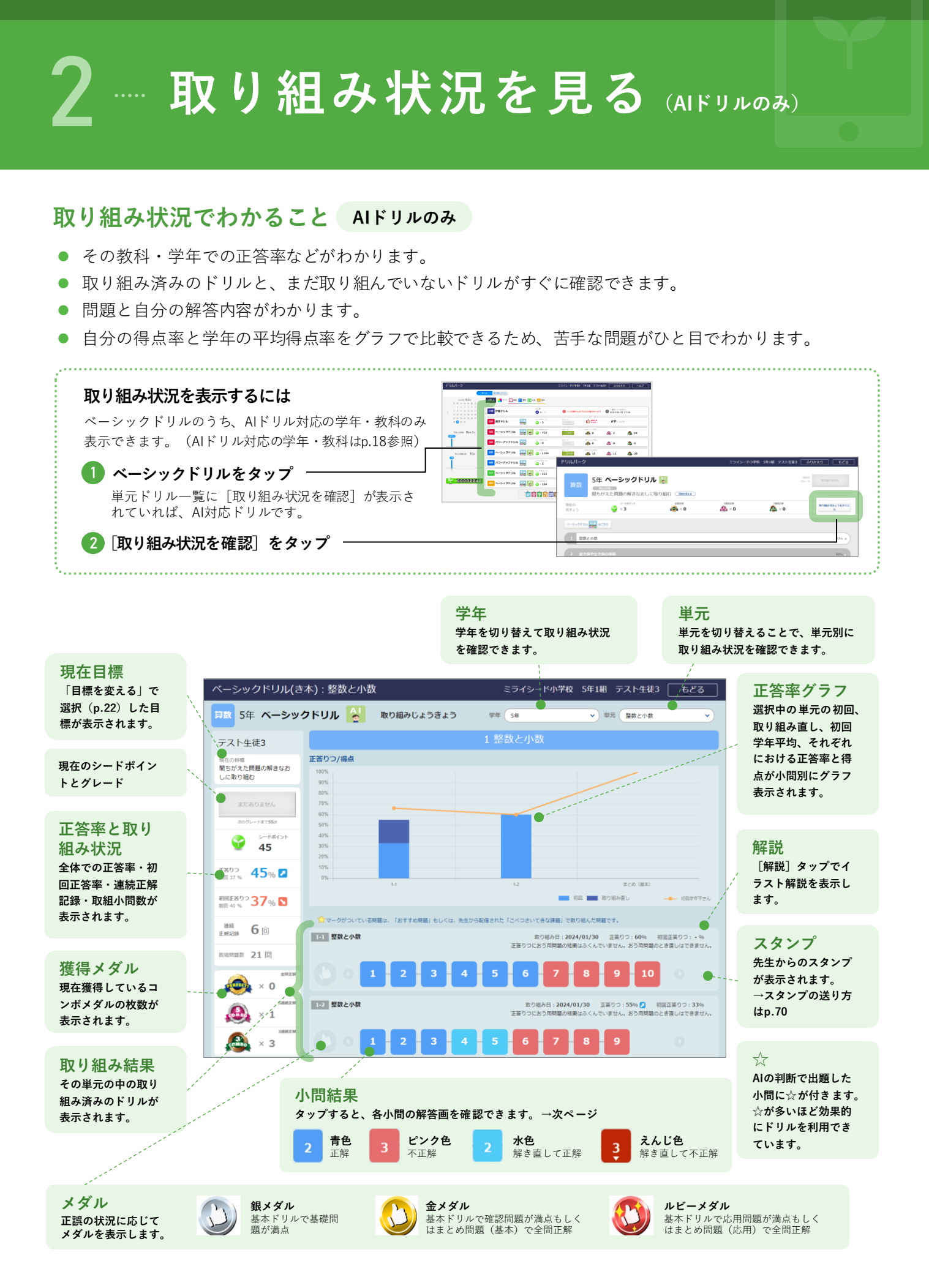

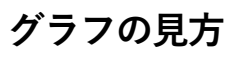

**子どもが使う**

电电

棒グラフでその子どもの正答率を、折れ線グラフで学年平均の正答率を表示するため、子ども自身で客観的に「自分が みんなと比べて何が苦手・得意なのか」を把握できます。

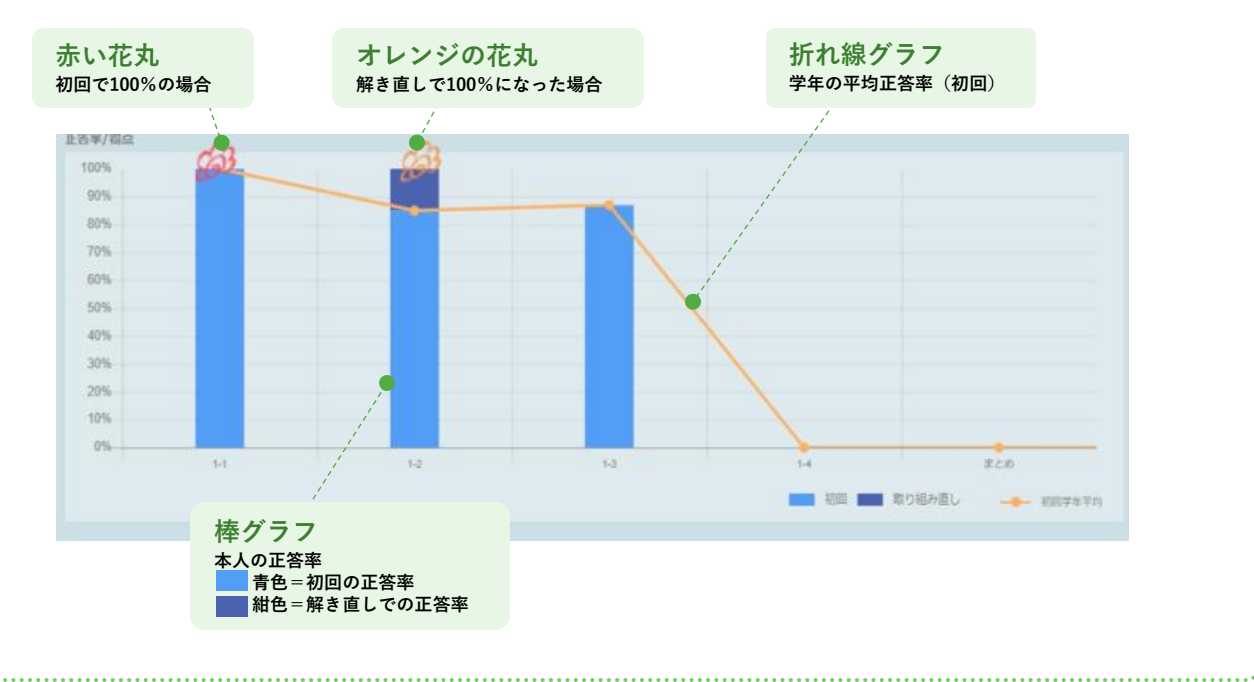

### **ドリルをタップすると、結果(正誤)の詳細を確認できます。**

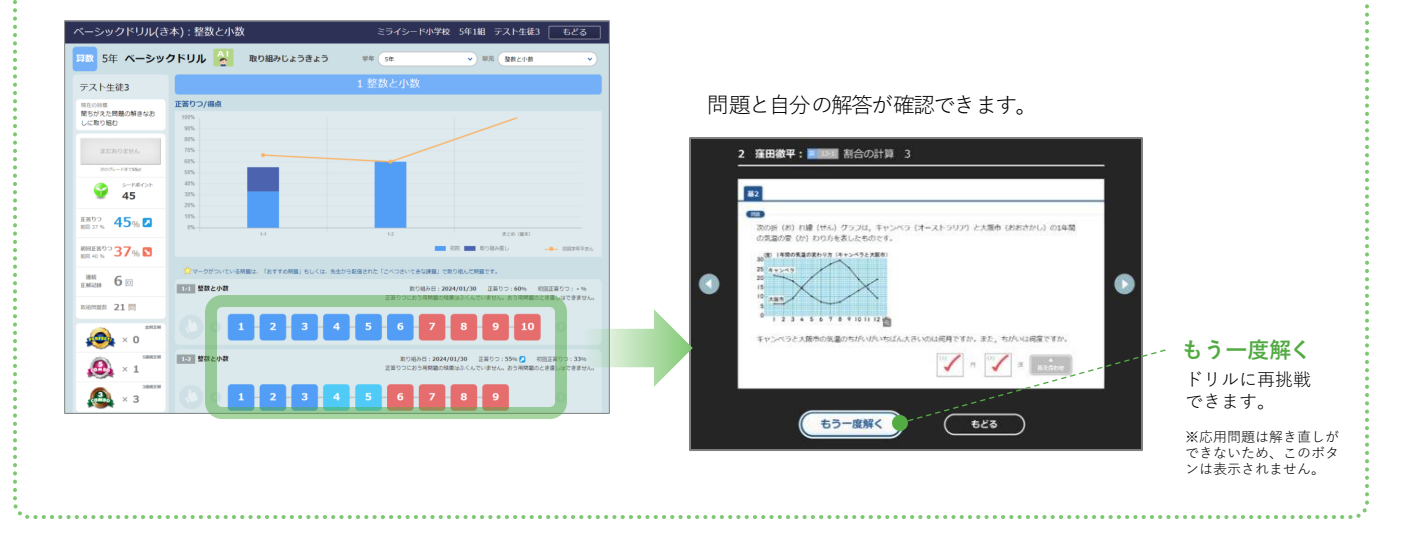

## **子どもが使う**

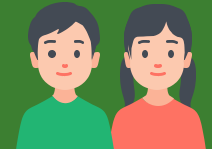

# **その他の機能**

4

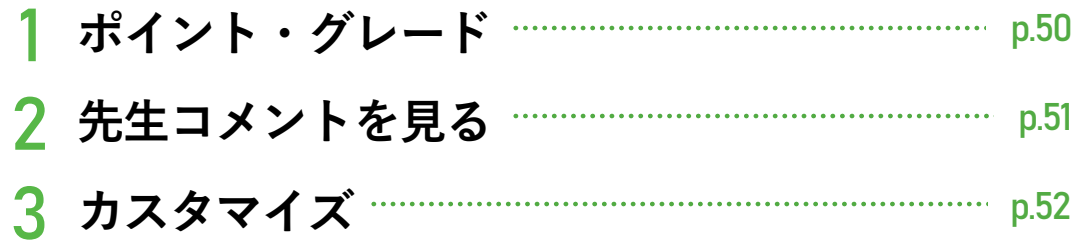

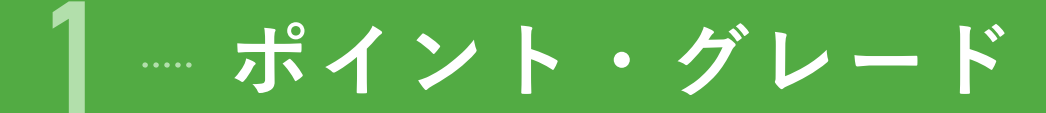

正答するとポイントが貯まり、ポイントが貯まるとグレードが上がります。 連続正解すると、「コンボメダル」を獲得しポイントがさらに加算されます。 「コンボメダル」が貯まるとボーナスポイントも加算されます。

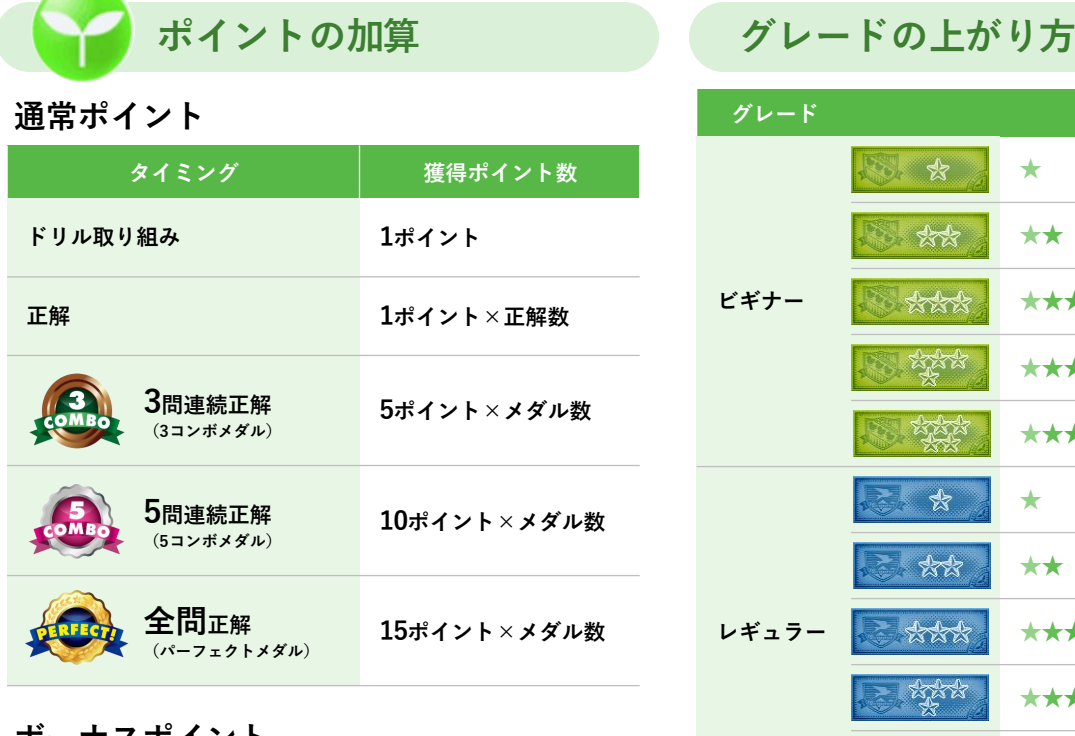

#### **ボーナスポイント**

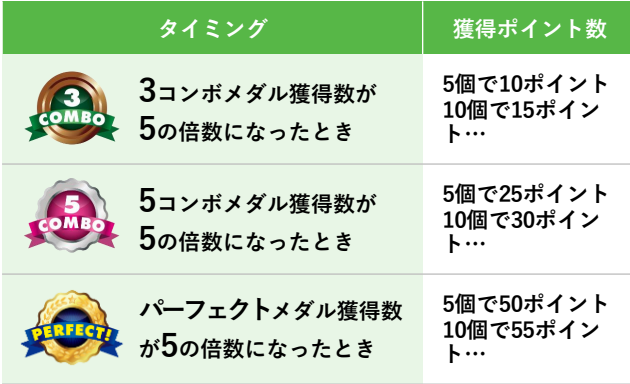

### **メダルは重複して獲得できます。**

たとえば小問数が5問の場合に全問正解すると、3コンボ メダル、5コンボメダル、パーフェクトメダルの3個のメ ダルを獲得します。

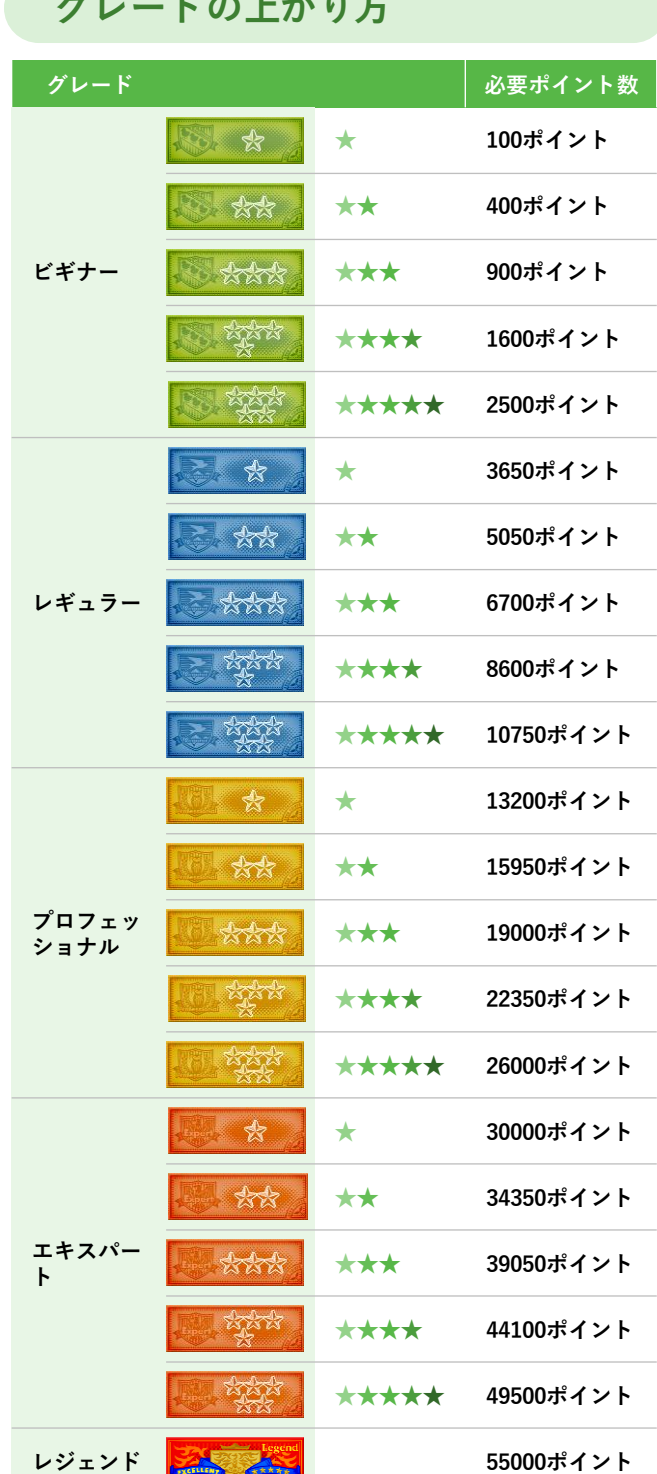

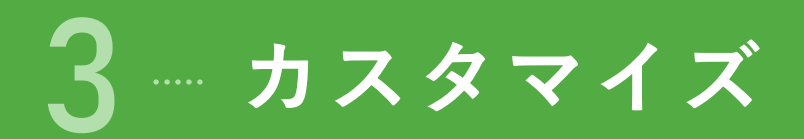

ペンと消しゴムのサイズ、問題画面の背景色、文字の大きさを調整できます。

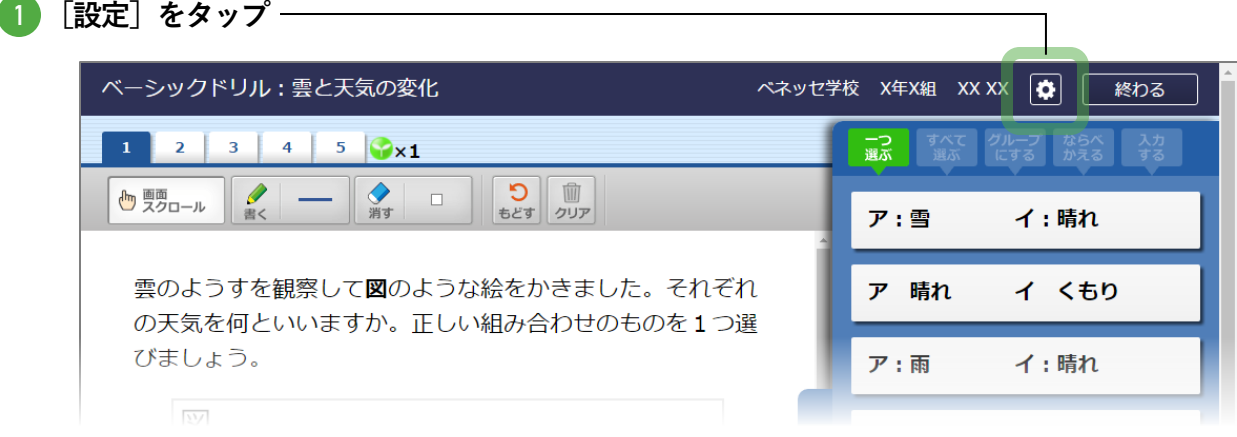

2 **設定を変更**

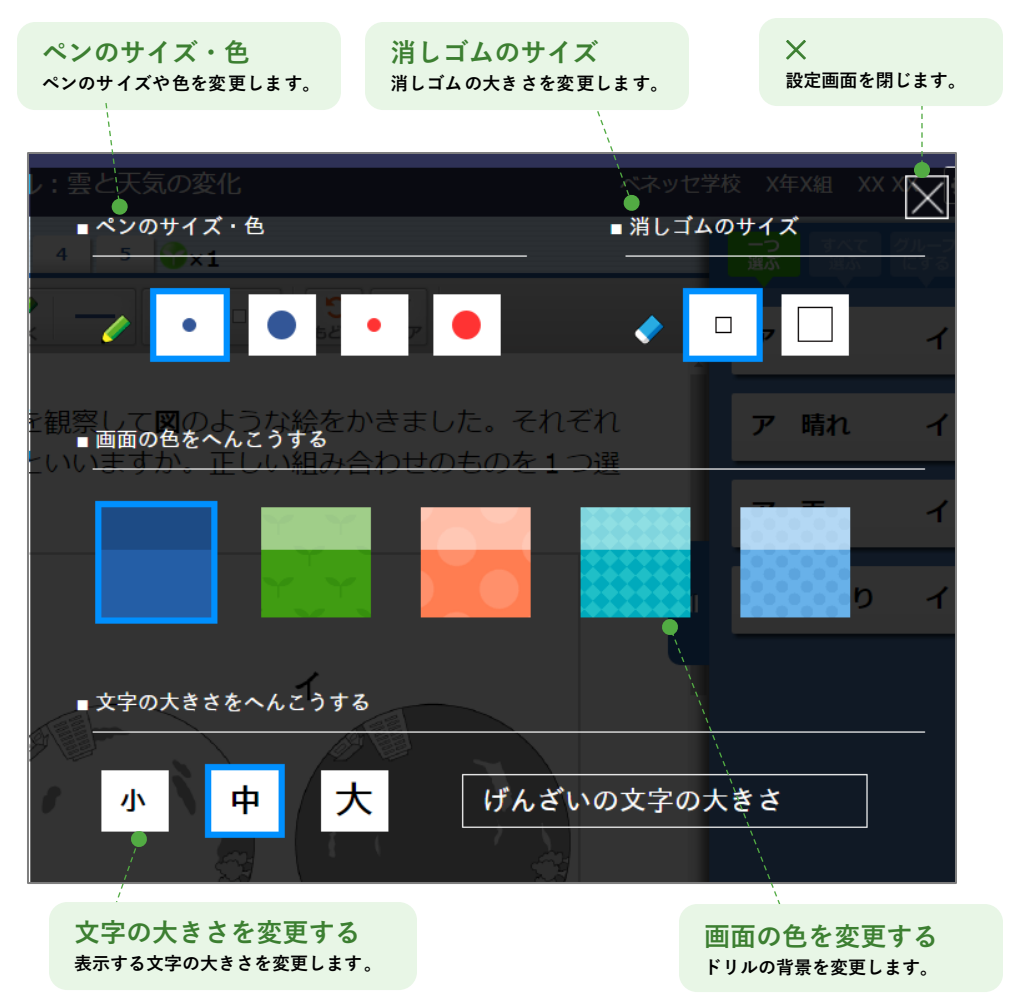

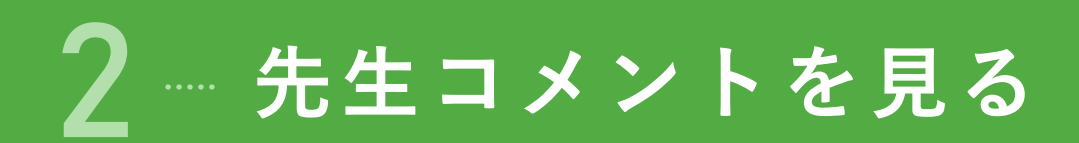

先生からのコメントを確認できます。 先生のコメント送信方法はp.89を参照してください。

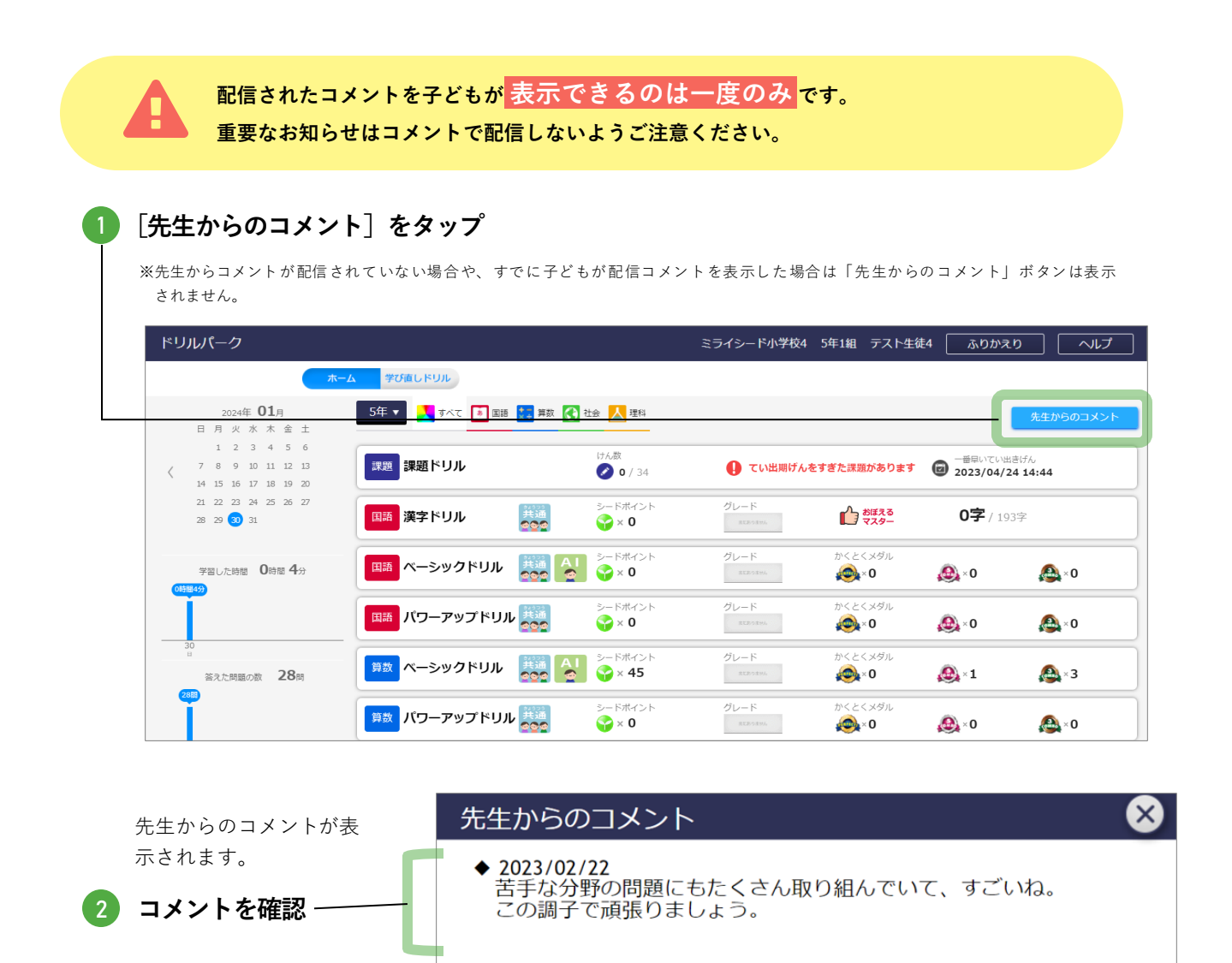

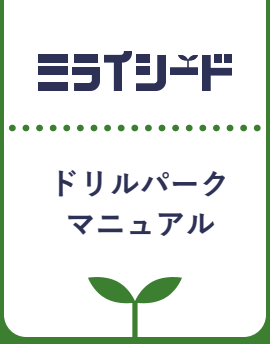

# **先生が使う**

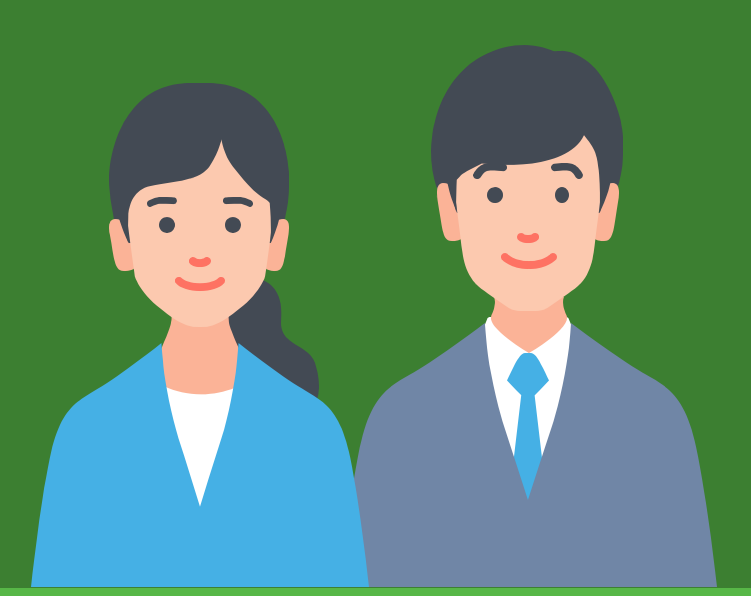

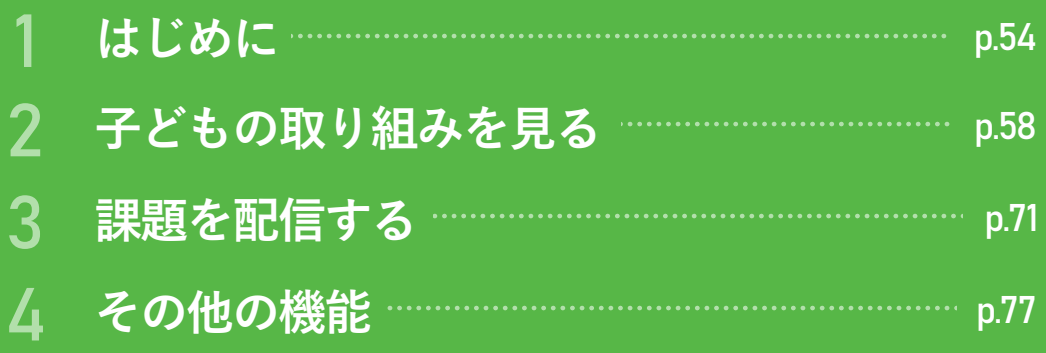

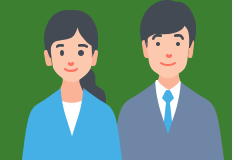

 $\begin{array}{cccccccccccccc} \bullet & \bullet & \bullet & \bullet & \bullet & \bullet & \bullet & \bullet & \bullet & \bullet \end{array}$ 

## **はじめに**

1

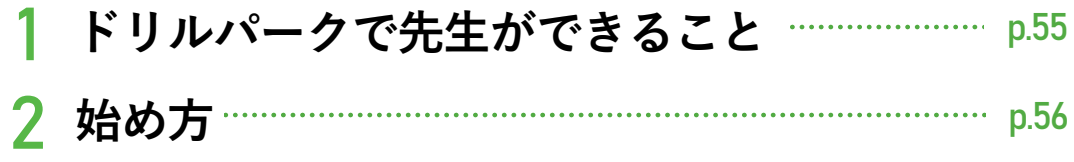

---- ドリルパークで先生ができること

#### **子どもの取り組みを見る p.58 学習履歴 リアルタイム進捗 子どもが今、取り組ん 子どもがこれまでに取り組んだドリルを一覧 でいるドリルを確認** ⚫ **クラスの子どもたちのうち、誰がよく取 り組んでいるか/あまり取り組めていな 小テストなど、授業でドリルパーク いかといった全体の状況や、取り組み時** ○○さんは時間を **を利用する際に便利な「リアルタイ 間は多いがなかなか正答率につながって** かけて頑張っている **ム進捗」機能。クラスの子どもたち いない子どもなどを発見できます。** が、正答率が伸びて **が「今、どのドリルのどの小問に取** いないようだ。 ⚫ **小問ごとに解答画面が確認でき、正答・ り組んでいるか」をリアルタイムに 誤答の状況だけでなく、「どう間違えた**  $\mathcal{M}^{1}$ **確認できます。 のか」や、手書きメモ(p.23、30)に よる思考のプロセスなども確認できます。** △△さんは学習塾に通って ✕✕さんはあと一 いるので解答が早いな。 歩のところまで解  $\overline{\mathscr{B}}$  $1 \mid 2 \mid 3$ □□さんは最後のほうの小  $\sqrt{4}$  $\sqrt{5}$  $\sqrt{6}$ けていたようだ。 問に苦戦していて、時間ぎれ  $\frac{1}{2}$  and  $\frac{1}{2}$ になりそうだな。  $2 \rangle$ ⚫ **クラスの平均取り組み時間や正答率もわかります。**

## **課題を配信する ────────────────────**────────────── →p.71

1

#### **配信する** 2 配信課題の取り組み状況を確認 1 **ドリルを選んで送るだけ。課題の解答期限や、予約配信も 配信した課題に取り組めている子ども、取り組み中 できます。クラスや学年の子どもに一斉配信したり、特定 の子ども、まだ着手していない子どもがひと目でわ の子どもだけに配信するなど範囲も自由に設定できます。 かります。(該当の子どもの氏名もわかります) 一斉配信** 課題ドリルタイトル課題ドリルタイトル | 日配 足し第 (1) 1/ **期限の 設定** 3月10日18 **予約 個別配信** 期限が迫っているけど、まだ着手して **配信** いないのは○○さんと□□さんだな。

**その他 オリジナルドリルを作成したり(p.78)、子どもに個別にコメ ントを送ったり(p.89)できます。**

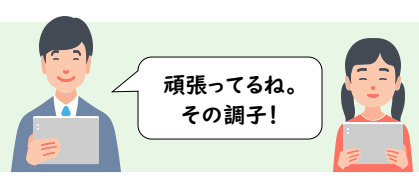

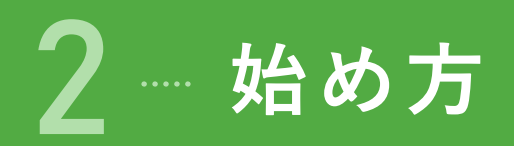

## **ログイン**

ミライシードにログインし、ドリルパークを起動します。

 $\mathbf{a}^{\mathsf{T}}$ 1 **ミライシードをタップ**

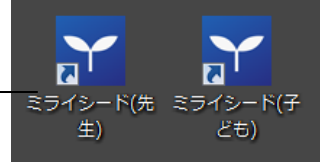

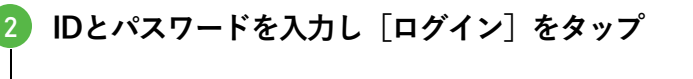

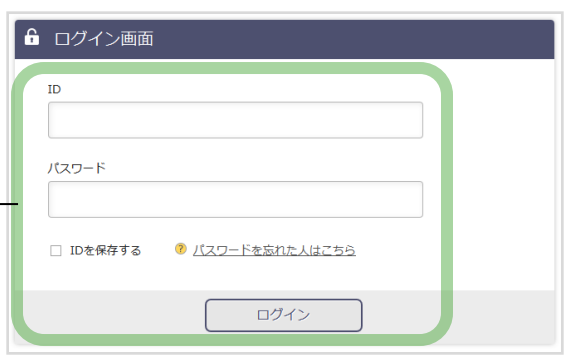

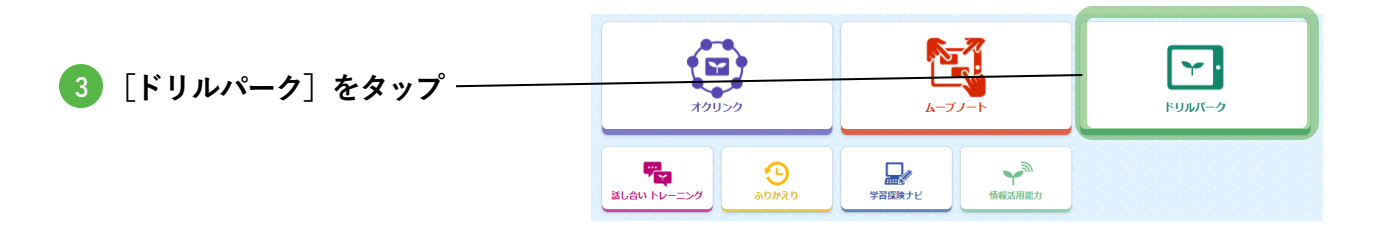

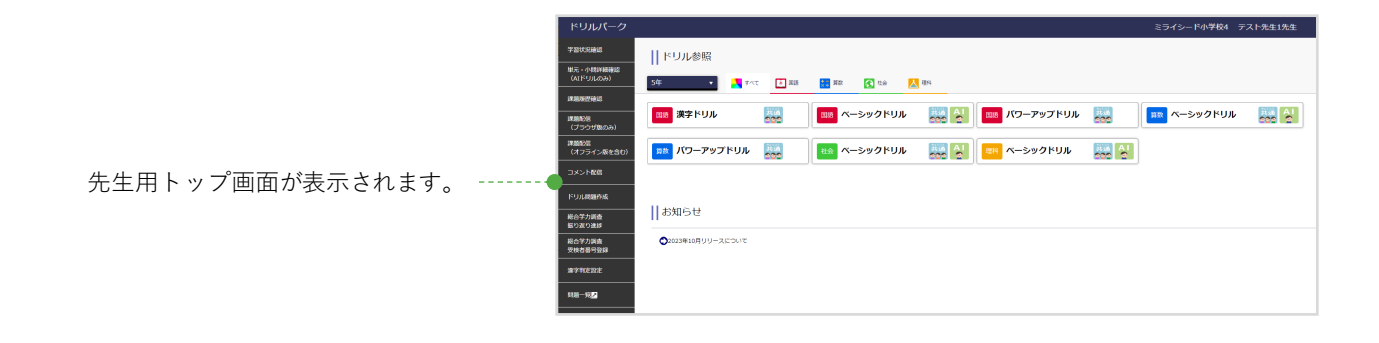

## **ホーム画面**

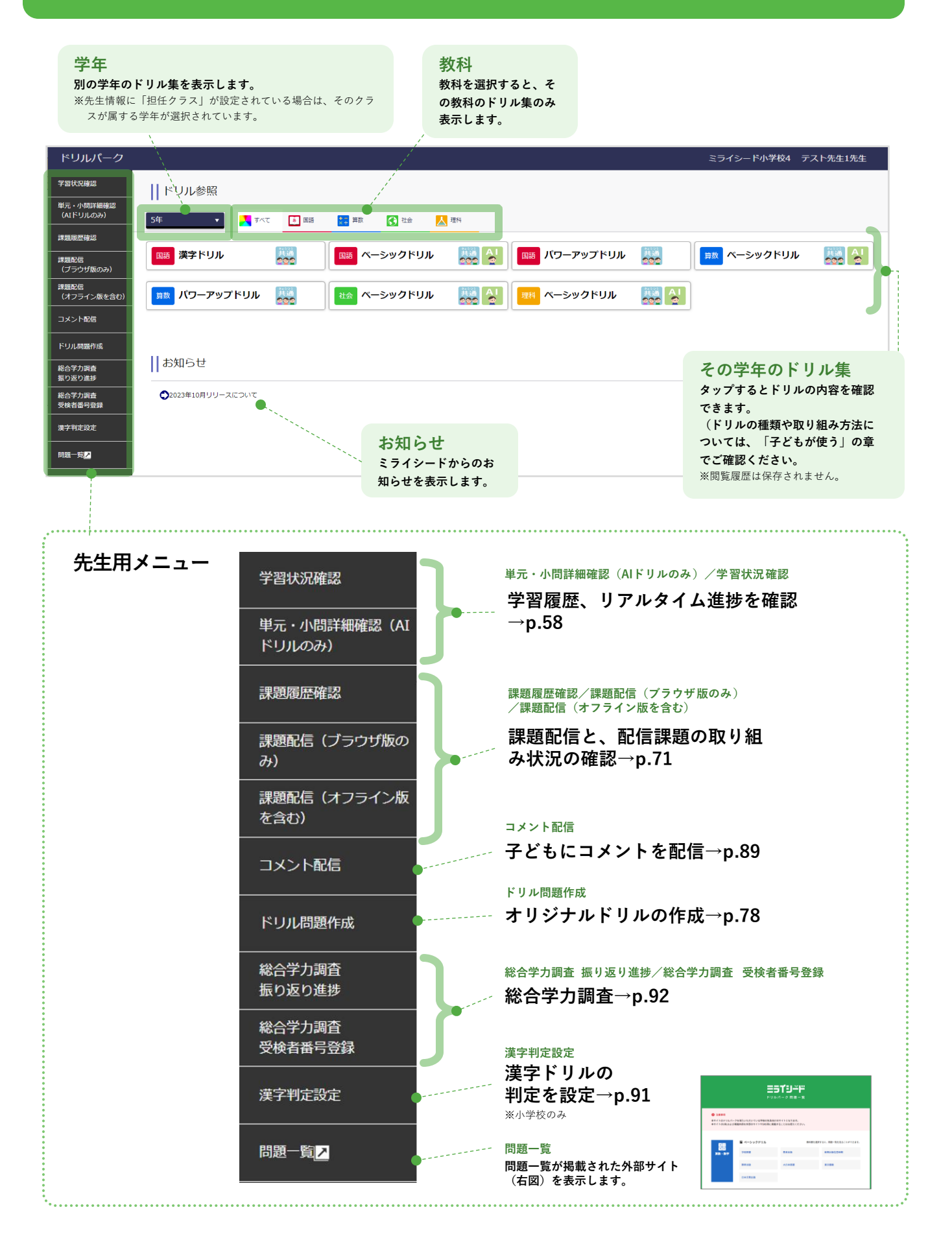

**先生が使う**

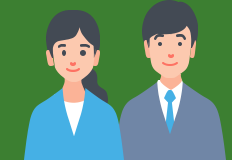

# **子どもの取り組みを見る**

2

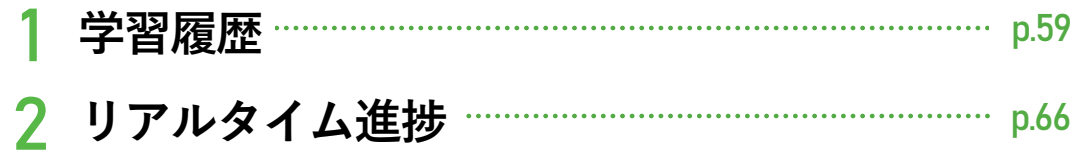

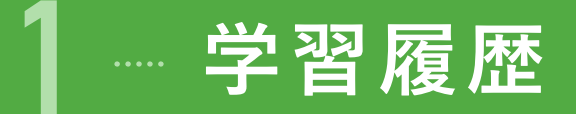

[学習状況確認]または [単元·小問詳細確認(AIドリルのみ)]から学習履歴を確認します。

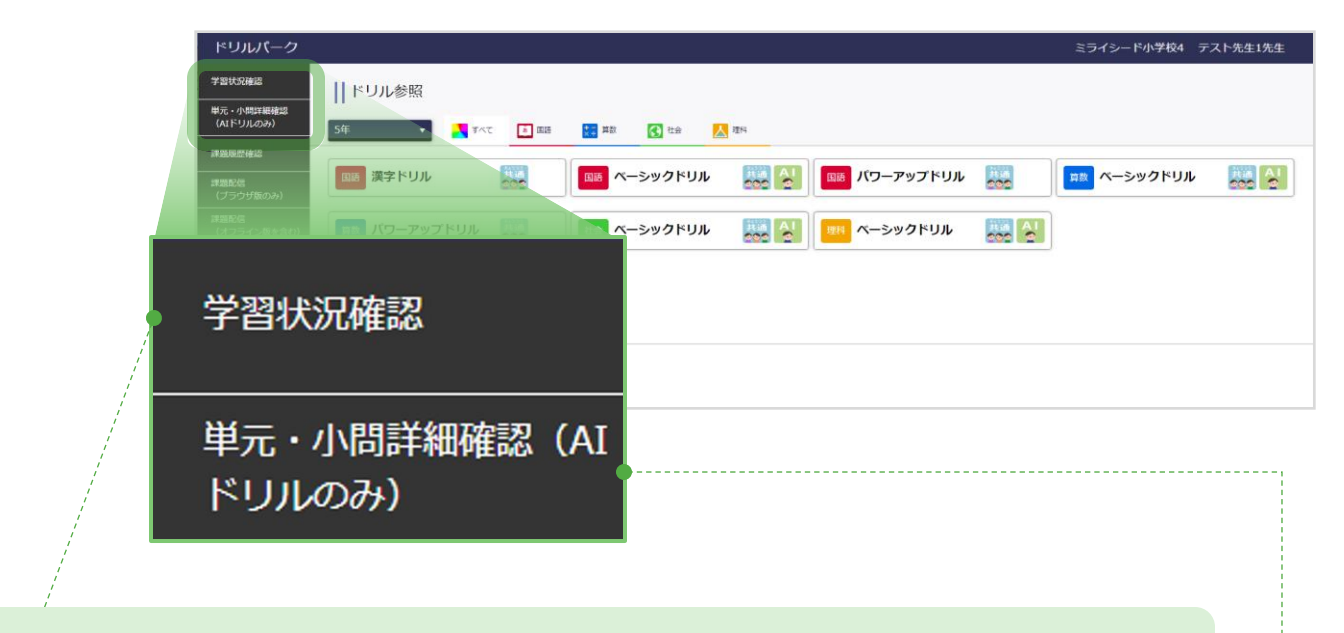

## **全体の学習状況を確認するとき**

- クラスの集計データ (平均正答率や 取り組み時間)を表示します。 ※漢字ドリルの「一字なぞり」「言葉」は集計対象外
- 各子どもが過去に取り組んだドリル を、AIドリル・共通ドリル問わず一覧 で表示するので、どの子どもがドリ ルパークにどのくらい取り組んでい るのかを確認できます。
- その子どもが問題に対してどう解答 したかも確認できます。(漢字ドリ ルの「一字なぞり」「言葉」を除 く)

**学習状況確認… 次ページ**

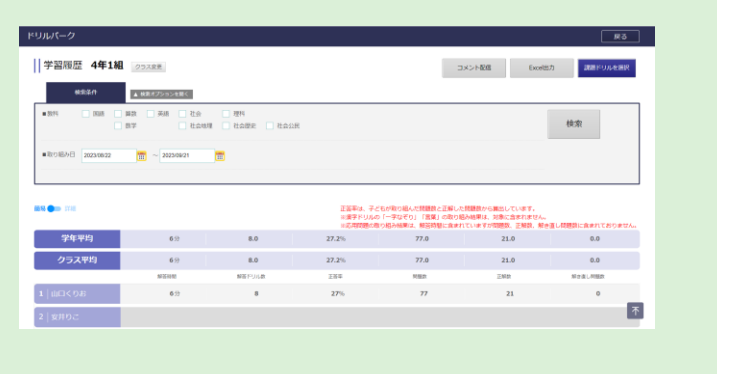

## **AIドリルの学習状況を確認するとき**

- クラスの正答率をグラフで表示。クラスの 子どもたちが苦手・得意とする分野や小問 を把握できます。
- 取り組み状況を一覧で確認できます。
- その子どもが問題に対してどう解答したか も確認できます。

**単元・小問詳細確認(AIドリルのみ)…p.64**

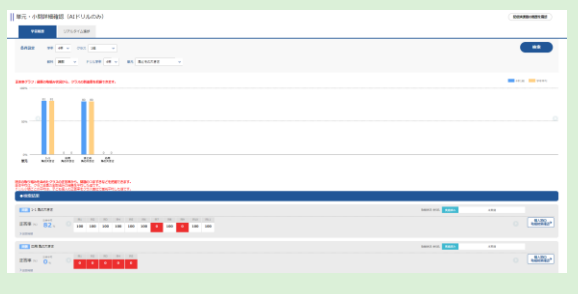

## **全体の学習状況を確認するとき 学習状況確認**

**先生が使う**

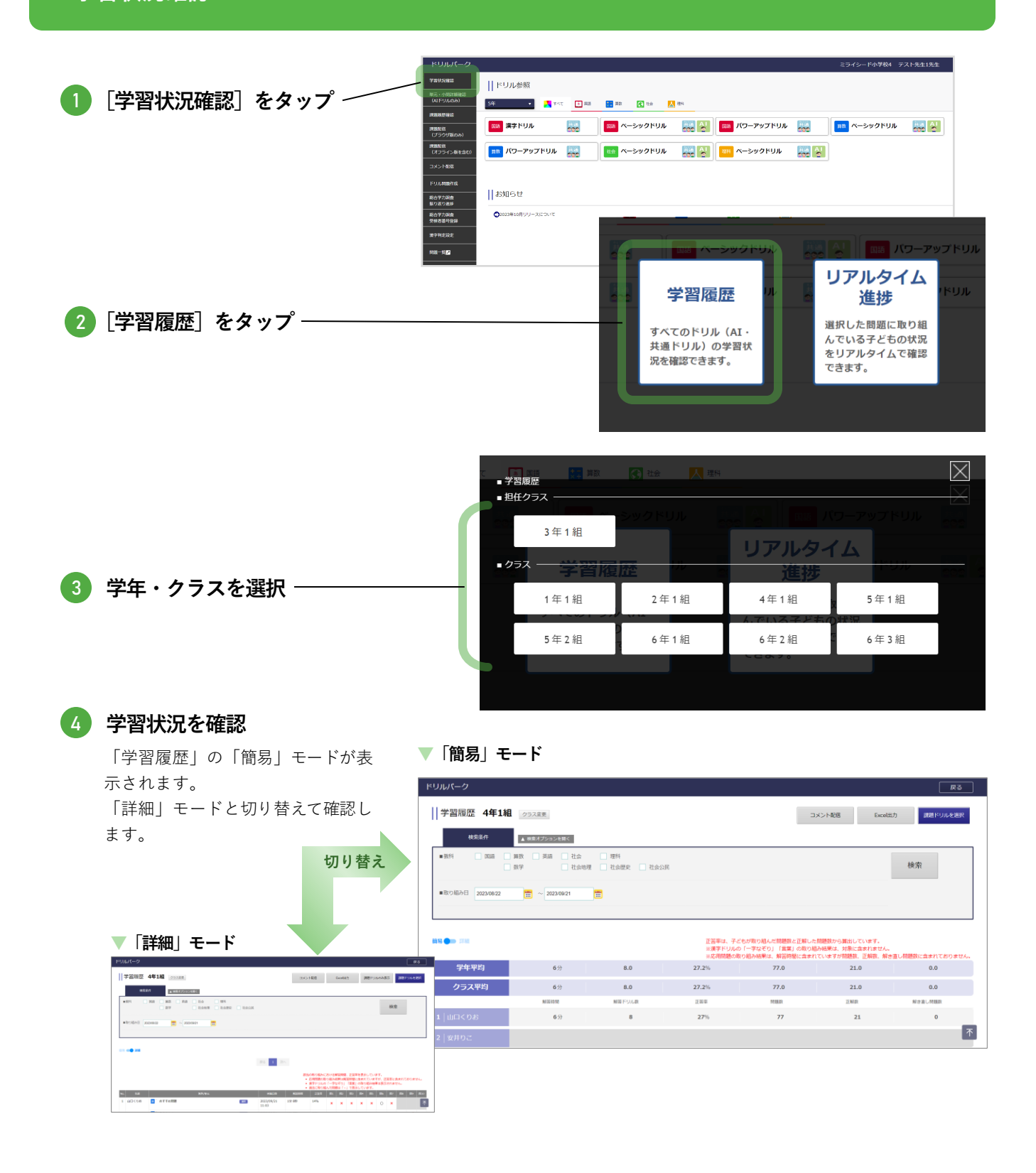

⚫ **「簡易」モード:**

クラス全体の学習履歴を概観しやすく、クラスの平均値の確認や、クラスの誰が頑張っているのかを発見できます。

⚫ **「詳細」モード:** 子どもがそれぞれどんな問題に取り組み、どう回答したか詳しく確認できます。 **学習履歴**

## **「簡易」モード**

**クラス全体の学習履歴を概観しやすく、クラスの平均値の確認や、クラスの誰が頑張っているのかを発見できます。**

**先生が使う**

**漢字ドリルの「一字なぞり」「言葉」は集計の対象外となります。**

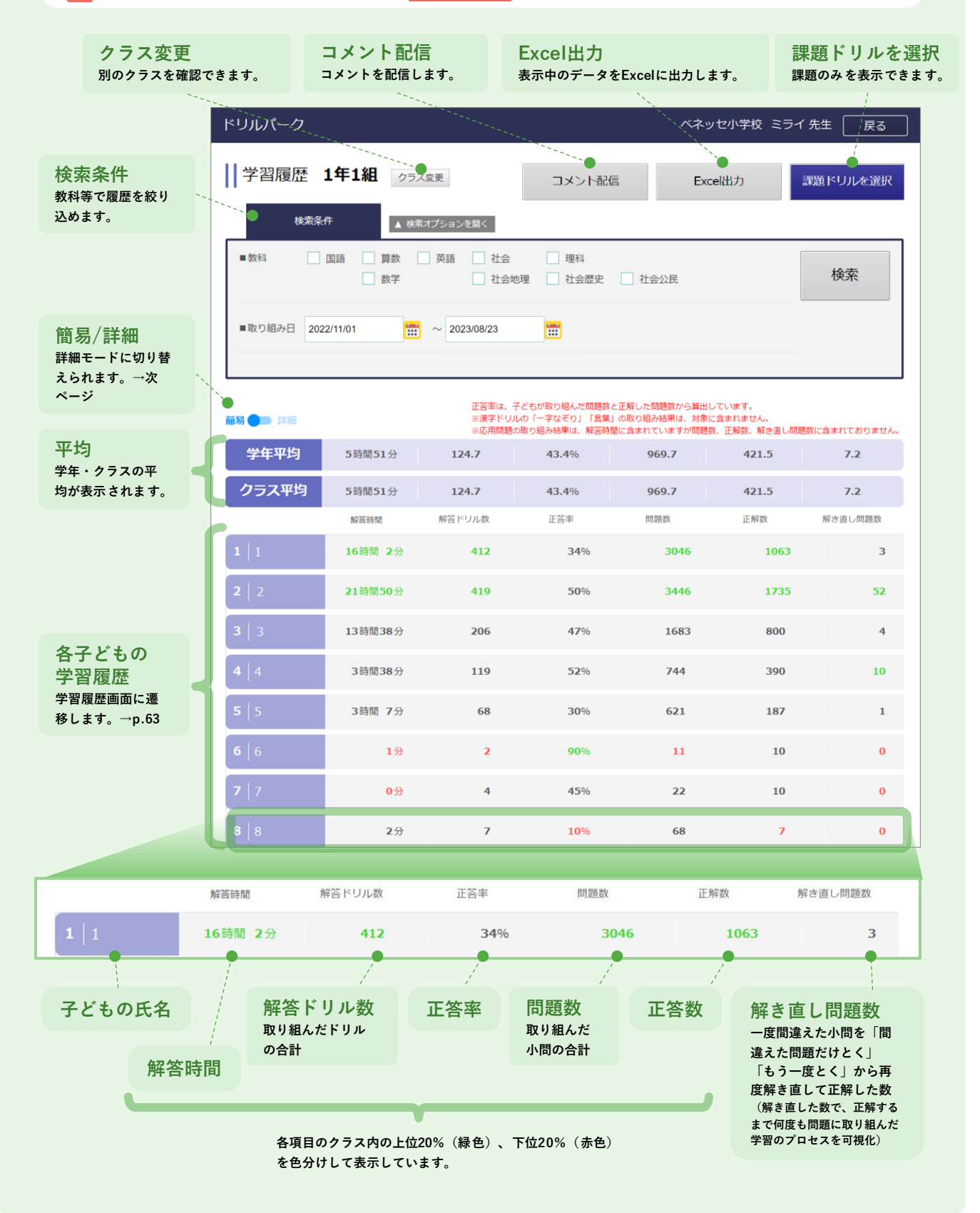

**学習履歴**

## **「詳細」モード**

**クラスの子どもがそれぞれどんな問題に取り組み、どう回答したか詳しく確認できます。**

**漢字ドリルの「一字なぞり」「言葉」は取り組んだ日時のみが表示され、解答画面も表示されません。**

**先生が使う**

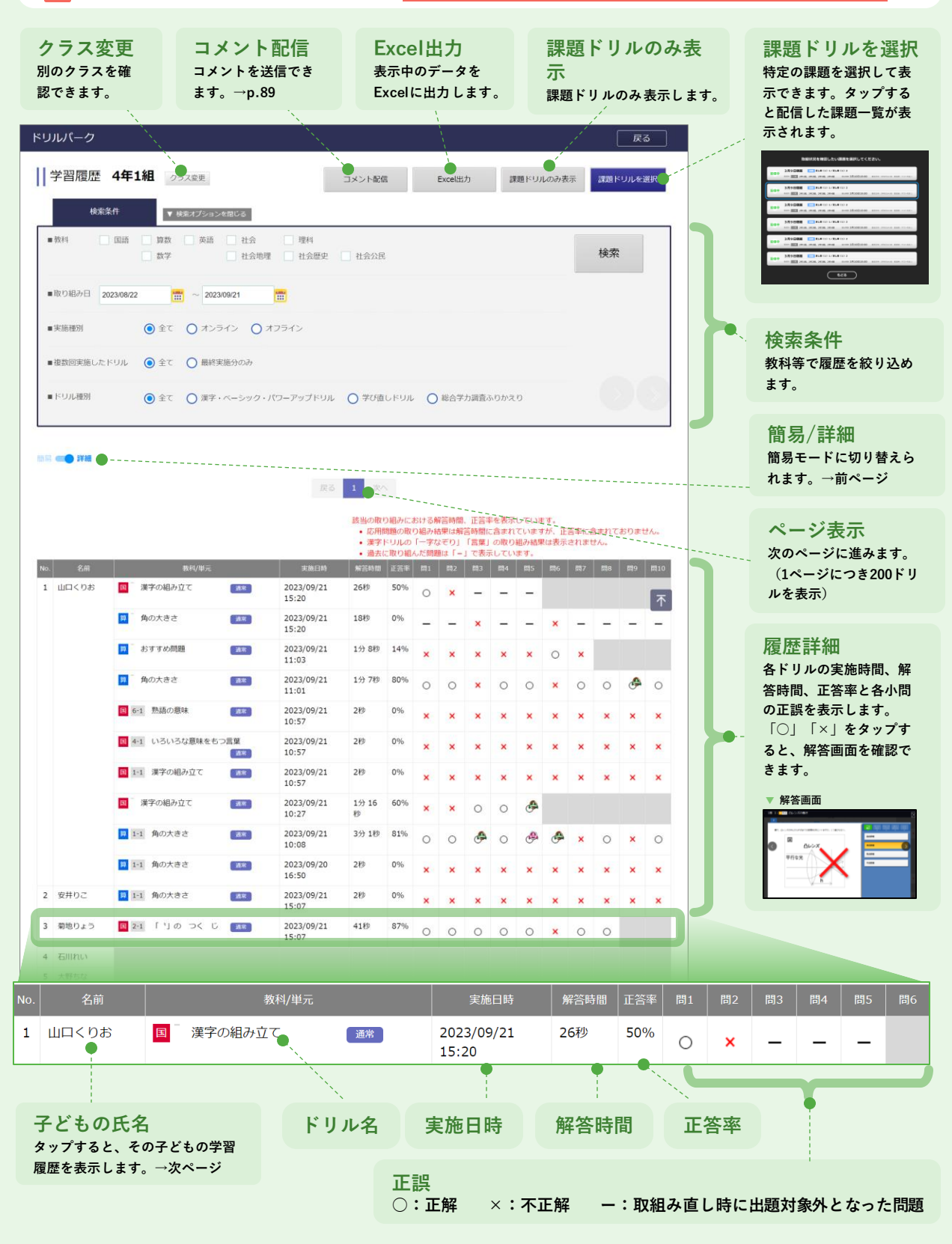

**学習履歴**

## **各子どもの学習履歴**

**その子どものこれまでの取り組み状況や、ドリルの解答を確認できます。**

**漢字ドリルの「一字なぞり」「言葉」は取り組んだ日時のみが表示され、解答画面も表示されません。**

**先生が使う**

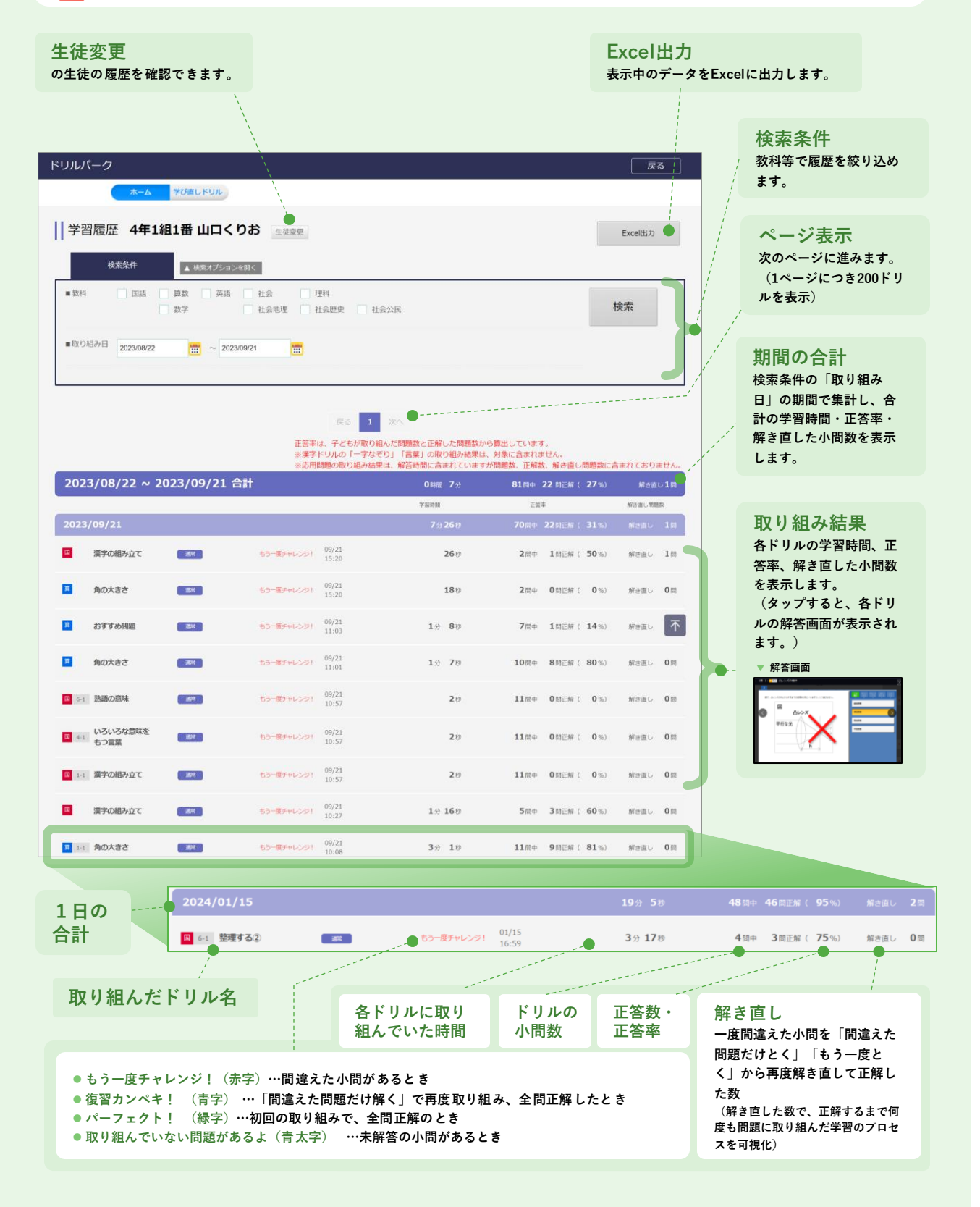

63

## **AIドリルの学習状況を確認するとき**

**先生が使う**

**単元・小問詳細確認(AIドリルのみ)**

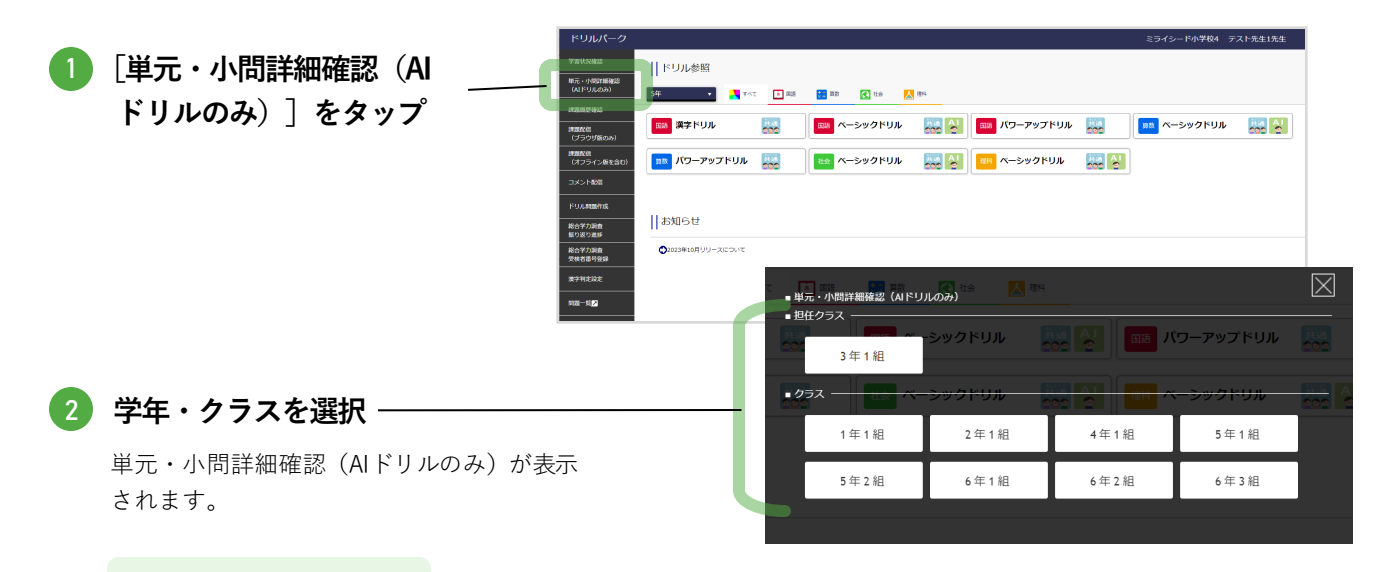

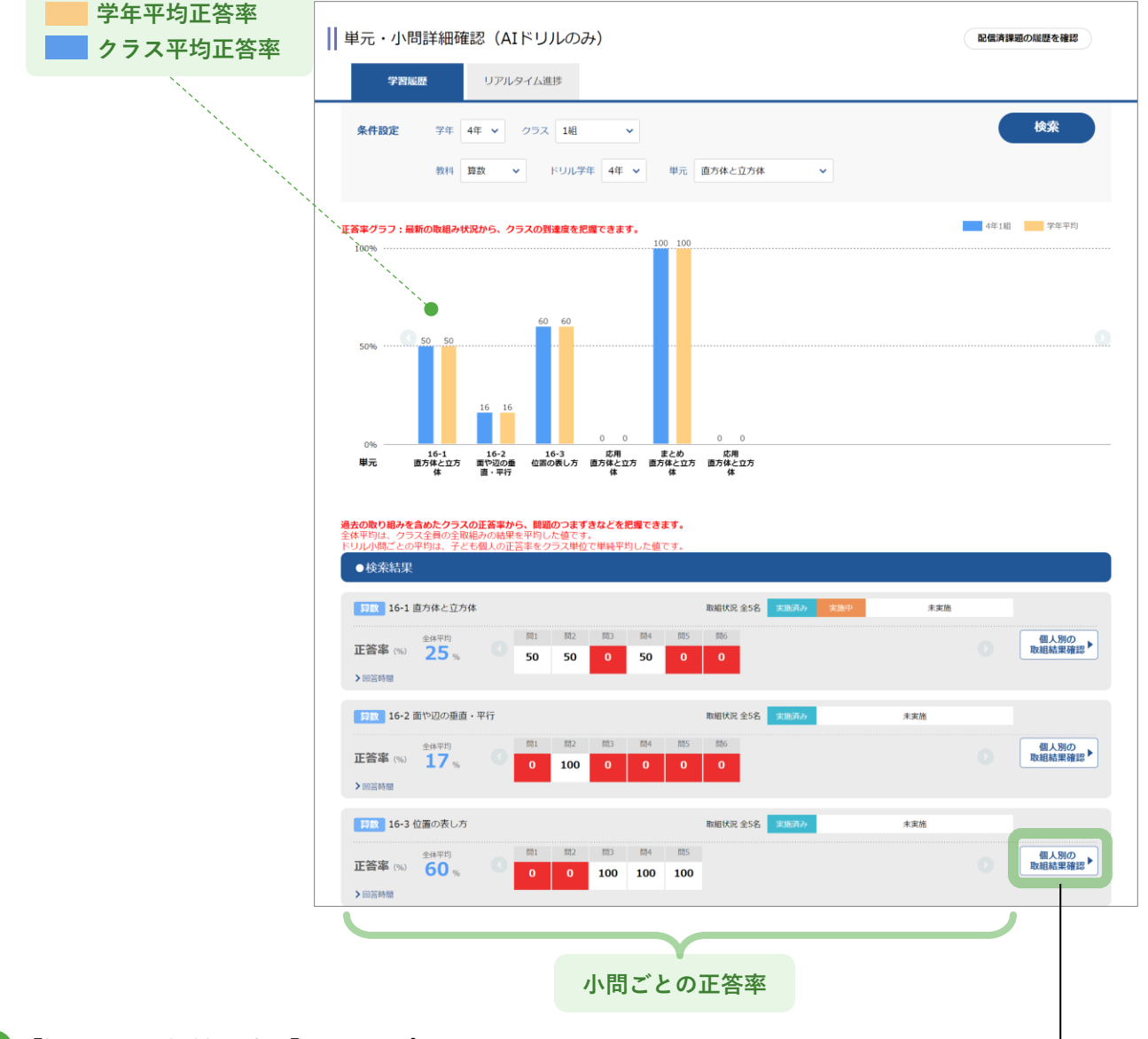

3 **[個人別の取組結果確認]をタップ**

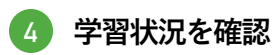

#### **▼ 学習状況 詳細**

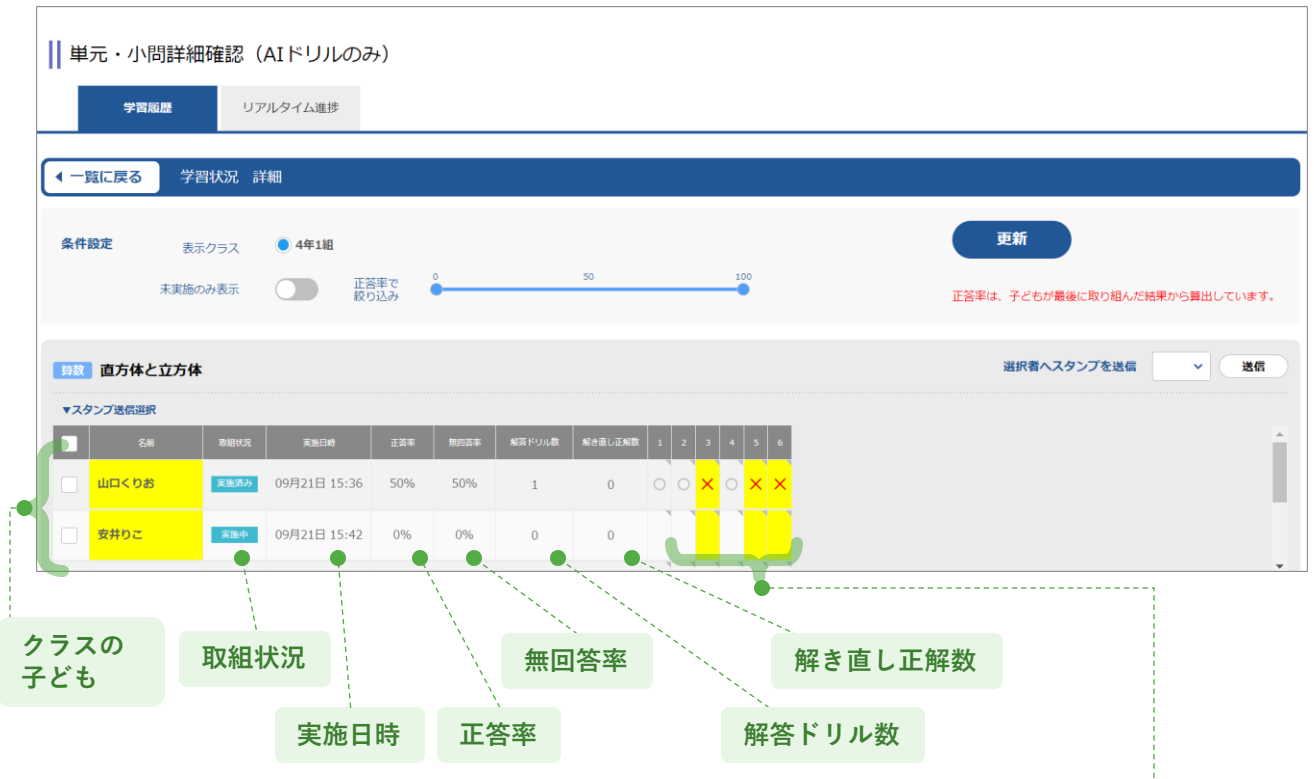

ト<br>先生が使う

#### **小問ごとの正誤状況**

**小問をタップすると、その問題の解答画面を表示します。**

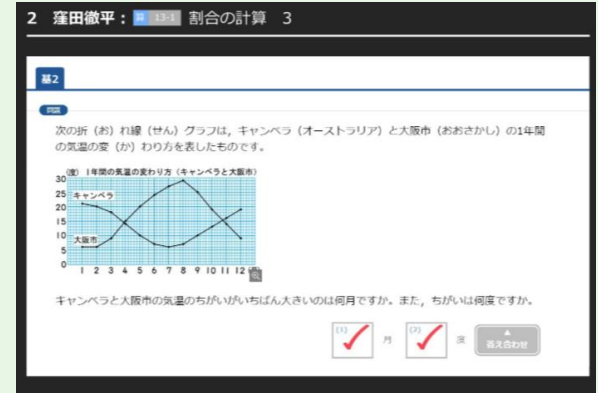

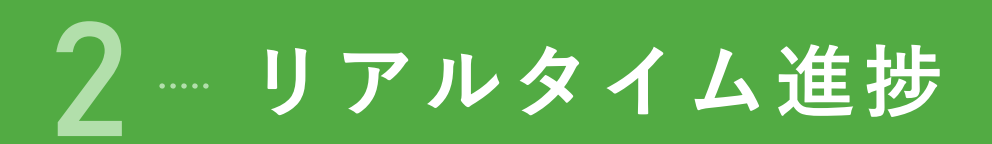

[単元・小問詳細確認(AIドリルのみ)]または[学習状況確認]からリアルタイム進捗を確認します。 つまずきやすい問題がどこかわかります。

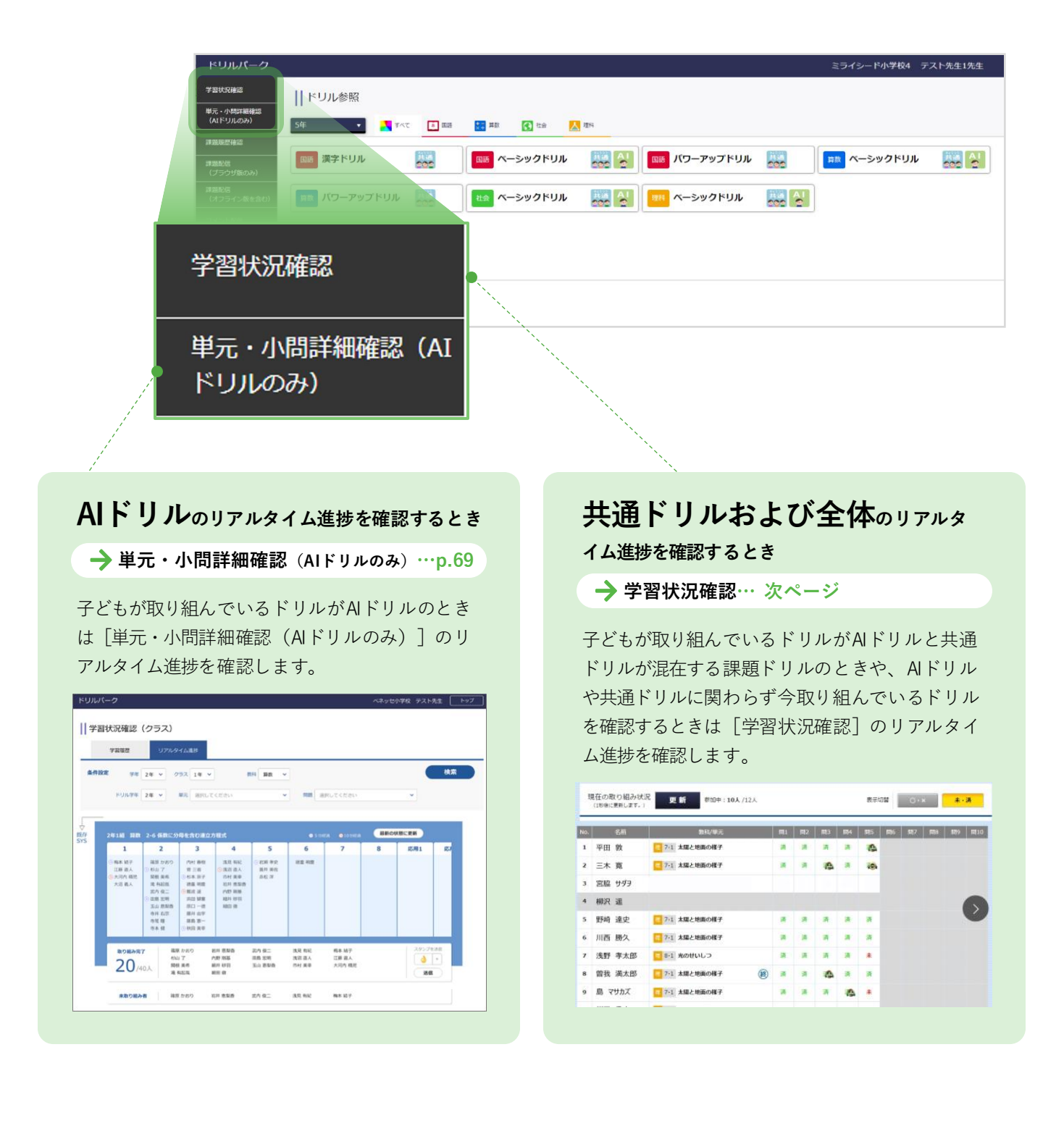

## **共通ドリルおよび全体のリアルタイム進捗を 確認するとき 学習状況確認**

**大学 先生が使う** 

ミライシード小学校4 テスト先生1先生 || ドリル参照 1 **[学習状況確認]をタップ**  $\frac{1}{2}$ **N** FACT **EXIST BEFORE SERVER AND** | BM 漢字ドリル ||BM ベーシックドリル || 2000 || BM パワーアップドリル || 2000 || <mark>IRM ベーシックドリル | 2000 || 3</mark> itia<br>Con -<br>理題配信<br>(プラウザ版 詳細記信<br>(オフライン原を含む ■ パワーアップドリル スマ | セミ ベーシックドリル | <mark>東部 公 | 東部</mark> ベーシックドリル | <mark>東線 公</mark> |  $382588$ -<br>下リル関連作成 ||お知らせ 総合学力調査<br>振り返り進歩 総合学力調査<br>受検者番号登録  $Q$ 2023年10月リリースについて x20000  $\frac{1}{2}$ ┃ ■語 ベーシックドリル **ボワーアップドリル** リアルタイム ル √עלי 学習履歴 進捗 天通<br>今天 2 **[リアルタイム進捗]をタップ**選択した問題に取り組 すべてのドリル (AI · んでいる子どもの状況 共通ドリル)の学習状 をリアルタイムで確認 況を確認できます。 できます。  $\times$ C 更新 (9秒後に更新します。) ■リアルタイム進捗確認 -リアルタイム 5年1組 3 **学年・クラスを選択** 進捗 選択した問題に取り組 すべてのドリル (AI · んでいる子どもの状況 共通ドリル)の学習状 をリアルタイムで確認 況を確認できます。 できます。

### ト<br>キ 生 が 使 う

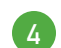

#### 4 **現在の取り組み状況を確認**

ドリルに取り組んだ子ども・解答が完了した子どもは、小問ごとにステータスが表示されます。

#### **AIドリルでは、代表題と応用問題のみが表示され、フォロー問題、類題は表示されません。**

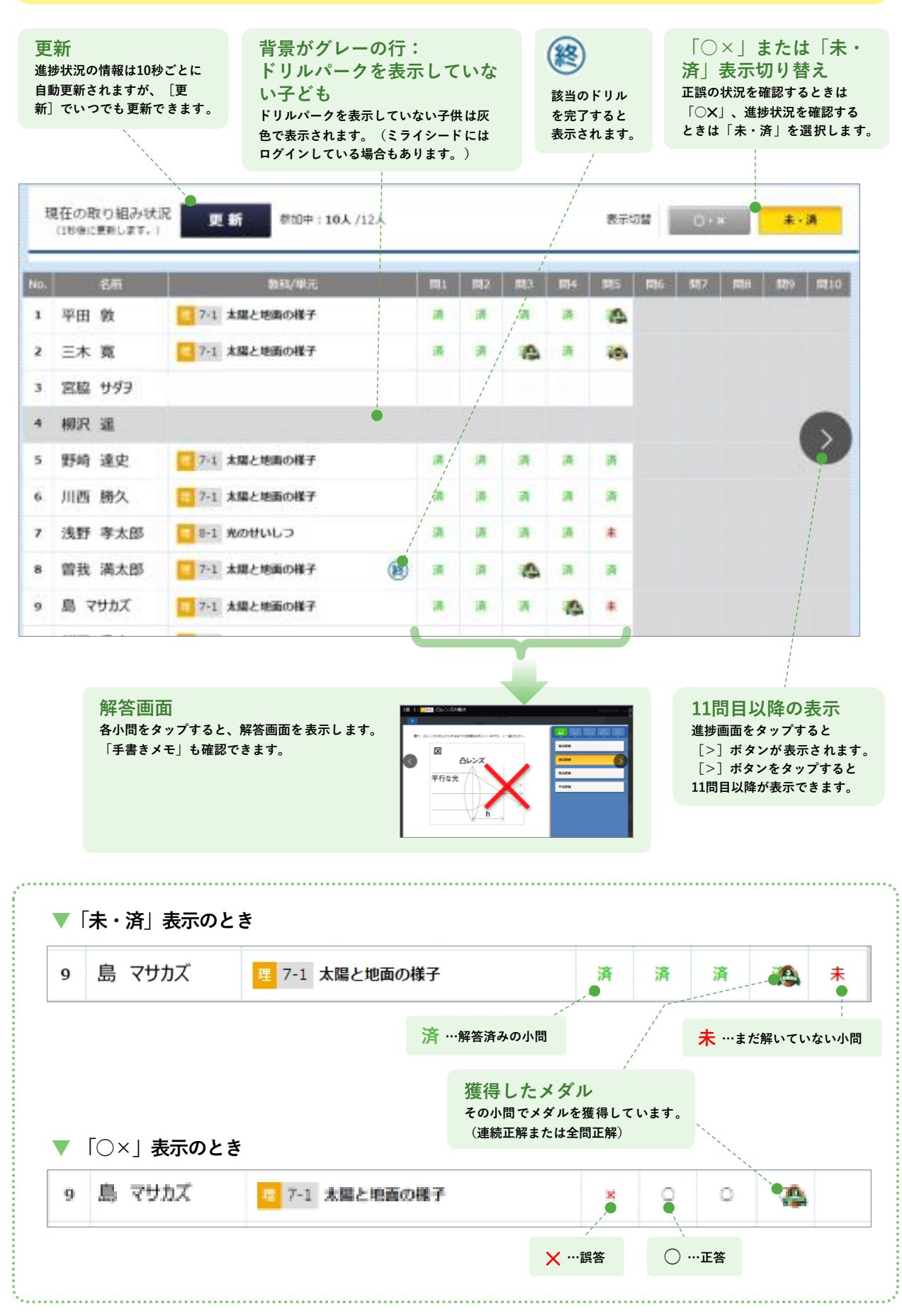

## **AIドリルのリアルタイム進捗を確認するとき**

ト<br>先生が使う

**単元・小問詳細確認(AIドリルのみ)**

-<br>ミライシード小学校4 - テスト先生1先生 ||ドリル参照 **[単元・小問詳細確認(AI** 1 |<br>|単元 · 小説評読語は<br>| 04(ドリルのみ)  $54$ **Example 19** and 19 and 19 and 19 and 19 and 19 and 19 and 19 and 19 and 19 and 19 and 19 and 19 and 19 and 19 and 19 and 19 and 19 and 19 and 19 and 19 and 19 and 19 and 19 and 19 and 19 and 19 and 19 and 19 and 19 and 19 **ドリルのみ)]をタップ** | BB 漢字ドリル  $\frac{1}{200}$ |<br>|課題配信<br>| (プラウザ版のみ) **講座店**<br>(オフライン版を含む **FULBERS** ||お知らせ 総合学力調査<br>振り返り進歩  $Q$ 2023年10月リリースについて 総合学力調査<br>交換者番号登録 漢字制定設定 111 K.

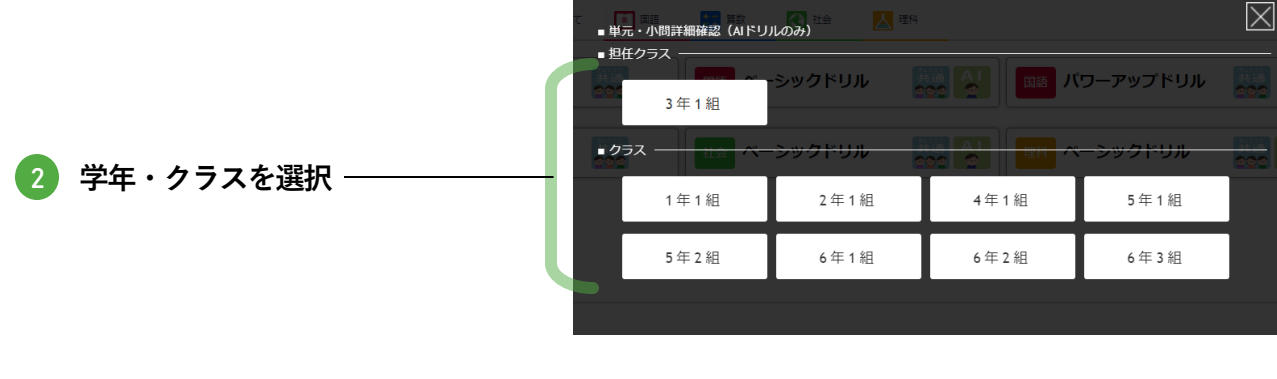

69

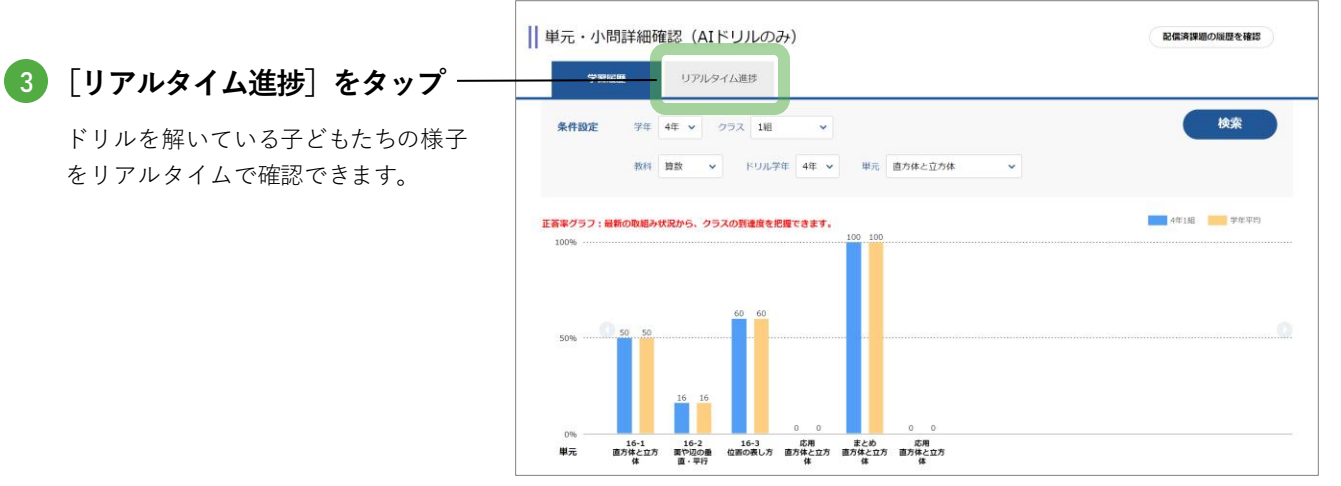

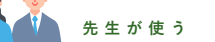

4 **現在の取り組み状況を確認**

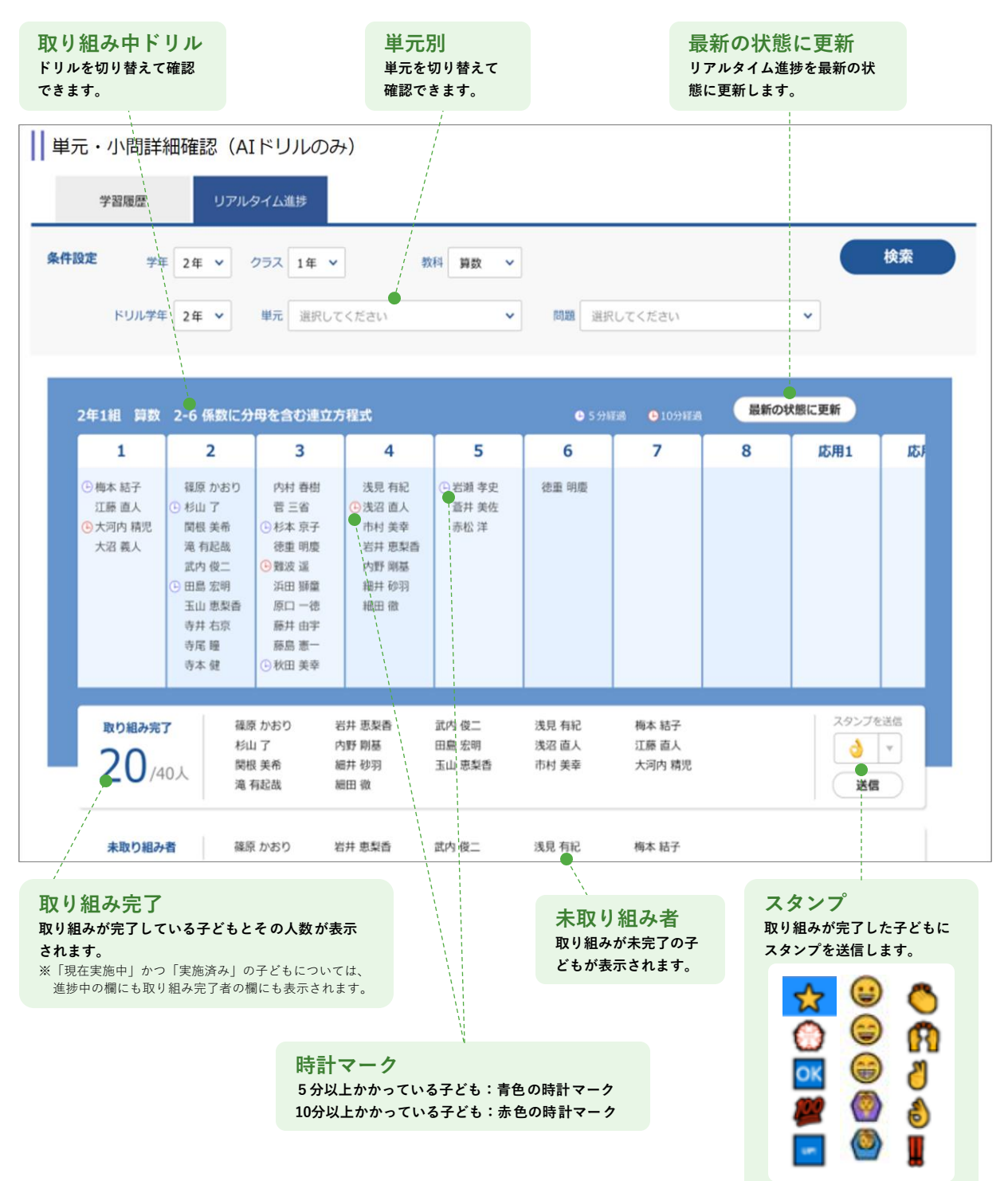

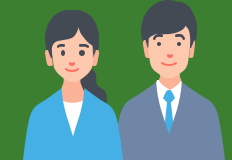

## 3 . . . . . . . . . . . . **課題を配信する**

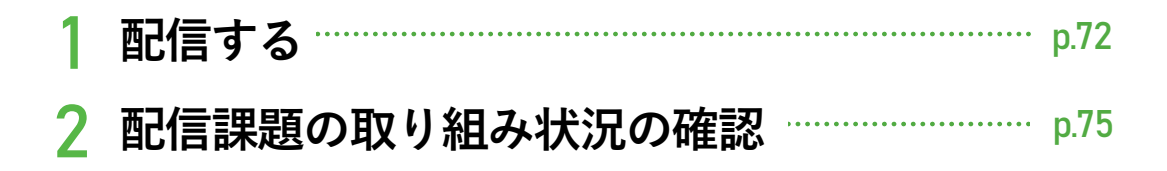

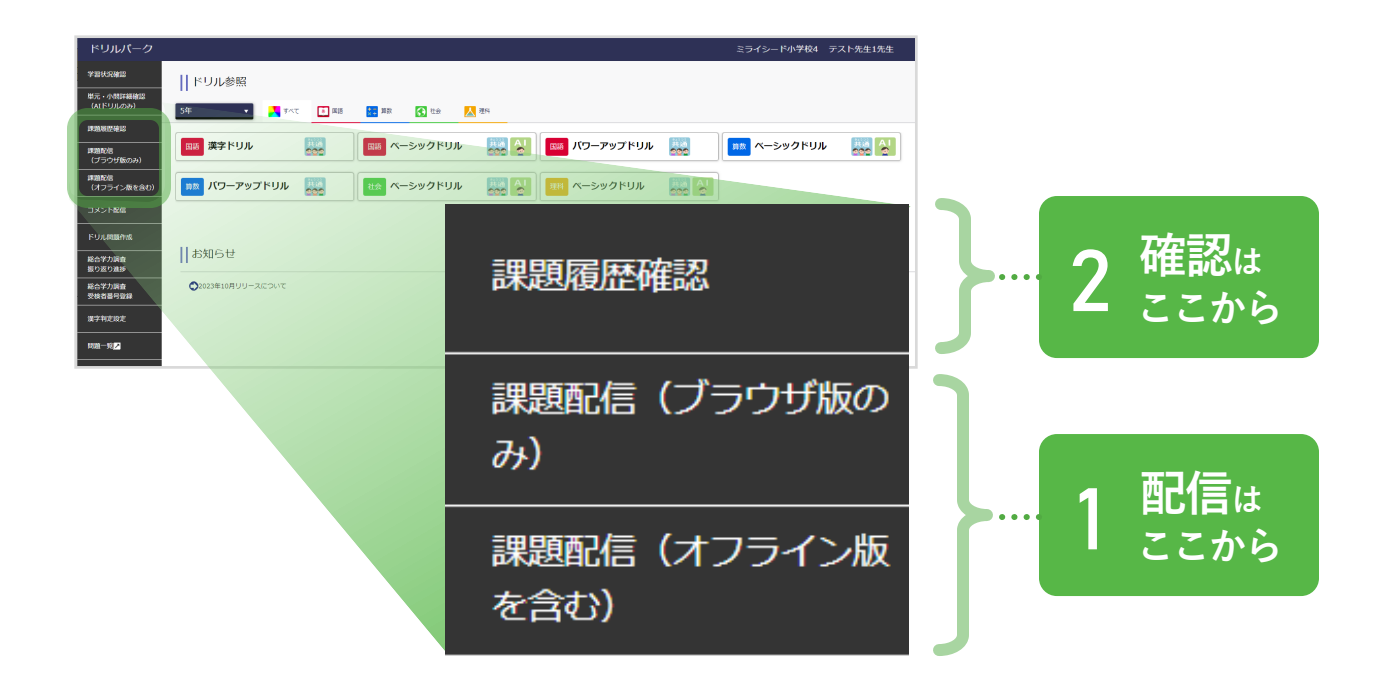

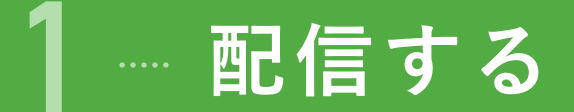

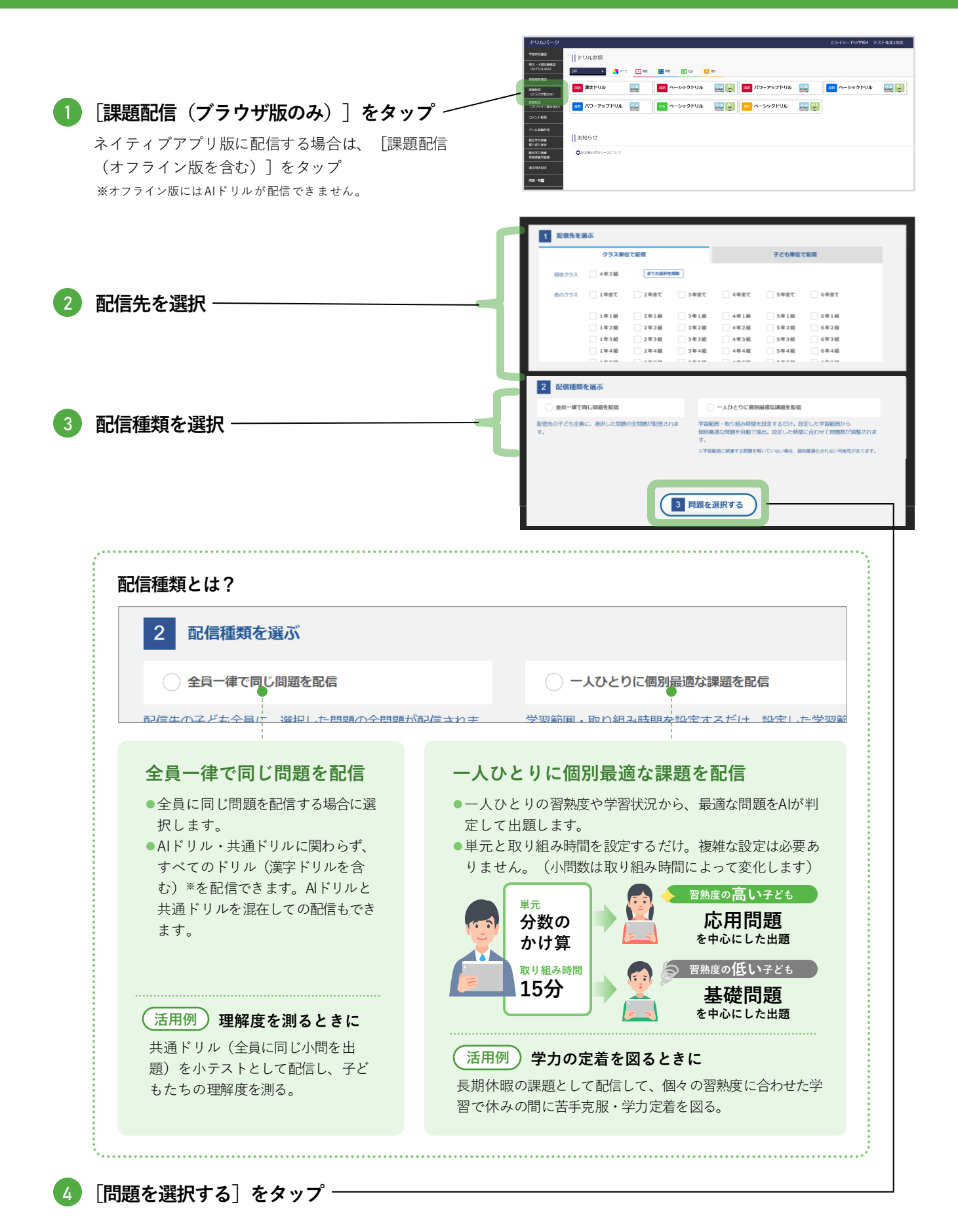

72
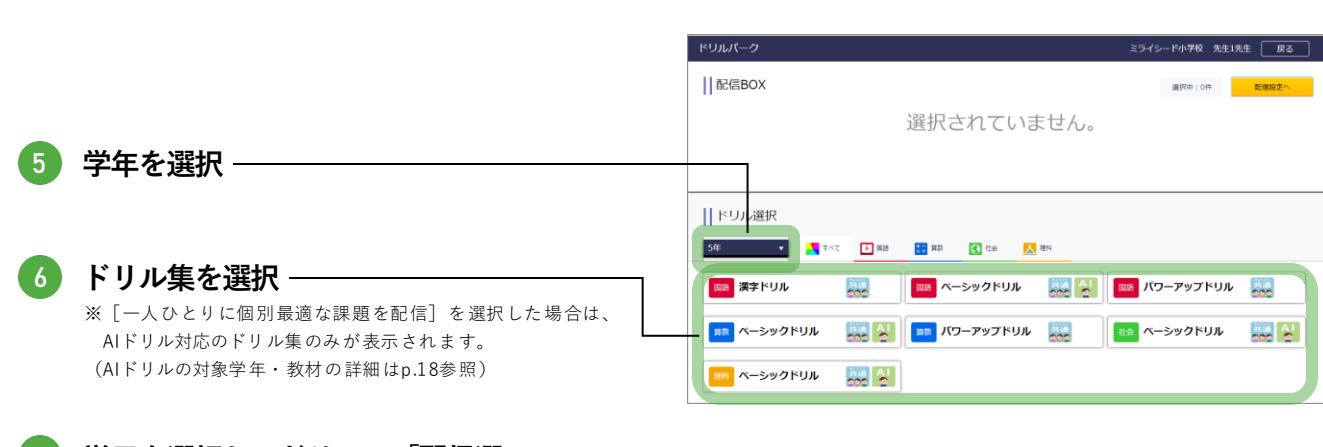

**先生が使う**

#### **単元を選択し、ドリルの[配信選** 7 **択]をタップ**

その単元に先生が作成したオリジナ ル課題(p.78)がある場合は、オリ ジナル課題も選択できます。

※[全員一律で同じ問題を配信]を選択し た場合、共通ドリルは[個別最適化され ていないドリルを配信]をタップすると 表示できます。

選択したドリルが「配信BOX」欄に表 示されます。

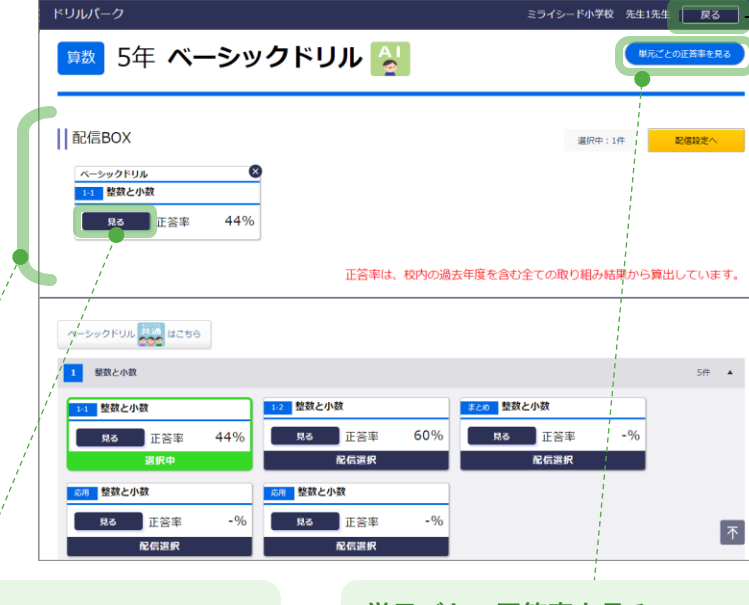

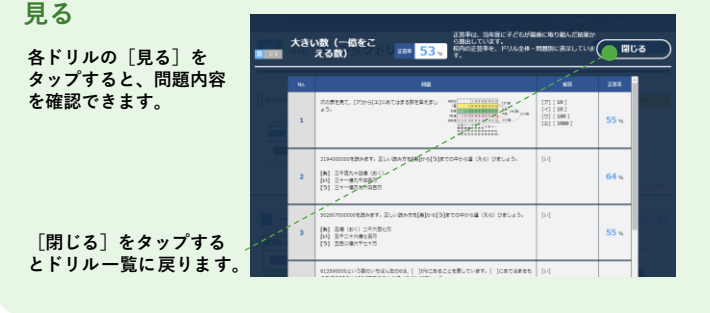

**単元ごとの正答率を見る 単元ごとの正答率を確認できます。 正答率の低い=苦手な子どもが多い単元を配 信するときの参考になります。**

#### 8 **[戻る]をタップ**

ドリル集一覧に戻ります。

```
9 作業を繰り返して、必要なドリルを選択
```
- [全員一律で同じ問題を配信]の場合は、 選択できるドリルの上限はありません。
- 「一人ひとりに個別最適な課題を配信]の 場合は、3つまで単元を選択できます。ま た、「現在の想定取組時間」が表示されま す。
- **必要なドリルを選択できたら、** 10 **[配信設定へ]をタップ**

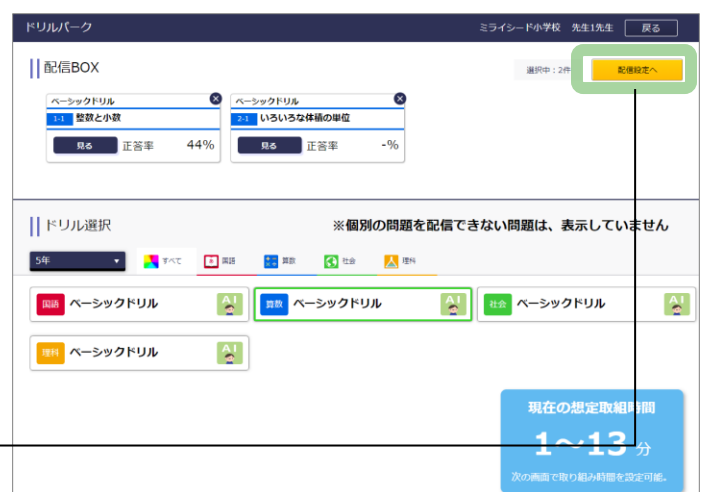

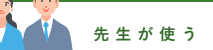

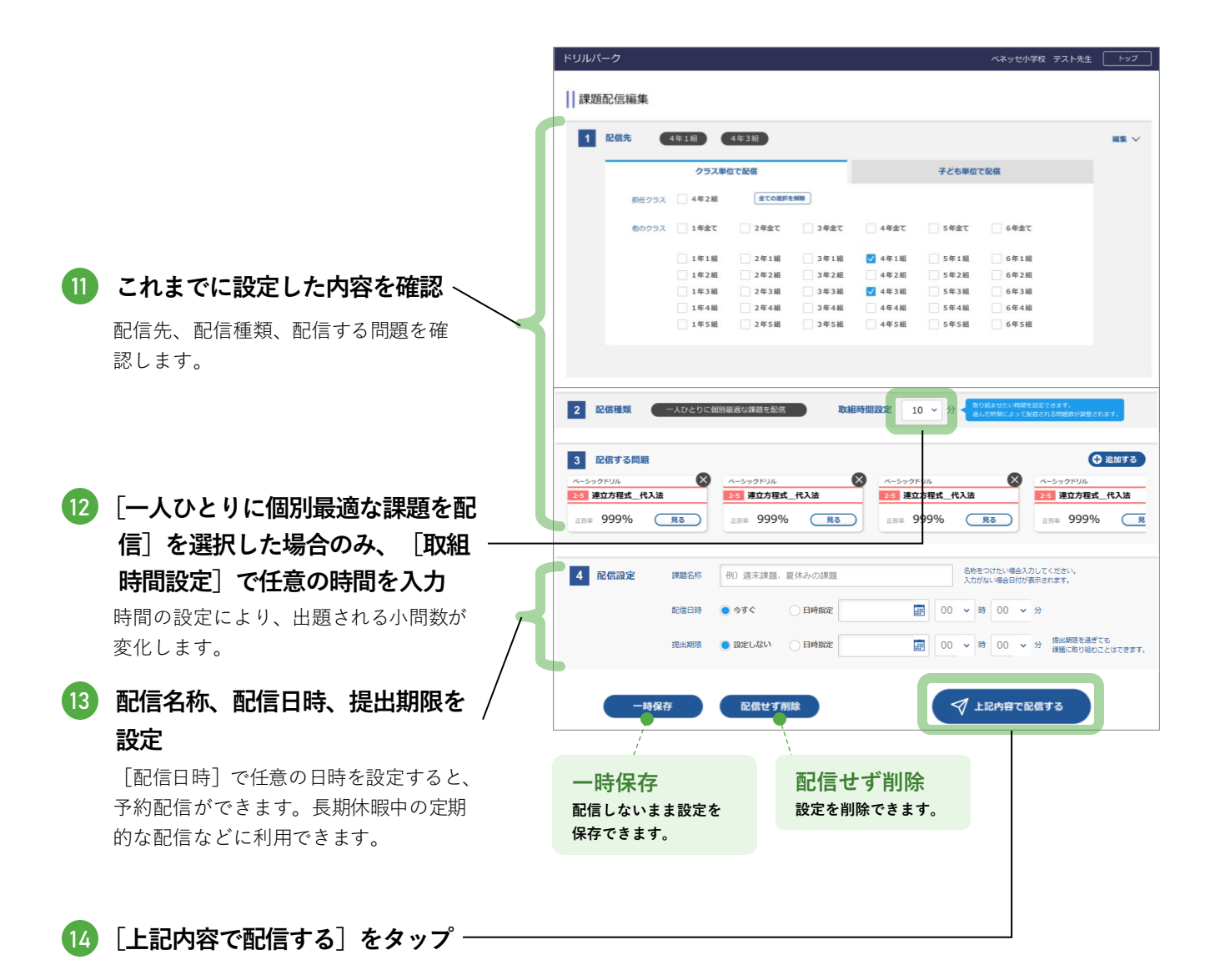

2 **配信課題の取り組み状況の確認**

配信した課題の提出期限や、子どもの取り組み状況(実施済み、実施中、未実施)が一覧で確認できます。

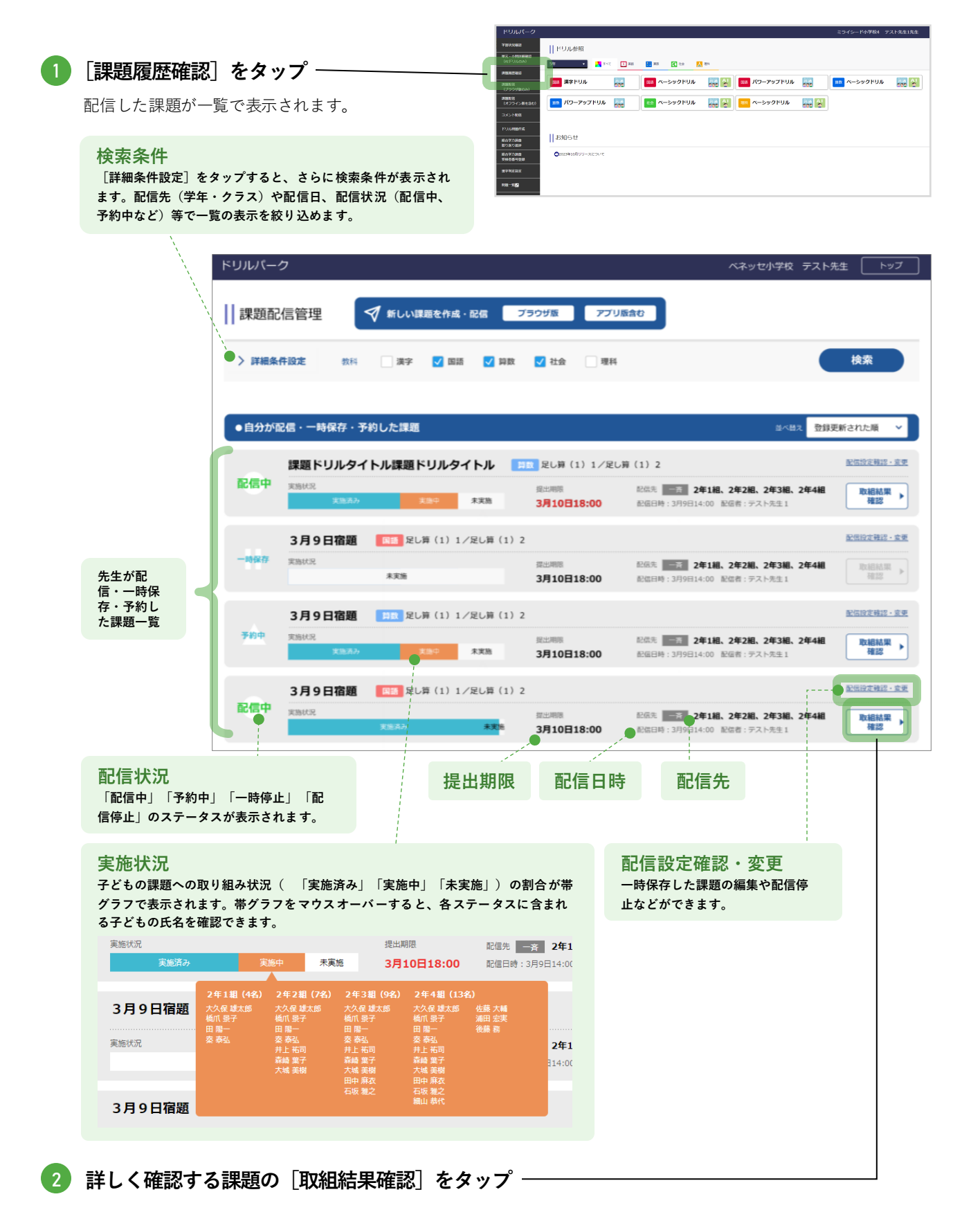

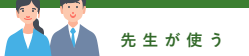

#### 3 **課題の取り組み状況を確認**

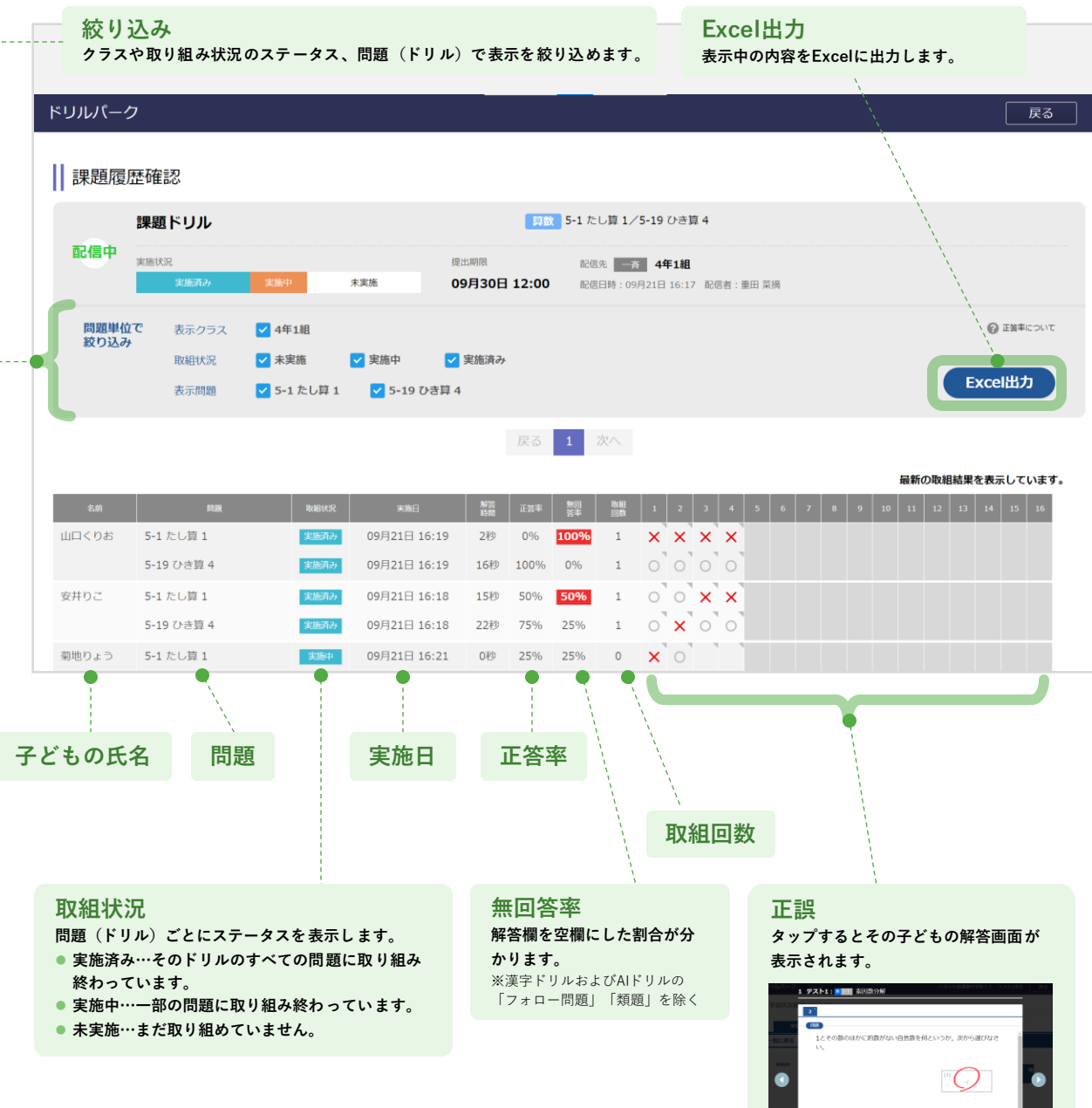

 $rac{1}{\sqrt{1-\frac{663}{2}}}$ 

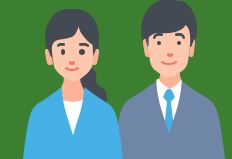

# **その他の機能**

4

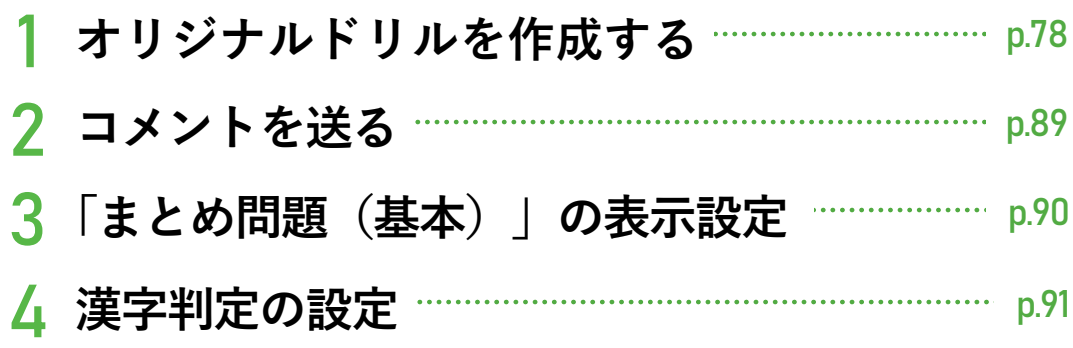

## **オリジナルドリルを作成する**

- オリジナルドリルも作成できす。
- 作成したドリルは公開して子どもに取り組ませたり、課題ドリルとして配信したりできます。

※「AIドリル」の作成はできません。オリジナルドリルの出題形式はすべて「共通ドリル」になります。

### **基本情報を設定する**

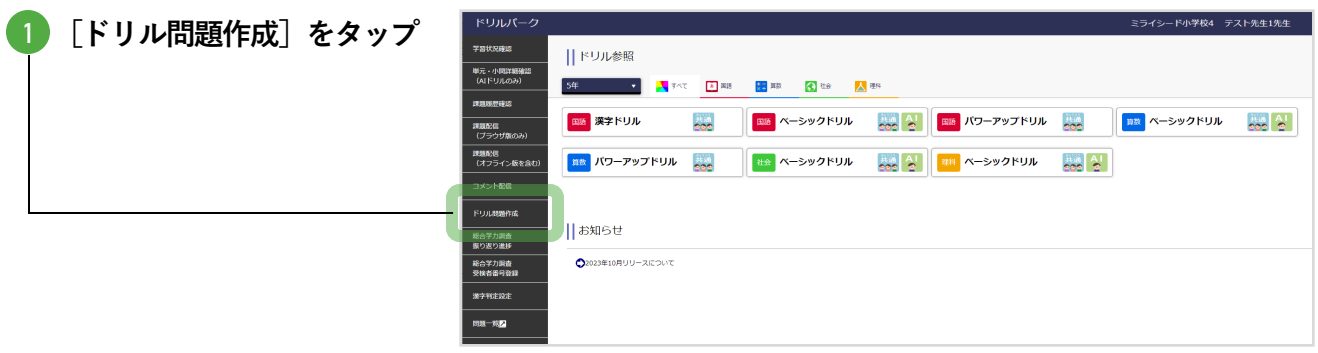

**[問題を新規登録]をタップ**

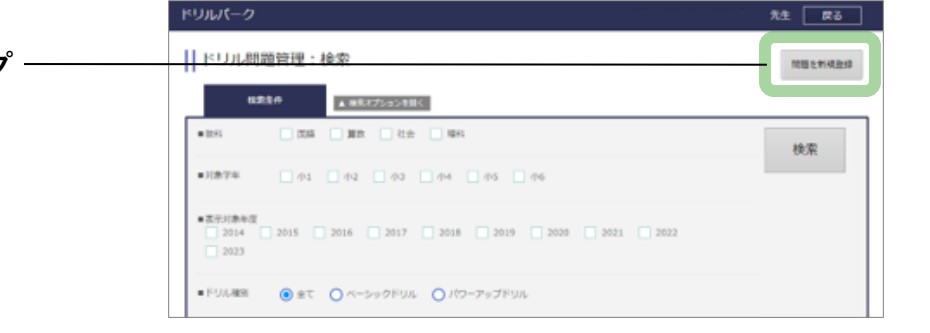

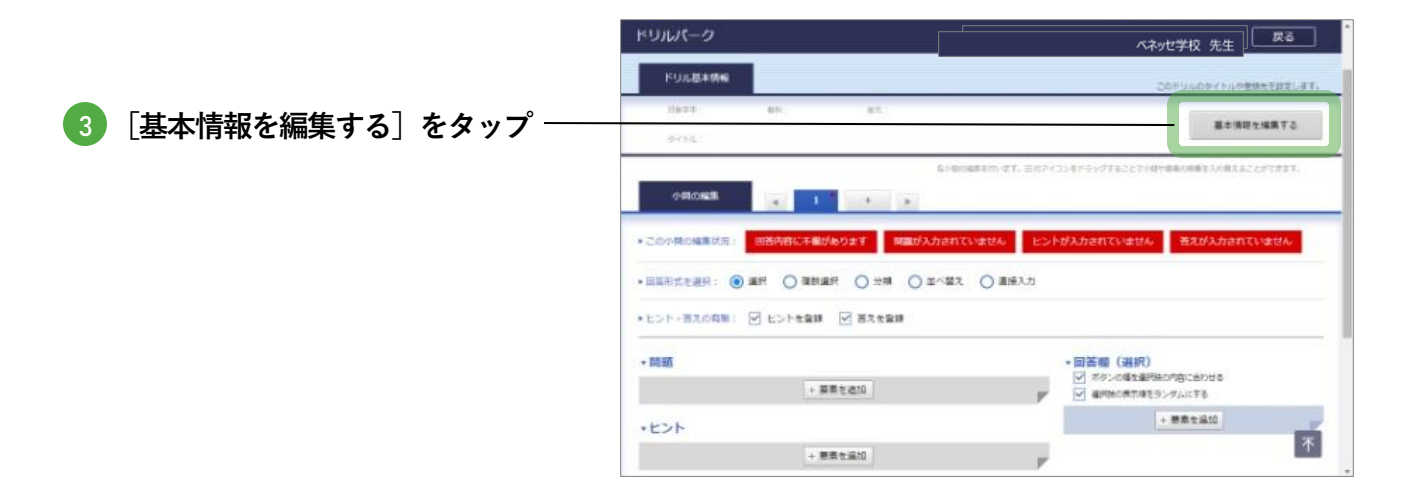

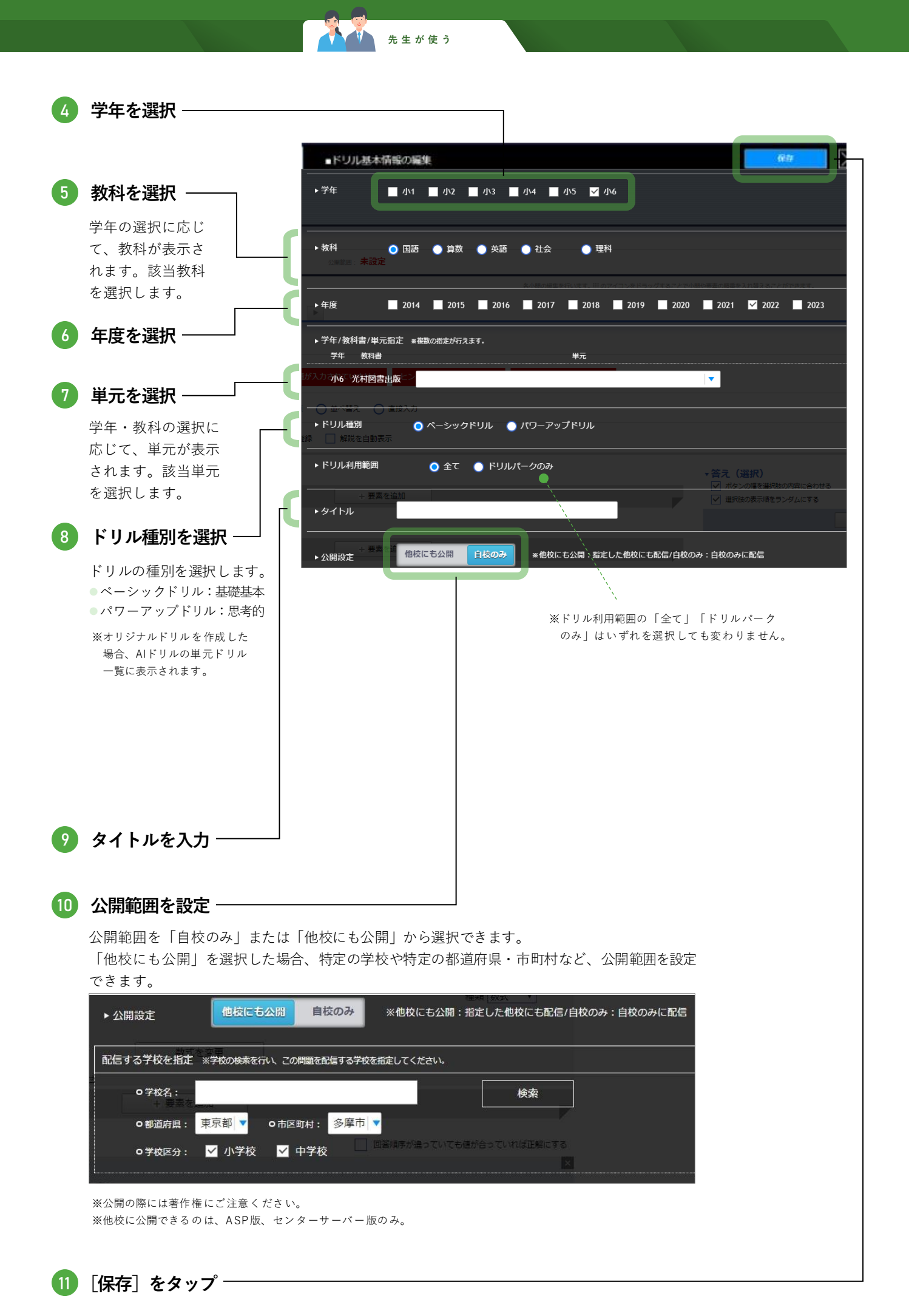

### 2 **問題を入力する**

登録する問題を1問ずつ入力していきます。

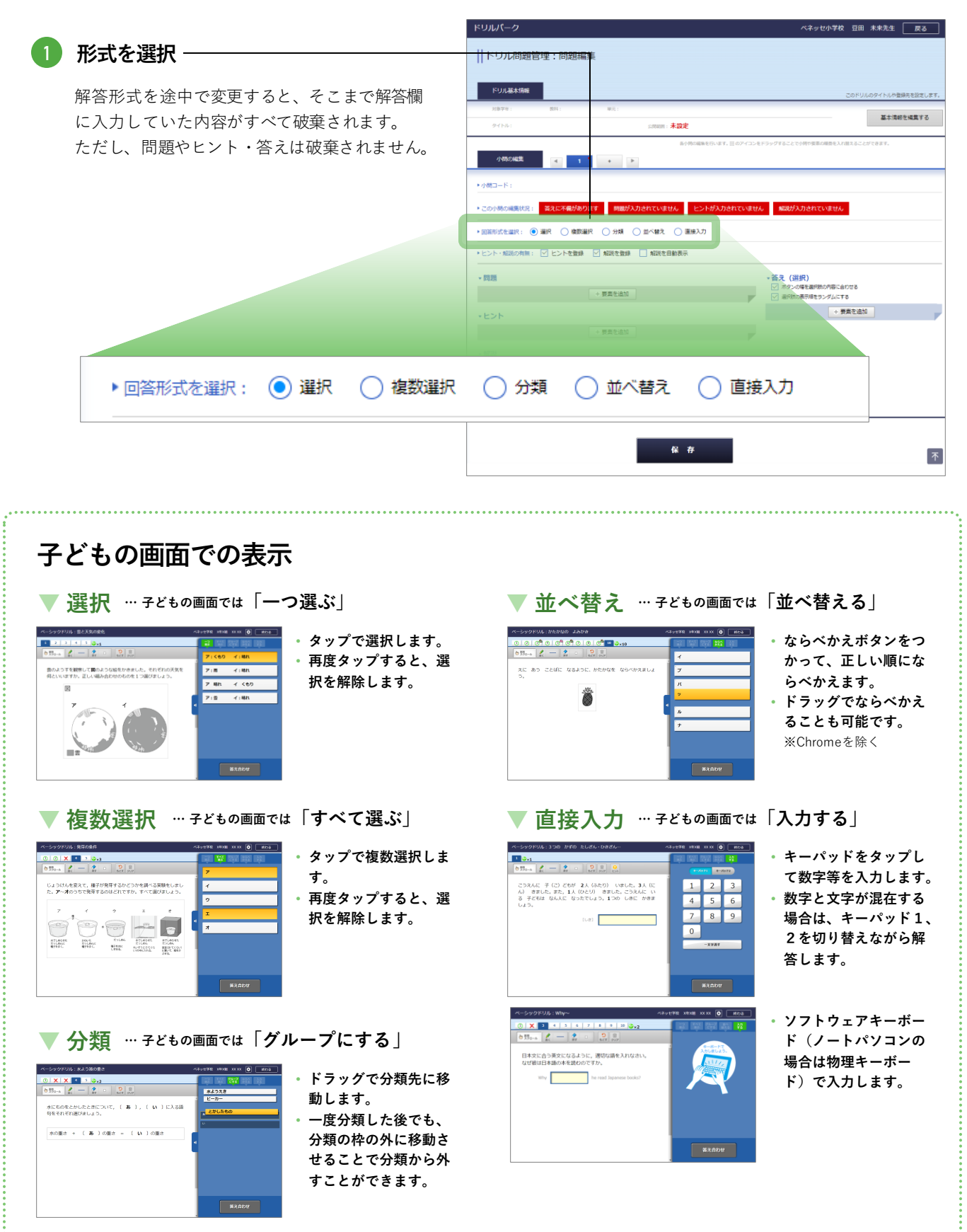

**先生が使う**

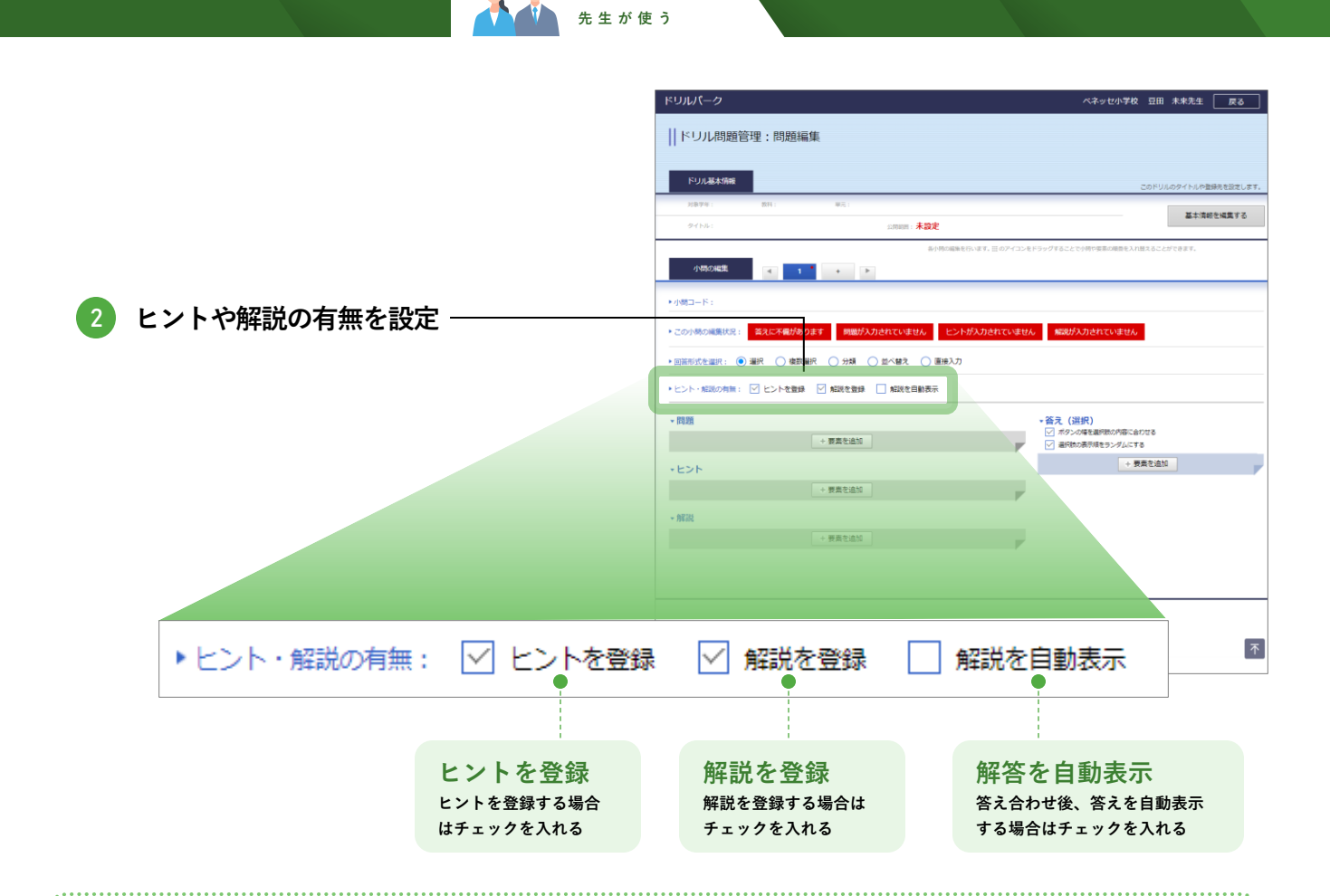

#### **子どもの画面での表示**

#### **▼ ヒント ▼ 解説**

**ヒントを登録すると[ヒント]ボタンが表示されます。ボ タンをタップすると、登録したヒントのテキストが表示さ れます。**

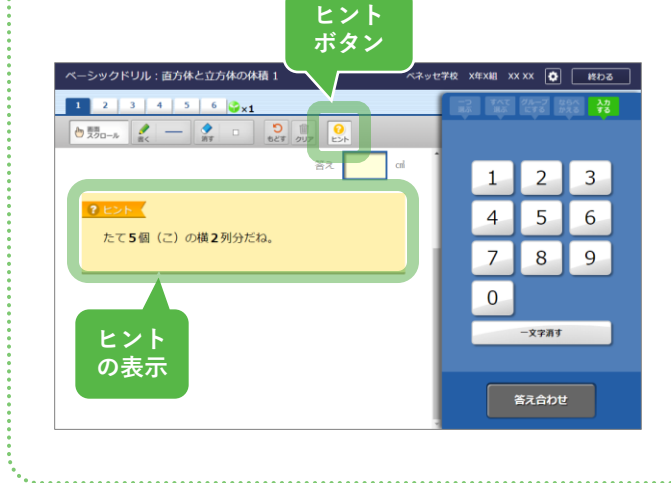

**解説を登録すると、答え合わせ後に[答えを見る]ボタン が表示されます。ボタンをタップすると、登録した解説の テキストが表示されます。**

※[解説を自動表示]を選択した場合は、[答えを見る]ボタンは表示されず、 **ヒント**<br>■ セント イント - イントン ※ 【解説を自動表示】を選択した場合は、【答え<br>■ 答え合わせ後に自動的に解説が表示されます。

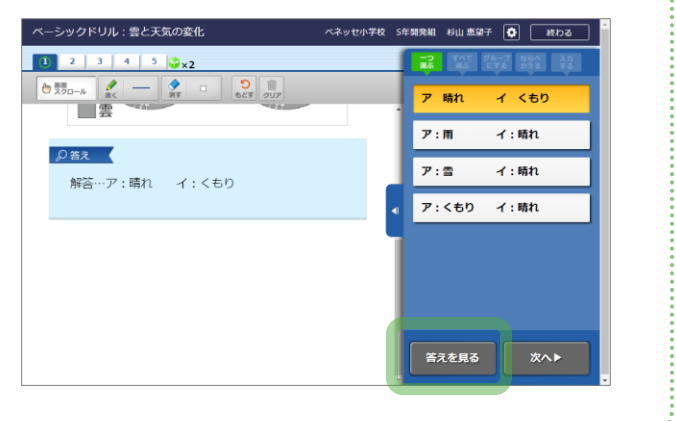

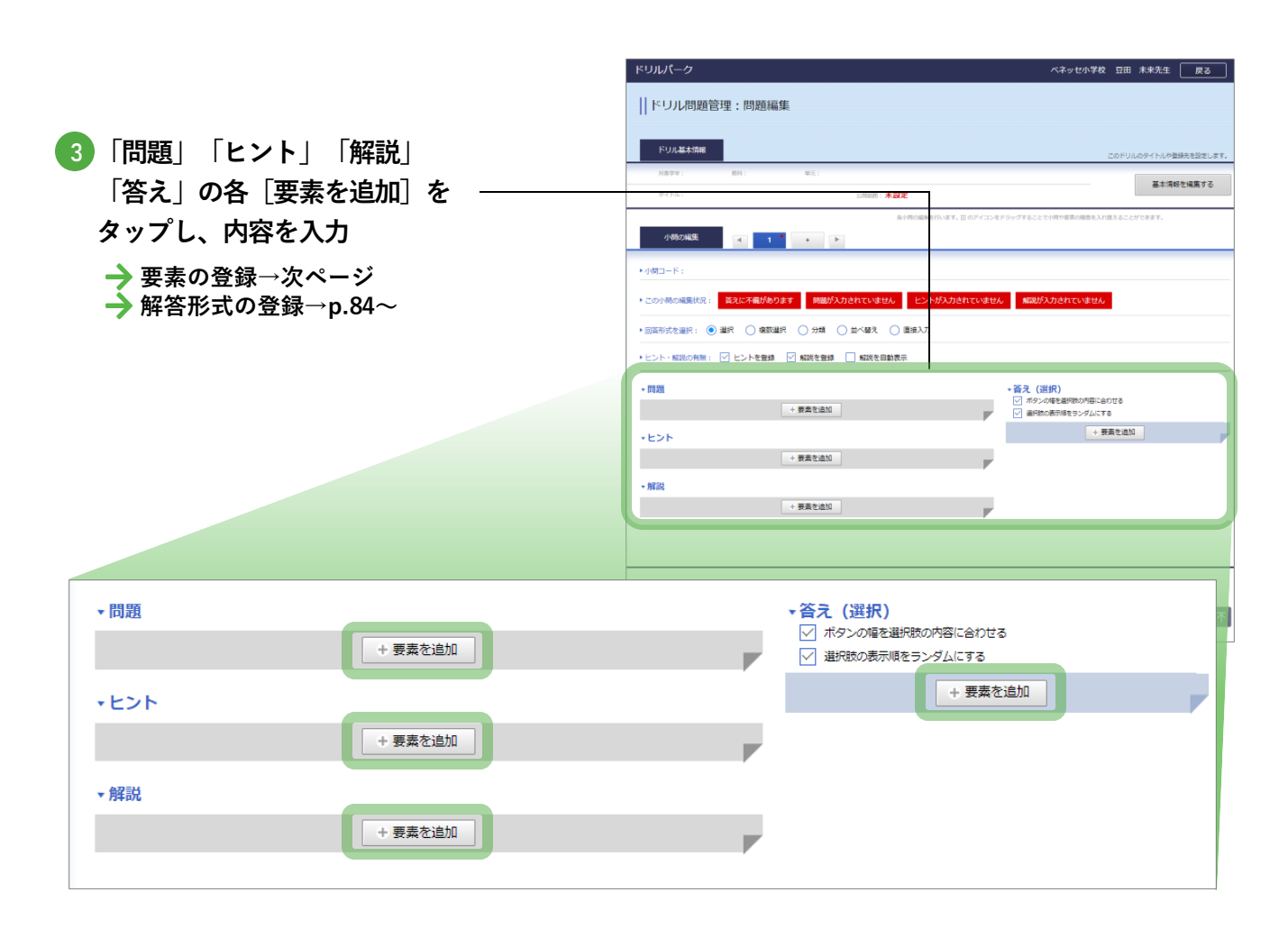

**大学 先生が使う** 

#### **[+]で小問を追加し、同様に要素** 4 **等を設定・入力**

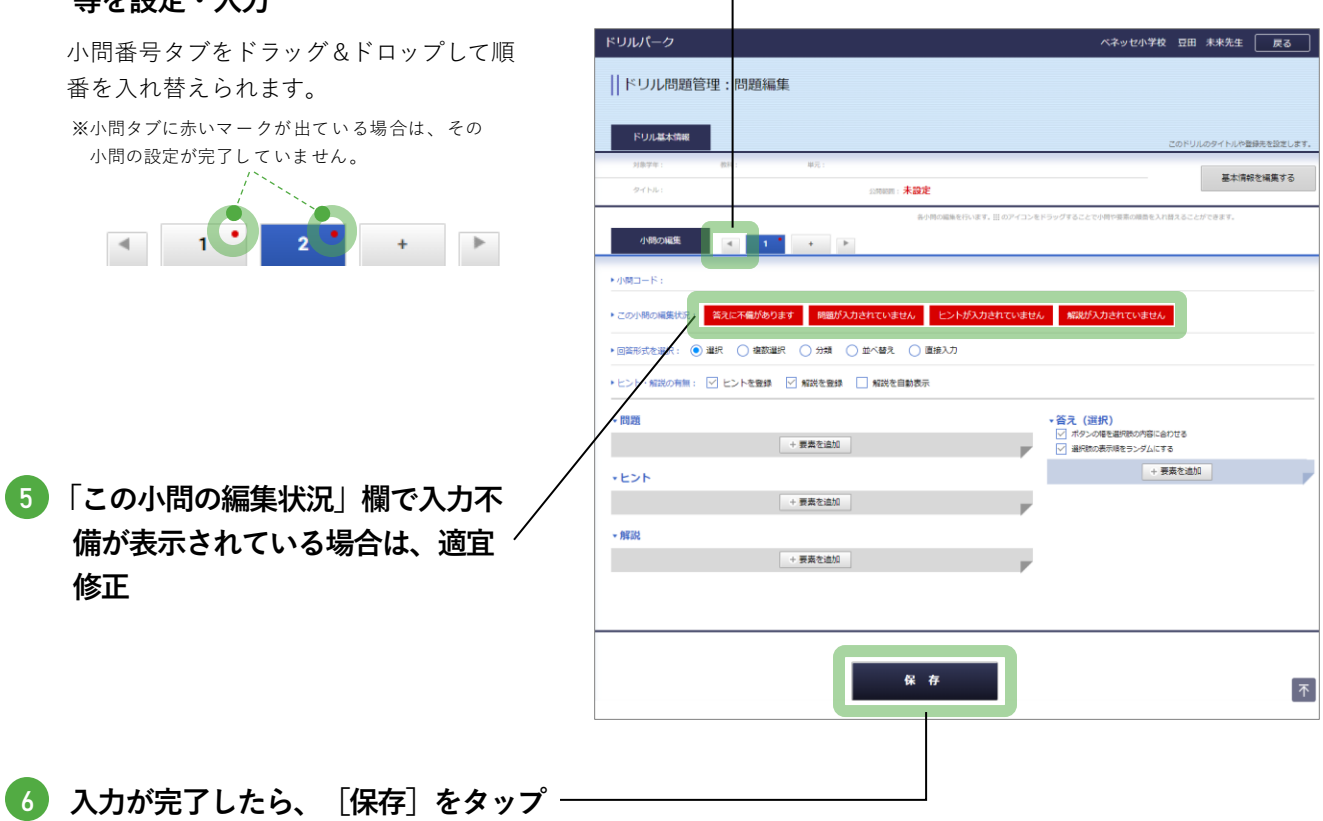

٦

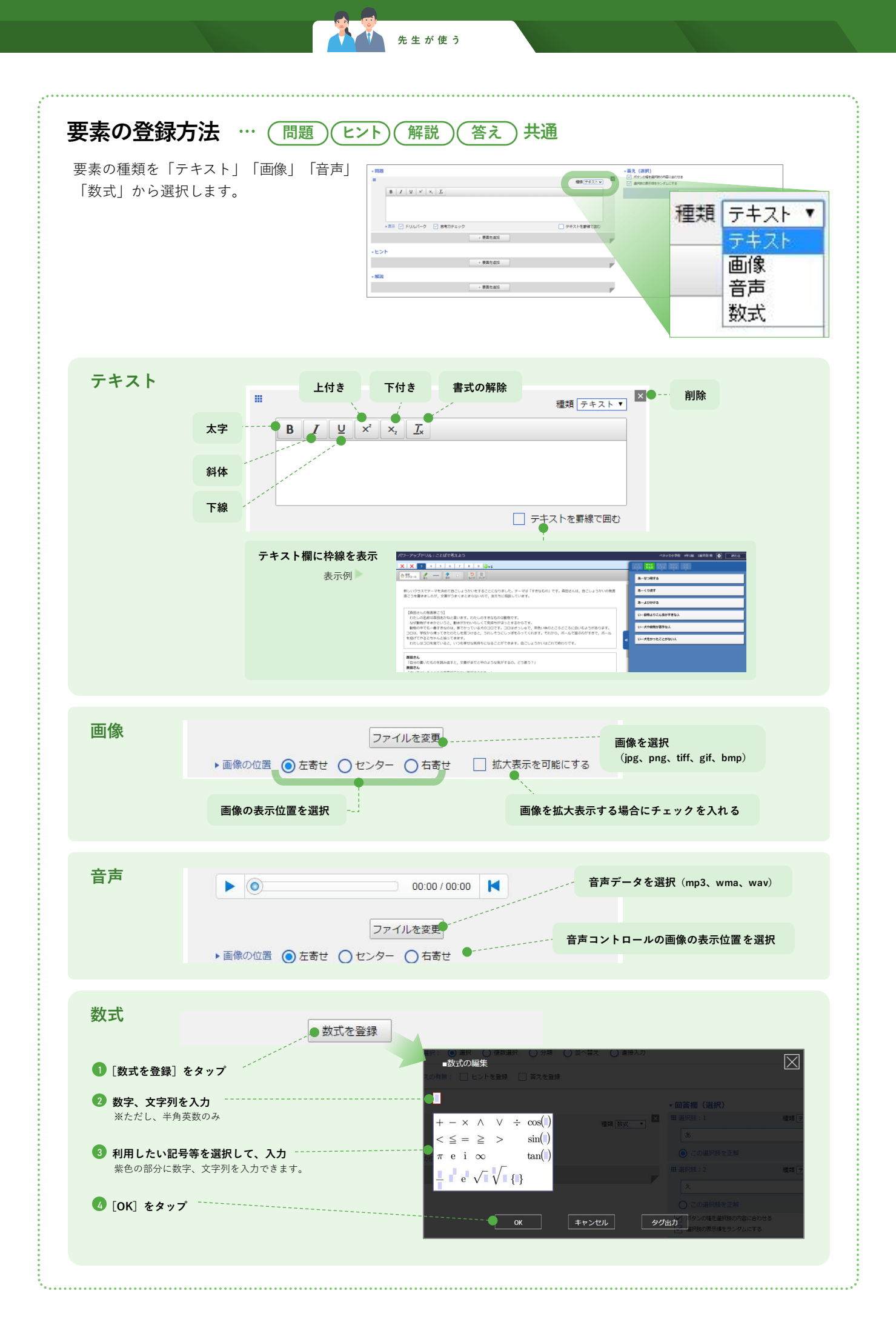

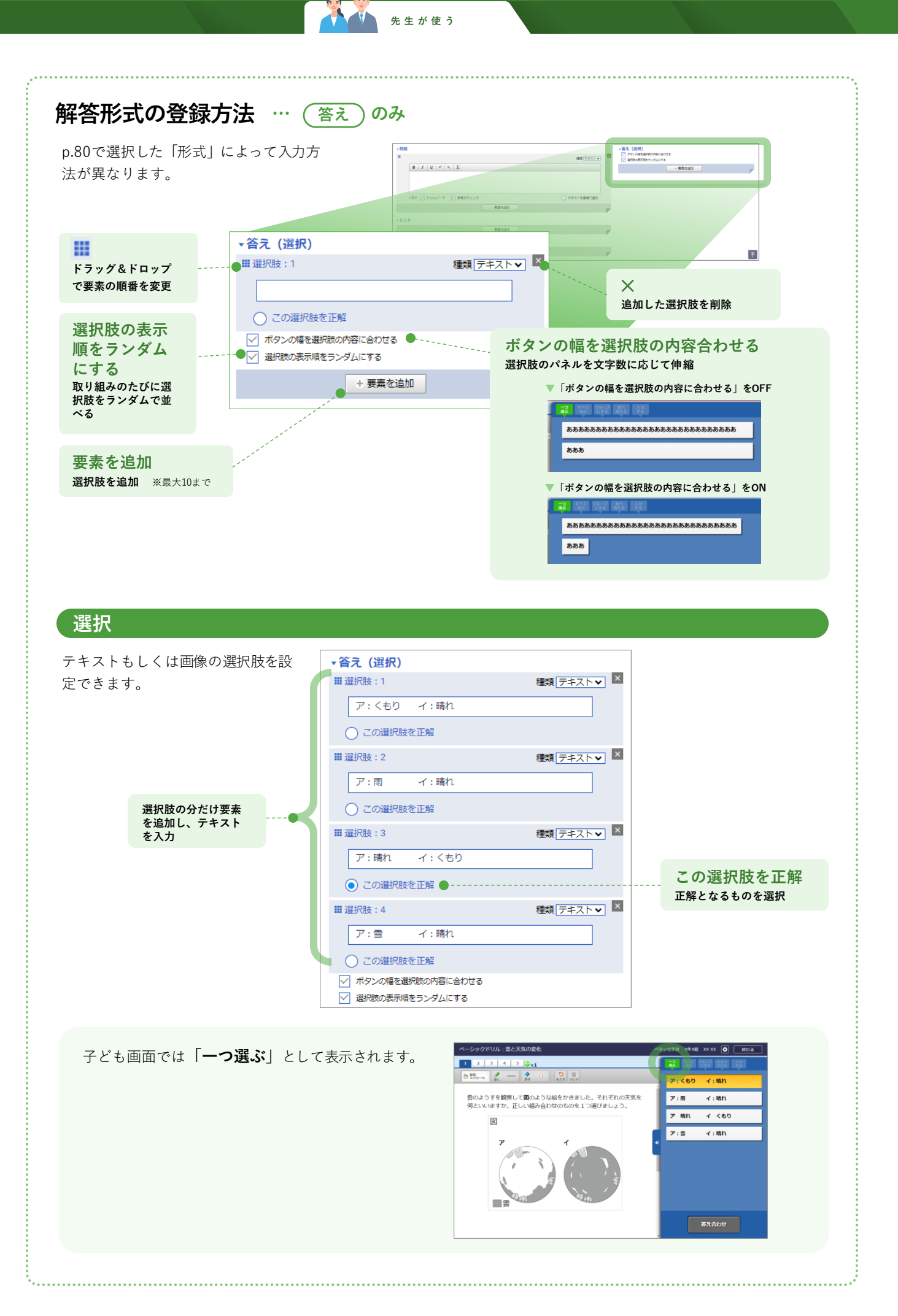

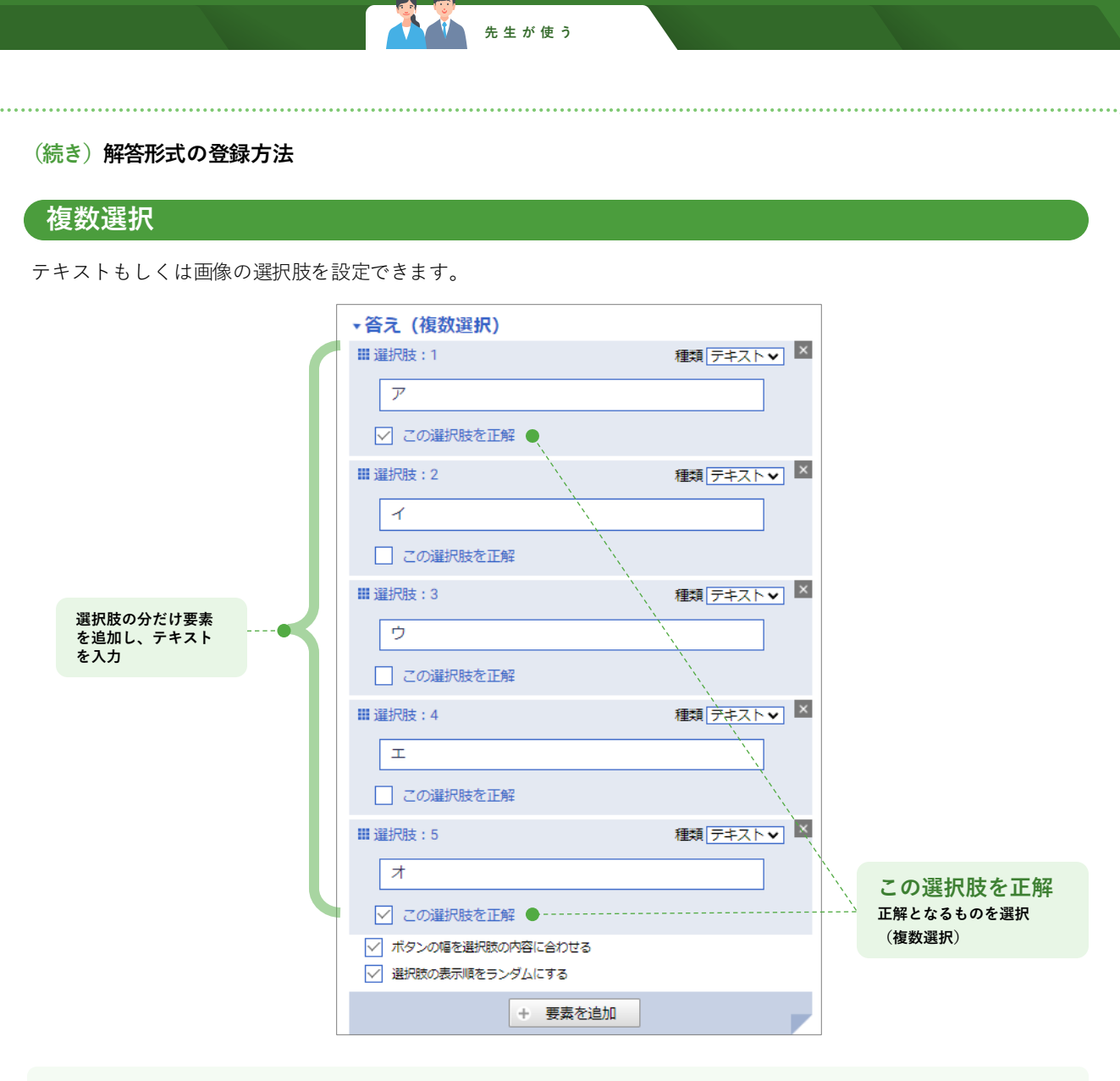

#### 子ども画面では**「すべて選ぶ」**として表示されます。

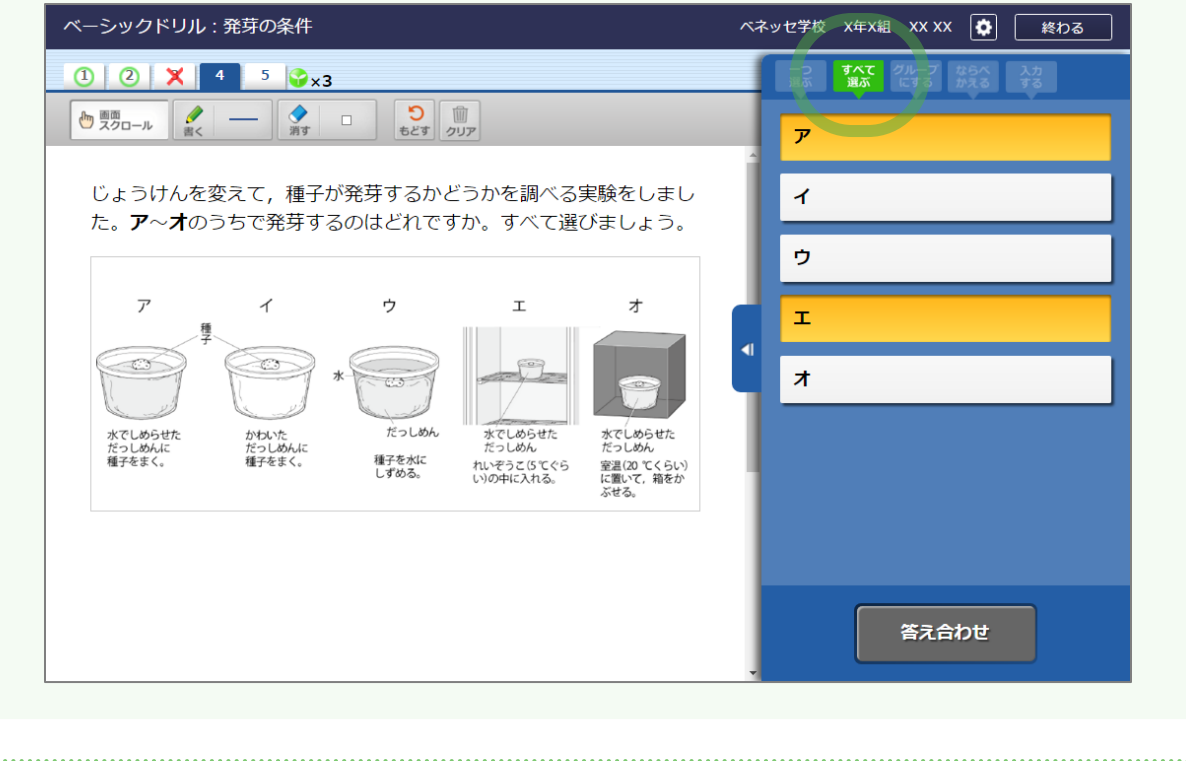

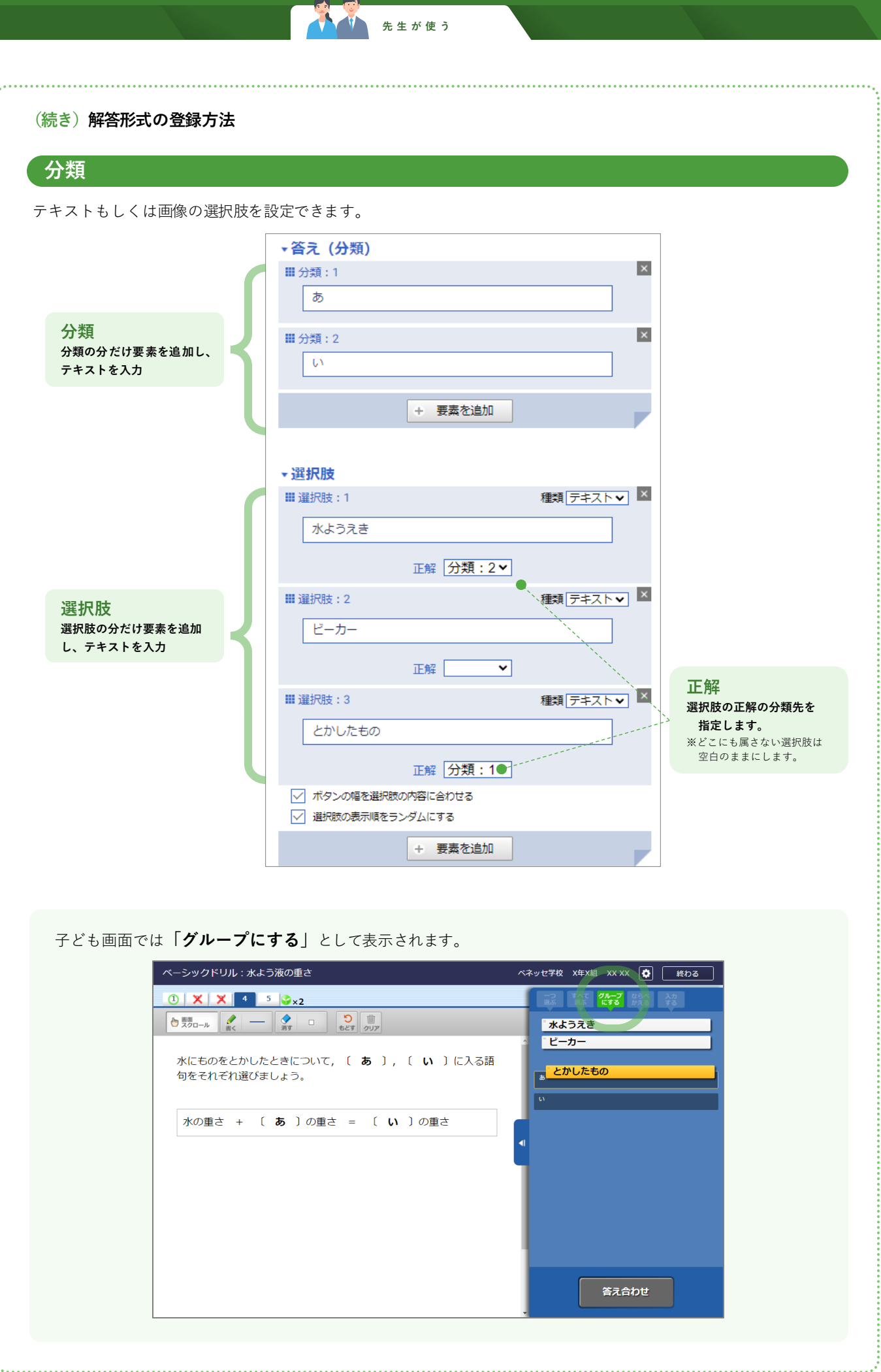

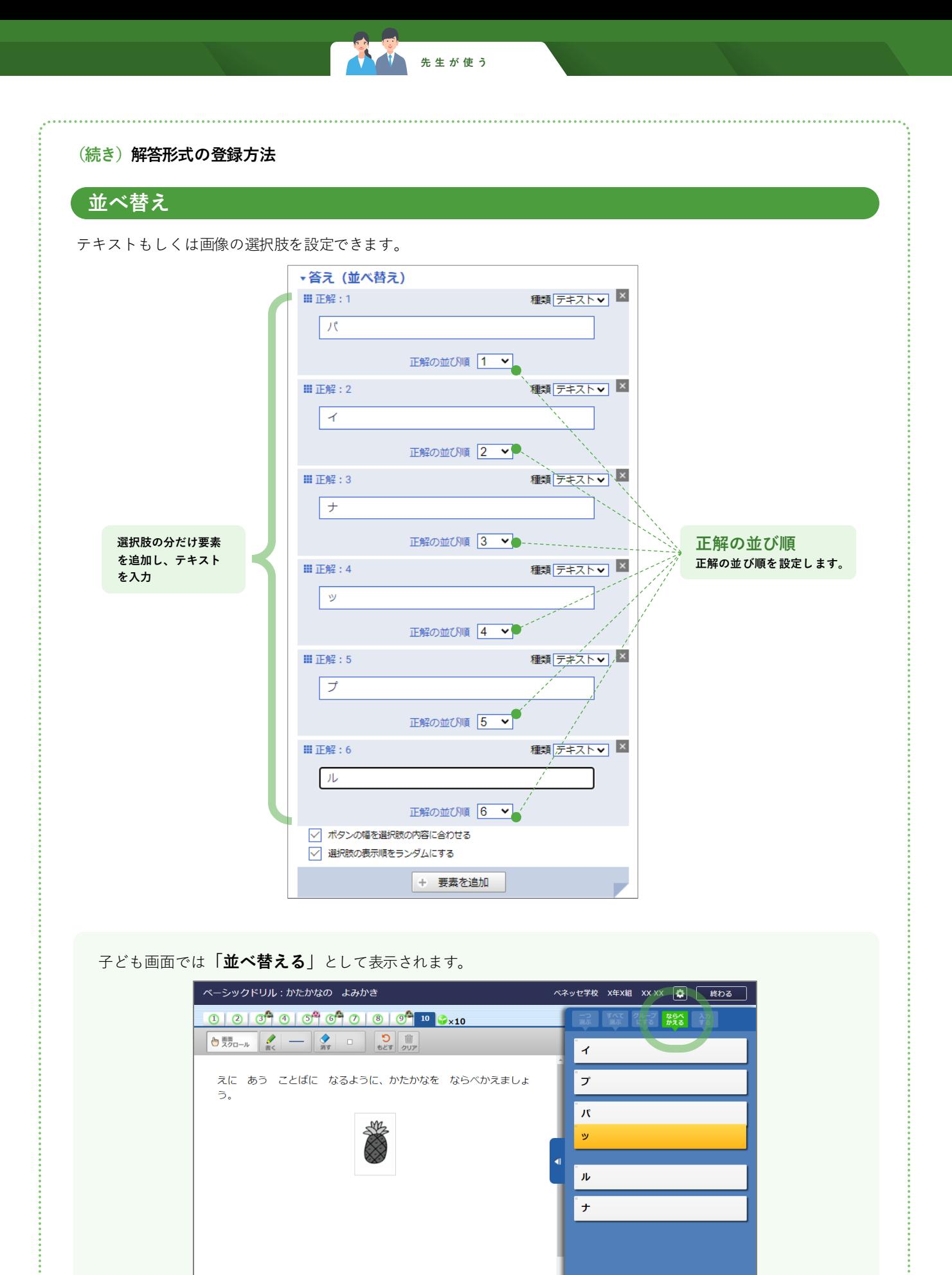

答え合わせ

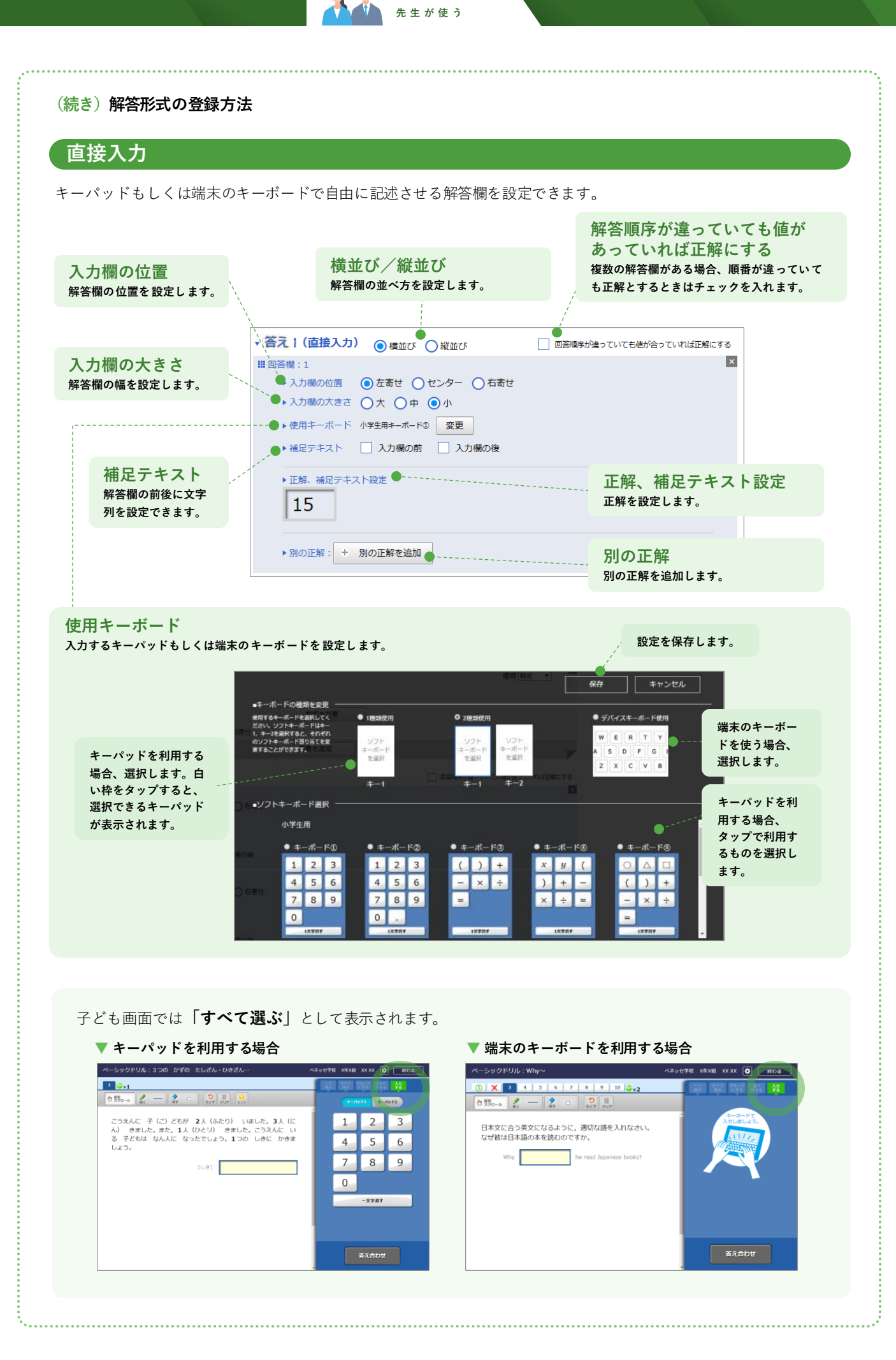

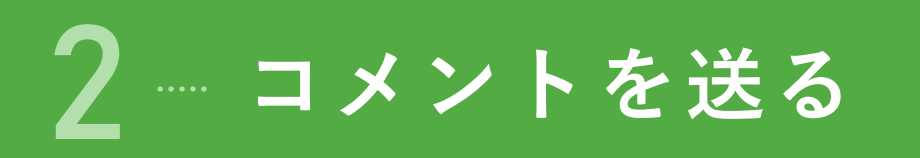

- 先生から子どもにコメントを配信できます。
- コメントは同じ内容をクラス全員に送ったり、任意の子どもだけに送るなど、送信範囲も設定できます。

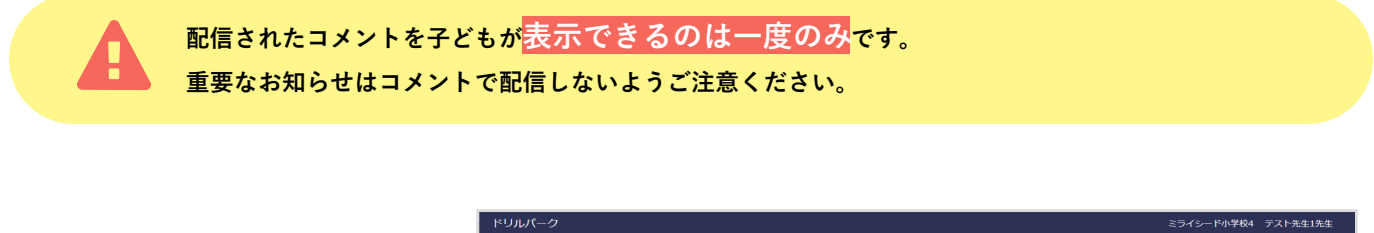

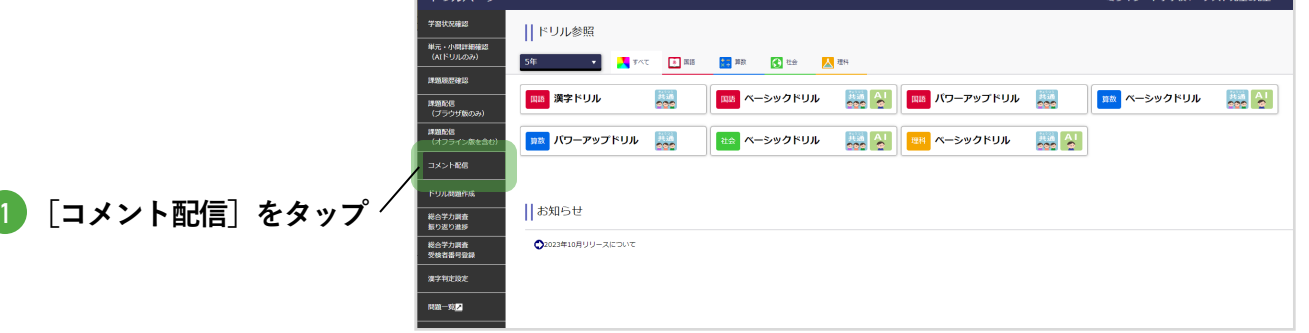

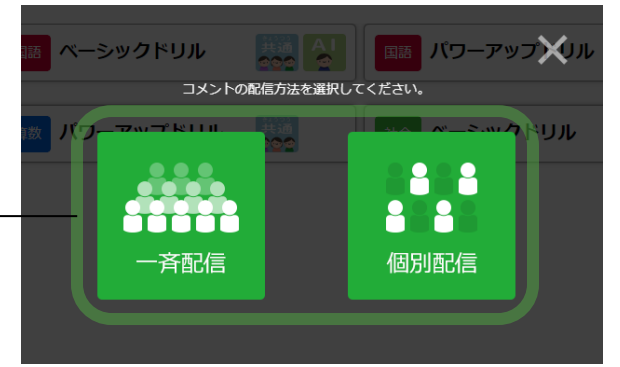

2 **一斉配信または個別配信を選択** 個別配信の場合は次の画面で配信する子どもを

選択します。

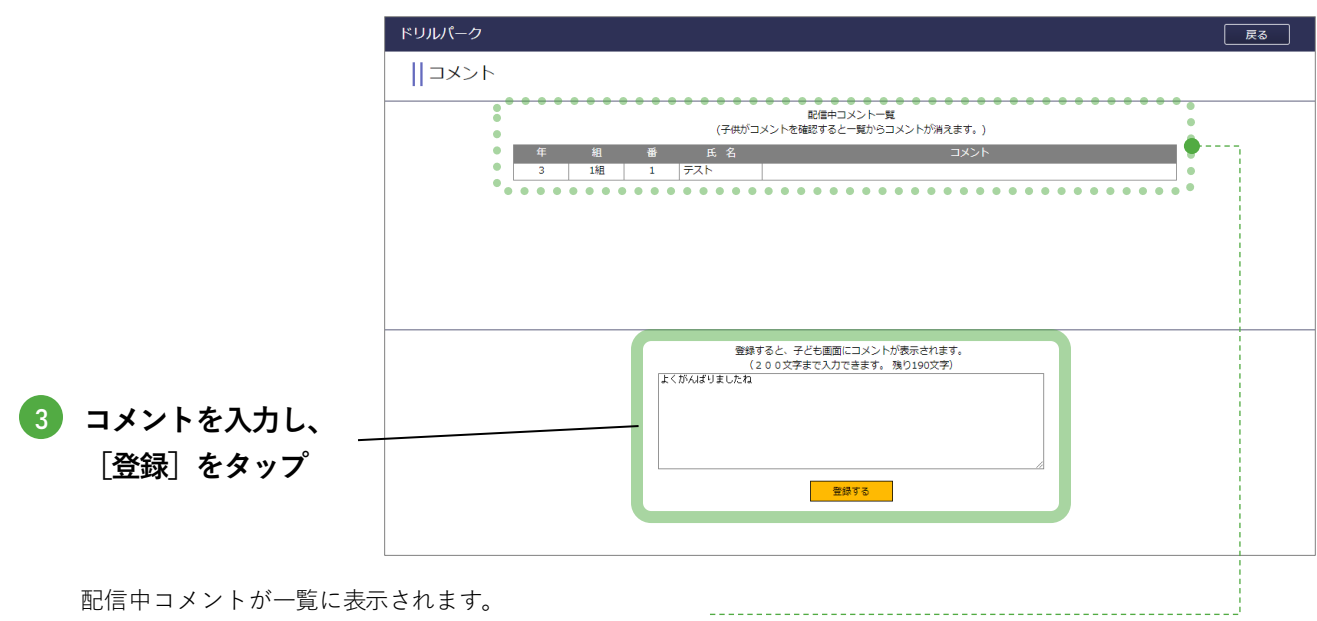

子どもがコメントを確認すると、一覧から削除されます。

## 3 **まとめ問題(基本)の表示設定**

- AIドリルの「まとめ問題(基本)」の表示可否を設定できます。
- 初期設定では、すべて「**表示する**」になっています。
- 表示可否は、各単元ごとに、学年·組別に設定できます。
- 例えば、その単元の初めには「まとめ問題(基本)」を非表示にしておき、単元が終了した段階で「ま とめ問題(基本)」を再表示してクラス全員に取り組ませるなど、単元のふりかえりとして活用できま す。

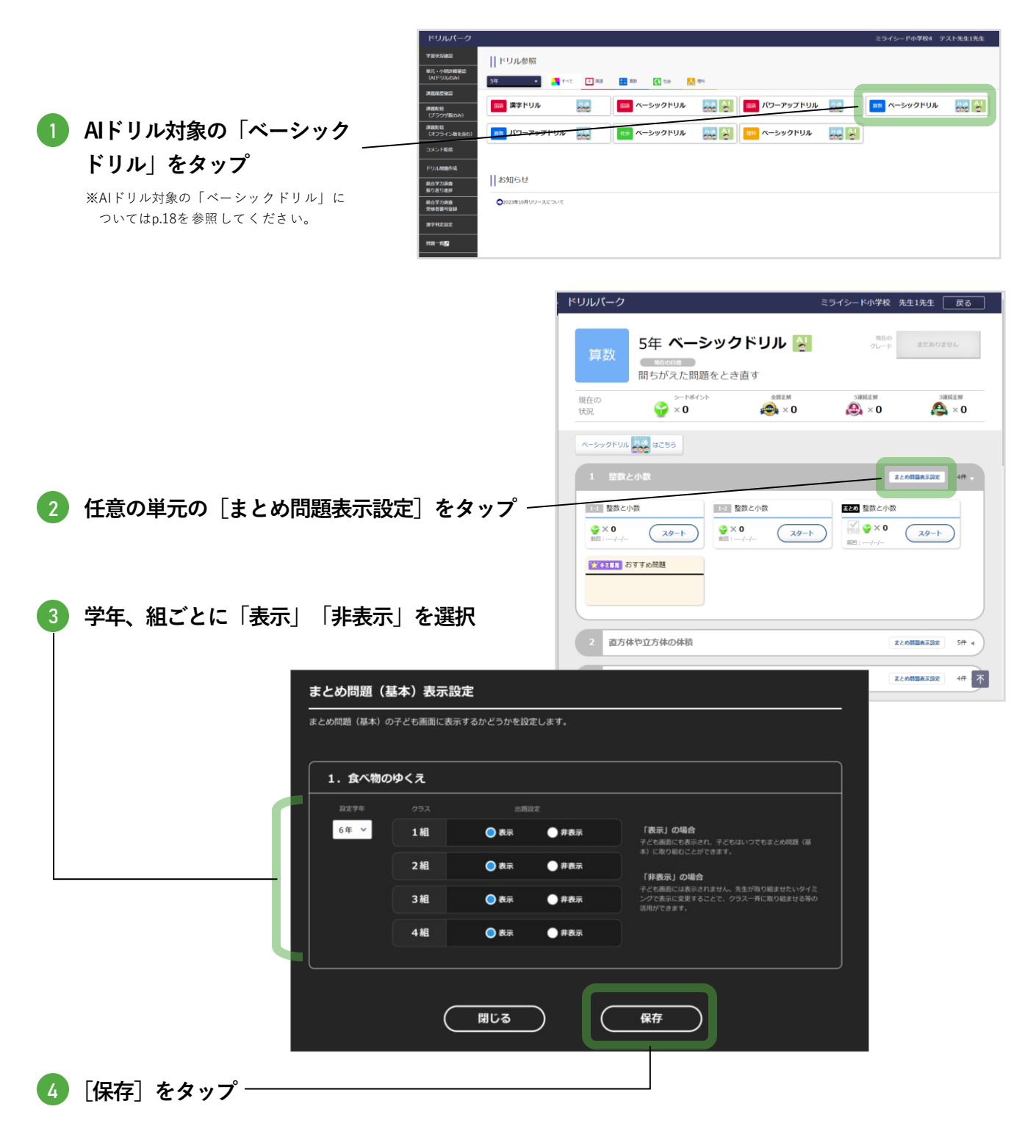

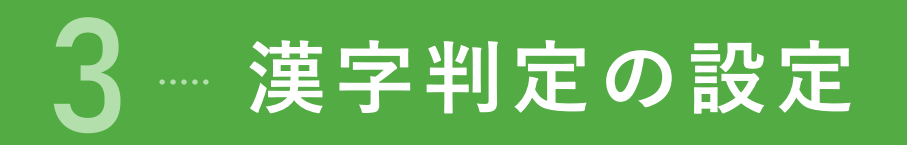

- 漢字ドリルの判定難易度を3段階(やさしい·普通·難しい)で設定できます。
- 初期設定では「**普通**」に設定されています。
- 筆順判定の有無も設定できます。

※小学校の漢字のみ

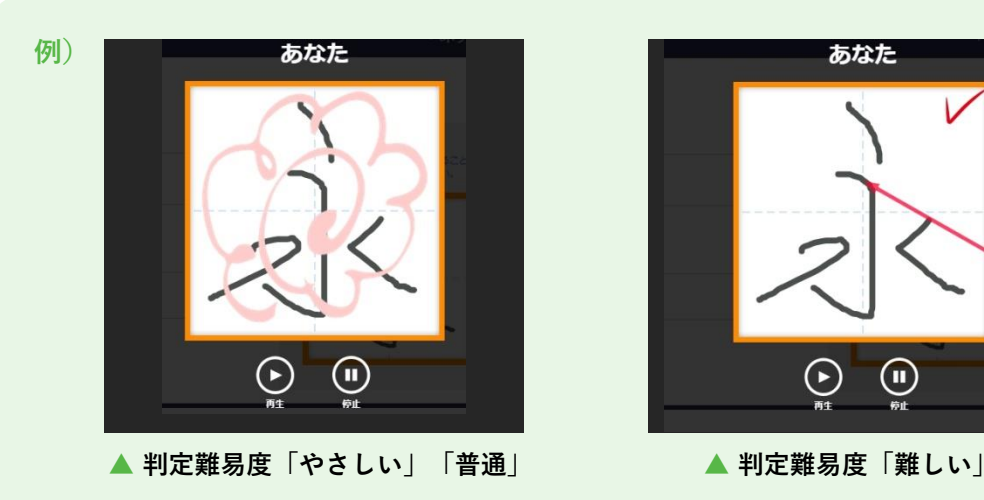

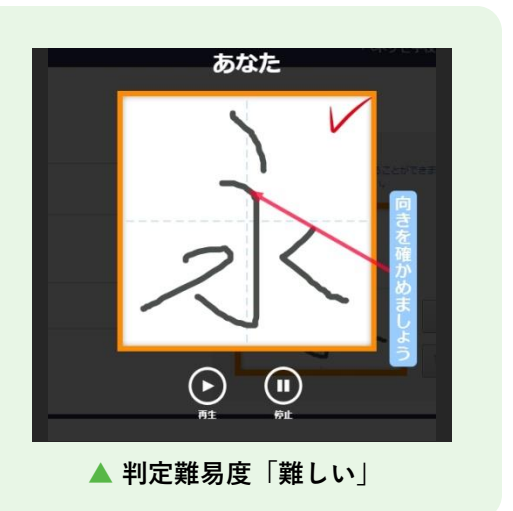

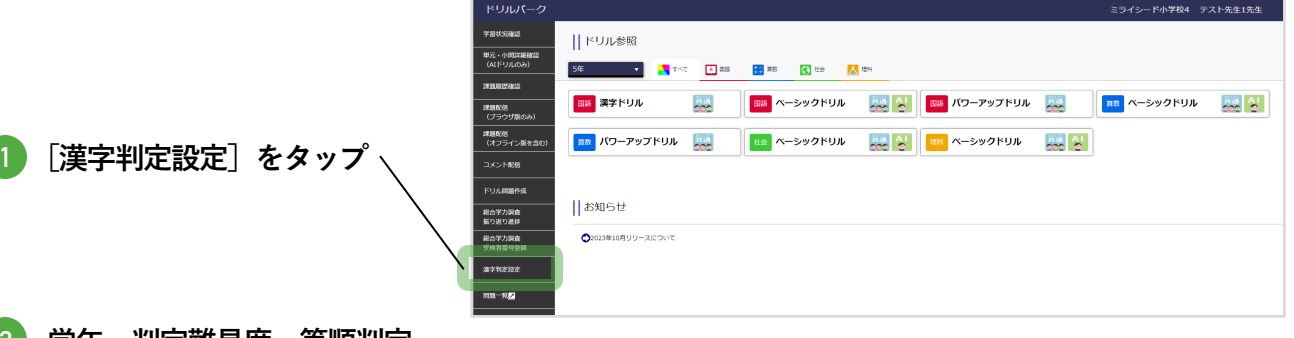

#### **学年、判定難易度、筆順判定** 2 **を設定**

「学年」は「子どもの現在の所 属学年」です。「その学年での 履修漢字」の判定設定ではあり ません。 例)3年生で「普通」、4年生 で「難しい」を設定している場 合、現在4年生の子どもが3年 生のときの履修漢字を遡って復 習するときは「難しい」で判定 されます。

「採点サンプル」欄に「永」を 書いて[採点]をタップすると、 難易度を確認できます。

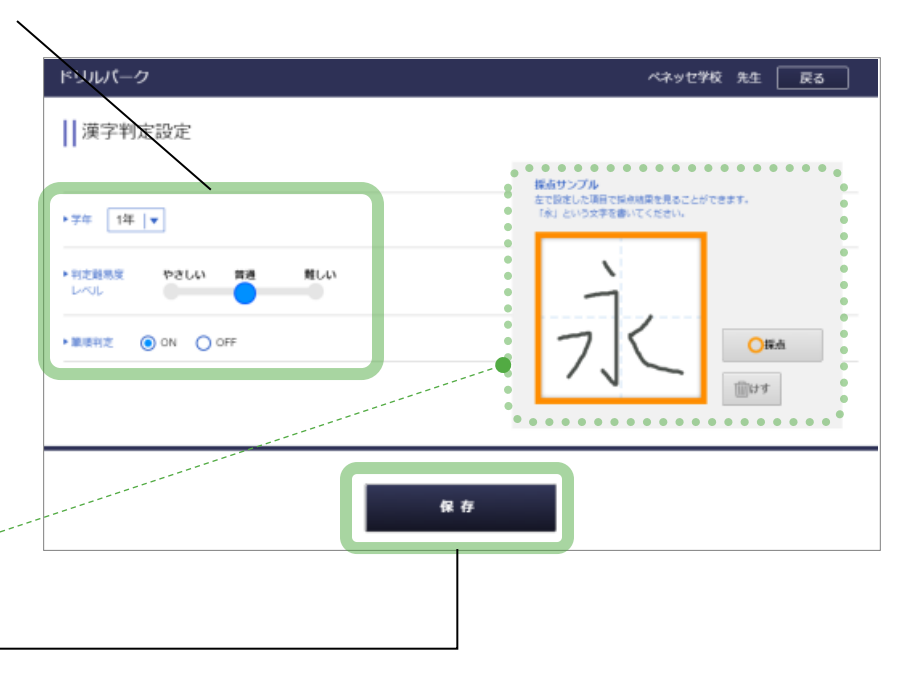

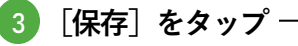

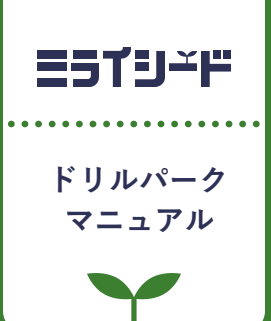

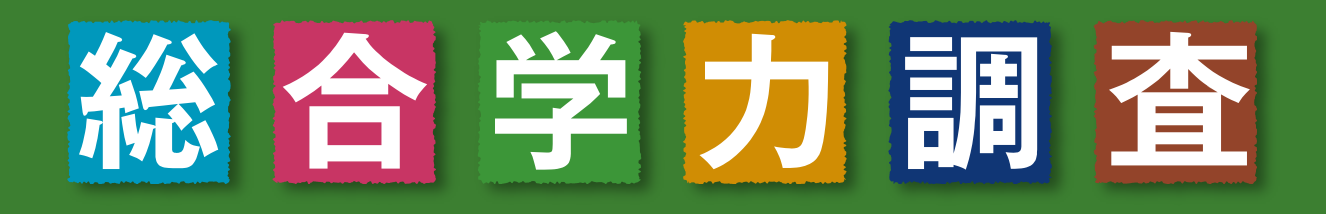

**総合学力調査の受検結果から、**

**一人ひとりに最適な振り返り用カリキュラムを自動生成。**

**効果的な振り返り学習に取り組めます。**

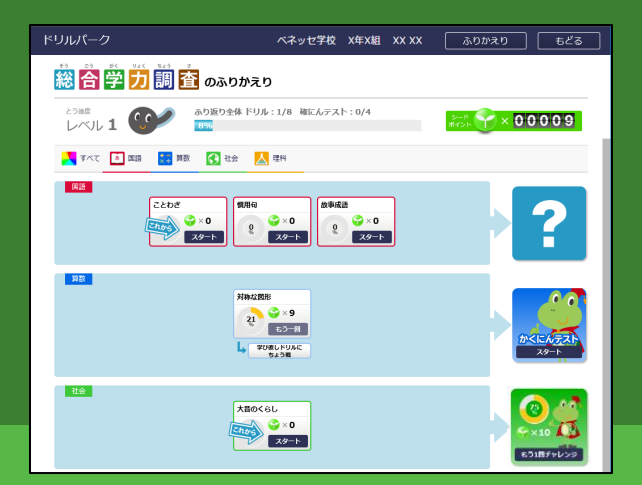

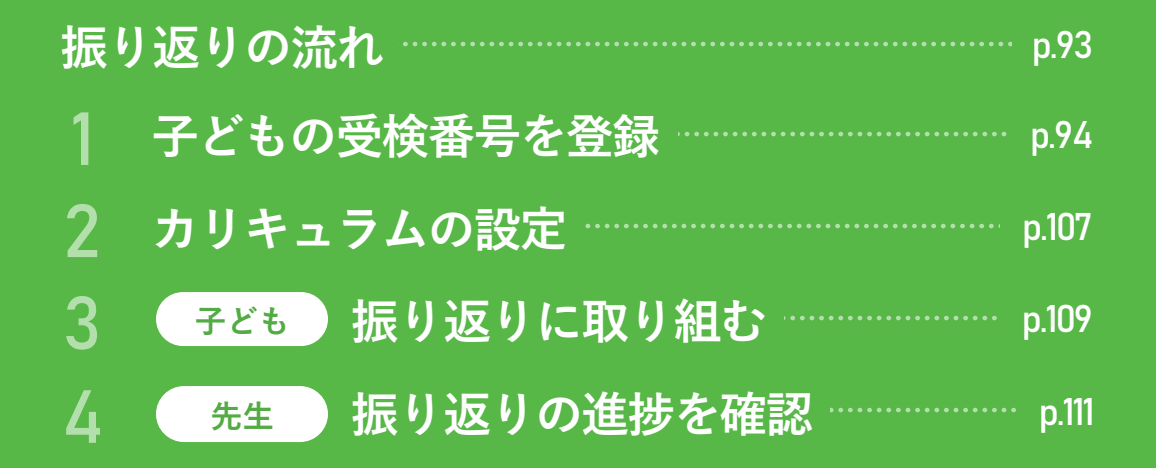

### **振り返りの流れ**

ベネッセ 総合学力調査の診断結果を元に、一人ひとりの成績に応じたカリキュラムをドリル パークで自動生成。個々の苦手にアプローチする出題で、効果的・効率的な振り返りに取り 組めます。※ASP版のみ対応

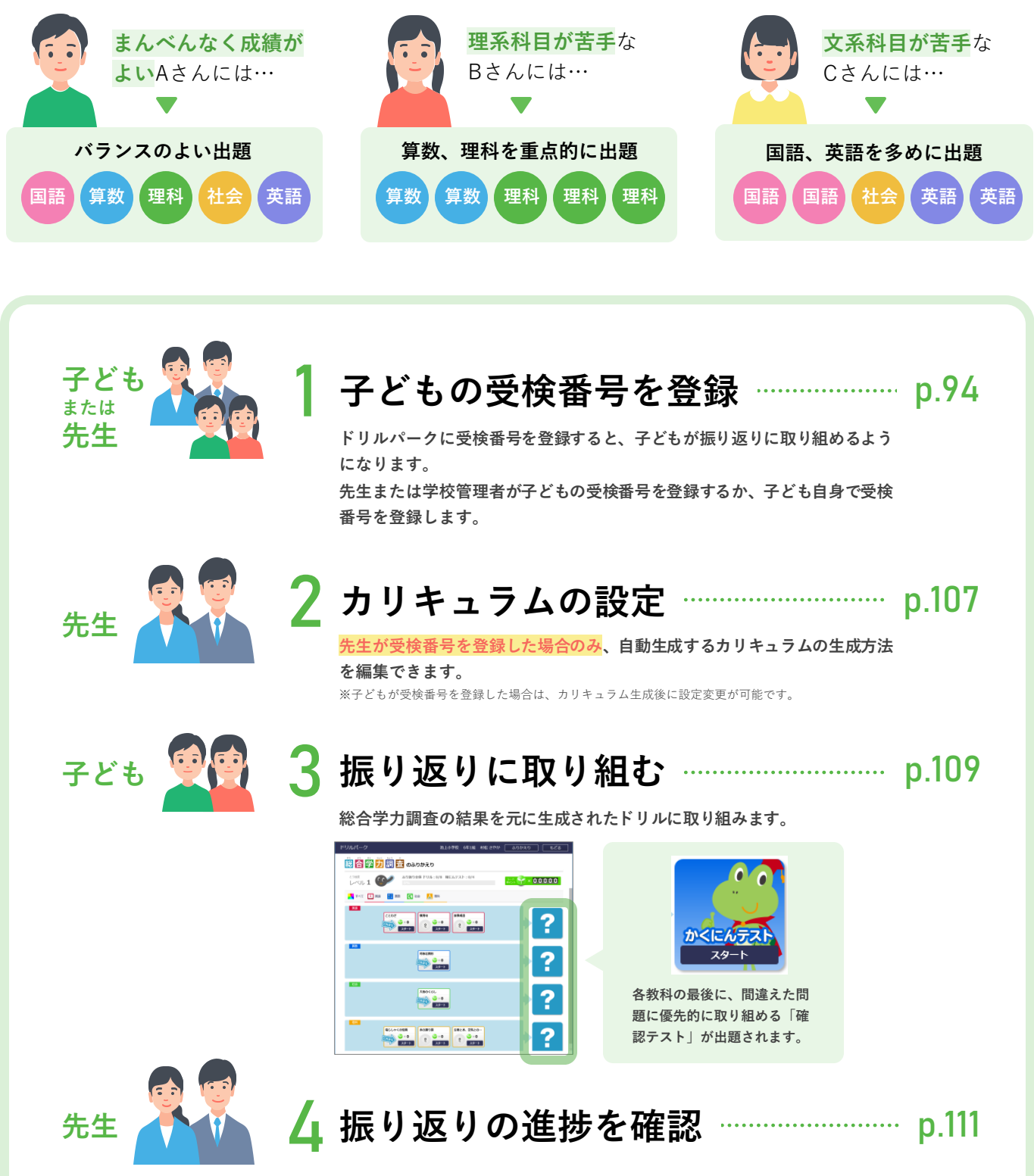

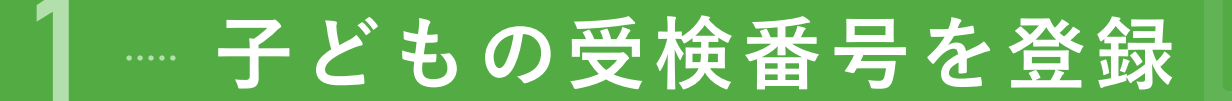

#### **登録できる受検番号**

#### **● 当年度および昨年度の受検番号**

総合学力調査の受検番号は年度学期ごとに異なる番号となります。振り返りたい受検回の受検番号を登録し てください。

#### ⚫ **学校で採択した総合学力調査の受検番号**

自治体で採択した総合学力調査だけでなく、学校で採択した受検についても振り返りができます。ただし、 全国正答率が公開されるまでは振り返り用カリキュラム(ドリル)を生成できません。

このため、同じ学期に自治体と学校の両方で別々に受検していて、且つ受検番号が異なる場合は、片方の受 検番号しか登録できませんのでご留意ください。

(例:自治体では国算、学校では理社を受検し、異なる受検番号で提出した場合は、いずれか片方での受検番号しか登録できません)

#### **こんなとき:当日、欠席した子どもがいる場合**

欠席した子どもにも受検番号は発番されていますが、成績が無いためドリルパークでの振り返りは利用できません。

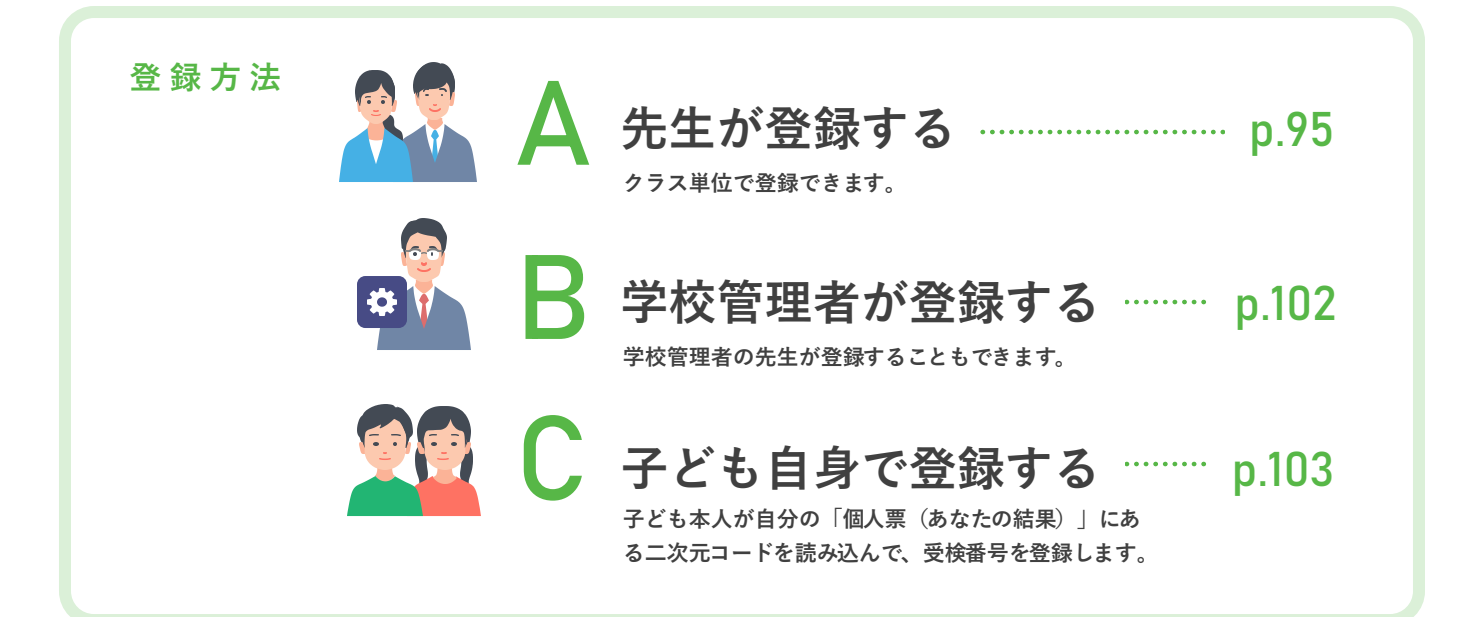

**カリキュラムの生成前に生成方法を編集できるのは、「A 先生が登録する」または「B 学校管理者が登録する」 の手順で受検番号を登録した場合に限られます。**

- ●子ども自身で登録した場合は「標準設定」でカリキュラムが生成されます。 「標準設定」では、「授業2時間分(ドリル8個+テスト)」、小学校は「苦手優先」、中学校は「教科別」 の設定で生成されます。生成後に先生が設定を変更することは可能です。
- ●先生または学校管理者が登録した場合は、問題数を変更したり、教科構成のバランスを設定したりできます。
- ●設定できる項目についてはp.108を参照してください。

### A **先生が登録する**

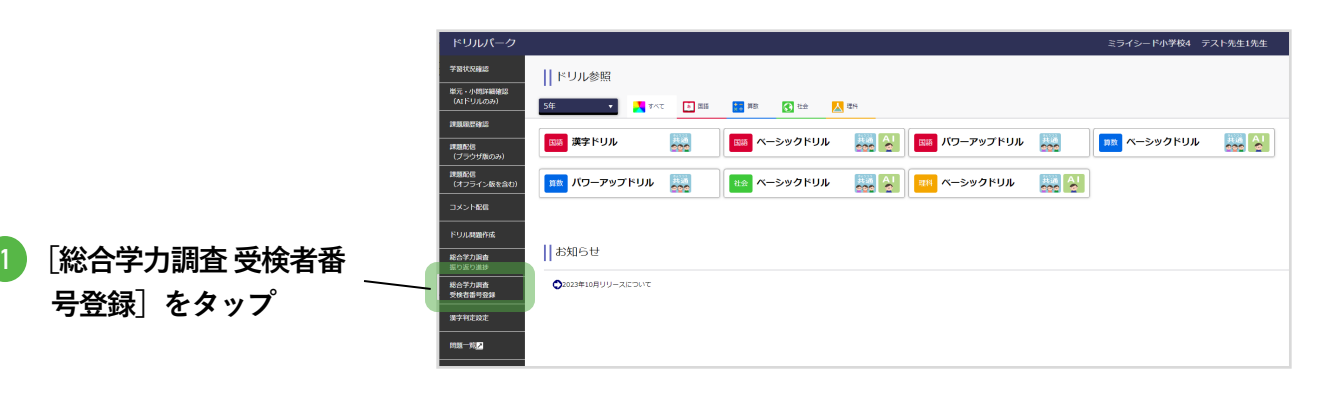

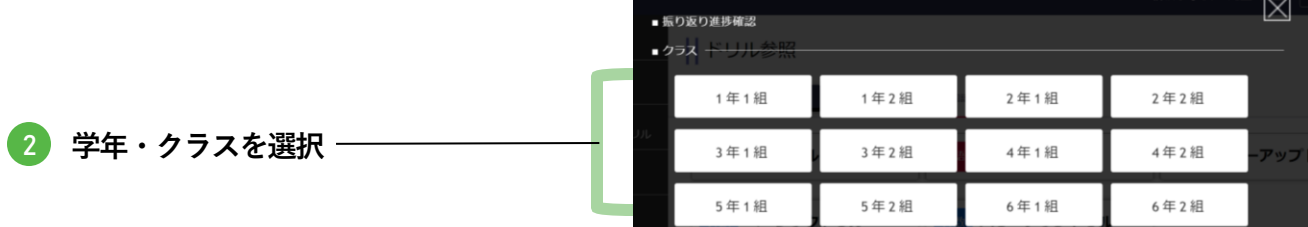

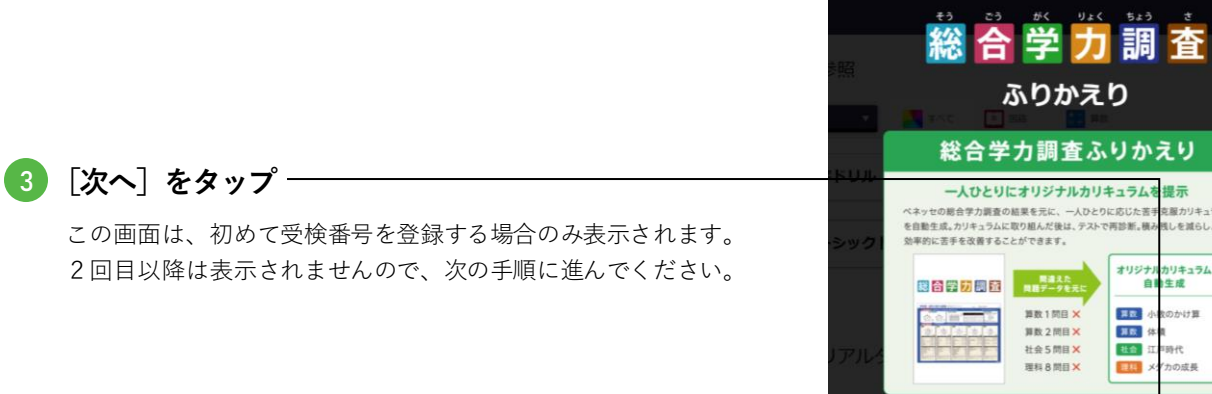

#### 4 **登録方法を選択**

下記の3通りの登録方法があります。

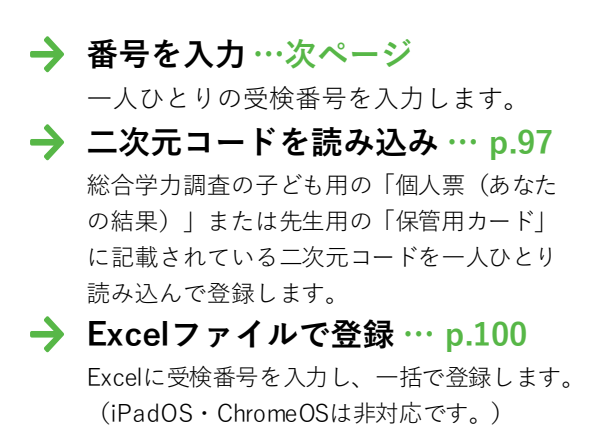

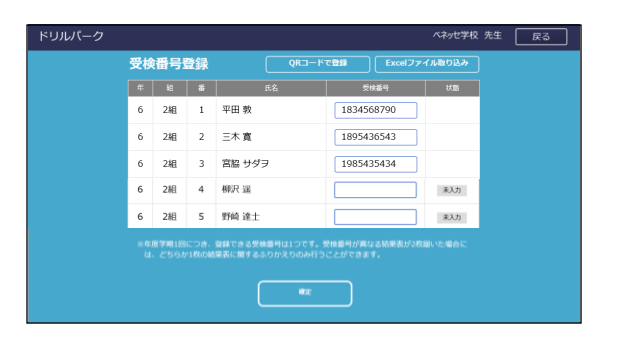

キャンセル

キュラム

リリキュラム<br>生成

h thiệt **Hi** 

次

95

#### **番号を入力**

一人ひとりの受検番号を入力します。

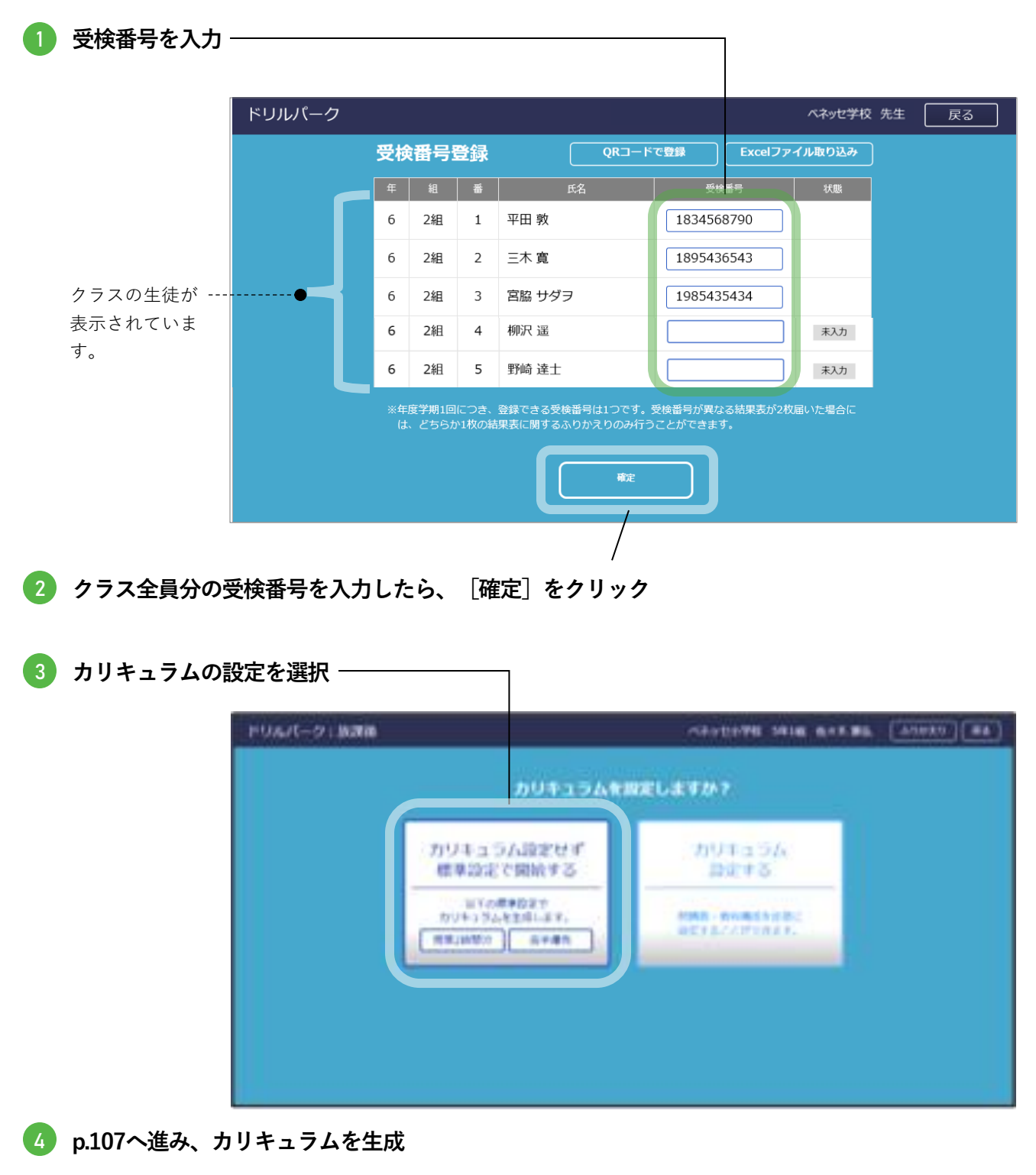

#### **二次元コードを読み込み**

総合学力調査の子ども用の「個人票(あなたの結果)」または先生用の「保管用カード」に記載され ている二次元コードを一人ひとり読み込んで登録します。

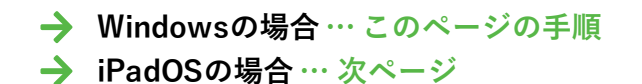

**ChromeOSの場合 … p.99**

#### **Windowsの場合**

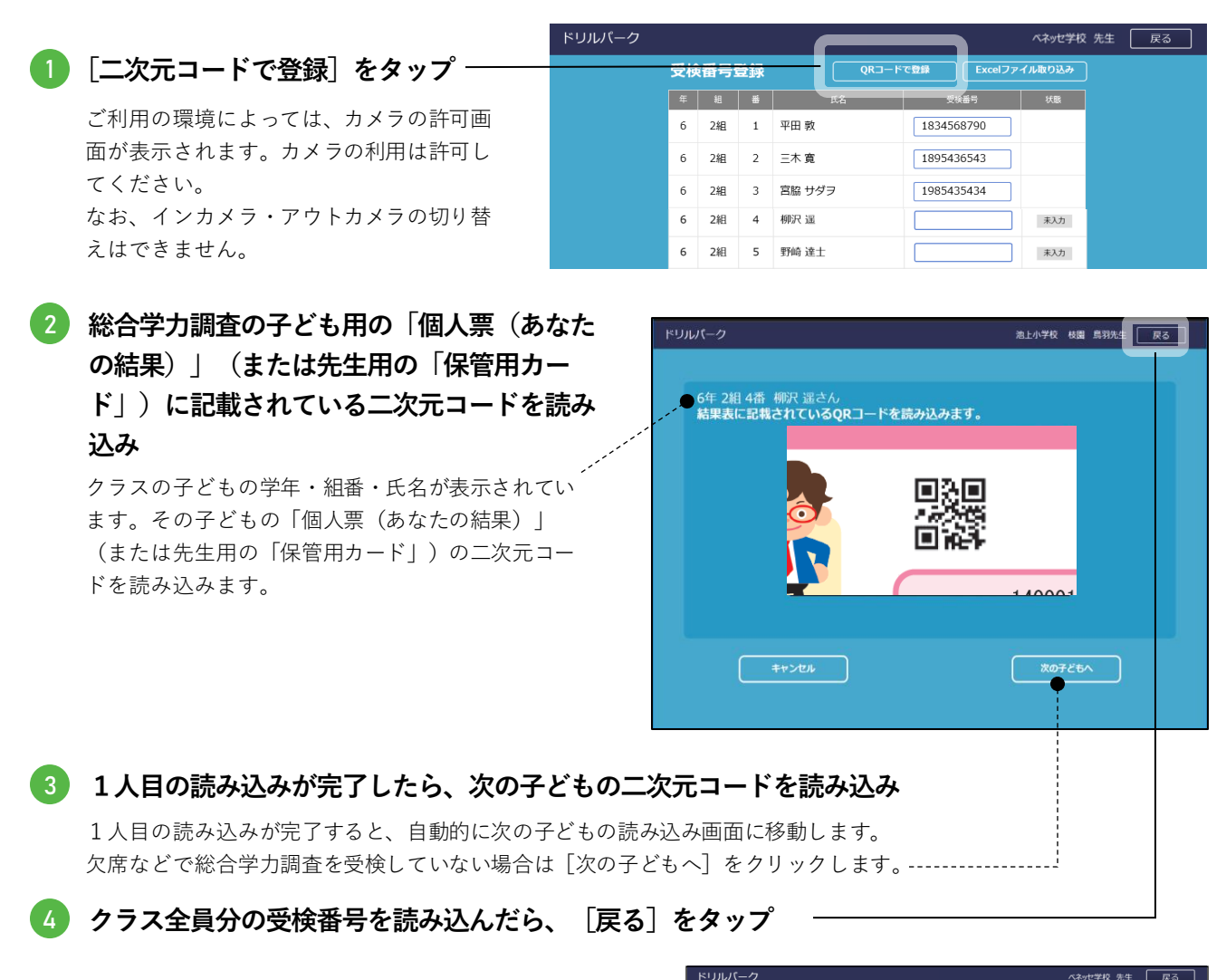

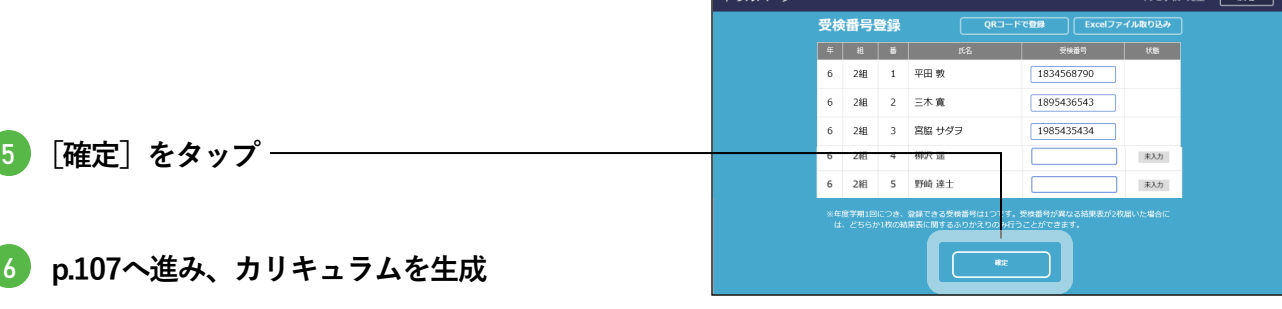

#### **iPadOSの場合**

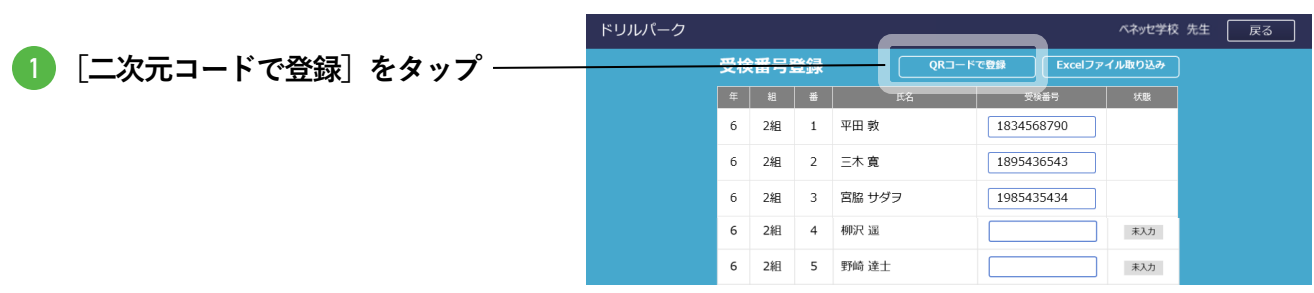

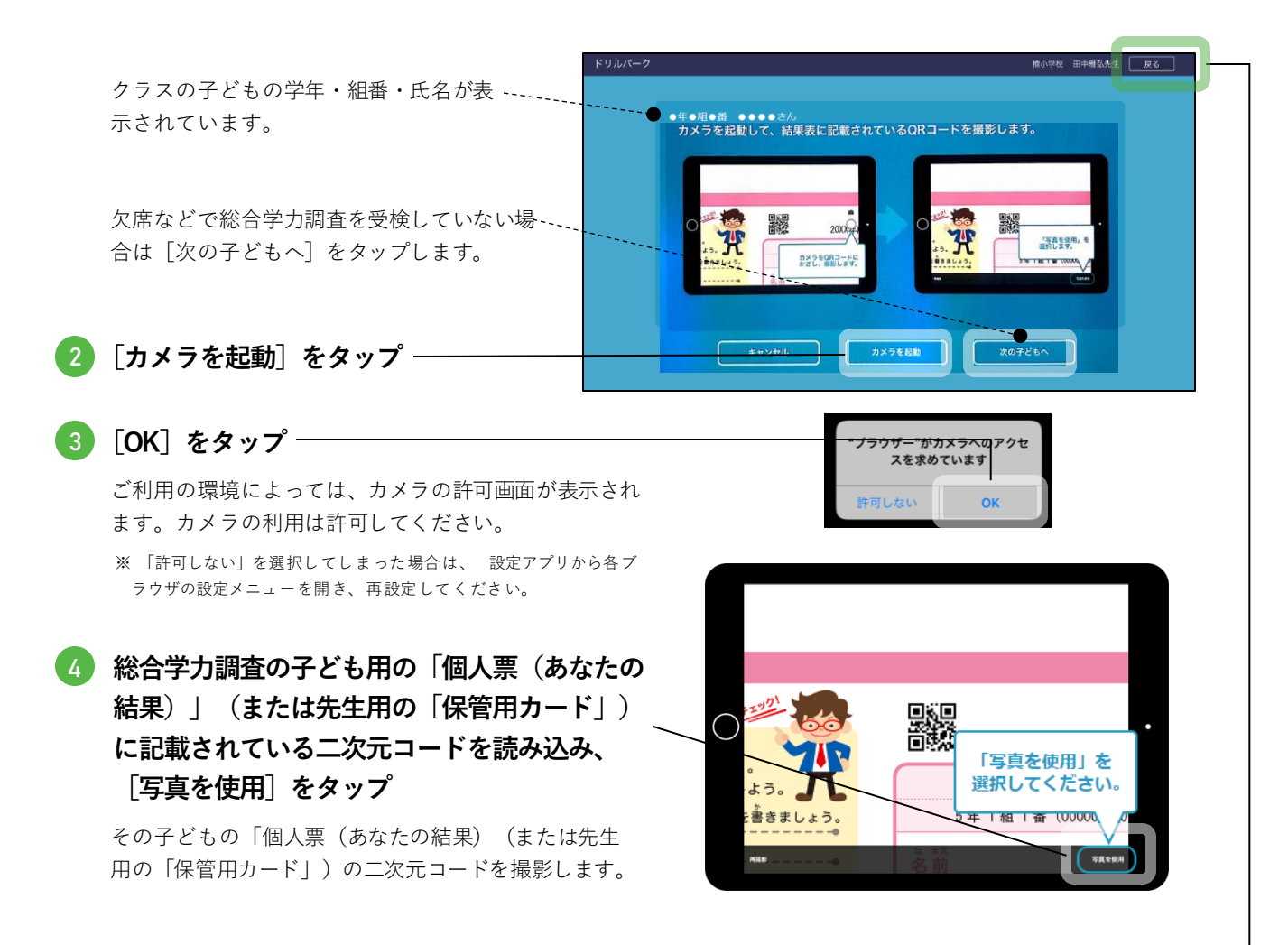

5 **1人目の読み込みが完了したら、次の子どもの二次元コードを読み込み**

1人目の読み込みが完了すると、自動的に次の子どもの読み込み画面に移動します。

6 **クラス全員分の受検番号を読み込んだら、[戻る]をタップ**

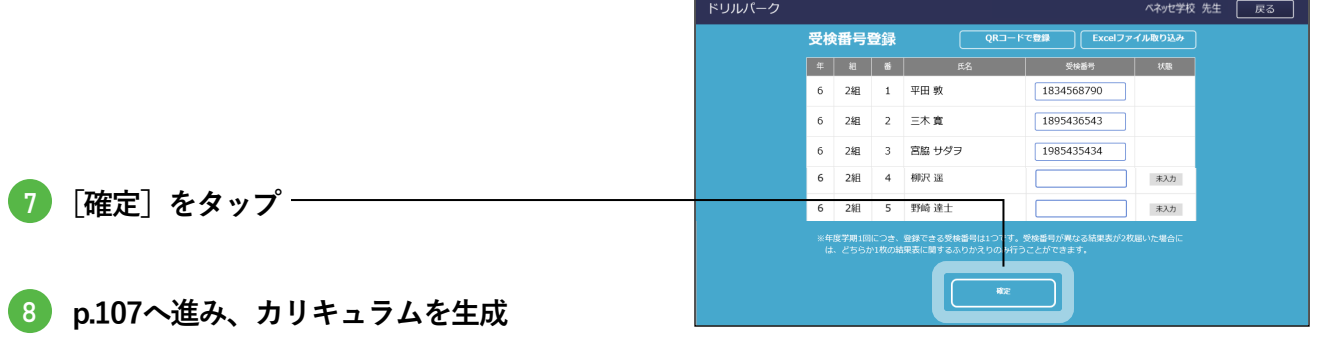

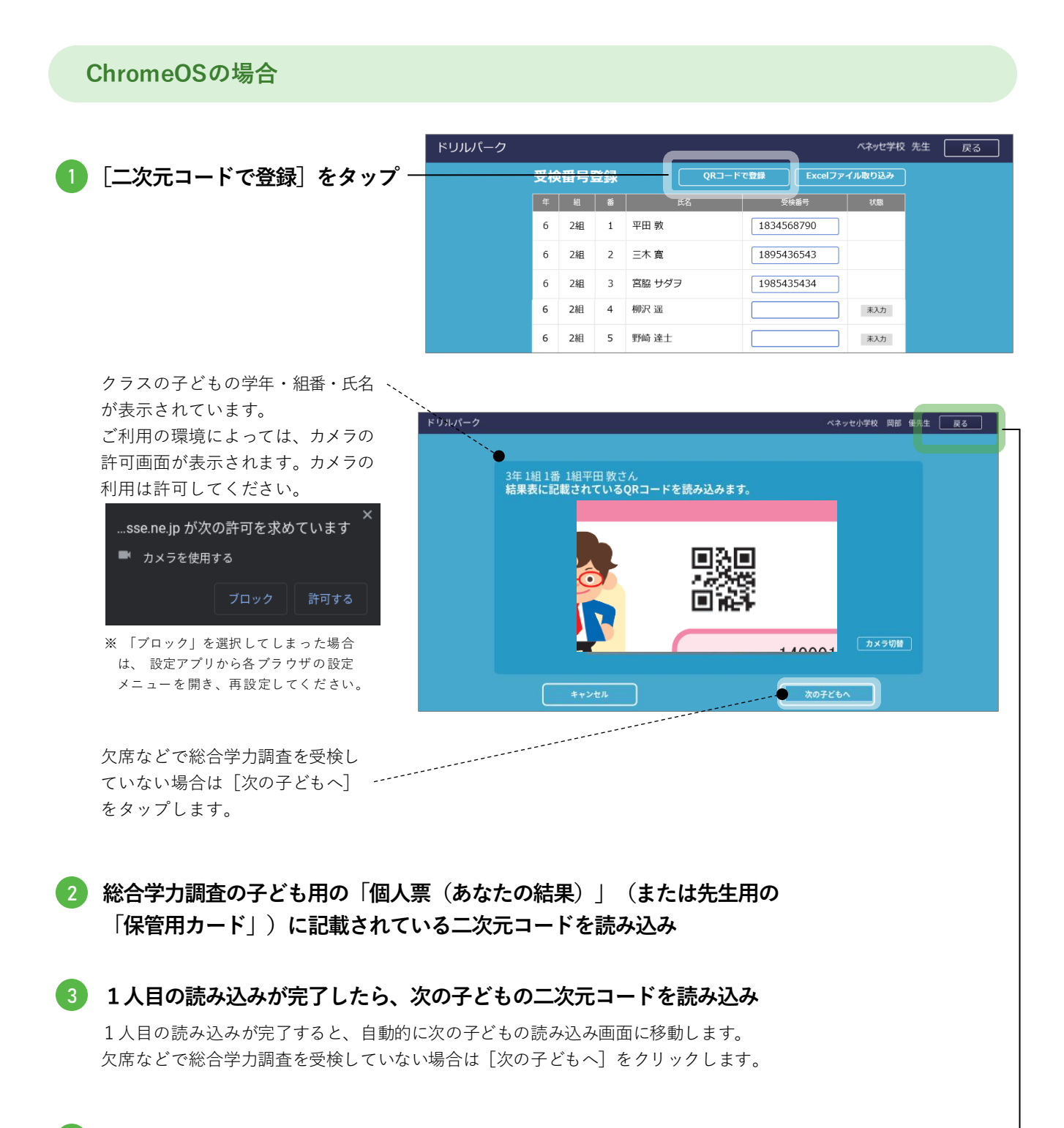

4 **クラス全員分の受検番号を読み込んだら、[戻る]をタップ**

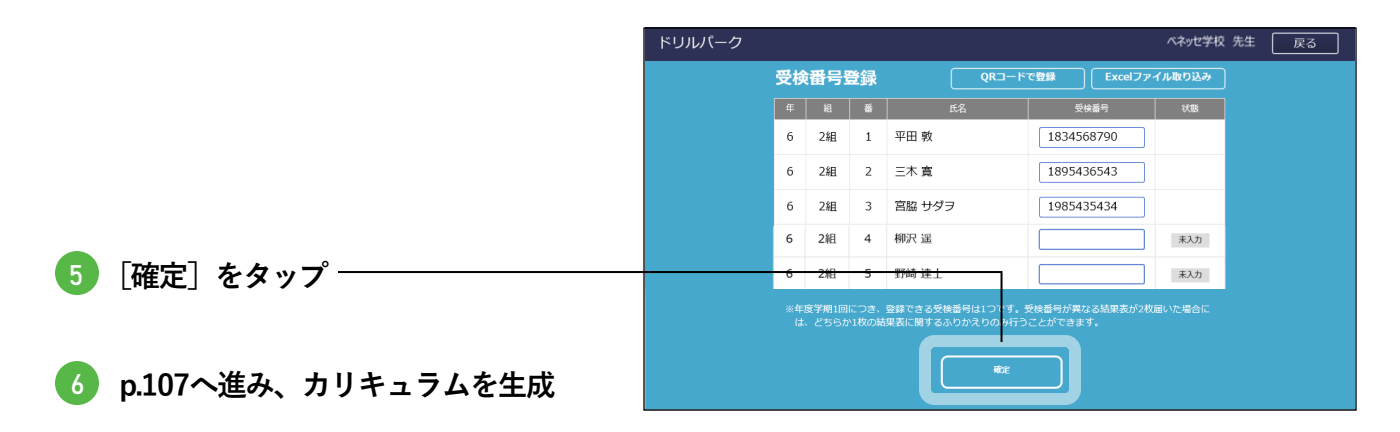

#### **Excelファイルで登録**

Excelに受検番号を入力し、一括で登録します。(iPadOS・ChromeOSは非対応です。) 「SYEN」から受検番号をダウンロードして、Excelファイルに転記して登録することもできます。 (ダウンロード方法は次ページ)

#### **ドリルパークでの作業 フォーマットをダウンロード**

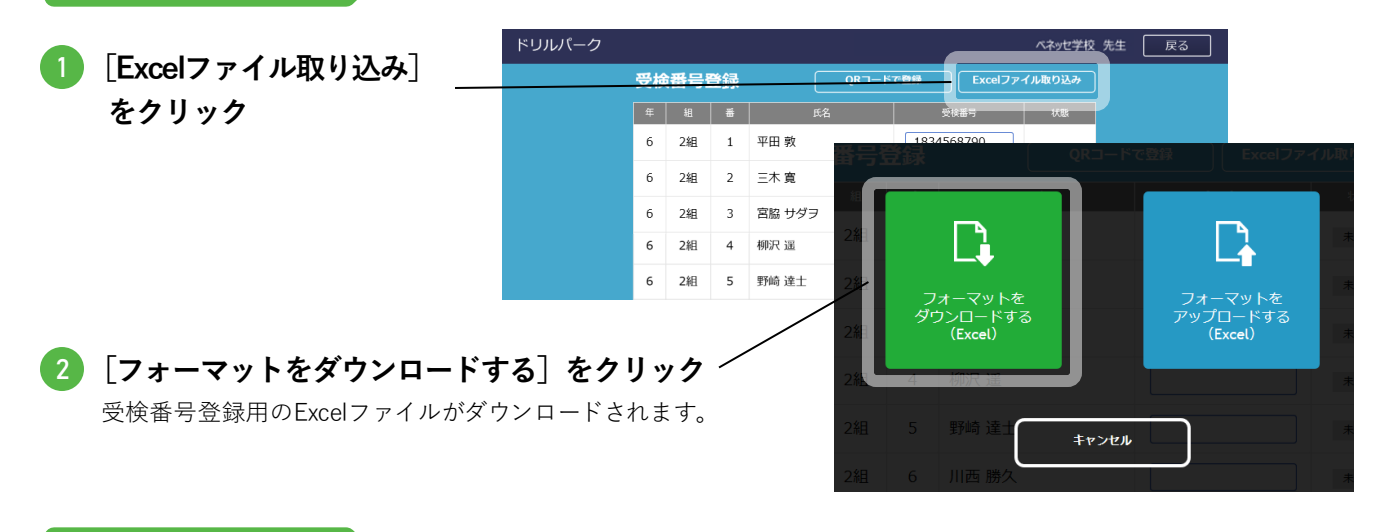

#### **Excelでの作業 フォーマットを編集**

3 **ダウンロードしたExcelファイルを開き、受検番号を入力**

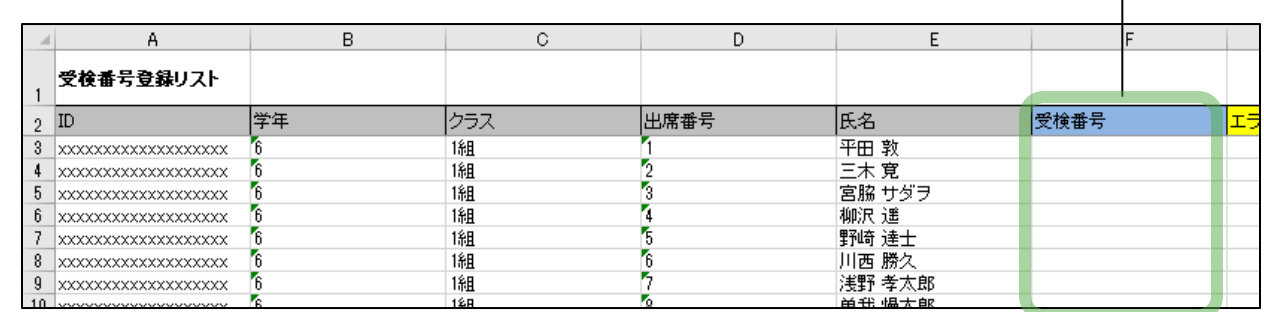

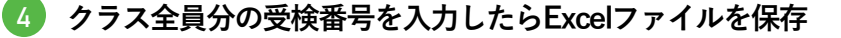

#### **ドリルパークでの作業 フォーマットをアップロード**

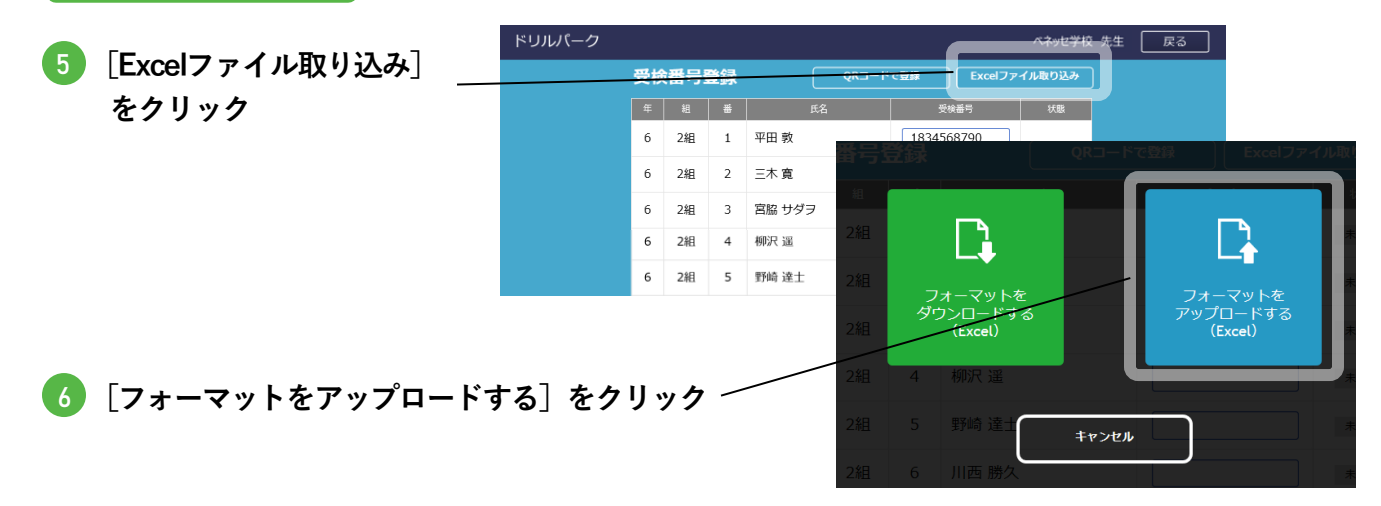

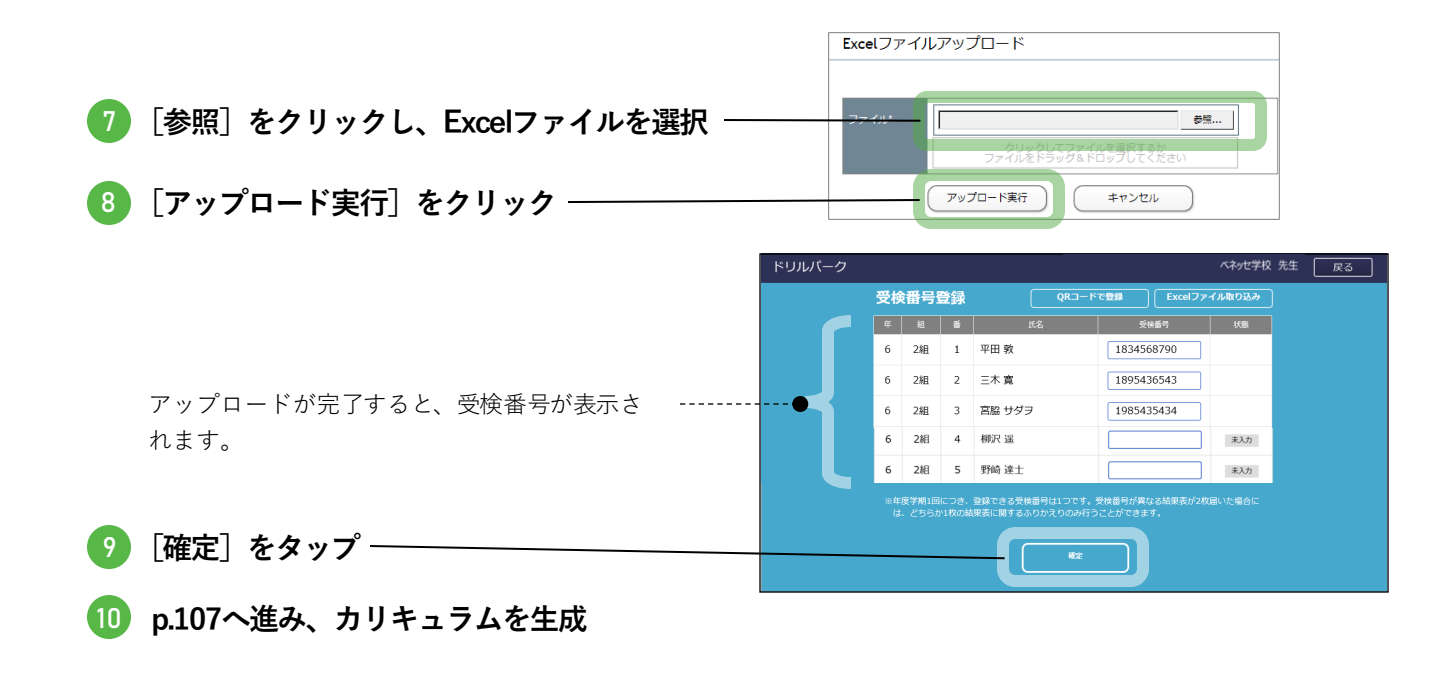

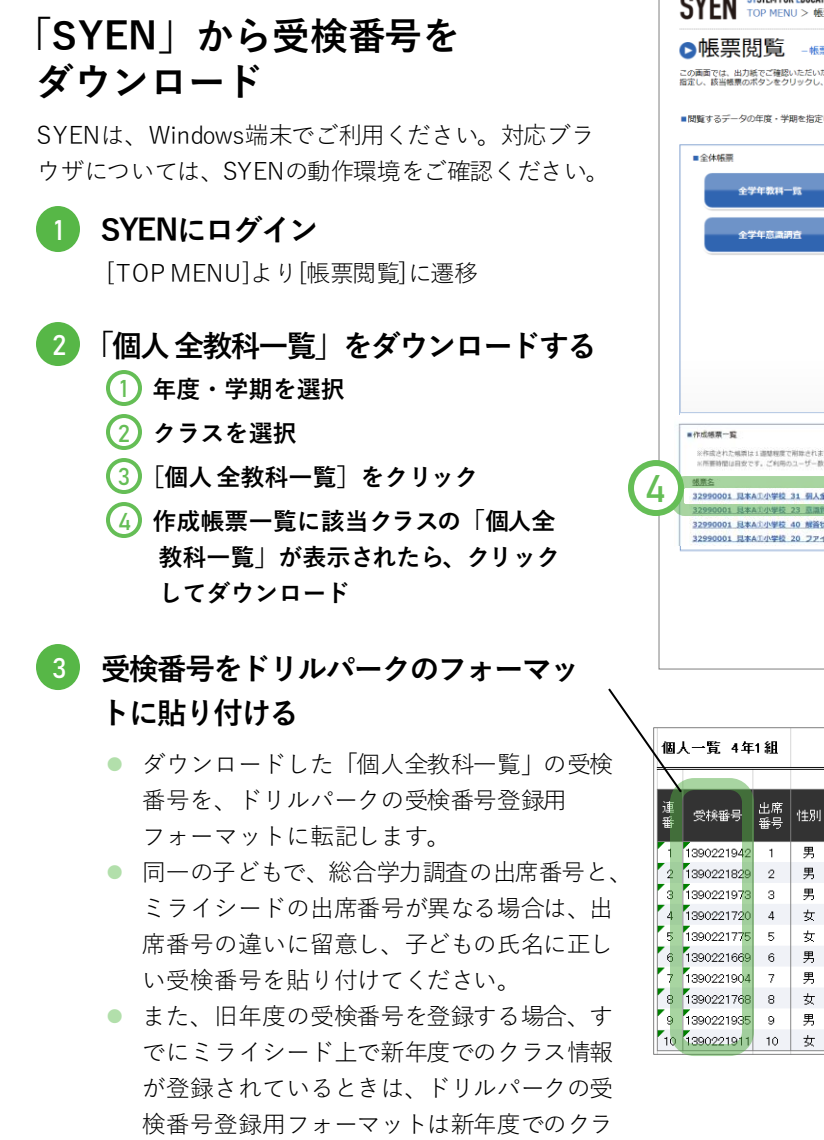

スのものを利用してください。

**総合学力調査 Web分析システム**

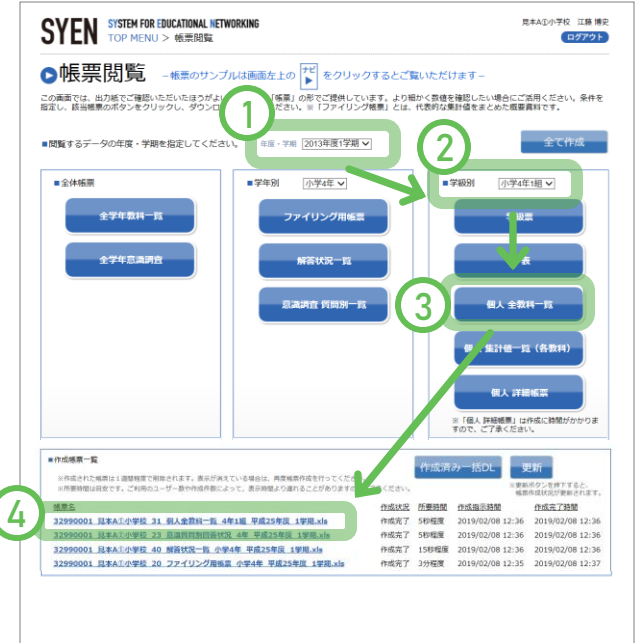

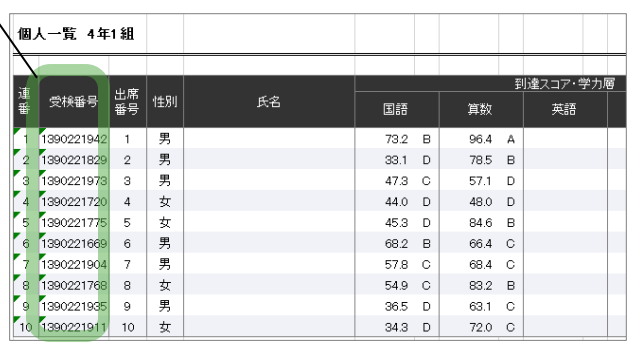

### B **学校管理者が登録する**

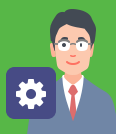

### 1 **学校管理者メニューで、[総合学力調査設定]をクリック**

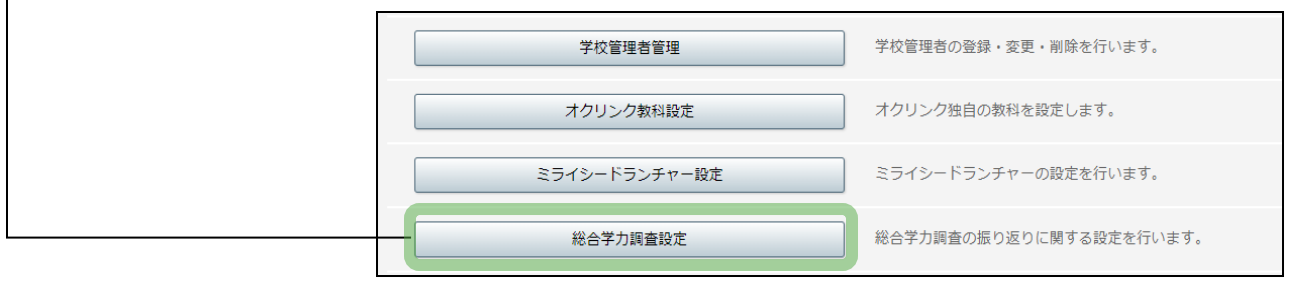

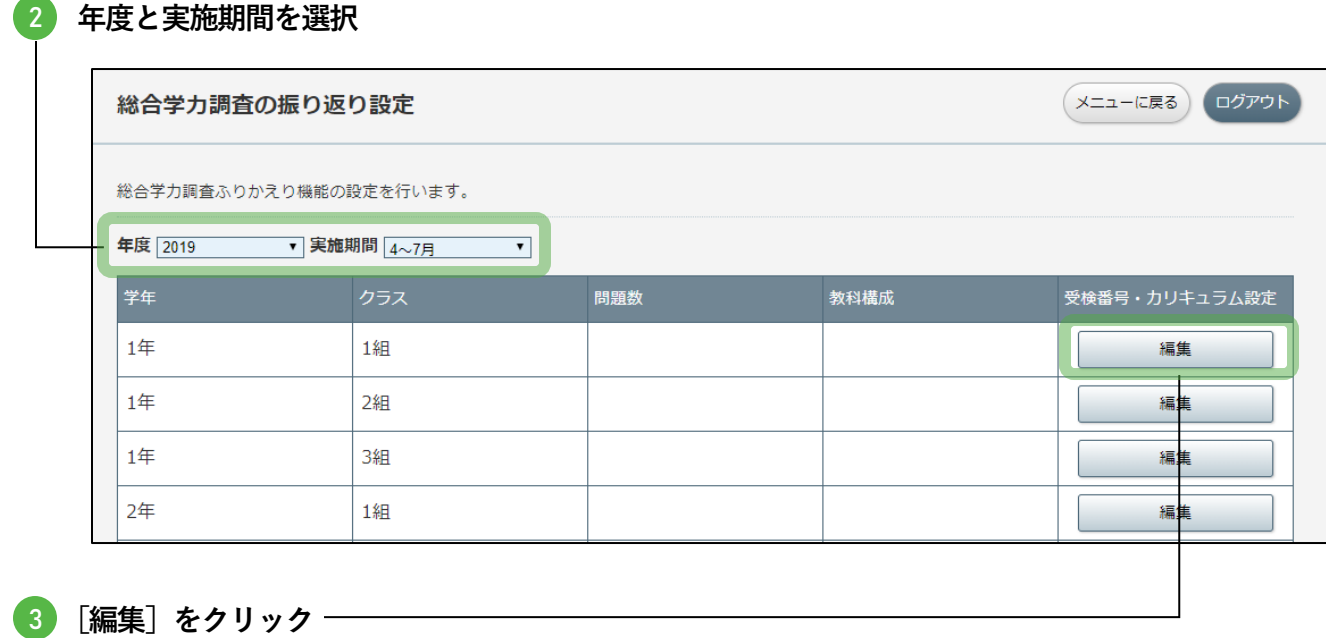

#### 4 **受検番号を登録**

適宜受検番号を登録してください。

#### 5 **カリキュラムの設定を選択**

- カリキュラムを「標準設定」にする場 合は[カリキュラム設定せず標準設定 で開始する]をクリックします。
- カリキュラムを「標準設定」以外にす る場合は[カリキュラムを設定する] をクリックします。カリキュラム設定 手順はp.107を参照して設定してくださ い。

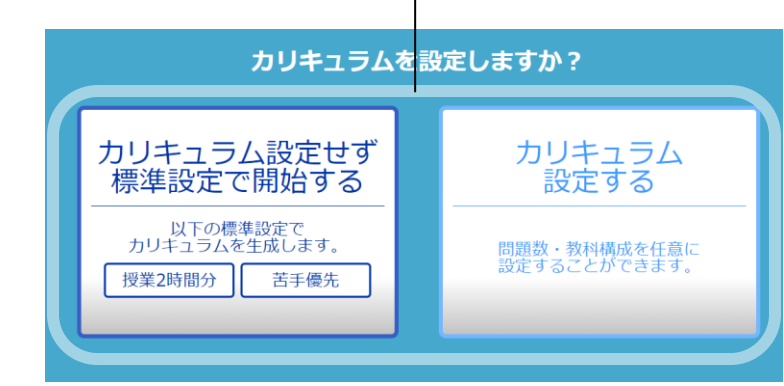

### C **子ども自身で登録する**

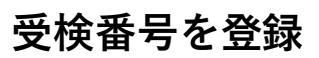

子ども本人が自分の「個人票(あなたの結果)」にある二次元コードを読み込んで、受検番号を登録しま す。

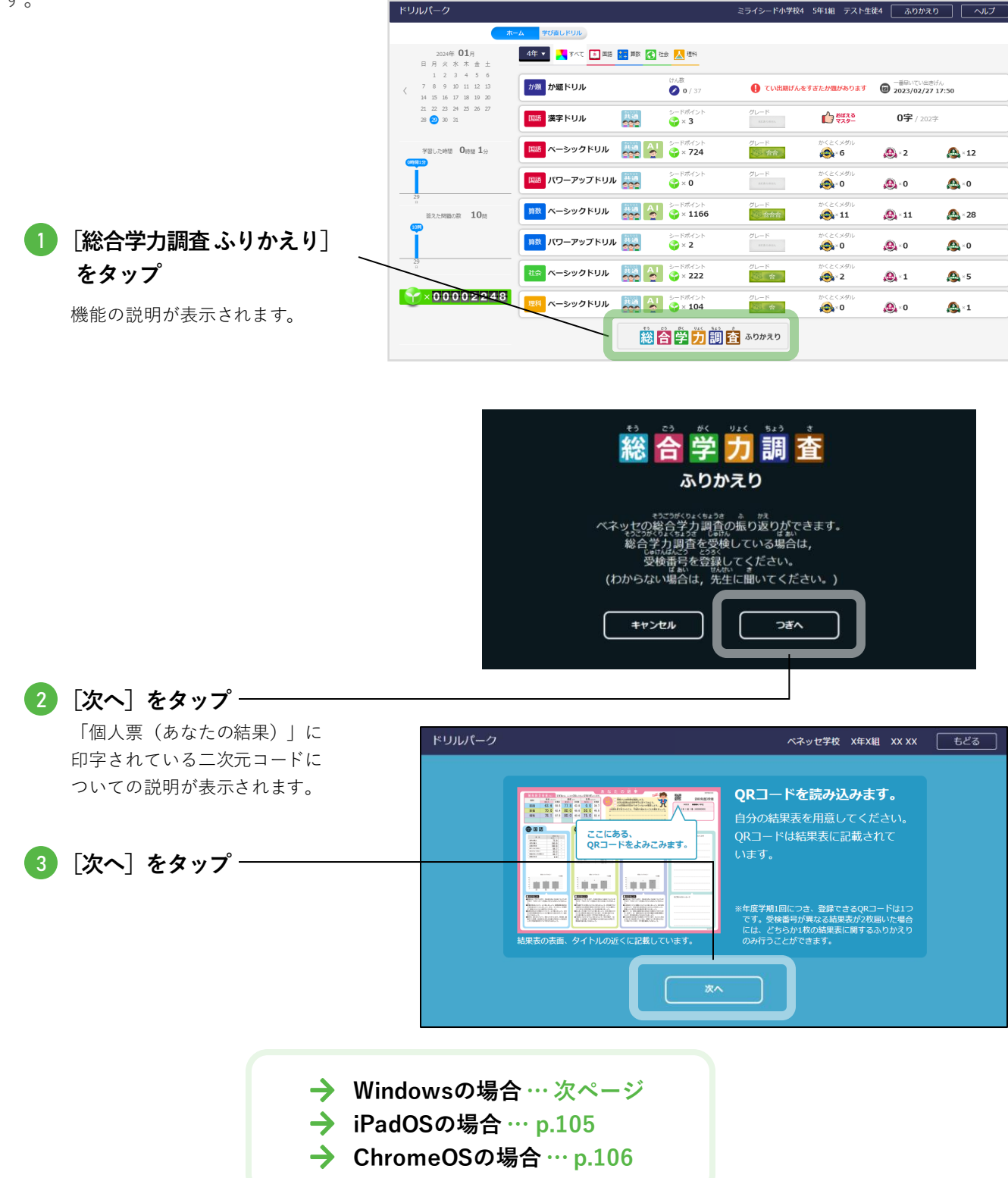

#### **Windowsの場合**

二次元コードの読み込み画面が表示されます。 ご利用の環境によっては、カメラの許可画面が 表示されます。カメラの利用は許可してくださ い。なお、インカメラ・アウトカメラの切り替 えはできません。

**直接入力する場合** [受検番号を入力して登録]から、受 検番号を直接入力ができます。表示さ れるキーボードを使って、受検番号を 入力します。

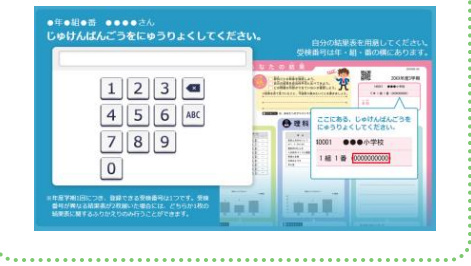

**総合学力調査の子ども用の「個人票 (あなたの結果)」に記載されてい る二次元コードを読み込み**

1

二次元コードの読み込みが完了すると、カリ キュラムが生成されます。

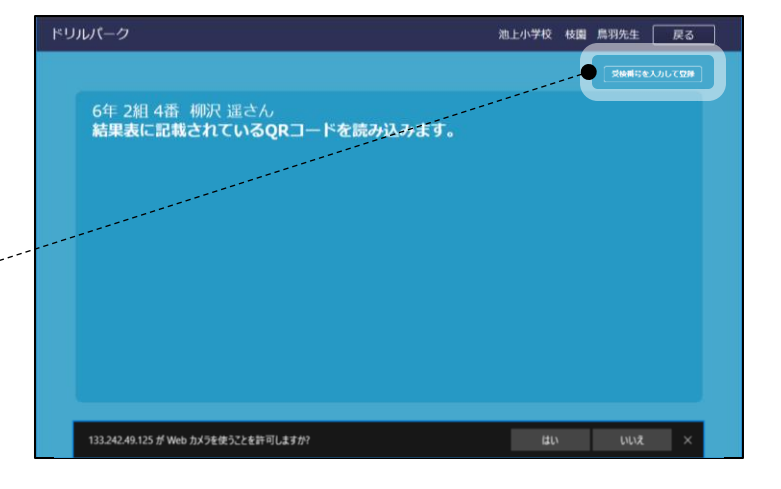

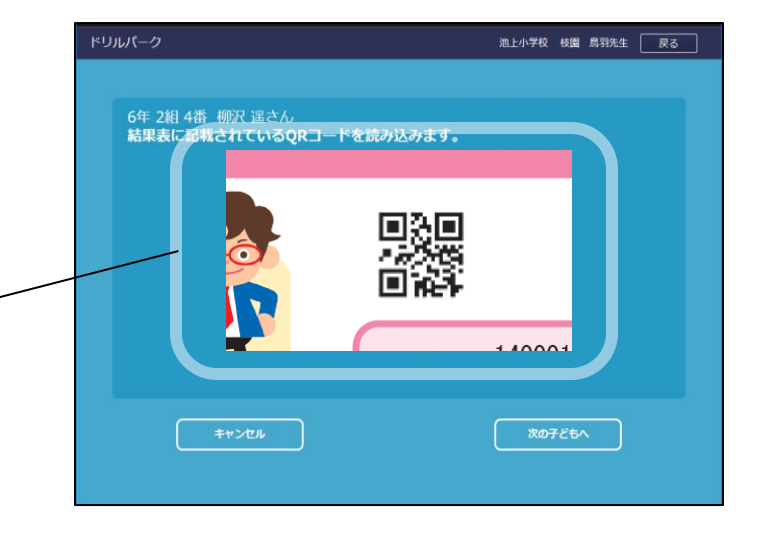

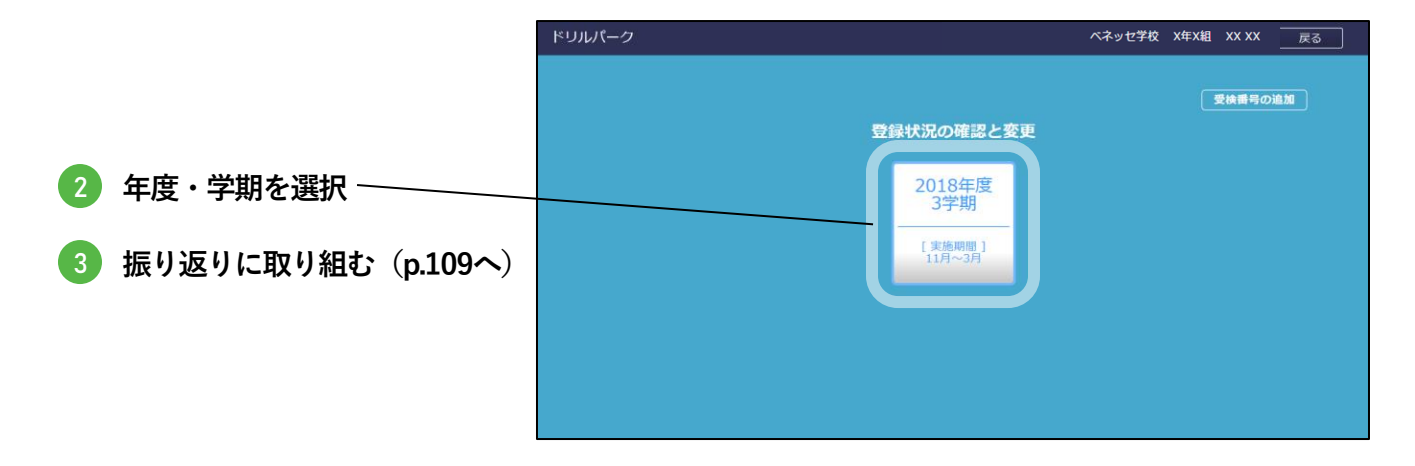

#### **iPadOSの場合**

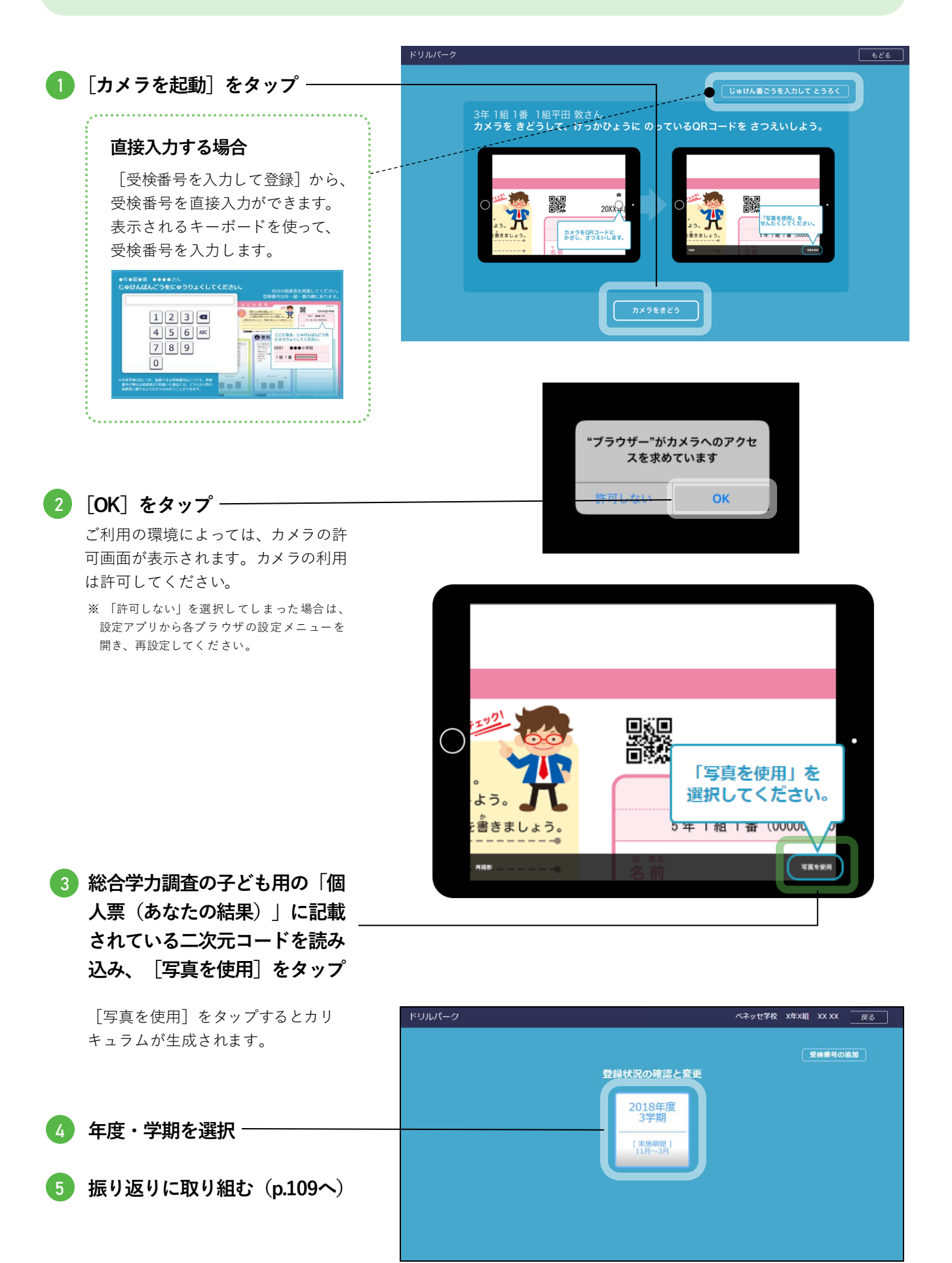

#### **ChromeOSの場合**

二次元コードの読み込み画面が表示されます。 ご利用の環境によっては、カメラの許可画面が 表示されます。カメラの利用は許可してくださ い。なお、インカメラ・アウトカメラの切り替 えはできません。

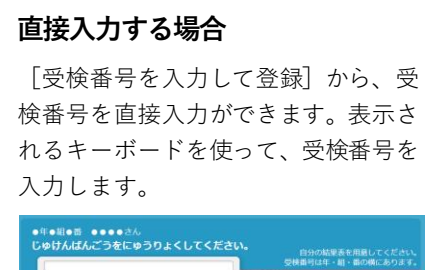

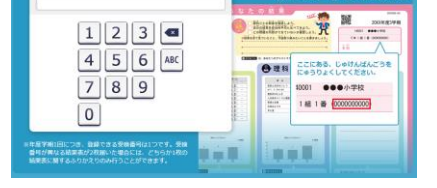

**総合学力調査の子ども用の「個人票** 1 **(あなたの結果)」に記載されてい る二次元コードを読み込み**

> 二次元コードの読み込みが完了すると、 カリキュラムが生成されます。

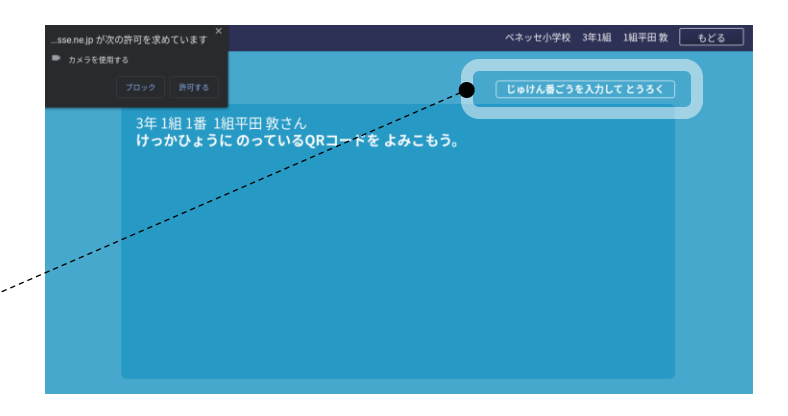

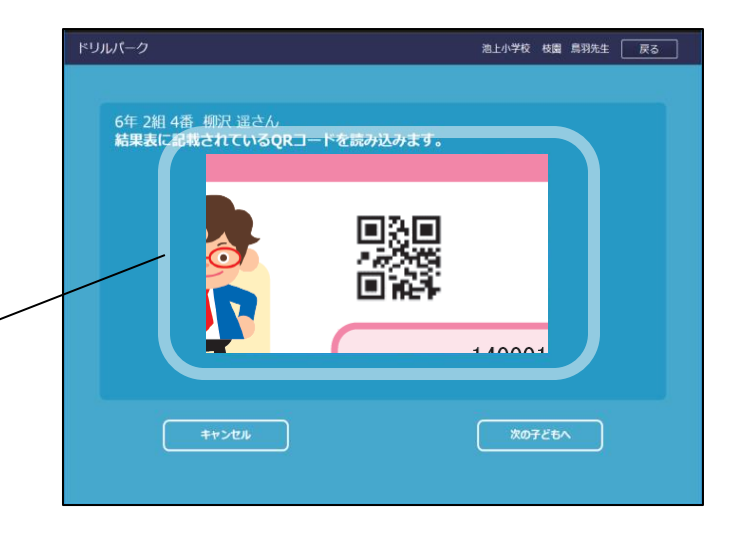

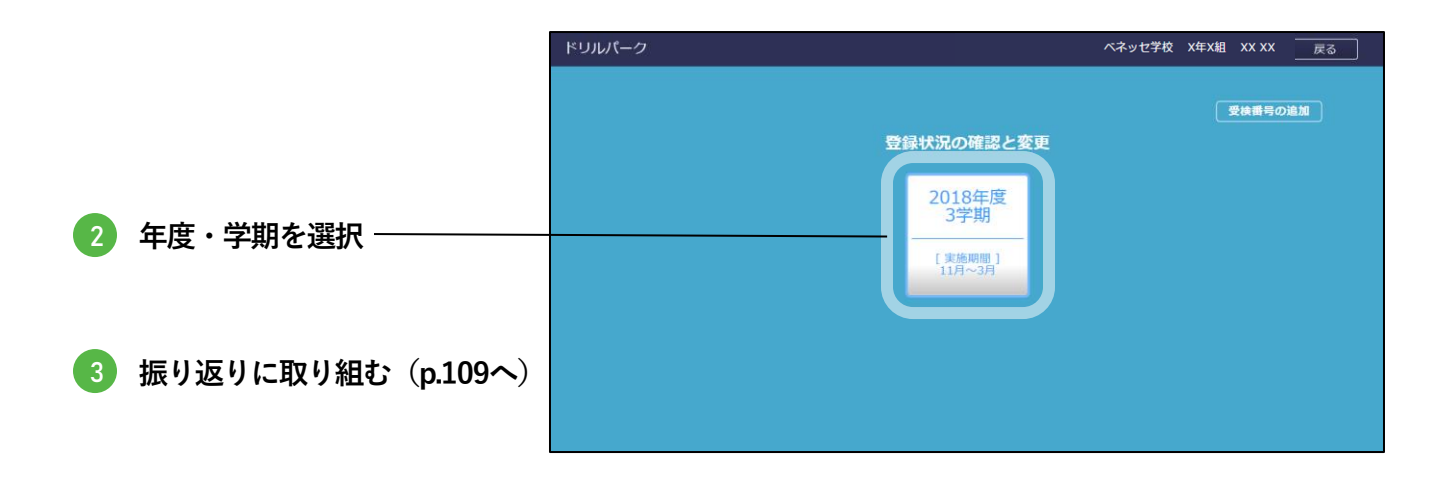

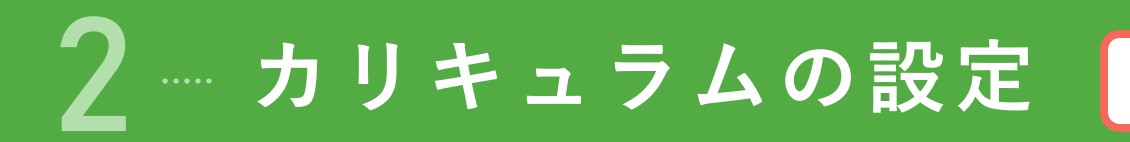

先生が受検番号を登録し [確定] をクリックすると、「カリキュラムを設定しますか?」 (下図)の 画面が表示されます。

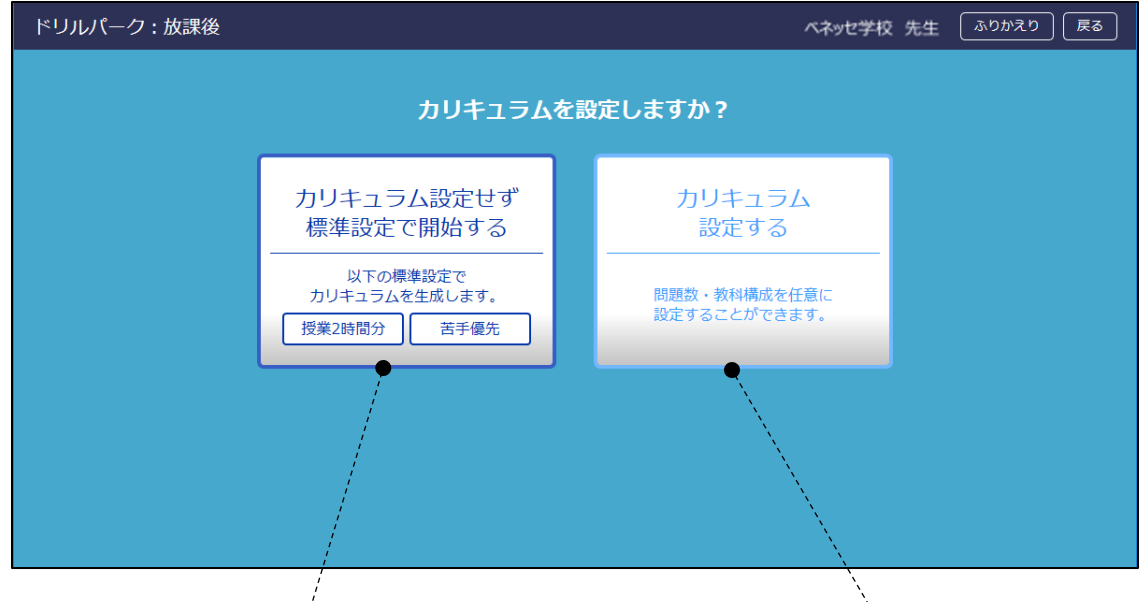

#### **カリキュラム設定せず標準 設定で開始する**

● 標準設定でカリキュラムを生成する場合 は[カリキュラム設定せず標準設定で開 始する]をタップします。

● 標準設定では **小学校が、「授業2時間分(ドリル8個 +テスト)」「苦手優先」 中学校が、「授業2時間分(ドリル8個 +テスト)」「教科別」** で生成されます。

#### **カリキュラム設定する**

設定を変更してカリキュラムを生成する場合は [カ リキュラム設定する]をタップします。 下記の画面表示されるので、設定を任意に変更して ください。

受検番号を先生が<br>登録した場合のみ

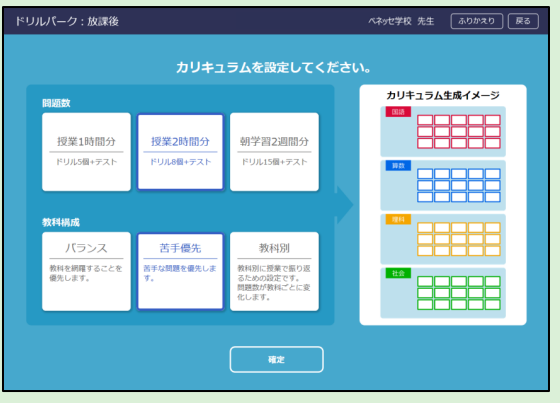

→手順は**次ページ**を参照

#### **カリキュラム生成後の変更について**

- カリキュラムを生成した後でも、先生が設定を変更できます。
- [総合学力調査受検番号登録]画面の年度学期を選択した後、表示される「受検番号一覧」画面の右上の 「カリキュラム設定変更」をタップして表示される画面で設定を変更できます。→手順は次ページを参照

### **カリキュラム設定する**

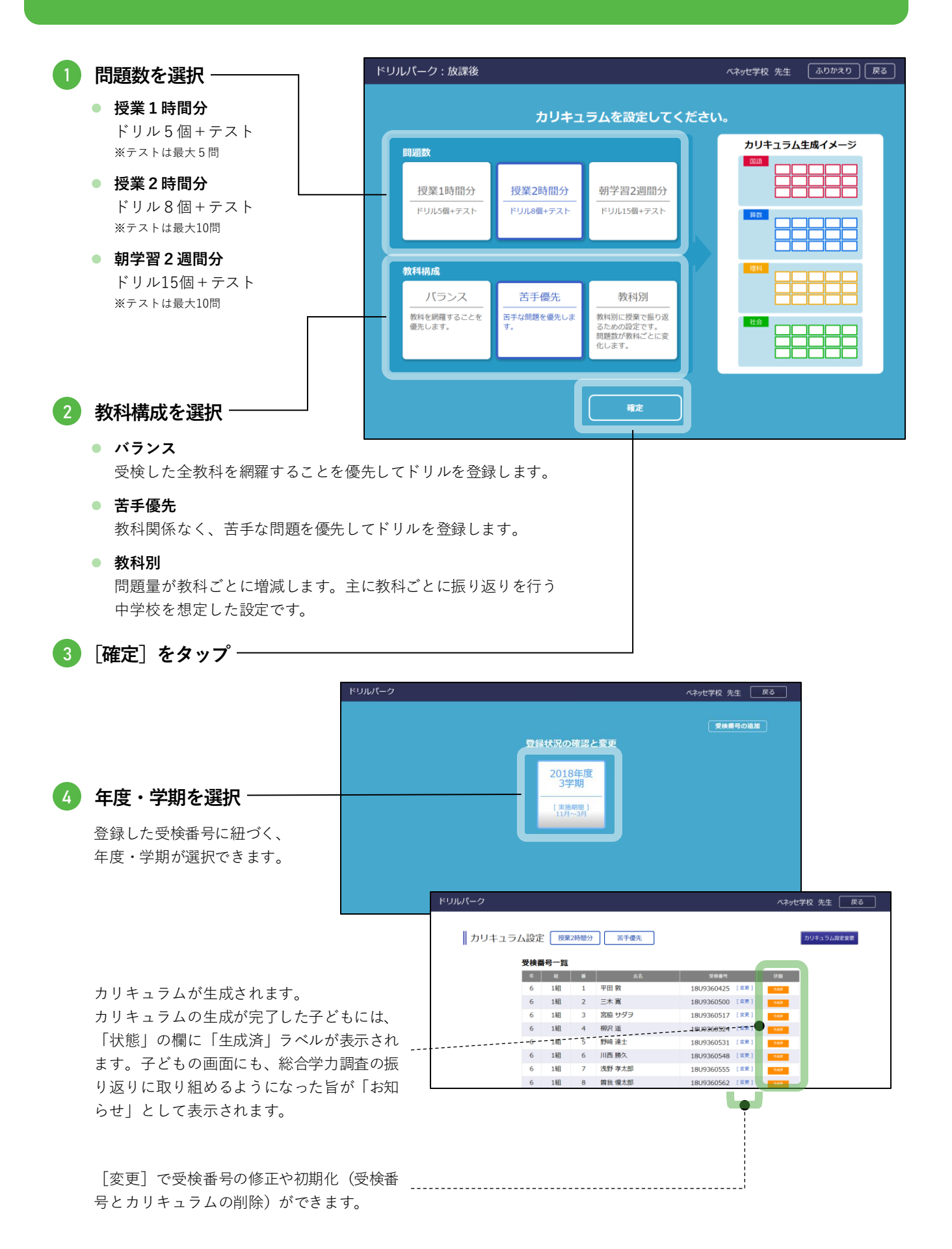
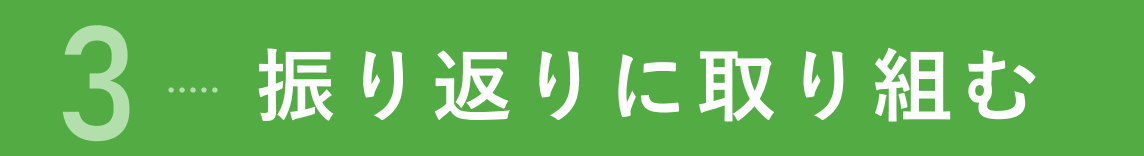

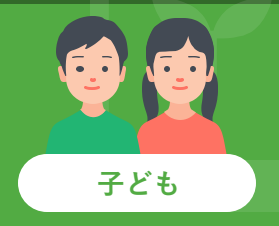

カリキュラムの生成後は、子どもが振り返りに取り組めるようになります。子どもの画面にも、総合学力 調査の振り返りに取り組めるようになった旨が「お知らせ」として表示されます。

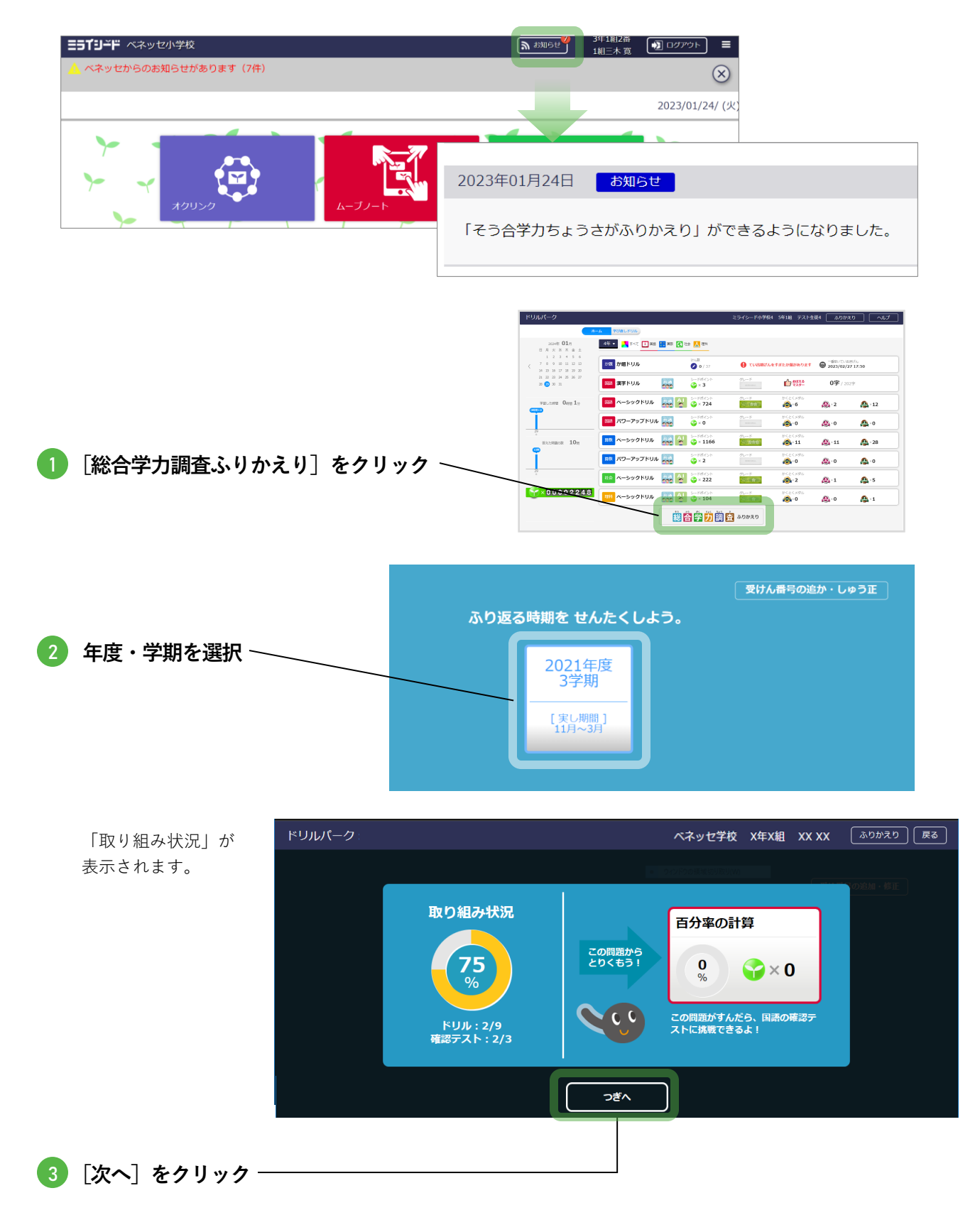

#### 4 **振り返り用のドリルに取り組む**

- 各ドリルの [スタート] をタップして取り組みます。
- ドリルの表示数はカリキュラム生成時の設定 (p.108)によって異なります。

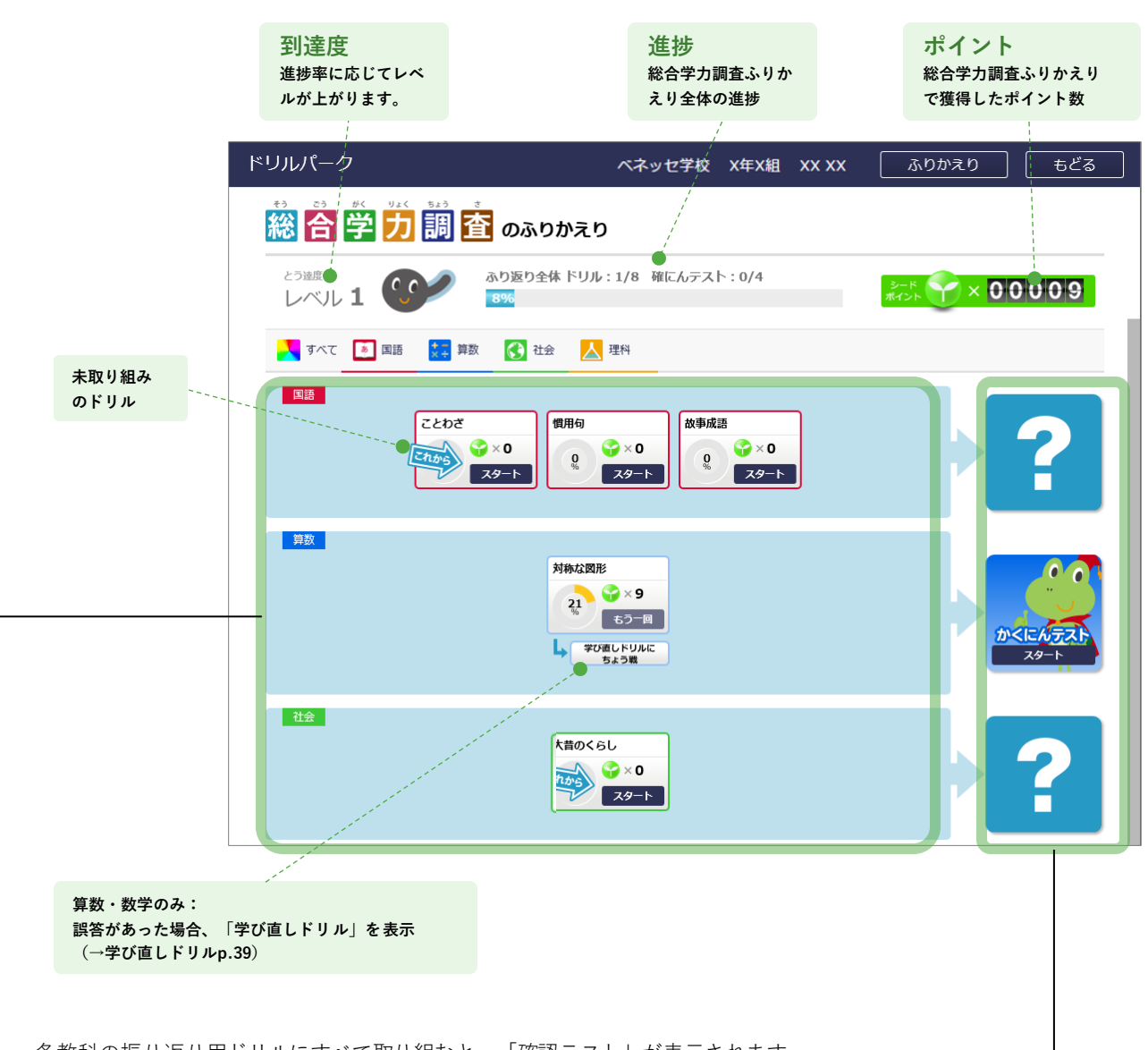

各教科の振り返り用ドリルにすべて取り組むと、[確認テスト」が表示されます。

#### 5 **各教科の最後に、「確認テスト」に取り組む**

- 各テストの「スタート〕をタップして取り組みます。
- テストの問題数はカリキュラム生成時の設定 (p.108)によって異なります。
- 「確認テスト」を全問正解すると、特別なアニメーションが表示されます。
- 確認テストで誤答があった場合、関連するドリルに「くりかえし」のラベルが表示されます。

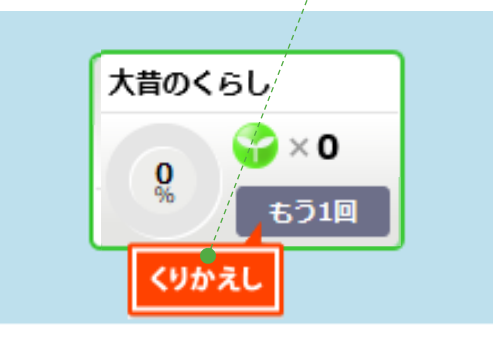

4 **振り返りの進捗を確認**

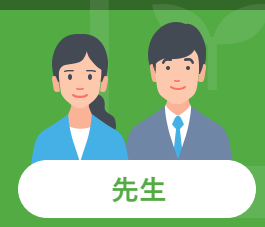

先生は、子どもの取り組み状況(進捗)を確認できます。

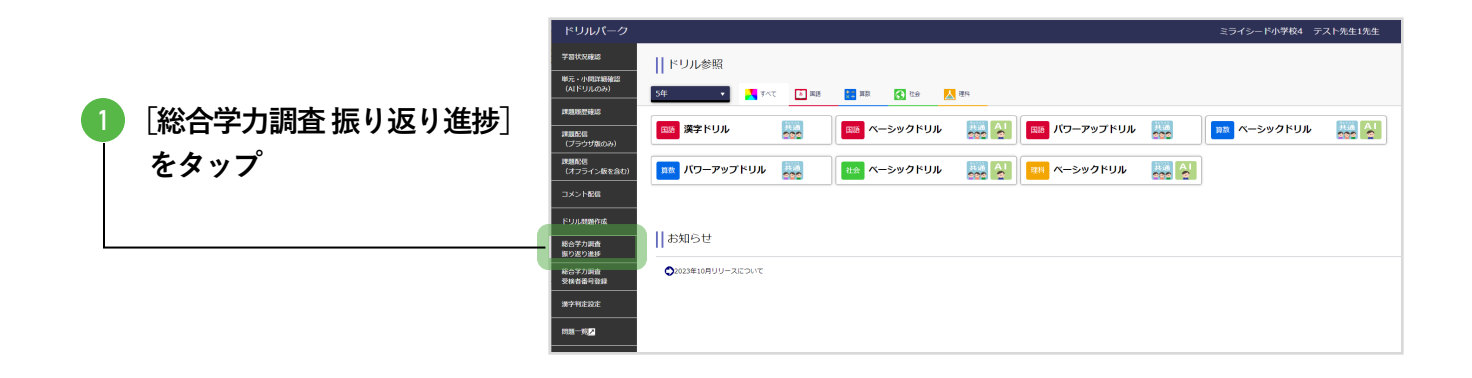

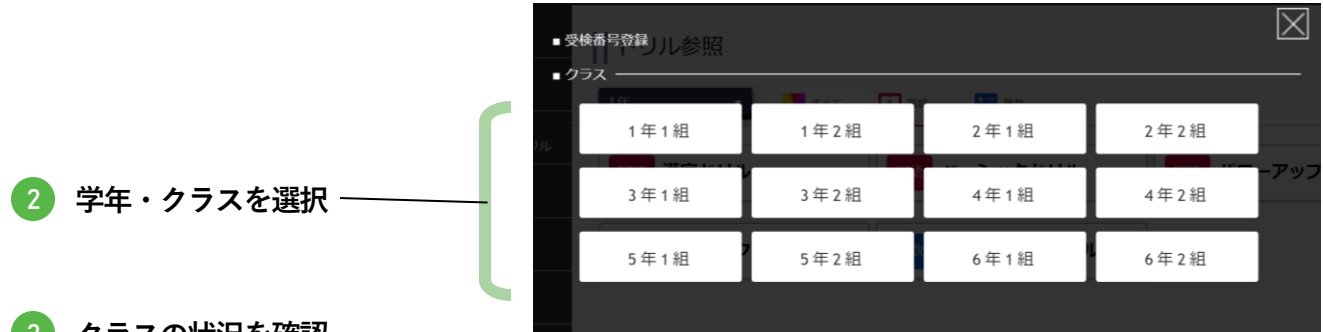

#### 3 **クラスの状況を確認**

上段が進捗、下段が正解率になります。

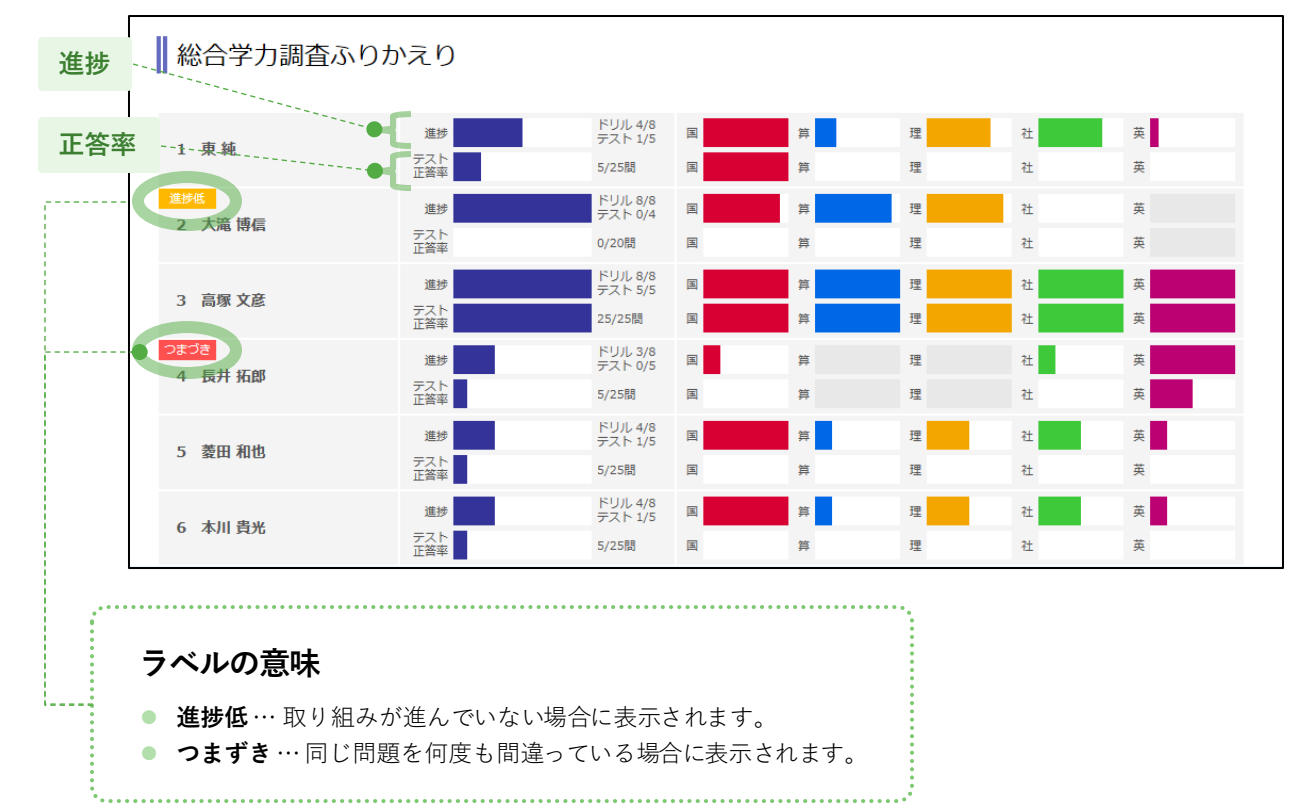

総合学力調査

#### 4 **子どもの氏名をクリックして、取り組み状況の詳細を確認**

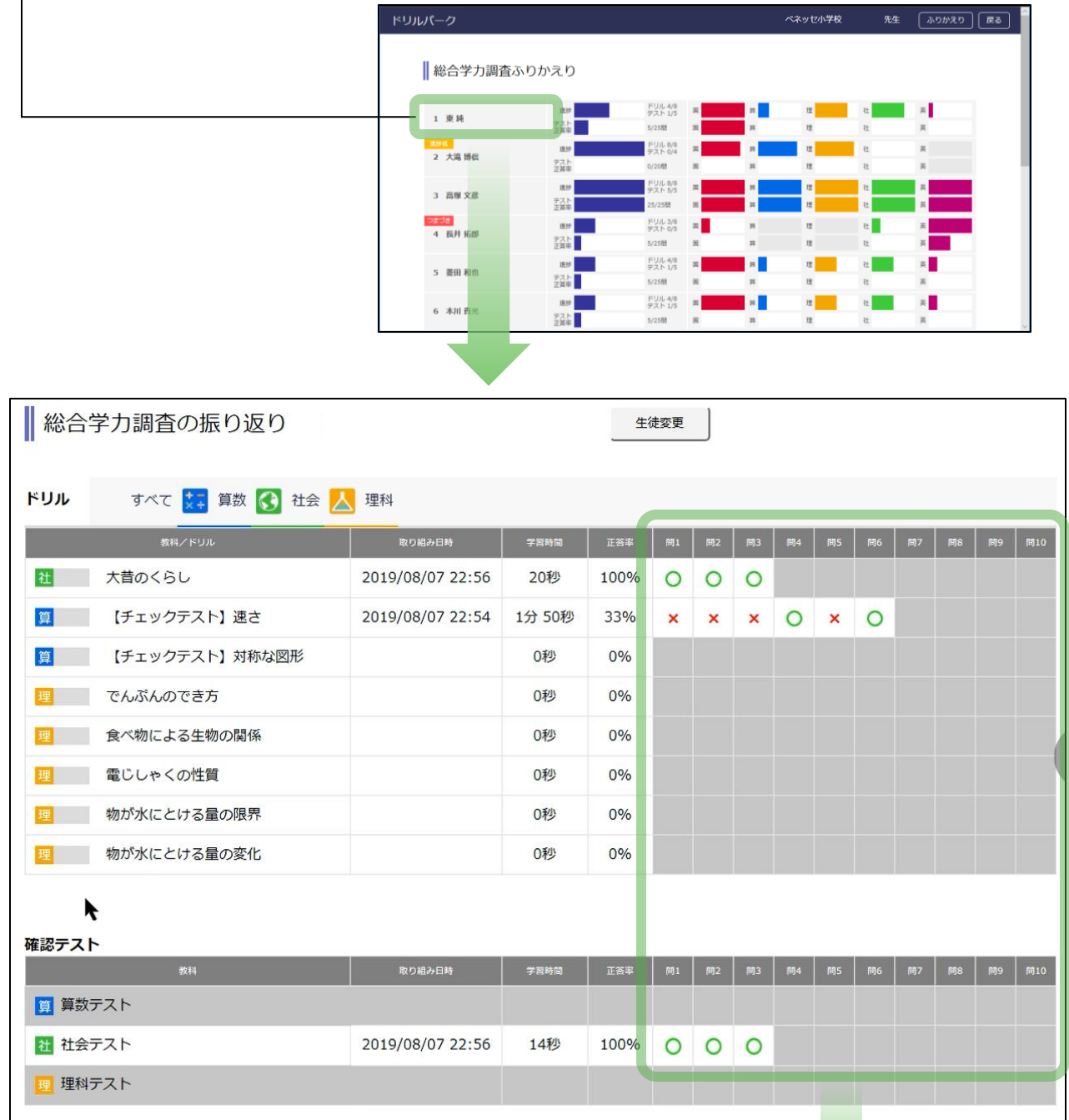

「○」「×」をタップすると、問題 内容と子どもの解答が表示されます。

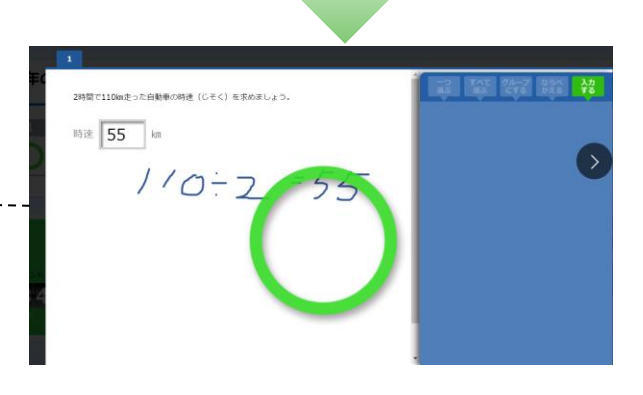

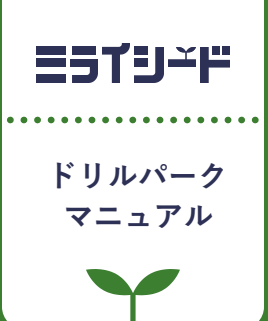

# ネイティブアプリ

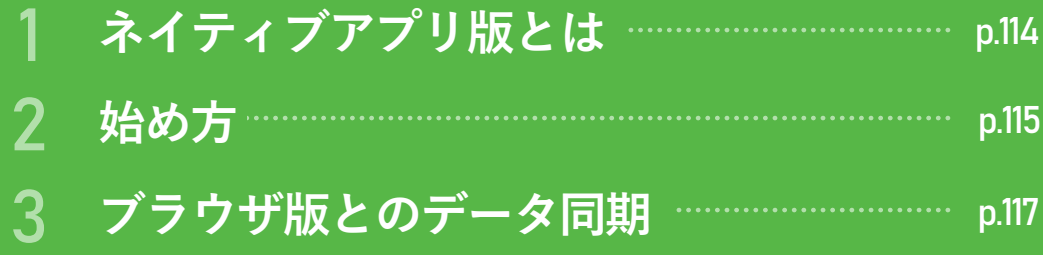

## **ネイティブアプリ版とは**

- 通常のドリルパークはブラウザ版 (WEBブラウザでの利用) です。ブラウザ版の場合は常に通信環 境が必要ですが、ネイティブアプリ版は端末にアプリをインストールしてドリルをダウンロードすれ ば、通信環境がない環境でもドリルに取り組めます。
- ただし、下記のドリルや機能については、ネイティブアプリ版では対応していません。
	- 「ベーシックドリル」のうち、個別最適化されたドリル(→p.18参照)
	- 「学び直しドリル」の小学校1~3年生
	- AIドリル(個別最適化されたドリル)の課題配信
	- 「総合学力調査ふりかえり」機能
	- 「途中でやめる」機能

など

- ネイティブアプリ版での学習履歴をサーバにアップロードすると、ブラウザ版に同期されるため、ブ ラウザ版でネイティブアプリ版の学習履歴も確認できます。(手順はp.44、p.58)
- 先生用ドリルパークのネイティブアプリ版はありません。

#### **推奨環境**

- ⚫ **Microsoft Windows 10/11**
- ⚫ **CPU:Intel® Atom Processor x7-Z8700 2.4GHz以上**
- ⚫ **メモリ:4GB 以上**
- ⚫ **画面解像度:1024×768以上**
- ⚫ **必要な空き容量:10GB**

Microsoft、Windows は、米国Microsoft Corporation の米国およびその他の国における登録商標です。

### **始め方**

**インストール**

別途イン ストール手順書(<https://bso.benesse.ne.jp/dr/>)に従い、子どもの各端末にインストールをし てください。

※教材データを格納しているため、容量が大きく、インス トールには1台35~90分程度かかる場合がありますの で、ご了承ください。 ※初期起動時には、オンライン環境が必要となります。

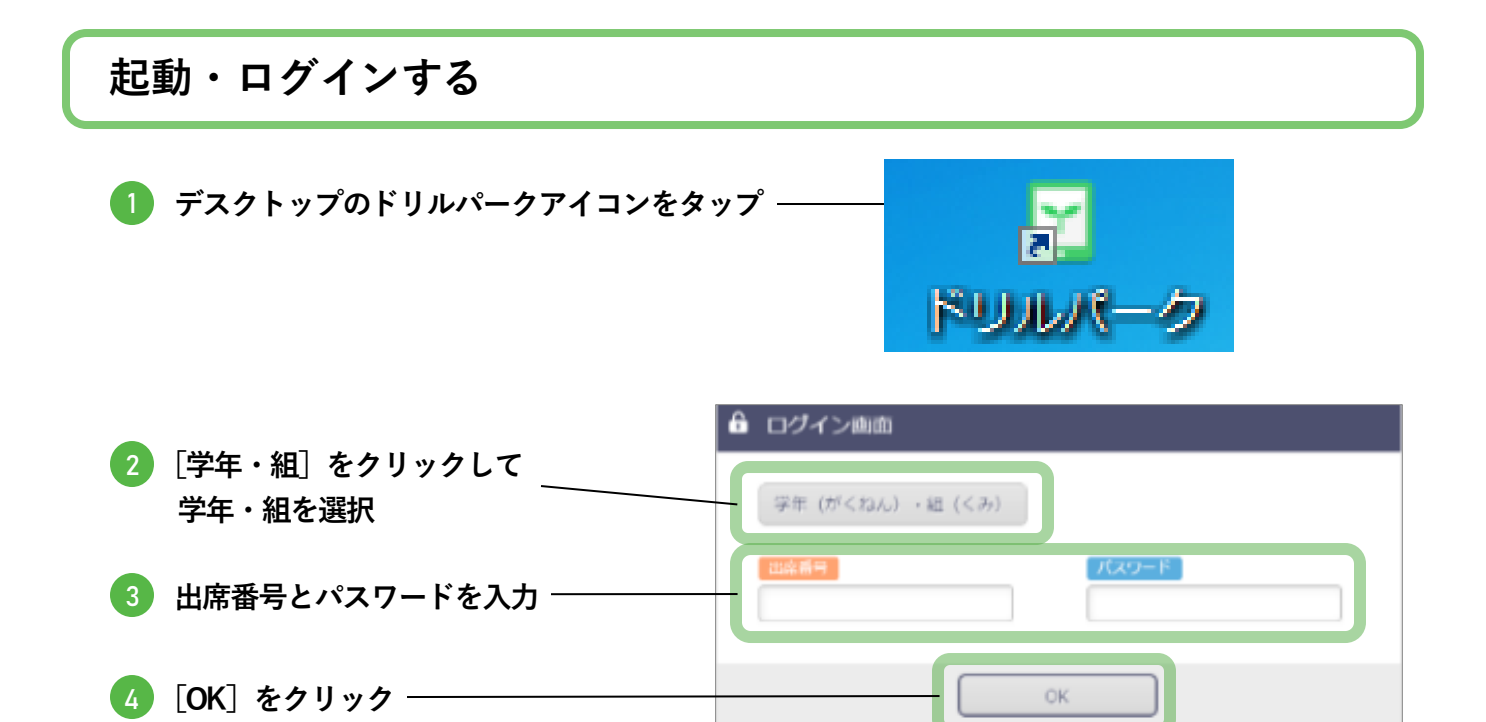

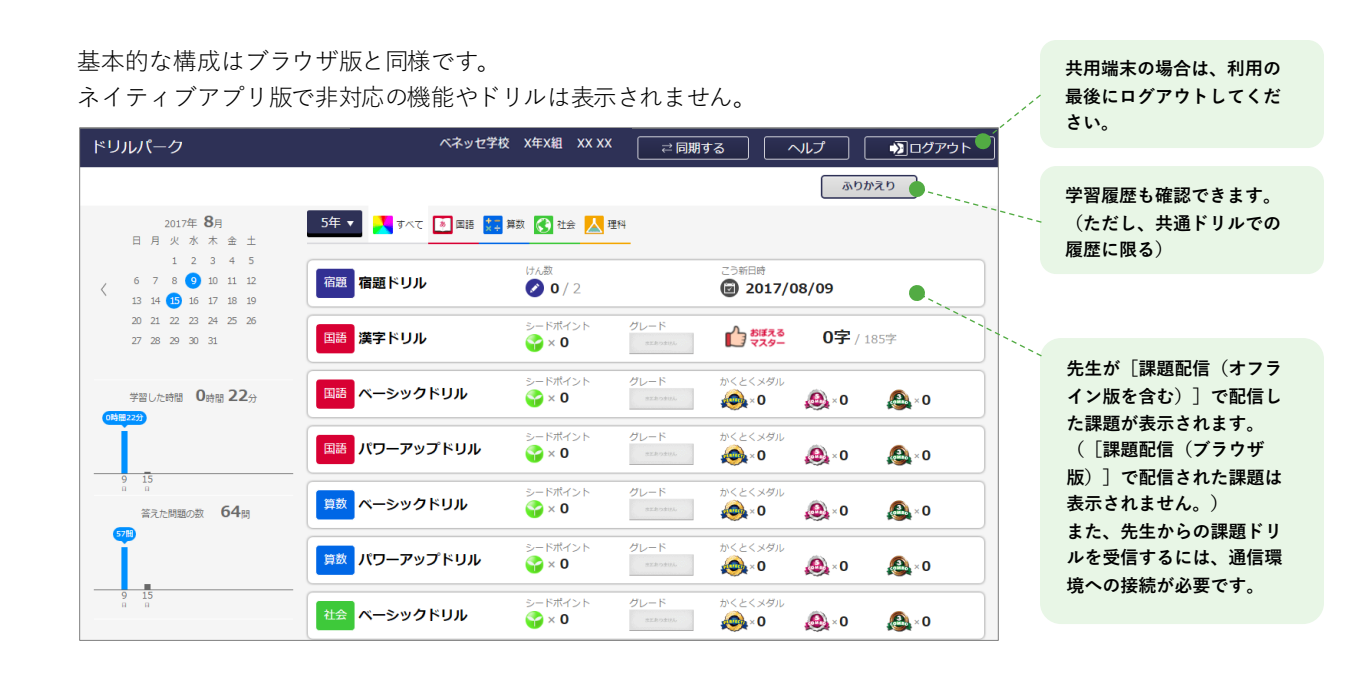

#### **他学年のドリルに取り組む場合**

ネイティブアプリ版は、ダウンロードするデータ量を最小限に抑えるため、所属学年の最新ドリルデータ のみが自動同期 (p.117) されています。

他学年のドリルに取り組む場合は、該当学年のデータを手動でダウンロードします。

**先生から配信された課題ドリルに、他学年の問題が含まれる場合や、他学年のドリルに取り組んだ学習履歴を確** Ō **認するときも、事前に該当学年のデータのダウンロードが必要です。**

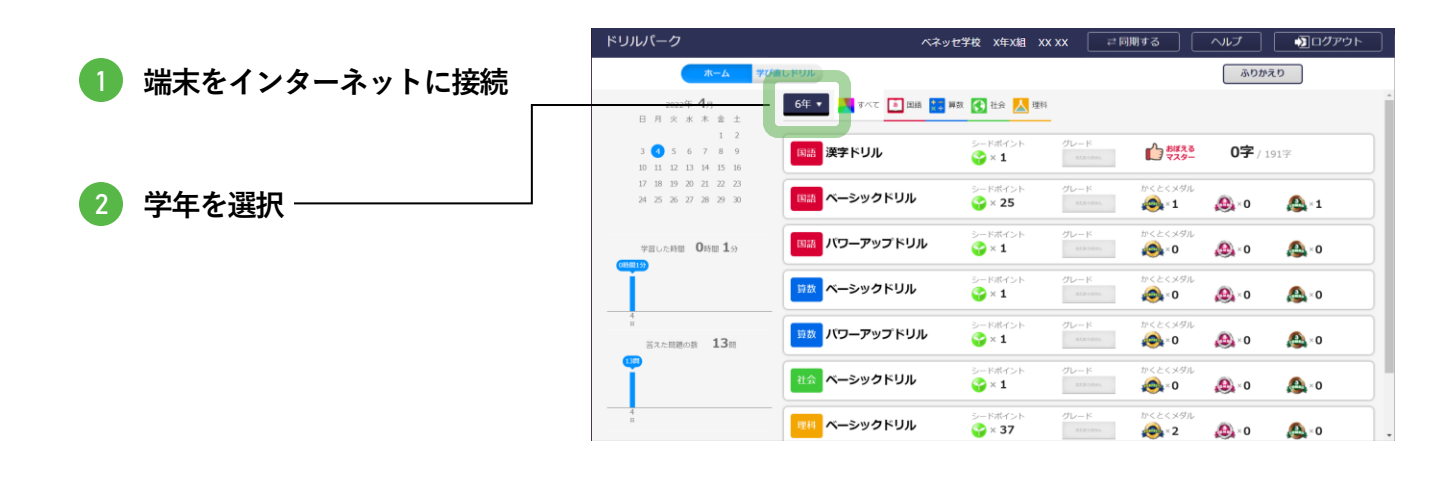

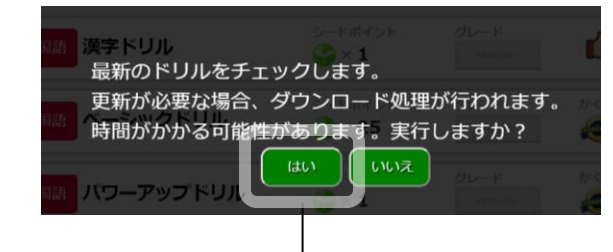

3 **[はい]をクリック**

最新データがある場合はダウンロードを実行します。

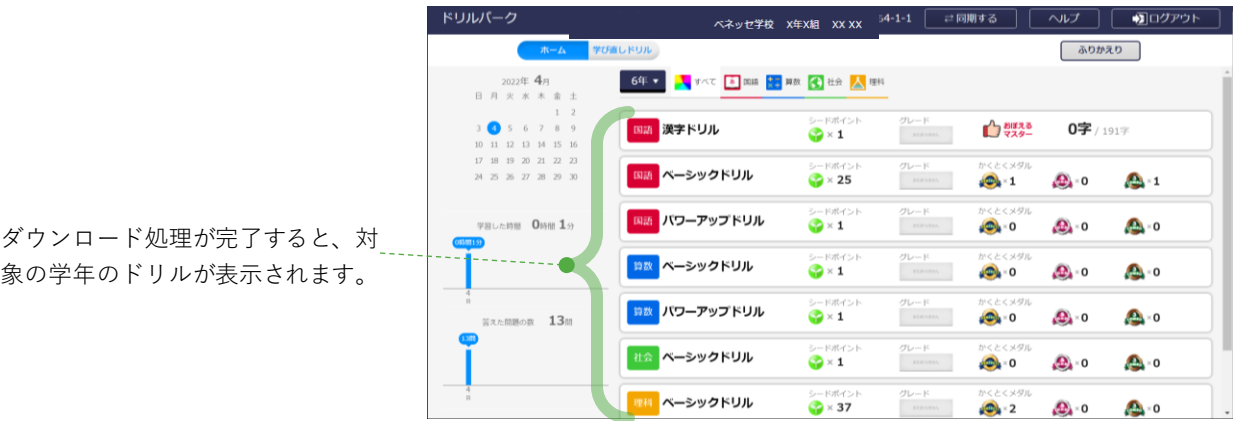

## **ブラウザ版とのデータ同期**

- ⚫ [同期する]機能で、ブラウザ版とデータを同期できます。
- アップロードされる内容 … ネイティブアプリ版から、ブラウザ版に同期される内容 ・端末で取り組んだ学習履歴情報
- ダウンロードされる内容 … ブラウザ版から、ネイティブアプリ版に同期される内容
	- ・学校の契約情報
	- ・子供のアカウント情報
	- ・ドリルの更新情報
	- ・先生からの課題配信情報
- 端末が通信環境に接続されている場合は、端末起動時またはスリープからの復帰時に自動で同期され

ます。

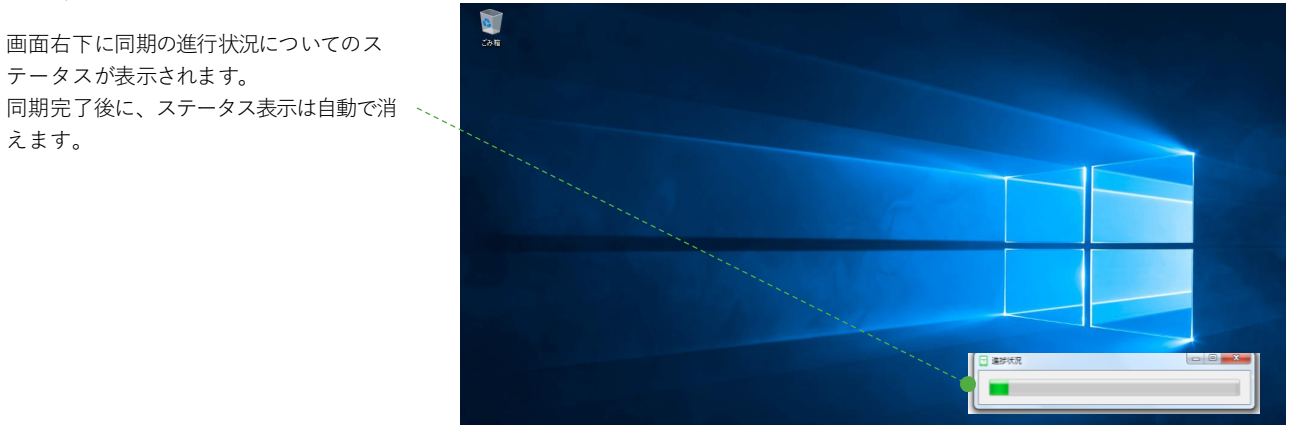

● 手動による操作で、任意のタイミングで同期できます。

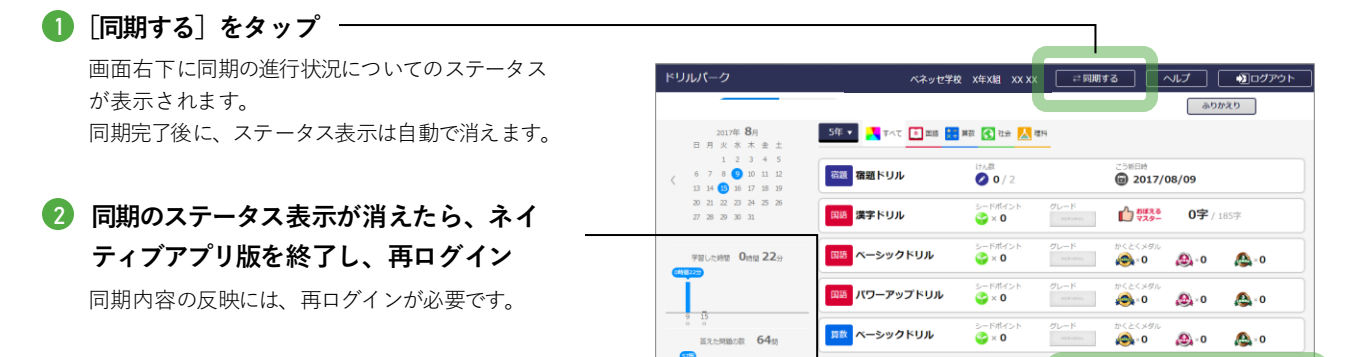

算数 パワーアップドリル

社会 ベーシックドリル

 $\bullet$  × 0

େ ଅଞ୍ଚଳ<br>© × 0

**Card** 

**REAL PROPERTY** 

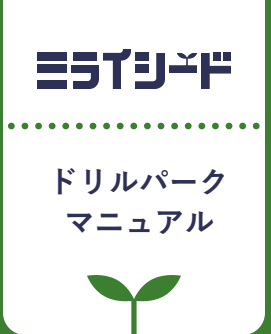

## **著作権について**

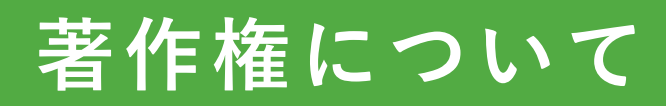

教材をご利用いただくに当たっての、「著作権」に関するご確認事項を記載しております。 必ずお読みください。 2024/3 ベネッセコーポレーション 小中学校事業部

#### **1 本教材の著作権につきまして**

- 本教材の著作権は、株式会社ベネッセコーポレーションに帰属します。
- 教材内で使用しています一部の文章・写真等の著作権は、当該著作物の著作権者に帰属します。
- 本教材の複製・修正に際しましては、著作権法で定めます許諾の不要なケースを除き、弊社及び著作権者へ の許諾申請をお願いします。
	- 【許諾の不要なケース(一部)】
	- ・私的使用のための複製(第30条)
	- ・図書館等における複製(第31条)
	- ・引用(第32条)
	- ・教育機関における複製等(第35条)
	- ・試験問題としての複製等(第36条)

#### **2 学校教育で認められている複製等につきまして**

- 上記の「許諾の不要なケース」の内、「著作権法第35条」で規定されています、教育機関で認められている他 者の著作物の使用につき、次ページでポイントを絞ってご説明します。
- 詳細は、次々ページに掲載しています運用指針をご確認ください。
- なお、「著作権法第35条」は下のとおりです。

#### 著作権法第35条 (学校その他の教育機関における複製等)

学校その他の教育機関(営利を目的として設置されているものを除く。)において教育を担任する者及び 授業を受ける者は、その授業の過程における利用に供することを目的とする場合には、その必要と認めら れる限度において、公表された著作物を複製し、若しくは公衆送信(自動公衆送信の場合にあつては 送 信可能化を含む。以下この条において同じ。)を行い、又は公表された著作物であつて公衆送信されるも のを受信装置を用いて公に伝達することができる。ただし、当該著作物の種類及び用途並びに当該複 製の部数及び当該複製、公衆送信又は伝達の態様に照らし著作権者の利益を不当に害することとなる 場合は、この限りでない。

2 前項の規定により公衆送信を行う場合には、同項の教育機関を設置する者は、相当な額の補償金を 著作権者に支払わなければならない。

3 前項の規定は、公表された著作物について、第一項の教育機関における授業の過程において、当該 授業を直接受ける者に対して当該著作物をその原作品若しくは複製物を提供し、若しくは提示して利用 する場合又は当該著作物を第38条第1項の規定により上演し、演奏し、上映し、若しくは口述して利用す る場合において、当該授業が行われる場所以外の場所において当該授業を同時に受ける者に対して公 衆送信を行うときには、適用しない。

※著作権法の定めにより、授業目的公衆送信補償金制度は著作隣接権に対しても準用されます。 ※「引用」などの権利制限規定が適用される場合には、無許諾で利用できます。なお、本条のほか、デジタル方 式による私的録音録画(30 条 2 項)、教科書・デジタル教科書・営利目的の拡大教科書への掲載(33 条、 33 条の 2、33 条の 3)、営利目的の試験への複製・公衆送信 (36 条)、視聴覚教育センター等におけるビ デオの貸出し(38 条 5 項)等については補償金の支払いが必要です。

#### **3 学校での利用方法のポイント**

学校等で、「教育を担任する者及び授業を受ける者」が、「その授業の過程」で使用する場合に、「著作権者の利益 を不当に害する」ことがない場合、他者の著作物を複製等することができます。

#### 1 教育を担任する者及び授業を受ける者

- 実際に授業を行う方と授業を受ける方です。
- 授業を行う方がご自分の授業で使用するために複製することが認められています。別の方(別の先生や教 育委員会など)が他者の著作物を複製して作成したプリント等を共有して使うといったケースは、これに該当 しません。

#### 2 その授業の過程

• 「授業」には、教科・科目の授業だけでなく、学校行事やクラブ活動などの特別活動も含まれます。学校の教 育計画に基づかない自主的な活動は含まれません。

#### 3 必要と認められる限度

- 授業の内容や進め方等との関係においてその著作物を複製することの必要性を客観的に説明できる必要 があります。
- 「必要と認められる限度」は授業の内容や進め方等の実態によって異なるため、外形だけで判断するのでは なく、個々の授業の実態に応じて許諾が必要か不要かを判断する必要があります。
- 「必要と認められる限度」に含まれるとしても、後述の⑨-1「著作権者の利益を不当に害することとなる場 合」に該当する場合には、権利は制限されず許諾を得ることが必要となります。

参考資料:改正著作権法第35条運用指針(令和3(2021)年度版) <https://forum.sartras.or.jp/info/005/>

#### **4 改正著作権法第 3 5 条運用指針 (令和3(2021)年度版)**

#### <https://forum.sartras.or.jp/info/005/>

2020年12月より

(この運用指針は、2021年度からの「授業目的公衆送信補償金制度」の本格実施に際して適用されるべきものとして、 文化庁の助言を受けながら、教育関係者、有識者、権利者で構成する「著作物の教育利用に関する関係者フォーラム」 が作成したものになります。)

#### 1.用語の定義

#### ① 「複製」

手書き、キーボード入力、印刷、写真、複写、録音、録画その他の方法により、 既存の著作物の一部又は全部を 有形的に再製することをいいます(著作権法第2 条1項15号。著作物だけでなく、実演、レコード、放送・有線放送 の利用についても同様です)。

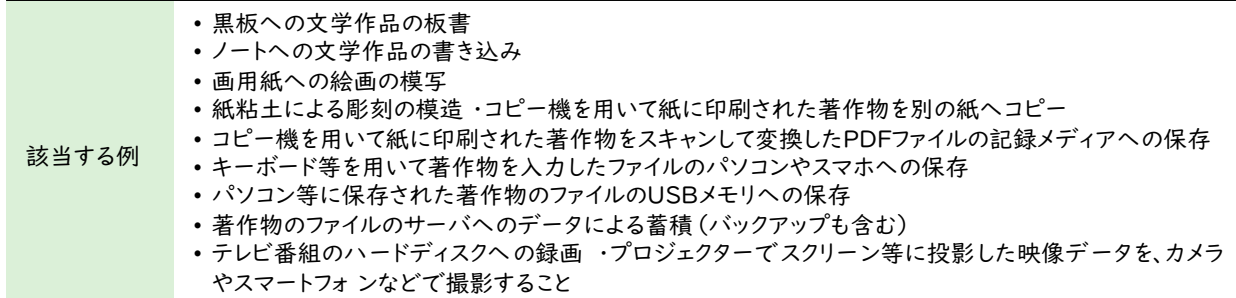

#### ② 「公衆送信」

放送、有線放送、インターネット送信(サーバへ保存するなどしてインターネットを通じて送信できる状態にすること (「送信可能化」を含む))その他の方法 により、不特定の者または特定多数の者(公衆※)に送信することをいい ます(著作権法第2条1項7号の2、2条5項。著作隣接権の側面では、実演を放送・有線放送、送信可能化すること、 レコードを送信可能化すること、放送・有線放送を再放送・再有線放送・有線放送・放送、送信可能化することがこ れに相当します)。

ただし、校内放送のように学校の同一の敷地内(同一の構内)に設置されている放送設備やサーバ(構外からア クセスできるものを除きます)を用いて行われる校内での送信行為は公衆送信には該当しません。

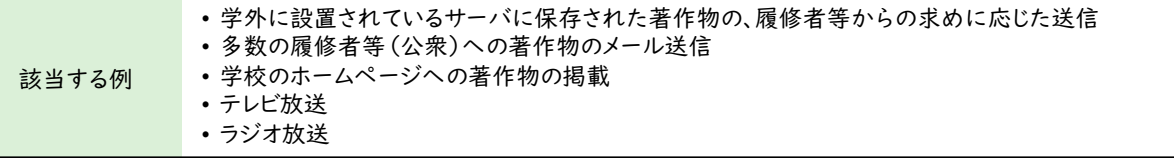

※一般的に、授業における教員等と履修者等間の送信は、公衆送信に該当すると考えられます。

#### ③ 「学校その他の教育機関」

組織的、継続的に教育活動を営む非営利の教育機関。学校教育法その他根拠法令(地方自治体が定める条 例・規則を含む)に基づいて設置された機関と、これらに準ずるところをいいます。

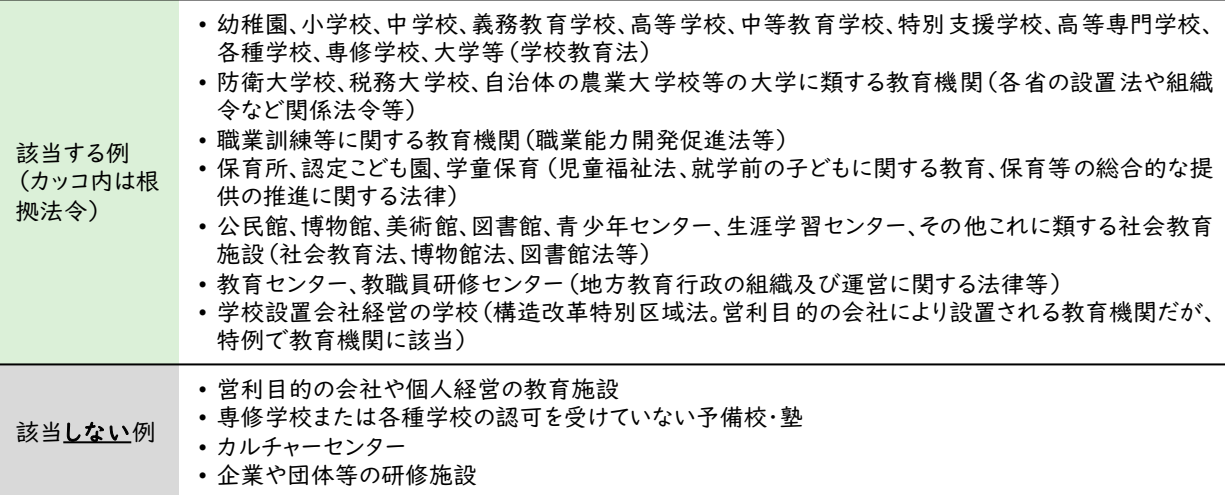

#### ④ 「授業」

学校その他の教育機関の責任において、その管理下で教育を担任する者が学習者に対して実施する教育活動 を指します。

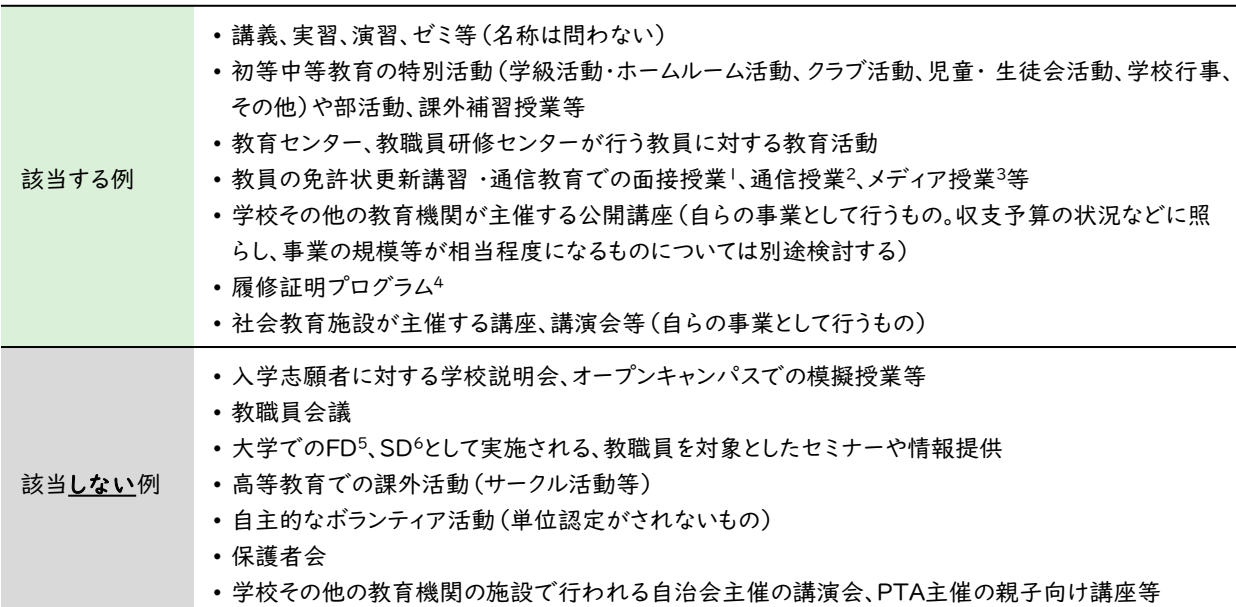

※履修者等による予習、復習は「授業の過程」とする。

※次の①~③は、授業の過程での行為とする。

①送信された著作物の履修者等による複製

②授業用資料作成のための準備段階や授業後の事後検討における教員等による複製

③自らの記録として保存しておくための教員等または履修者等による複製

※高等専門学校は高等教育機関だが、中等教育と同様の教育課程等について本運用指針での対応する部分

が当てはまる。

#### ⑤ 「教育を担任する者」

授業を実際に行う人(以下、「教員等」)という)を指します。

該当する例 • 教諭、教授、講師等(名称、教員免許状の有無、常勤・非常勤などの雇用形態は問わない)

※教員等の指示を受けて、事務職員等の教育支援者及び補助者らが、学校内の設備を用いるなど学校の管理が及ぶ形 で複製や公衆送信を行う場合は、教員等の行為とする。

#### ⑥ 「授業を受ける者」

教員等の学習支援を受けている人、または指導下にある人(以下、「履修者等」 という)を指します。

該当する例 • 名称や年齢を問わず、実際に学習する者(児童、生徒、学生、科目等履修生、受講者等)

※履修者等の求めに応じて、事務職員等の教育支援者及び補助者らが、学校内の設備を用いるなど学校の管理が及ぶ形 で複製や公衆送信を行う場合は、履修者等の行為とする。

<sup>1</sup>通学制の大学と同様の授業

<sup>2</sup> 教科書等(インターネット配信を含む)で学んで添削指導や試験を受ける授業

<sup>3</sup> インターネットを通して教員と学生が双方向でやりとりして学ぶ授業。リアルタイムに行う「同時双方向型」と、サーバにコンテンツを置く「非 同時双方向型」がある。

<sup>4</sup> 社会人等の学生以外の者を対象とした教育プログラム。修了者には学校教育法に基づく履修証明書が交付される。

<sup>5</sup> Faculty Development。教員が授業内容・方法を改善し向上させるための組織的な取り組み

<sup>6</sup> Staff Development。職員を対象とした管理運営や教育・研究支援までを含めた資質向上のための組織的な取り組み

#### ⑦ 「必要と認められる限度」

「授業のために必要かどうか」は第一義的には授業担当者が判断するものであり、万一、紛争が生じた場合に は授業担当者がその説明責任を負うことになります(児童生徒、学生等による複製等についても、授業内で利用 される限り授業の管理者が責任を負うと考えるべきです。)。その際、授業担当者の主観だけでその必要性を判断 するのではなく、授業の内容や進め方等との関係においてその著作物を複製することの必要性を客観的に説明 できる必要があります。例えば、授業では使用しないものの読んでおくと参考になる文献を紹介するのであれば、 題号、著作者名、出版社等を示せば足るにもかかわらず、全文を複製・公衆送信するようなことについて、必要性 があると説明することは困難です。また、大学の場合、教員が学生に対して、受講に当たり教科書や参考図書とし て学生各自が学修用に用意しておくよう指示した書籍に掲載された著作物の複製・公衆送信も、一般的には「必 要と認められる限度」には含まれないと考えられます。

「必要と認められる限度」は授業の内容や進め方等の実態によって異なるため、ある授業科目で当該授業の担 当教員がある著作物を複製・公衆送信等を行っており、別の授業科目で他の教員が同様の種類の著作物を同 様の分量・方法で複製等をしたとしても、実際の授業の展開によっては、一方は「必要と認められる限度」 に含ま れ、他方がそれに含まれないということも理論的にはあり得ます。したが って、外形だけで判断するのではなく、 個々の授業の実態に応じて許諾が必要か不要かを判断する必要があります。

また、「必要と認められる限度」に含まれるとしても、後述の⑨「著作権者の利益を不当に害することとなる場合」 に該当する場合には、権利は制限されず許諾を得ることが必要となります。

#### ⑧ 「公に伝達」

公表された著作物であって、公衆送信されるものを受信装置を用いて公に伝達することをいいます。

e 授業内容に関係するネット上の動画を授業中に受信し、教室に設置された ディスプレイ等で履修者 等に視聴させる。

#### ⑨ 「著作権者の利益を不当に害することとなる場合」

改正著作権法第 35 条では、著作権者等の許諾を得ることなく著作物等が利用できる要件を定めていますが、 その場合であっても著作権者等の利益を不当に害することとなるときには、補償金を支払ったとしても無許諾では 複製や公衆送信はできません。これは、学校等の教育機関で複製や公衆送信が行われることによって、現実に市 販物の売れ行きが低下したり、将来における著作物等の潜在的販路を阻害したりすることのないよう、十分留意 する必要があるからです。つまり、「教育機関において行われる複製や公衆送信」、「教員又は授業を受ける者に よる複製や公衆送信」、「それが授業の過程で利用されるもの」、「授業のために必要と認められる限度の複製や 公衆送信」という要件のすべてを満たしていても、著作権者等の利益を不当に害することとなる場合にはこの規 定は適用されず、著作権者等の許諾を得ることが必要になります。

以下では、著作権者等の利益を不当に害することとなるかどうかのキーワード (著作物の種類、著作物の用途、 複製の部数、複製・公衆送信・伝達の態様)ごとに基本的な考え方と不当に害すると考えられる例を、初等中等 教育と高等教育に分けて説明します。

説明の中で、「不当に害する可能性が高い(低い)」という書き方をしているのは、この運用指針で示す事例が 確実に著作権侵害になる又はならないということを保証するものではないからです。関係者の見解の相違があっ た場合には、個々のケースごとに、利用者がその行為について授業の目的に照らして必要と認められる限度であ ることを客観的に説明し得るか、又は権利者がその利益を不当に害されたことを客観的に説明し得るかによって 判断せざるを得ません。また、示した例は典型的なものであり、これらに限られるものではありませんので、ここに あげられていないケースについては「基本的な考え方」や典型例を基にして個別に判断する必要があります。どの ような場合に不当に害することになるかについての「基本的な考え方」は、教育関係者がこれに委縮して利用を 躊躇してしまうことは改正法の意図するところではありませんが、逆に学習者にとって良かれと思ってというような 安易な発想に立つのも禁物です。⑦で述べたように、当該教育機関の目標やねらいに照らして必要と認められる 限度で著作権者等の権利が制限されますが、その範囲の利用であっても、その行為が社会における著作物等の 流通にどのような影響を及ぼすかについて留意する必要があります。本項は、それを考えるために「基本的な考え 方」を整理したものです。このような構造と考え方を理解していただけると、ICT活用教育に伴う著作物利用につ いて、相当 円滑に進むものと考えられます。

なお、ここに示したのは、第 35 条の規定に関する考え方であり、教育活動の中では、引用など他の規定の適用 を受けて著作権者等の許諾を得ることなく著作物等を利用できる場合があります。

#### ⑨ -1 初等中等教育

#### **基本的な考え方**

#### **■著作物の種類■**

- 著作物の種類によって、そもそもこの規定を適用することが適切ではないものがあります。例えば「プロ グラムの著作物(アプリケーションソフトウェア)」です。学習用の市販のアプリケーションソフトウェアを 一つだけ購入し、もしくは、1ライセンスのみ購入し、それを学校の複数のPCにコピーして使用したり、児 童・生徒に公衆送信して提供したりすることは、プログラムの著作物という種類に照らして著作権者等 の利益を不当に害する可能性が高いと考えられます。
- この規定により著作権者の許諾を得ずに著作物を複製又は公衆送信する場合、複製又は公衆送信で きる分量について「授業において必要と認められる限度において」と定められているところ、この要件を 充足した場合であっても、市場での流通を阻害するような利用が著作権者等の利益を不当に害するこ ととなりかねないことを考えると、著作物の種類によっては著作物の全体が利用できるのか、部分の利 用に限られるのかが異なることもあります。このことについてどの著作物の種類が全部の利用ができる か、あるいはそうでないかを網羅的・限定的に示すことは困難ですが、例を挙げながらその考え方を示 します。

短文の言語の著作物、絵画及び写真の著作物などの場合は、全部の利用が不可欠であるとともに、部 分的に複製又は公衆送信することによって同一性保持権の侵害になる可能性があります。そのような種 類の著作物であれば、一つの著作物の全部を複製又は公衆送信をしても著作権者等の利益を不当に 害するとは言えない可能性があります。なお、この項でいう「複製又は公衆送信」は、授業に供する著作 物を単体で利用する場合について述べたものであり、授業風景や解説の中継映像などの動画の中で 影像の一部として、又は背景的にこれらの著作物が利用されている場合(専ら著作物等自体を提供す るような行為でない場合)は、著作物の種類に関わらず、著作物の全部が複製又は公衆送信されてい ても著作権者等の利益を不当に害する可能性は低いと考えられます。

- 厳密には「著作物の種類」という観点での区別ではありませんが、著作物の種類とも関連して著作物 が提供されている状況や著作物を入手する環境によって、授業の目的で著作物の全部を複製すること が、著作権者等の利益を不当に害することに該当する場合もあれば、そうでない場合もあります。以下 はそのような観点から考え方を説明します。
	- 一つのコンテンツの中に複数の著作物が含まれている場合、コンテンツと他の著作物の相互関係に よって著作権者等の利益を不当に害するかどうかの分量が異なることもあり得ます。例えば、放送か ら録画した映画や番組であれば、通常、全部を複製することは著作権者等の利益を不当に害する可 能性が高いので、そのうちの必要な一部分にとどめて複製することが考えられます。その一部分に音 楽や言語の著作物等が素材として含まれていた場合、その一部分の利用が授業のために必要な範 囲であれば、その素材としての著作物等については全部の複製をしていても著作権者等の利益を不 当に害することとなる可能性は低いと考えられます。
	- 著作権者等の利益を不当に害するかしないかを判断する重要な観点は、複製や公衆送信によって 現実に市販物の売れ行きが低下したり、将来における著作物の潜在的販路を阻害したりすることが あるか否かですので、利用者がその著作物を個別に入手(購入)できるかどうか、あるいはその利用 許諾申請を著作権者等に、個別に又は包括的に行うことができるかどうかが一つのカギになります。 相当程度に入手困難かつ、合理的な手段で利用許諾を得ることができない著作物であれば、この 規定の適用を受けて複製できる著作物の分量については全部も可能となるものがあると考えられま すので、個別に判断することが必要と考えられます。

<全部を複製又は公衆送信しても著作権者等の利益を不当に害することとはならない可能性が高い 例(授業に必要と認められる限度内であることを充足することが前提)>

●採択された教科書中の著作物の利用 ※「個々の作品(文章作品や写真・イラスト等)の他に、発行した出版社等による著作物も含まれる。 ※採択された教科書の代替として使用される学習者用デジタル教科書の契約内の利用について も同様。

- ●俳句、短歌、詩等の短文の言語の著作物
- ●新聞に掲載された記事等の言語の著作物
- ●写真、絵画(イラスト、版画等を含む。)、彫刻その他の美術の著作物、及び地図

#### **■著作物の用途■**

○ その著作物がどのような目的で作成され、市場でどのように供給されているかによって、著作権者等の利益を 不当に害することもあります。 例えば、児童・生徒が全員購入し、利用する目的で販売されている問題集やドリ ルを、児童・生徒の購入の有無にかかわらず、教師が、授業の過程で児童・ 生徒に解かせるために複製又は 公衆送信するようなことは、当該著作物の本来の流通を阻害することになります。

ただし、例えば、児童生徒がドリルを忘れてしまった際に、ドリルの一部をコピーして渡すというような行為は、 許容されるでしょう。

また、採択していない教科書(採択外教科書)の中の著作物については、採択した教科書(採択教科書)と異 なり、原則として、授業に必要な限度の範囲内で、通常の出版物の中の著作物と同様の複製・公衆送信が可 能と考えられます。例えば、1 冊の採択外教科書の中の多くの著作物を複製・公衆送信する場合は、著作権 者の許諾が必要です。

#### **■複製の部数・公衆送信の受信者の数■**

○ 複製部数や公衆送信の受信者の数が、授業を担当する教員等及び当該授業の履修者等の数を超えるよう な場合は、そもそも「授業のために必要と認められる限度」を超えており認められませんし、併せて著作権者 等の利益を不当に害する可能性が高いと考えられます。ただし、授業参観や研究授業の参観者に、授業で配 布する著作物と同一の著作物を配布することは、「必要と認められる限度」と考えられます(⑦「必要と認めら れる限度」を参照)。

#### **■複製・公衆送信・伝達の態様■**

- ○「複製の態様」に照らして著作権者等の利益を不当に害する場合の例としては、仮に全部の複製が認められ るようなケースであっても、市販のような様態で製本し、複製することが考えられます。 デジタルであるかアナロ グであるかは問いませんが、その複製物を単体で(教材の用途を超えて)他の利用に供することができるよう な場合には、著作権者等の利益を不当に害することとなる可能性が高いと考えられます。
- 「公衆送信の態様」に照らして著作権者等の利益を不当に害する場合の例としては、学校、教育委員会の ホームページや動画共有サービスなど、誰でもアクセスが可能なオープンなネットワーク環境(学校に在籍す る教員や児童生 徒以外の不特定者が、誰でも受信できるような態様)で公衆送信することが考えられます (この場合は、同時に「必要と認められる限度」の要件も充足しません)。著作権者等の利益を不当に害する ことがないように公衆送信を行うには、たとえば、授業支援クラウドなどで、IDとパスワードを児童・ 生徒全員 に設定し、限定された児童・生徒のみに公衆送信したり、コンテンツの非公開URLを履修者である児童・生徒 のみに伝えたりするなどの方法があります。いずれにせよ、授業の過程で利用することを実質的にコントロール できているかどうかが重要です。
- ○「伝達の態様」に照らして著作権者等の利益を不当に害する場合の例としては、この規定が授業の過程での利 用に係る制限規定であることを考慮すると、授業の履修者以外の者にも見せるような態様で伝達することが考 えられます。ただし、オンライン授業で保護者が機器の操作を補助することが必要な場合は、保護者は授業を支 援するものと考えられ、著作権者等の利益を不当に害さないと考えられます。(⑥「授業を受ける者」を参照)

#### **<不当に害する可能性が高いため、補償金の範囲では利用できない例>**

● 同一の教員等が、ある授業の中で、同一の書籍の中から1回目の授業で第1章、2回目で第2章を複製して 配布するというように、同じ著作物や出版物の異なる部分を利用することで、結果としてその授業での利用量 が当該著作物や出版物の多くの部分を使い、市販物の売れ行きを低下させるようなこと。

● 授業を行う上で、教員等や児童・生徒が通常購入し、提供の契約をし、又は貸与を受けて利用する著作物つ いて、購入等の代替となるような態様で、複製や公衆送信すること。 利用する著作物ついて、購入等の代替となるような態様で、複製や公衆送信すること。 ・著作物の例 <教科指導>教師用指導書、参考書、資料集、問題集、ドリル、ワークブック、テスト・ぺーパー、授業で教材とし て使われる楽譜、副読本、教育用映像ソフト ただし、履修者全員が購入していることが確認されている場合であって、問題の解説等を行う目的で付加的 に複製等を行うことは許容される余地がある。 <特別活動等>演劇の脚本、読書会用の短編小説、部活動で使われる楽譜 ● 美術、写真など、「不当に害しない可能性が高いと思われる例」において全部の利用が認められている著作

- 物を市販の商品の売上に影響を与えるような品質で提供すること
- 市販あるいは長期間保存できるように製本して配布すること
- 組織的に素材としての著作物をサーバへストック(データベース化)すること